**Benutzeranwendung: Installationshandbuch**

# **Novell**. **Rollenbasiertes Bereitstellungsmodul für Identity Manager**

**4.0.1** 15. April 2011

**www.novell.com**

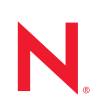

#### **Rechtliche Hinweise**

Novell, Inc. leistet keinerlei Gewähr bezüglich des Inhalts oder Gebrauchs dieser Dokumentation. Insbesondere werden keine ausdrücklichen oder stillschweigenden Gewährleistungen hinsichtlich der handelsüblichen Qualität oder Eignung für einen bestimmten Zweck übernommen. Novell, Inc. behält sich weiterhin das Recht vor, diese Dokumentation zu revidieren und ihren Inhalt jederzeit und ohne vorherige Ankündigung zu ändern.

Des Weiteren übernimmt Novell, Inc. für Software keinerlei Haftung und schließt insbesondere jegliche ausdrücklichen oder impliziten Gewährleistungsansprüche bezüglich der Marktfähigkeit oder der Eignung für einen bestimmten Zweck aus. Außerdem behält sich Novell, Inc. das Recht vor, Novell-Software ganz oder teilweise jederzeit inhaltlich zu ändern, ohne dass für Novell, Inc. die Verpflichtung entsteht, Personen oder Organisationen von diesen Überarbeitungen oder Änderungen in Kenntnis zu setzen.

Alle im Zusammenhang mit dieser Vereinbarung zur Verfügung gestellten Produkte oder technischen Informationen unterliegen möglicherweise den US-Gesetzen zur Exportkontrolle sowie den Handelsgesetzen anderer Länder. Sie erkennen alle Ausfuhrkontrollbestimmungen an und erklären sich damit einverstanden, alle für ausstehende Exporte, Re-Exporte oder Importe erforderlichen Lizenzen bzw. Klassifizierungen einzuholen. Sie erklären sich damit einverstanden, nicht an juristische Personen, die in der aktuellen US-Exportausschlussliste enthalten sind, oder an in den US-Exportgesetzen aufgeführte terroristische Länder oder Länder, die einem Embargo unterliegen, zu exportieren oder zu reexportieren. Sie stimmen zu, keine Lieferungen für verbotene nukleare oder chemischbiologische Waffen oder Waffen im Zusammenhang mit Flugkörpern zu verwenden. Weitere Informationen zum Export von Novell-Software finden Sie auf der Webseite [Novell International Trade Services](http://www.novell.com/info/exports/) (http:// www.novell.com/info/exports/). Novell übernimmt keine Verantwortung für das Nichteinholen notwendiger Exportgenehmigungen.

Copyright © 2008, Novell, Inc. Alle Rechte vorbehalten. Ohne ausdrückliche, schriftliche Genehmigung des Herausgebers darf kein Teil dieser Veröffentlichung reproduziert, fotokopiert, übertragen oder in einem Speichersystem verarbeitet werden.

Novell, Inc. 404 Wyman Street, Suite 500 Waltham, MA 02451 USA. www.novell.com

*Online-Dokumentation:* Die neueste Online-Dokumentation für dieses und andere Novell-Produkte finden Sie auf der [Dokumentations-Webseite](http://www.novell.com/documentation) (http://www.novell.com/documentation) von Novell.

#### **Novell-Marken**

Hinweise zu Novell-Marken finden Sie in der [Novell Trademark and Service Mark-Liste](http://www.novell.com/company/legal/trademarks/tmlist.html) (http://www.novell.com/ company/legal/trademarks/tmlist.html).

#### **Materialien von Drittanbietern**

Die Rechte für alle Marken von Drittanbietern liegen bei den jeweiligen Eigentümern.

# **Inhalt**

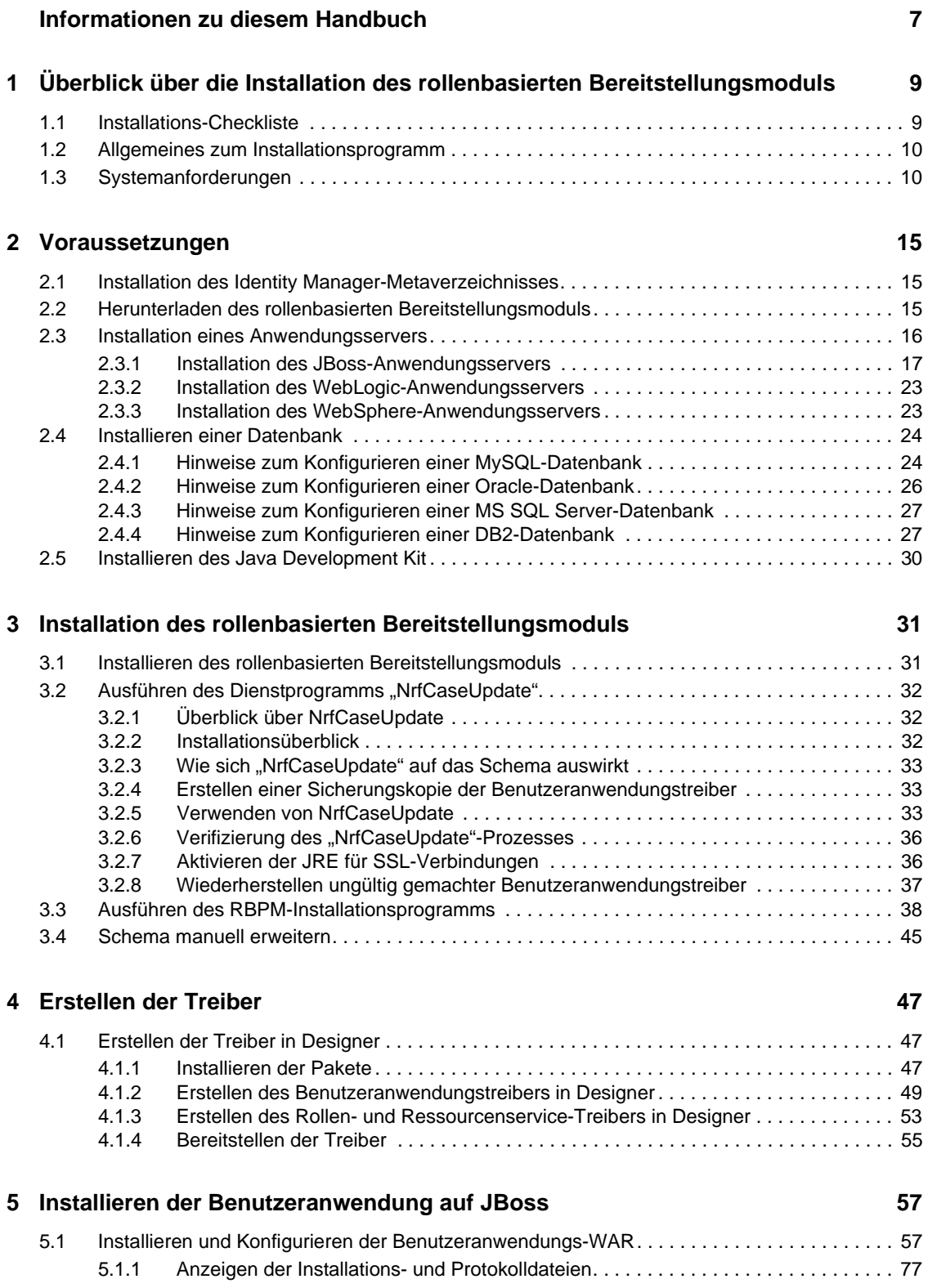

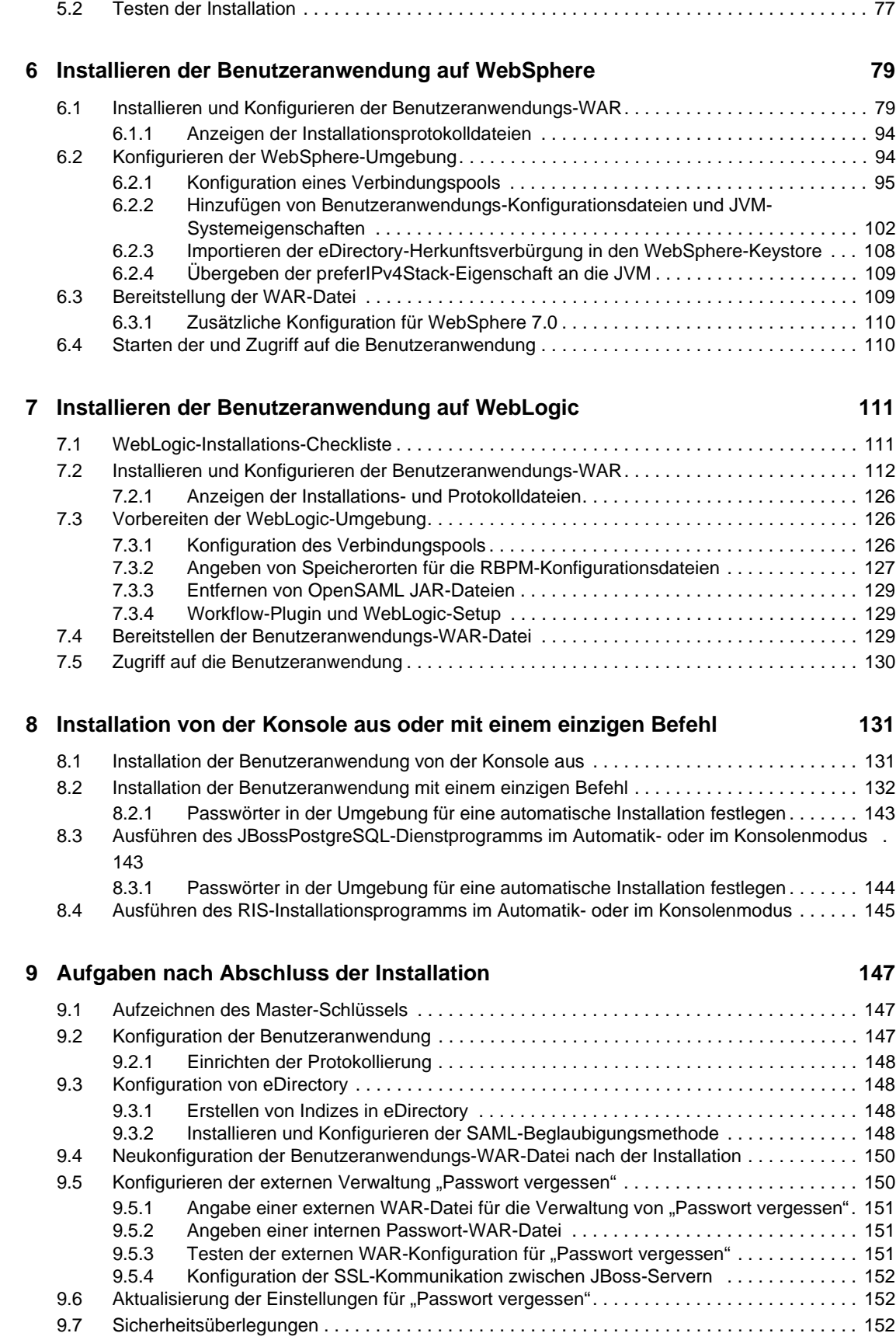

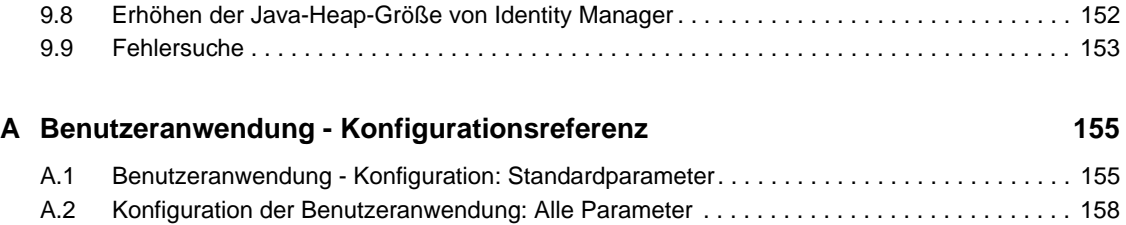

# <span id="page-6-0"></span>**Informationen zu diesem Handbuch**

In diesem Handbuch wird die Installation des funktionsbasierten Bereitstellungsmoduls für Novell Identity Manager 4.0.1 beschrieben. Es behandelt folgende Themen:

- [Kapitel 1, "Überblick über die Installation des rollenbasierten Bereitstellungsmoduls", auf](#page-8-0)  [Seite 9](#page-8-0)
- [Kapitel 2, "Voraussetzungen", auf Seite 15](#page-14-0)
- \* [Kapitel 3, "Installation des rollenbasierten Bereitstellungsmoduls", auf Seite 31](#page-30-0)
- [Kapitel 4, "Erstellen der Treiber", auf Seite 47](#page-46-0)
- [Kapitel 5, "Installieren der Benutzeranwendung auf JBoss", auf Seite 57](#page-56-0)
- [Kapitel 6, "Installieren der Benutzeranwendung auf WebSphere", auf Seite 79](#page-78-0)
- [Kapitel 7, "Installieren der Benutzeranwendung auf WebLogic", auf Seite 111](#page-110-0)
- [Kapitel 8, "Installation von der Konsole aus oder mit einem einzigen Befehl", auf Seite 131](#page-130-0)
- [Kapitel 9, "Aufgaben nach Abschluss der Installation", auf Seite 147](#page-146-0)
- [Anhang A, "Benutzeranwendung Konfigurationsreferenz", auf Seite 155](#page-154-0)

#### **Zielgruppe**

Dieses Handbuch richtet sich an Administratoren und Berater, die für die Planung und Implementierung des rollenbasierten Bereitstellungsmoduls für Identity Manager zuständig sind.

#### **Rückmeldungen**

Wir freuen uns über Ihre Hinweise, Anregungen und Vorschläge zu diesem Handbuch und den anderen Teilen der Dokumentation zu diesem Produkt. Bitte verwenden Sie die Benutzerkommentarfunktion unten auf der jeweiligen Seite der Online-Dokumentation oder wählen Sie www.novell.com/documentation/feedback.html, und geben Sie dort Ihre Kommentare ein.

#### **Zusätzliche Dokumentation**

Zusätzliche Dokumentation zu Identity Manager 4.0.1 finden Sie auf der Website zur [Dokumentation für Identity Manager 4.0](http://www.novell.com/documentation/idm401/index.html) (http://www.novell.com/documentation/idm401/ index.html).

# <span id="page-8-0"></span><sup>1</sup>**Überblick über die Installation des rollenbasierten Bereitstellungsmoduls**

1

Dieser Abschnitt gibt einen Überblick über die einzelnen Schritte bei der Installation des rollenbasierten Bereitstellungsmoduls. Es werden u. a. folgende Themen erläutert:

- [Abschnitt 1.1, "Installations-Checkliste", auf Seite 9](#page-8-1)
- [Abschnitt 1.2, "Allgemeines zum Installationsprogramm", auf Seite 10](#page-9-0)
- [Abschnitt 1.3, "Systemanforderungen", auf Seite 10](#page-9-1)

Wenn Sie von einer früheren Version der Benutzeranwendung oder des rollenbasierten Bereitstellungsmoduls migrieren, lesen Sie das *[Benutzeranwendung: Migrationshandbuch](http://www.novell.com/documentation/idm40/index.html)* (http:// www.novell.com/documentation/idm40/index.html)

# <span id="page-8-1"></span>**1.1 Installations-Checkliste**

Sie müssen zum Installieren des rollenbasierten Bereitstellungsmoduls für Novell Identity Manager die folgenden Aufgaben durchführen:

- Vergewissern Sie sich, dass Ihre Software die Systemanforderungen erfüllt. Weitere Informationen hierzu finden Sie in [Abschnitt 1.3, "Systemanforderungen", auf Seite 10](#page-9-1).
- Laden Sie das rollenbasierte Bereitstellungsmodul für Identity Manager herunter. Weitere Informationen hierzu finden Sie in Abschnitt 2.2, "Herunterladen des rollenbasierten [Bereitstellungsmoduls", auf Seite 15.](#page-14-3)
- Richten Sie die folgenden unterstützenden Komponenten ein:
	- Stellen Sie sicher, dass ein unterstütztes Identity Manager-Metaverzeichnis installiert ist. Weitere Informationen hierzu finden Sie in Abschnitt 2.1, "Installation des Identity [Manager-Metaverzeichnisses", auf Seite 15.](#page-14-4)
	- Installieren und konfigurieren Sie einen Anwendungsserver. Weitere Informationen hierzu finden Sie in [Abschnitt 2.3, "Installation eines Anwendungsservers", auf Seite 16.](#page-15-1)
	- Installieren und konfigurieren Sie eine Datenbank. Weitere Informationen hierzu finden Sie in [Abschnitt 2.4, "Installieren einer Datenbank", auf Seite 24](#page-23-2).
- Installieren Sie die Metaverzeichniskomponenten des rollenbasierten Bereitstellungsmoduls. Weitere Informationen hierzu finden Sie in Kapitel 3, "Installation des rollenbasierten [Bereitstellungsmoduls", auf Seite 31.](#page-30-0)
- Erstellen Sie den Benutzeranwendungstreiber in Designer 4.0.1 für Identity Manager.
	- Weitere Informationen hierzu finden Sie in Abschnitt 4.1, "Erstellen der Treiber in [Designer", auf Seite 47.](#page-46-3)
- Erstellen Sie den Rollen- und Ressourcenservice-Treiber in Designer 4.0.1 für Identity Manager.
	- Weitere Informationen hierzu finden Sie in Abschnitt 4.1, "Erstellen der Treiber in [Designer", auf Seite 47](#page-46-3)

 Installieren und konfigurieren Sie die Novell Identity Manager-Benutzeranwendung. (Sie müssen das korrekte JDK installiert haben, bevor Sie das Installationsprogramm starten. Weitere Informationen hierzu finden Sie in Abschnitt 2.5, "Installieren des Java Development [Kit", auf Seite 30](#page-29-1).)

Das Installationsprogramm kann auf drei Arten gestartet werden:

- Über die grafische Benutzeroberfläche. Lesen Sie dazu Folgendes:
	- [Kapitel 5, "Installieren der Benutzeranwendung auf JBoss", auf Seite 57](#page-56-0).
	- [Kapitel 6, "Installieren der Benutzeranwendung auf WebSphere", auf Seite 79.](#page-78-0)
	- [Kapitel 7, "Installieren der Benutzeranwendung auf WebLogic", auf Seite 111.](#page-110-0)
- Über die Konsolenschnittstelle (Befehlszeile). Weitere Informationen hierzu finden Sie in [Abschnitt 8.1, "Installation der Benutzeranwendung von der Konsole aus", auf Seite 131.](#page-130-2)
- Automatische Installation. Siehe Abschnitt 8.2, "Installation der Benutzeranwendung mit [einem einzigen Befehl", auf Seite 132.](#page-131-1)
- $\Box$  Führen Sie die Aufgaben nach der Installation aus, wie in Kapitel 9, "Aufgaben nach Abschluss [der Installation", auf Seite 147](#page-146-0) beschrieben.

**Wichtig:** Dieses Handbuch enthält keine Anweisungen zum Einrichten der Sicherheitsumgebung. Weitere Informationen zur Sicherheit finden Sie im [Benutzeranwendung: Administrationshandbuch](http://www.novell.com/documentation/idm40/index.html) (http://www.novell.com/documentation/idm40/index.html).

## <span id="page-9-0"></span>**1.2 Allgemeines zum Installationsprogramm**

Das Installationsprogramm der Benutzeranwendung führt folgende Vorgänge durch:

- Ermittelt, ob Ihre Lizenz für die Advanced oder Standard Edition von Identity Manager 4.0.1 gilt. Anschließend werden die entsprechenden Bildschirmfenster angezeigt.
- Festlegung einer vorhandenen Version eines zu verwendenden Anwendungsservers.
- Legt eine vorhandene Version einer zu verwendenden Datenbank fest, z. B. PostgreSQL, Oracle, DB2, Microsoft SQL Server oder MySQL. Die Datenbank speichert Anwendungsdaten und Konfigurationsinformationen der Benutzeranwendung.
- Konfiguration der JDK-Zertifikatsdatei, sodass die Benutzeranwendung (die auf dem Anwendungsserver ausgeführt wird) sicher mit dem Identitätsdepot und mit der Benutzeranwendung kommunizieren kann.
- Konfiguration und Bereitstellung der Java-WAR-Datei (Web Application Archive) für die Novell Identity Manager-Benutzeranwendung und den Application Server. Unter WebSphere und WebLogic müssen Sie die WAR-Datei manuell bereitstellen.
- Ermöglicht das Protokollieren über Novell- oder OpenXDAS-Audit-Clients, falls gewünscht.
- Ermöglicht das Importieren eines vorhandenen Master-Schlüssels zur Wiederherstellung einer bestimmten Installation des rollenbasierten Bereitstellungsmoduls und zur Unterstützung von Clustern.

# <span id="page-9-2"></span><span id="page-9-1"></span>**1.3 Systemanforderungen**

Für die Verwendung des rollenbasierten Bereitstellungsmoduls für Novell Identity Manager 4.0.1 benötigen Sie jeweils eine der unter [Tabelle 1-1](#page-10-0) aufgeführten erforderlichen Komponenten.

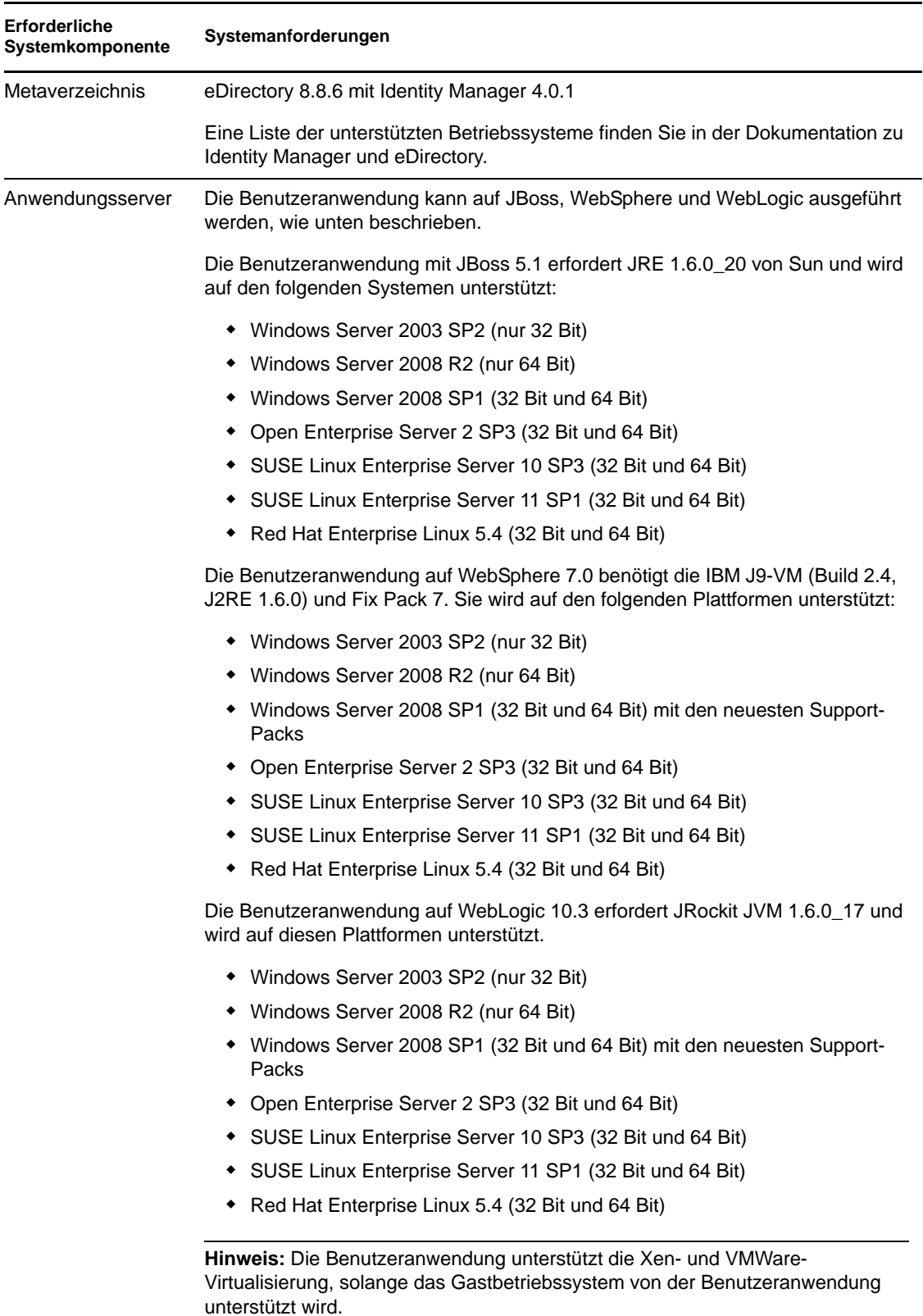

#### <span id="page-10-0"></span>*Tabelle 1-1 Systemanforderungen*

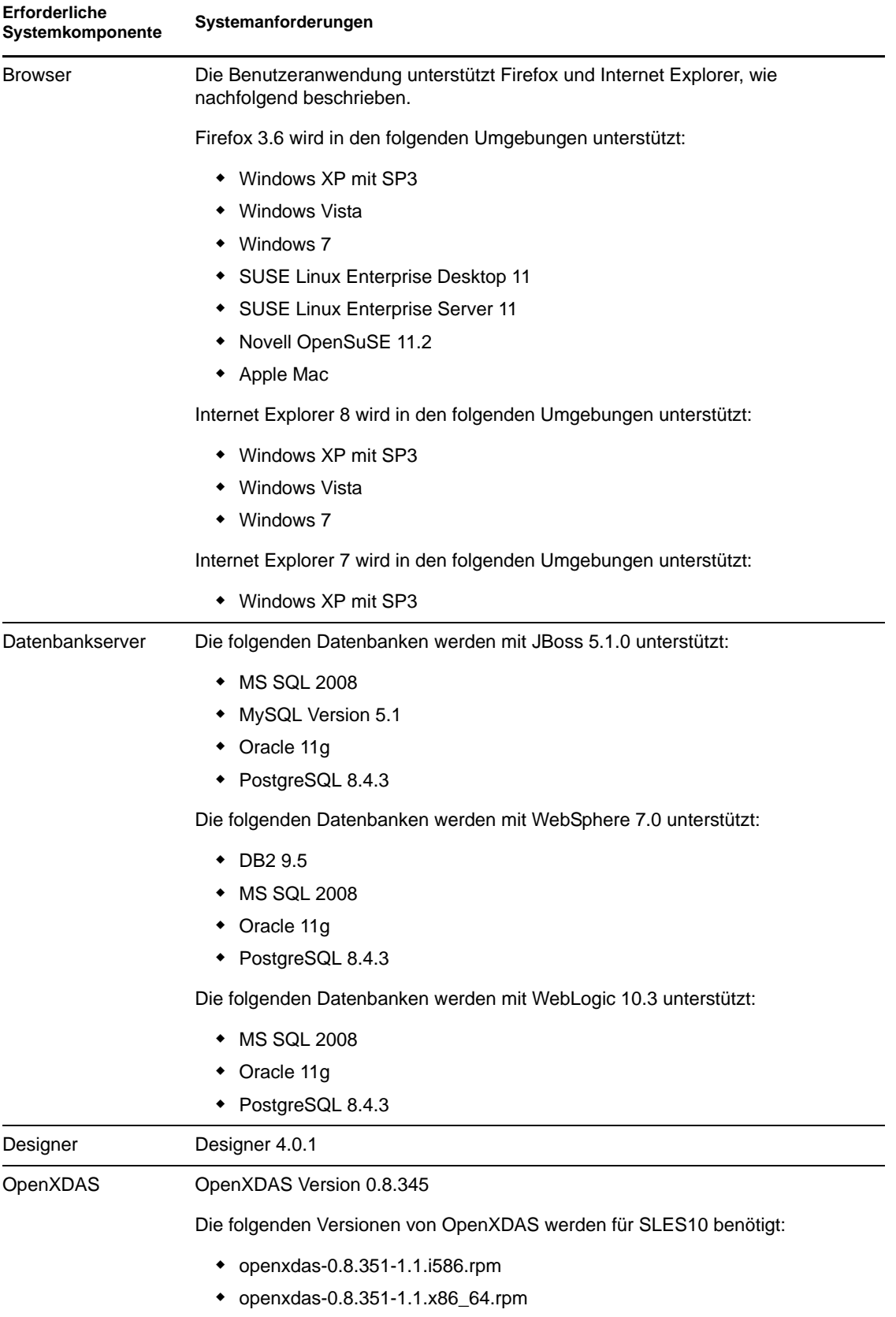

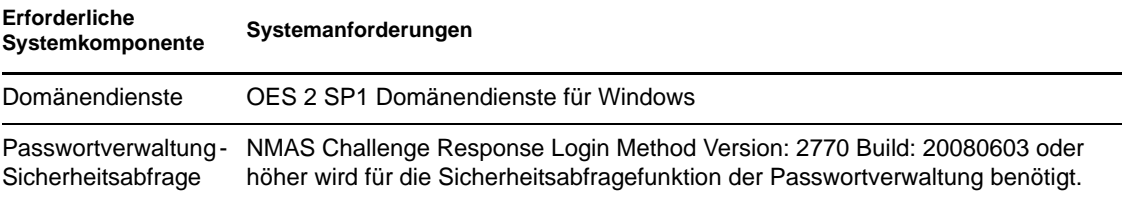

Rollenbasiertes Bereitstellungsmodul für Identity Manager 4.0.1 - Benutzeranwendung: Installationshandbuch

# <span id="page-14-0"></span><sup>2</sup>**Voraussetzungen**

In diesem Abschnitt werden die Softwarekomponenten beschrieben, die Sie installieren oder konfigurieren müssen, bevor Sie das rollenbasierte Bereitstellungsmodul für Identity Manager (RBPM) installieren können. Es werden u. a. folgende Themen erläutert:

- [Abschnitt 2.1, "Installation des Identity Manager-Metaverzeichnisses", auf Seite 15](#page-14-1)
- [Abschnitt 2.2, "Herunterladen des rollenbasierten Bereitstellungsmoduls", auf Seite 15](#page-14-2)
- [Abschnitt 2.3, "Installation eines Anwendungsservers", auf Seite 16](#page-15-0)
- [Abschnitt 2.4, "Installieren einer Datenbank", auf Seite 24](#page-23-0)
- <span id="page-14-4"></span>• [Abschnitt 2.5, "Installieren des Java Development Kit", auf Seite 30](#page-29-0)

# <span id="page-14-1"></span>**2.1 Installation des Identity Manager-Metaverzeichnisses**

Das rollenbasierte Bereitstellungsmodul der Version 4.0.1 muss mit Identity Manager 4.0.1 verwendet werden.

Anweisungen zur Installation von Identity Manager 4.0.1 finden Sie auf der [Website zur Identity](http://www.novell.com/documentation/idm40/index.html)  [Manager-Dokumentation](http://www.novell.com/documentation/idm40/index.html) (http://www.novell.com/documentation/idm40/index.html).

# <span id="page-14-3"></span><span id="page-14-2"></span>**2.2 Herunterladen des rollenbasierten Bereitstellungsmoduls**

Laden Sie eine der ISO-Imagedateien von der [Download-Website von Novell](http://download.novell.com/index.jsp) (http:// download.novell.com/index.jsp) herunter, um das rollenbasierte Bereitstellungsmodul für Identity Manager zu verwenden. Auf der Download-Seite stehen getrennte Versionen der ISO-Imagedateien für die Advanced und die Standard Edition von Identity Manager 4.0.1 bereit. Laden Sie die richtige ISO-Imagedatei für Ihr System herunter (z. B. Identity\_Manager\_4.0.1\_User\_Application\_Advanced.iso oder Identity Manager 4.0.1 User Application Standard.iso).

[Tabelle 2-1](#page-14-5) beschreibt die Installationsdateien für die Benutzeranwendung und das rollenbasierte Bereitstellungsmodul. Sie finden die Dateien in der .iso-Datei im Verzeichnis products/RBPM.

| Datei          | <b>Beschreibung</b>                                                                                                    |
|----------------|----------------------------------------------------------------------------------------------------|
| IDMProv.war    | Das WAR-Archiv des rollenbasierten Bereitstellungsmoduls.<br>Sie enthält die Identity Manager-Benutzeranwendung mit<br>den Rollen der Identitätsselbstbedienung und des<br>rollenbasierten Bereitstellungsmoduls. |
| IDMUserApp.jar | Das Installationsprogramm der Benutzeranwendung.                                                                                                    |

<span id="page-14-5"></span>*Tabelle 2-1 Bereitgestellte Dateien und Skripte*

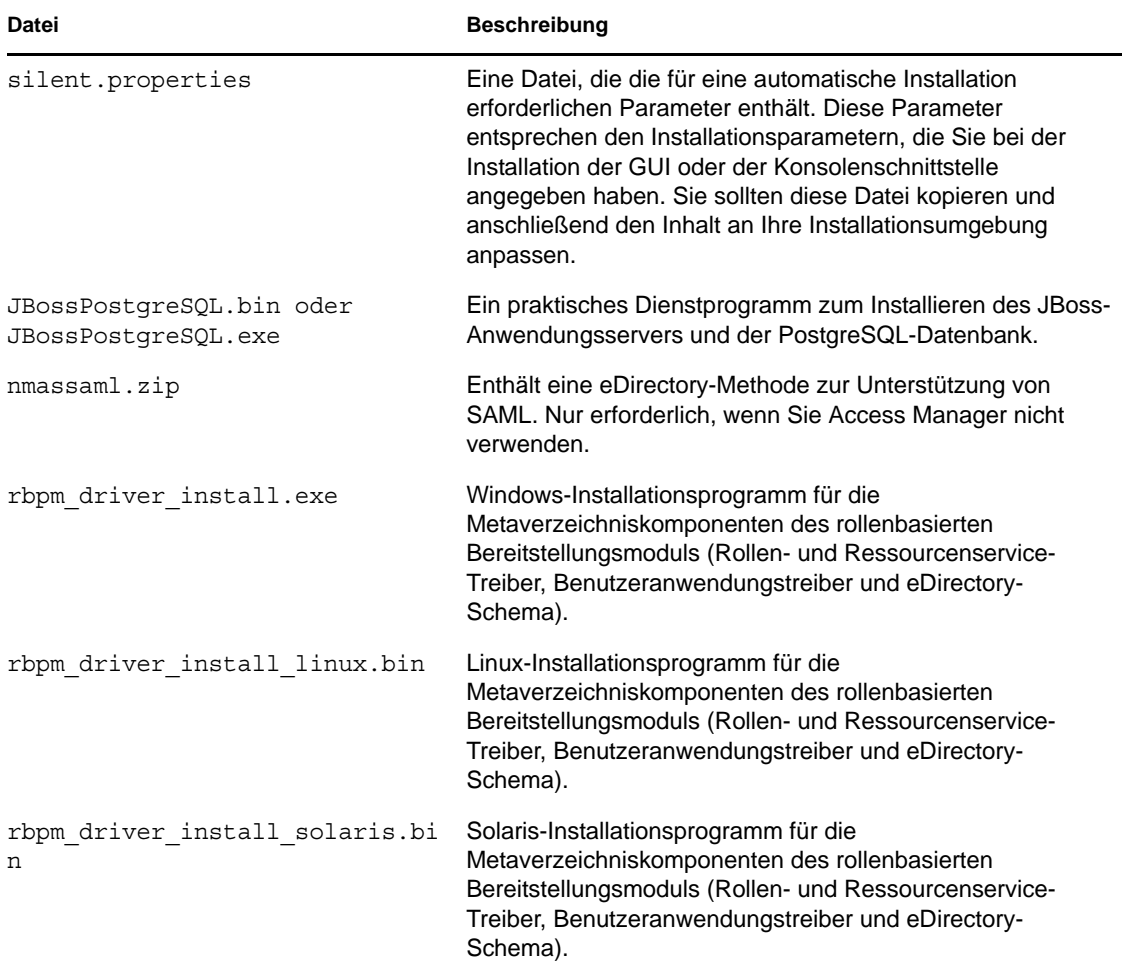

Das System, auf dem Sie das rollenbasierte Bereitstellungsmodul für Identity Manager installieren, benötigt mindestens 320 MB verfügbaren Speicherplatz sowie freien Speicher für die unterstützenden Anwendungen (Datenbank, Anwendungsserver usw.). Das System benötigt nach und nach zusätzlichen Speicherplatz für die Aufnahme weiterer Daten, z. B. Datenbanken oder Anwendungsserverprotokolle.

Der Standardinstallationsspeicherort lautet wie folgt:

- Linux oder Solaris: /opt/novell/idm
- Windows: C:\Novell\IDM

Sie können ein anderes Standardinstallationsverzeichnis während der Installation auswählen, es muss jedoch bereits vor Beginn der Installation vorhanden und beschreibbar sein (im Falle von Linux oder Solaris muss es außerdem von Nicht-Root-Benutzern beschreibbar sein).

# <span id="page-15-1"></span><span id="page-15-0"></span>**2.3 Installation eines Anwendungsservers**

- [Abschnitt 2.3.1, "Installation des JBoss-Anwendungsservers", auf Seite 17](#page-16-0)
- [Abschnitt 2.3.2, "Installation des WebLogic-Anwendungsservers", auf Seite 23](#page-22-0)
- [Abschnitt 2.3.3, "Installation des WebSphere-Anwendungsservers", auf Seite 23](#page-22-1)

### <span id="page-16-0"></span>**2.3.1 Installation des JBoss-Anwendungsservers**

Wenn Sie den JBoss-Anwendungsserver verwenden möchten, können Sie Folgendes tun:

- Laden Sie den JBoss-Anwendungsserver herunter und installieren Sie ihn gemäß den Anweisungen des Herstellers. Unter [Abschnitt 1.3, "Systemanforderungen", auf Seite 10](#page-9-2) finden Sie die unterstützte Version.
- Verwenden Sie das JBossPostgreSQL-Dienstprogramm, das mit dem Download des rollenbasierten Bereitstellungsmoduls bereitgestellt wird, um den JBoss-Anwendungsserver (und optional PostgreSQL) zu installieren. Anleitungen finden Sie in "Installation des JBoss [Application Servers und der PostgreSQL-Datenbank" auf Seite 17](#page-16-1).

Starten Sie den JBoss-Server erst, nachdem Sie das rollenbasierte Bereitstellungsmodul für Identity Manager installiert haben. Das Starten des JBoss-Servers gehört zu den nach der Installation durchzuführenden Aufgaben.

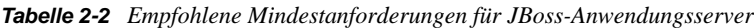

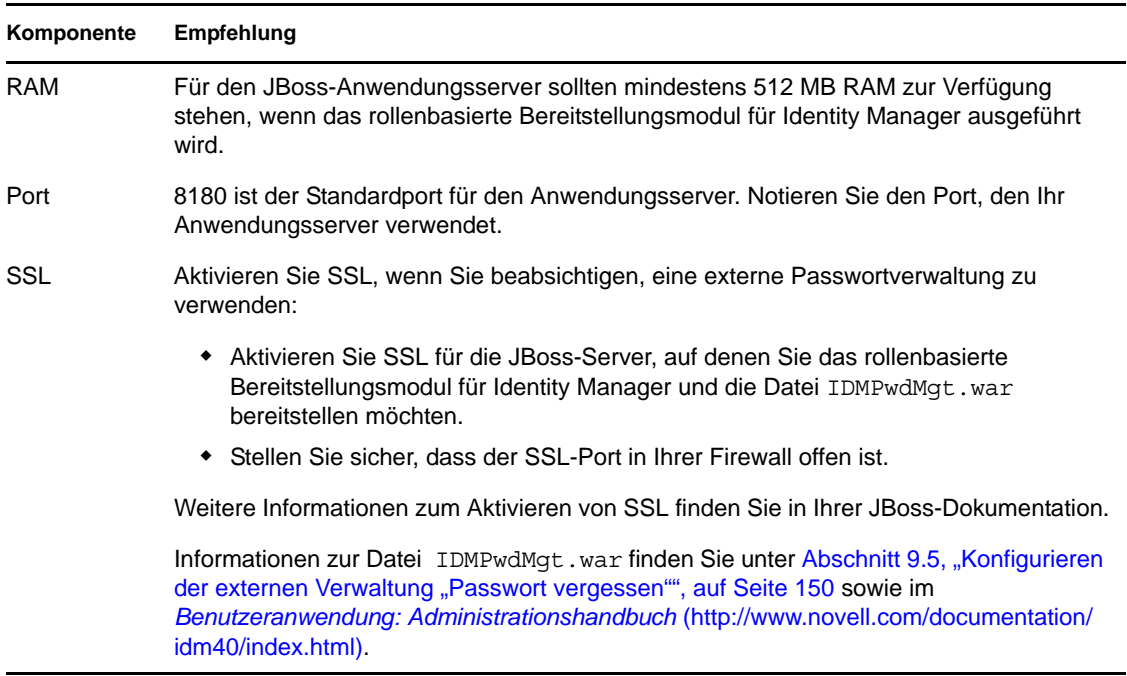

#### <span id="page-16-1"></span>**Installation des JBoss Application Servers und der PostgreSQL-Datenbank**

Das JBossPostgreSQL-Dienstprogramm installiert den JBoss-Anwendungsserver und PostgreSQL auf Ihrem System. Dieses Dienstprogramm unterstützt keinen Konsolenmodus, sondern erfordert eine grafische Benutzeroberflächenumgebung.

**Hinweis:** Bevor Sie das RBPM JBossPostgreSQL-Installationsprogramm unter Windows 2008 ausführen, müssen Sie sich bei Ihrem Windows-Administrator nach der Passwortrichtlinie für Ihr System erkundigen. Die Passwortrichtlinie für Windows 2008 Server verlangt, dass ein Passwort einem bestimmten Regelsatz entspricht. Die Richtlinie kann beispielsweise verlangen, dass ein

Passwort nicht-alphabetische Zeichen sowie Zeichen in Groß- und Kleinschreibung enthalten oder mindestens 8 Zeichen lang sein muss. Die Richtlinie kann vom Windows-Administrator geändert oder deaktiviert werden.

**Installationsprogramm als root-Benutzer ausführen.** Sie müssen das Installationsprogramm als root-Benutzer ausführen.

So führen Sie das JBossPostgreSQL-Dienstprogramm aus:

**1** Führen Sie JBossPostgreSQL.bin oder JBossPostgreSQL.exe aus.

/linux/jboss/JBossPostgreSQL.bin (für Linux) /nt/jboss/JBossPostgreSQL.exe (für Windows)

Das Dienstprogramm ist für Solaris nicht verfügbar.

Der Eröffnungsbildschirm des JBossPostgreSQLJBossPostgreSQL-Dienstprogramms wird angezeigt:

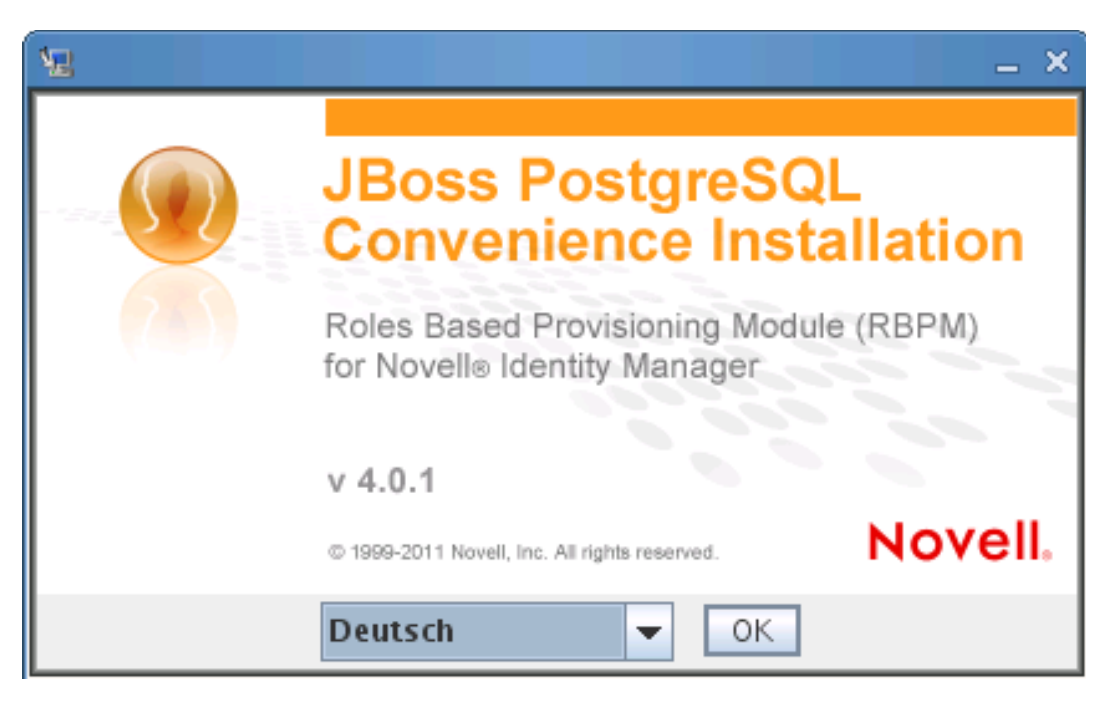

Anschließend wird der Einführungsbildschirm angezeigt:

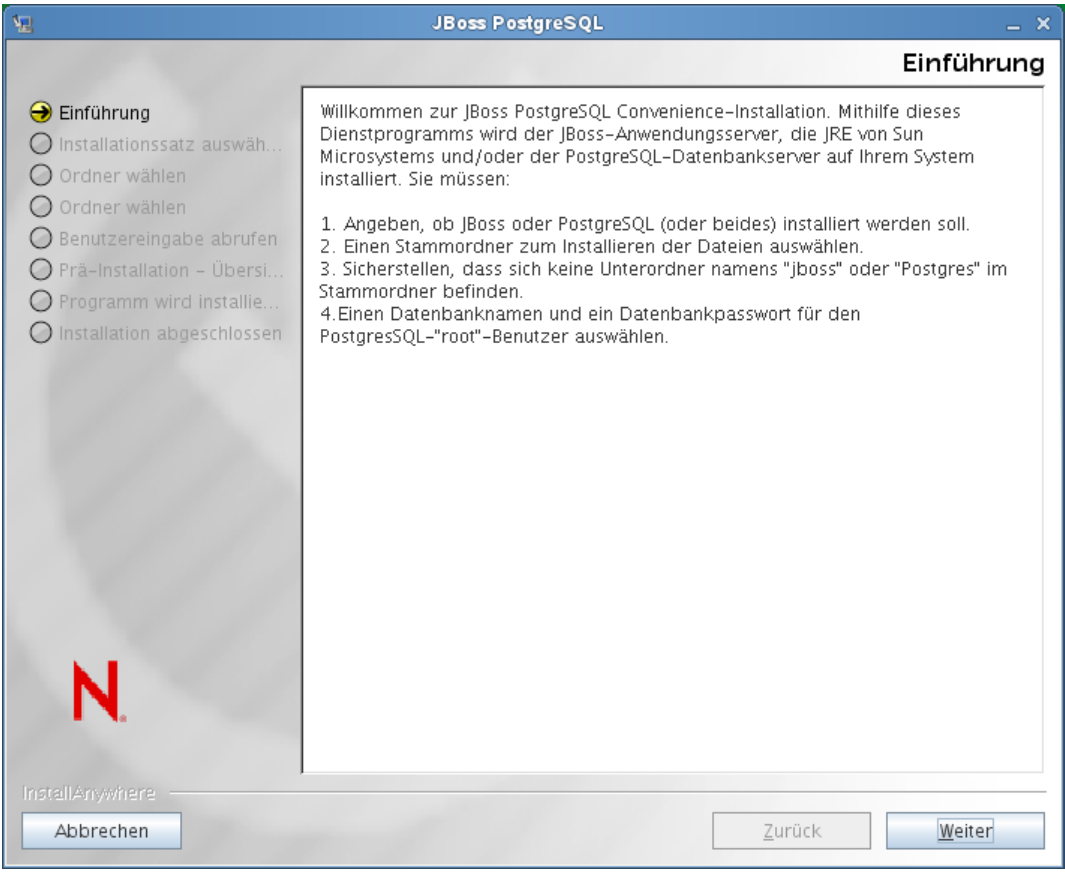

Wenn Sie auf "Weiter" klicken, wird der Bildschirm *Installationssatz wählen* angezeigt:

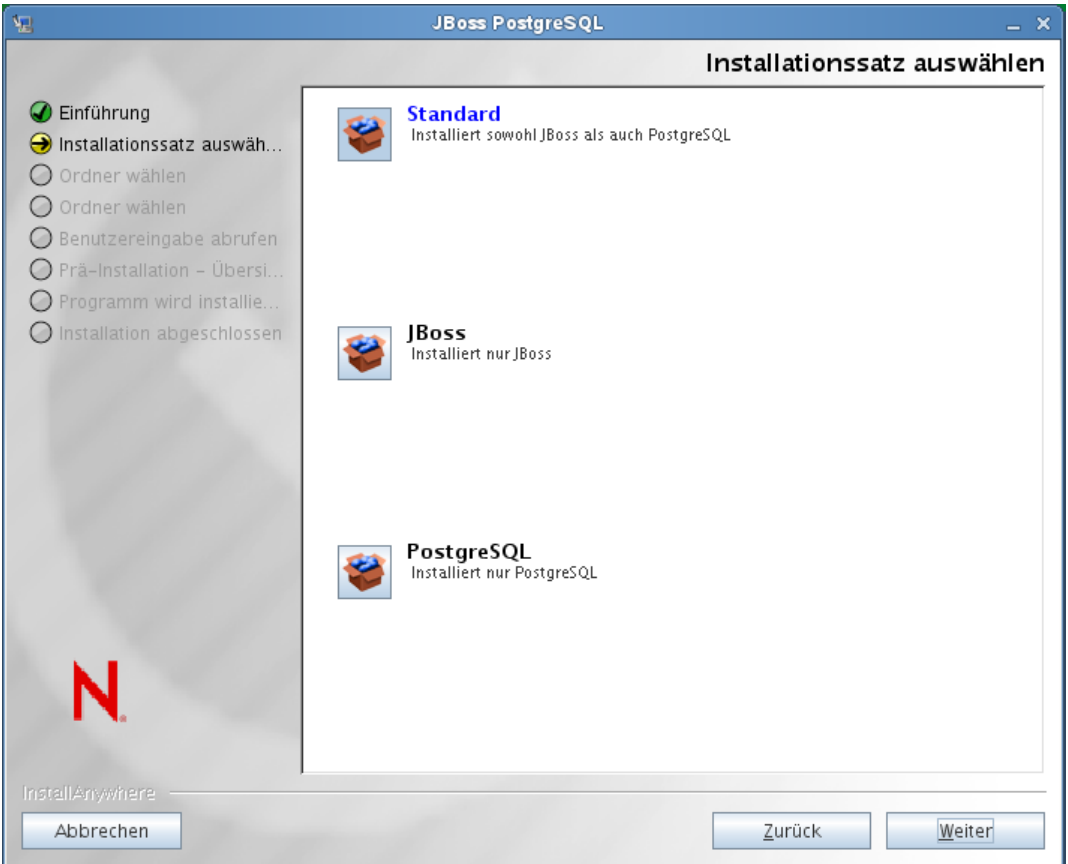

**2** Führen Sie zur Bedienung des Dienstprogramms die Anweisungen auf dem Bildschirm aus. Weitere Informationen hierzu finden Sie in der folgenden Tabelle.

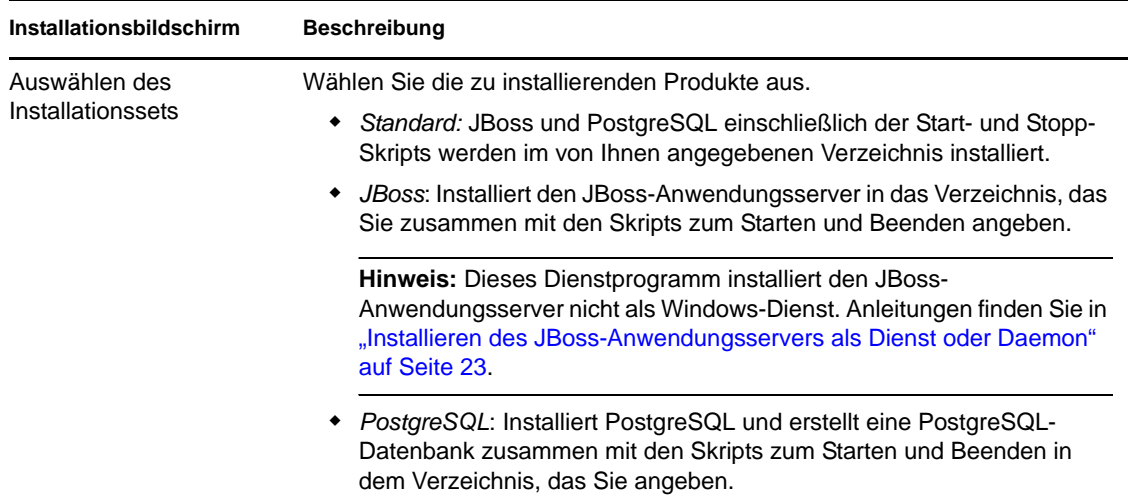

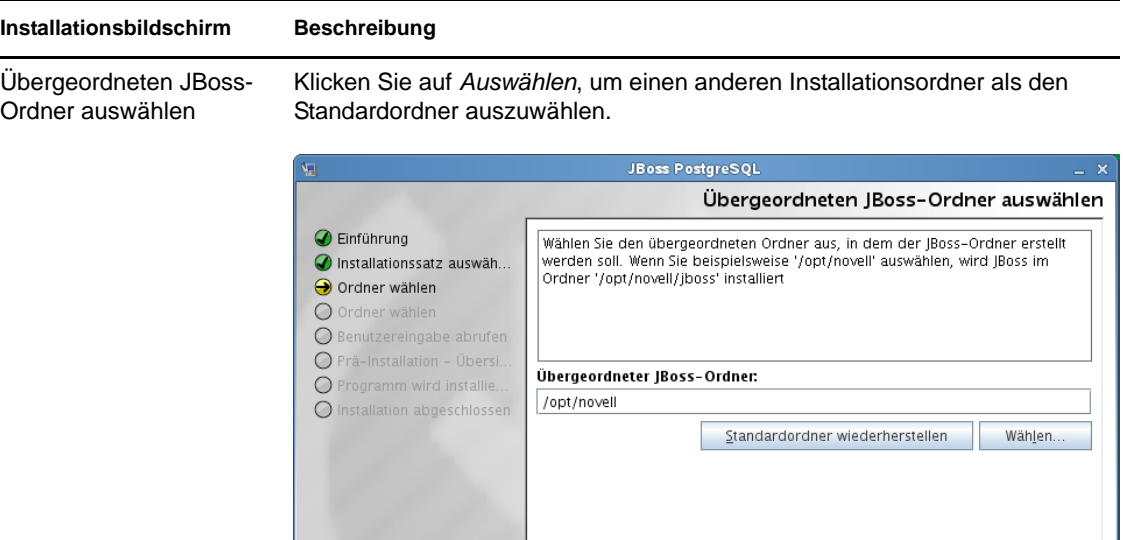

N

Abbrechen

Übergeordneten PostgreSQL-Ordner wählen

Klicken Sie auf *Auswählen*, um einen anderen Installationsordner als den Standardordner auszuwählen.

 $Z$ urück

Weiter

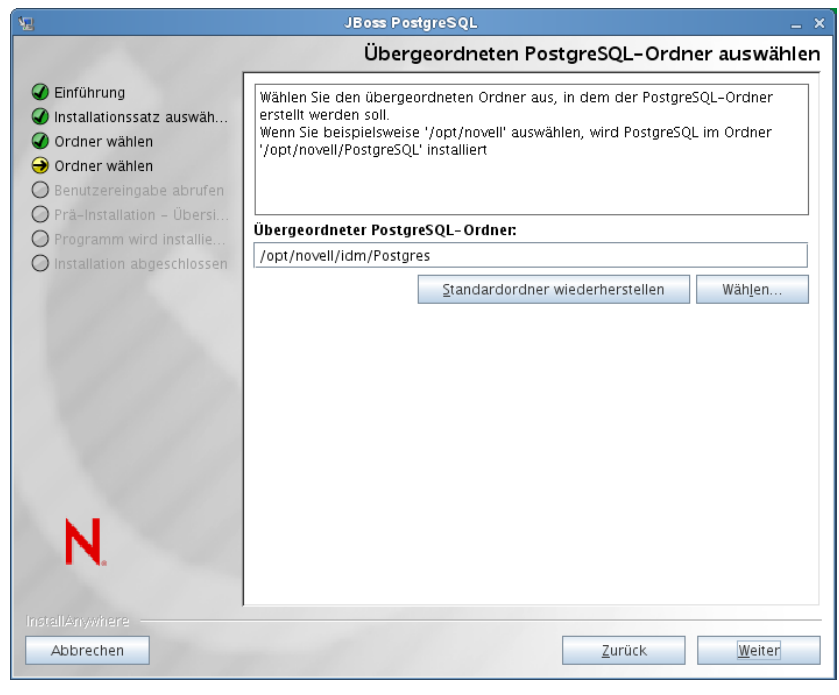

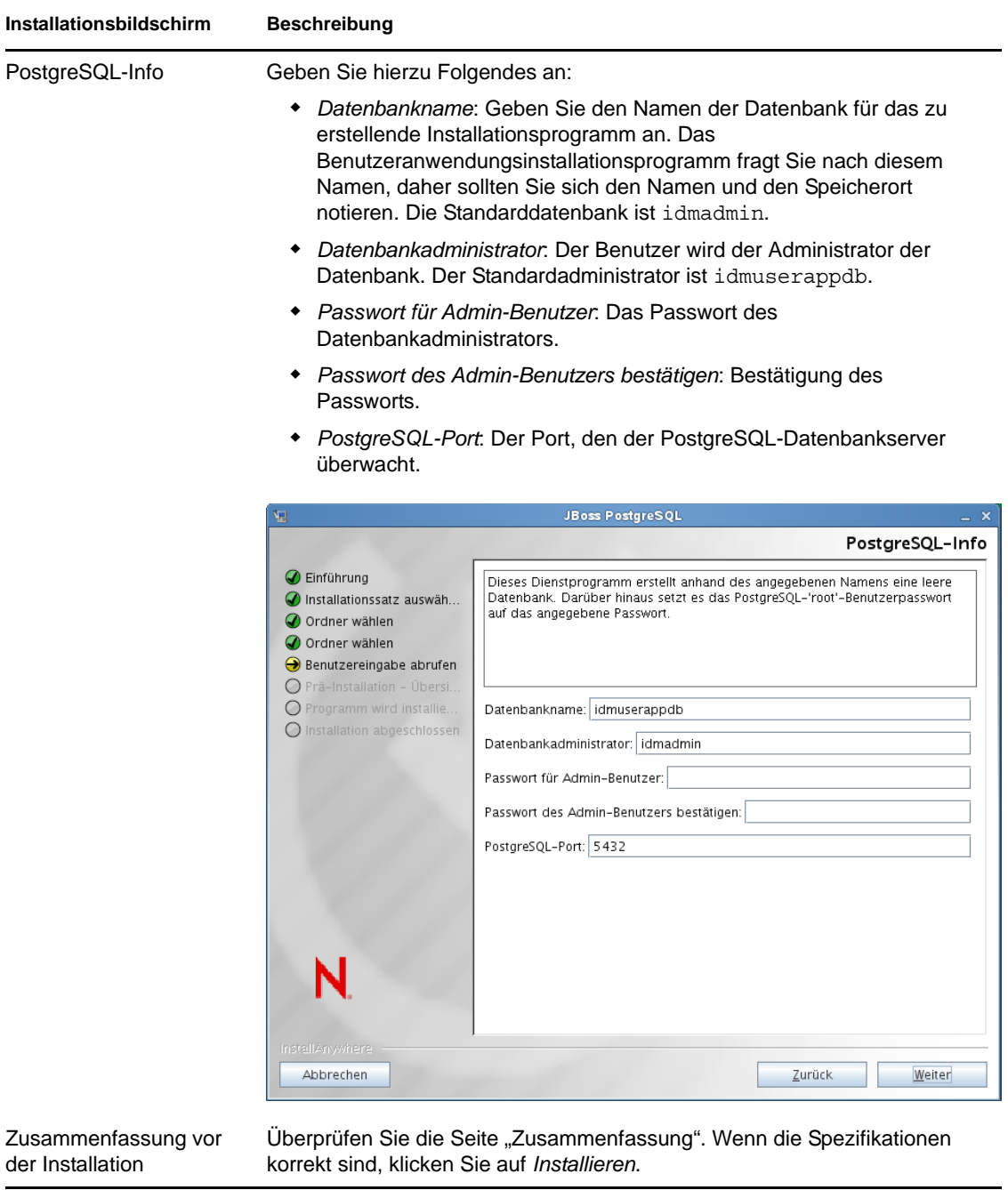

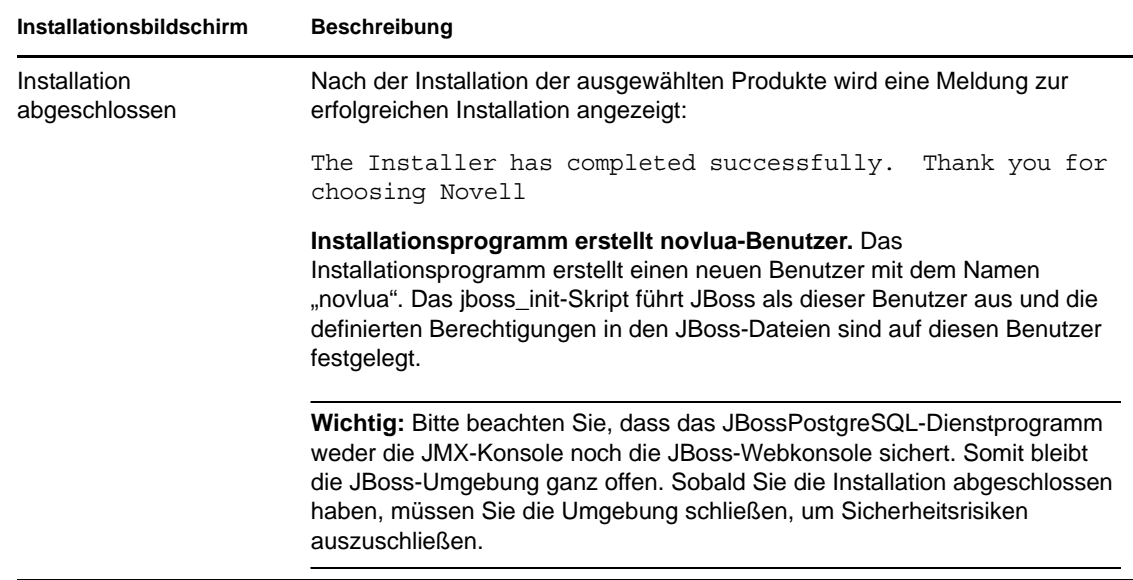

#### <span id="page-22-2"></span>**Installieren des JBoss-Anwendungsservers als Dienst oder Daemon**

Unter Linux startet JBoss standardmäßig als Dienst. Ein Skript mit dem Namen /etc/init.d/jboss\_init start/stop wird installiert, damit JBoss beim Neustart des Systems gestartet wird.

**Verwendung eines JavaServiceWrapper.** Sie können mithilfe eines JavaServiceWrapper den JBoss-Anwendungsserver als Windows-Dienst installieren, starten und anhalten. Weitere Informationen hierzu finden Sie unter [http://www.jboss.org/community/wiki/](http://www.jboss.org/community/wiki/RunJBossAsAServiceOnWindows) [RunJBossAsAServiceOnWindows](http://www.jboss.org/community/wiki/RunJBossAsAServiceOnWindows) (http://www.jboss.org/community/wiki/ RunJBossAsAServiceOnWindows). Ein derartiger Wrapper befindet sich unter [http://](http://wrapper.tanukisoftware.org/doc/english/integrate-simple-win.html) [wrapper.tanukisoftware.org/doc/english/integrate-simple-win.html](http://wrapper.tanukisoftware.org/doc/english/integrate-simple-win.html) (http:// wrapper.tanukisoftware.org/doc/english/integrate-simple-win.html): Verwalten Sie Ihn mit JMX (siehe <http://wrapper.tanukisoftware.org/doc/english/jmx.html#jboss> (http:// wrapper.tanukisoftware.org/doc/english/jmx.html#jboss)).

**Wichtig:** In früheren Versionen konnten Sie ein Dienstprogramm eines Drittanbieters, wie z. B. JavaService, verwenden, um den JBoss-Anwendungsserver als Windows-Dienst zu installieren, zu starten und anzuhalten, aber JBoss empfiehlt nicht mehr die Verwendung von JavaService. Einzelheiten finden Sie unter [http://www.jboss.org/wiki/JavaService](http://www.jboss.org/community/wiki/JavaService) (http://www.jboss.org/ community/wiki/JavaService).

### <span id="page-22-0"></span>**2.3.2 Installation des WebLogic-Anwendungsservers**

Wenn Sie den WebLogic-Anwendungsserver verwenden möchten, laden Sie ihn herunter und installieren Sie ihn. Unter [Abschnitt 1.3, "Systemanforderungen", auf Seite 10](#page-9-2) finden Sie weitere Informationen zu den unterstützten Versionen.

### <span id="page-22-1"></span>**2.3.3 Installation des WebSphere-Anwendungsservers**

Wenn Sie den WebSphere Anwendungsserver verwenden möchten, laden Sie ihn herunter und installieren Sie ihn. Unter [Abschnitt 1.3, "Systemanforderungen", auf Seite 10](#page-9-2) finden Sie weitere Informationen zu den unterstützten Versionen.

Hinweise zur DB2-Konfiguration finden Sie in ["Hinweise zum Konfigurieren einer DB2-](#page-26-1) [Datenbank" auf Seite 27.](#page-26-1)

## <span id="page-23-2"></span><span id="page-23-0"></span>**2.4 Installieren einer Datenbank**

Die Benutzeranwendung verwendet eine Datenbank für eine Reihe bestimmter Aufgaben, z. B. zum Speichern von Konfigurationsdaten und von Daten aus Workflow-Aktivitäten. Bevor Sie das rollenbasierte Bereitstellungsmodul und die Benutzeranwendung installieren können, müssen Sie eine der unterstützten Datenbanken für Ihre Plattform installiert und konfiguriert haben. Dies beinhaltet:

- Installieren Ihrer Datenbank und des Datenbanktreibers.
- Erstellen einer Datenbank oder einer Datenbankinstanz.
- Notieren der folgenden Datenbankparameter zur Verwendung in der Installationsprozedur für die Benutzeranwendung:
	- Host und Port
	- Datenbankname, Benutzername und Benutzerpasswort
- Erstellen einer Datenquelldatei, die auf die Datenbank zeigt.

Die Methode variiert je nach Anwendungsserver. Für JBoss erstellt das Installationsprogramm für die Benutzeranwendung eine Anwendungsserver-Datenquelldatei, die auf die Datenbank verweist, und benennt die Datei anhand des Namens der WAR-Datei des rollenbasierten Bereitstellungsmoduls für Identity Manager. Für WebSphere und WebLogic müssen Sie die Datenquelle vor der Installation manuell konfigurieren.

Datenbanken müssen für die Verwendung der Unicode-Kodierung aktiviert sein.

Die Benutzeranwendung setzt voraus, dass der Zeichensatz der Datenbank die Unicode-Kodierung verwendet. So ist beispielsweise UTF-8 ein Zeichensatz, der die Unicode-Kodierung verwendet, Latin-1 hingegen verwendet keine Unicode-Kodierung. Stellen Sie vor der Installation der Benutzeranwendung sicher, dass Ihre Datenbank mit einem Zeichensatz konfiguriert wurde, der die Unicode-Kodierung verwendet.

**Hinweis:** Wenn Sie auf eine neue Version des rollenbasierten Bereitstellungsmoduls migrieren, müssen Sie die gleiche Benutzeranwendungsdatenbank verwenden, die Sie für die vorherige Installation verwendet haben (d. h. die Installation, von der aus Sie migrieren.)

### <span id="page-23-1"></span>**2.4.1 Hinweise zum Konfigurieren einer MySQL-Datenbank**

Die Benutzeranwendung erfordert die unten beschriebenen Konfigurationsoptionen für MySQL.

- ["INNODB-Storage-Engine und Tabellentypen" auf Seite 25](#page-24-0)
- \* ["Zeichensatz" auf Seite 25](#page-24-1)
- ["Beachtung der Groß- und Kleinschreibung" auf Seite 25](#page-24-2)
- ["ANSI-Einstellung" auf Seite 25](#page-24-3)
- ["Benutzerkontoanforderungen" auf Seite 26](#page-25-1)

#### <span id="page-24-0"></span>**INNODB-Storage-Engine und Tabellentypen**

Die Benutzeranwendung verwendet die INNODB-Storage-Engine, sodass Sie INNODB-Tabellentypen für MySQL auswählen können. Wenn Sie eine MySQL-Tabelle erstellen, ohne den Tabellentyp anzugeben, wird der Tabelle standardmäßig der Tabellentyp "MyISAM" zugeordnet. Sie können sicherstellen, dass Ihr MySQL-Server INNODB verwendet, indem Sie überprüfen, ob my.cnf (Linux oder Solaris) oder my.ini (Windows) die folgende Option enthält:

```
default-table-type=innodb
```
Die Option skip-innodb darf nicht enthalten sein.

Alternativ zum Festlegen der Option default-table-type=innodb können Sie die Option ENGINE=InnoDB an die "Create Table"-Anweisungen im SQL-Skript für Ihre Datenbank anhängen.

#### <span id="page-24-1"></span>**Zeichensatz**

Legen Sie UTF-8 als Zeichensatz für den gesamten Server oder nur für eine Datenbank fest. Legen Sie UTF-8 serverübergreifend fest, indem Sie die folgende Option in my.cnf (Linux oder Solaris) oder my.ini (Windows) aufnehmen:

```
character set server=utf8
```
Sie können auch den Zeichensatz für eine Datenbank bei ihrer Erstellung angeben, indem Sie den folgenden Befehl eingeben:

create database databasename character set utf8 collate utf8\_bin;

Wenn Sie den Zeichensatz für die Datenbank festlegen, müssen Sie ihn auch in der JDBC-URL in der Datei IDM-ds.xml festlegen. Beispiel:

```
<connection-url>jdbc:mysql://localhost:3306/
databasename?useUnicode=true&characterEncoding=utf8&connectionCollati
on=utf8_bin</connection-url>
```
#### <span id="page-24-2"></span>**Beachtung der Groß- und Kleinschreibung**

Stellen Sie sicher, dass die Beachtung der Groß- und Kleinschreibung server- bzw. plattformübergreifend einheitlich geregelt ist, falls Daten server- bzw. plattformübergreifend gesichert und wiederhergestellt werden. Sie können die Einheitlichkeit gewährleisten, indem Sie für lower case table names in allen my.cnf-Dateien (Linux oder Solaris) oder my.ini-Dateien (Windows) denselben Wert angeben (0 oder 1), anstatt den vorgegebenen Wert zu übernehmen (die Windows-Vorgabe ist 0, die Linux-Vorgabe ist 1). Legen Sie diesen Wert fest, bevor Sie die Datenbank für die Identity Manager-Tabellen erstellen. Beispiel: Sie definieren

```
lower case table names=1
```
in den my.cnf- und my.ini-Dateien für alle Plattformen, auf denen eine Datenbank gesichert und wiederhergestellt werden soll.

#### <span id="page-24-3"></span>**ANSI-Einstellung**

Sie müssen den Eintrag ansi zur Datei "my.cnf" (auf Linux) oder zur Datei "my.ini" (auf Windows) hinzufügen. Wenn Sie diesen Eintrag nicht hinzufügen, werden die RBPM-Tabellen erstellt, aber die anfänglichen Daten werden nicht geladen und möglicherweise wird die Fehlermeldung "Definition der Gast-Containerseite wurde nicht gefunden" angezeigt.

Die Datei "my.cnf" (bzw. "my.ini") sollte folgendermaßen aussehen, nachdem Sie den ansi-Eintrag hinzugefügt haben:

```
# These variables are required for IDM User Application
character set server=utf8
default-table-type=innodb
# Put the server in ANSI SQL mode.
#See http://www.mysql.com/doc/en/ANSI_mode.html
```
ansi

Führen Sie zum Bestätigen, dass die Änderung auf Verwendung des ANSI-Modus wirksam wurde, die folgenden SQL-Anweisungen auf dem MySQL-Server aus:

```
mysql> select @@global.sql_mode;
+-------------------------------------------------------------+
| @@global.sql_mode |
+-------------------------------------------------------------+
| REAL_AS_FLOAT,PIPES_AS_CONCAT,ANSI_QUOTES,IGNORE_SPACE,ANSI |
+-------------------------------------------------------------+
1 row in set (0.00 sec)
```
#### <span id="page-25-1"></span>**Benutzerkontoanforderungen**

Das während der Installation verwendete Benutzerkonto muss Besitzer der Datenbank sein, die von der Benutzeranwendung verwendet wird. Zudem benötigt dieses Benutzerkonto Zugriff auf die Tabellen im System. Je nach Umgebung können die Tabellen unterschiedlich sein.

Erstellen Sie einen Benutzer zur Anmeldung beim MySQL-Server und gewähren Sie ihm Rechte. Beispiel:

GRANT ALL PRIVILEGES ON <dbname.>\* TO <Benutzername>@ <host> IDENTIFIED BY ' Passwort'

Die mindestens erforderlichen Rechte sind: CREATE, INDEX, INSERT, UPDATE, DELETE und LOCK TABLES. Die Dokumentation zum GRANT-Befehl finden Sie unter [http://www.mysql.org/](http://www.mysql.org/doc/refman/5.0/en/grant.html) [doc/refman/5.0/en/grant.html](http://www.mysql.org/doc/refman/5.0/en/grant.html) (http://www.mysql.org/doc/refman/5.0/en/grant.html).

Wichtig: Das Benutzerkonto muss auch über "select"-Rechte für die mysql-Benutzertabelle verfügen. Die SQL-Syntax zum Gewähren der geeigneten Rechte:

```
USE mysql;
GRANT SELECT ON mysql.user TO <username>@<host>;
```
### <span id="page-25-0"></span>**2.4.2 Hinweise zum Konfigurieren einer Oracle-Datenbank**

Stellen Sie beim Erstellen einer Oracle-Datenbank sicher, dass Sie "AL32UTF8" zum Angeben eines Unicode-kodierten Zeichensatzes verwenden. (Siehe [AL32UTF8](http://download-east.oracle.com/docs/cd/B19306_01/server.102/b14225/glossary.htm#sthref2039) (http://downloadeast.oracle.com/docs/cd/B19306\_01/server.102/b14225/glossary.htm#sthref2039).)

Sie müssen beim Erstellen eines Benutzers für die Oracle-Datenbank die folgenden Anweisungen mithilfe des SQL Plus-Dienstprogramms ausführen. Diese Befehle erstellen den Benutzer und legen die Rechte des Benutzers fest. Erteilen Sie dem Benutzer CONNECT- und RESOURCE-Rechte, z. B.:

CREATE USER *idm-Benutzer* IDENTIFIED BY *Passwort*

GRANT CONNECT, RESOURCE to *IDM-Benutzer*

**UTF-8 unter Oracle 11g.** Sie können unter Oracle 11g den folgenden Befehl ausführen, um zu bestätigen, dass UTF-8 aktiviert ist:

select \* from nls database parameters;

Falls UTF-8 nicht eingerichtet ist, werden folgende Daten zurückgegeben:

NLS\_CHARACTERSET WE8MSWIN1252

Wenn UTF-8 eingerichtet ist, werden folgende Daten zurückgegeben:

NLS\_CHARACTERSET AL32UTF8

### <span id="page-26-0"></span>**2.4.3 Hinweise zum Konfigurieren einer MS SQL Server-Datenbank**

Richten Sie die MS SQL Server-Datenbank wie folgt ein:

- **1** Installieren Sie den MS SQL-Server.
- **2** Stellen Sie eine Verbindung zum Server her und öffnen Sie eine Anwendung zur Erstellung der Datenbank und des Datenbankbenutzers (üblicherweise die Anwendung "SOL Server Management Studio").
- **3** Erstellen Sie eine Datenbank. SQL Server erlaubt es Benutzern nicht, den Zeichensatz für Datenbanken auszuwählen. Die Benutzeranwendung speichert SQL Server-Zeichendaten als NCHAR-Spaltentyp, der UTF-8 unterstützt.
- **4** Erstellen Sie eine Anmeldung.
- **5** Fügen Sie die Anmeldeinformationen für einen Benutzer der Datenbank hinzu.
- **6** Erteilen Sie der Anmeldung die folgenden Rechte: CREATE TABLE, CREATE INDEX, SELECT, INSERT, UPDATE und DELETE.

Die Benutzeranwendung benötigt Version 3.0.3.0.1119.0 des JDBC-Treibers für Microsoft SQL Server 2008. Beachten Sie, dass nur die Betriebssysteme Sun Solaris, Red Hat Linux und Windows 2000 oder höher mit diesem JDBC-Treiber offiziell unterstützt werden.

### <span id="page-26-1"></span>**2.4.4 Hinweise zum Konfigurieren einer DB2-Datenbank**

In diesem Abschnitt finden Sie Hinweise zum Konfigurieren von DB2.

#### **Bereitstellen der Datenbanktreiber-JAR-Dateien**

Die Datenbanktreiber-JAR-Dateien müssen während der Installation auf dem Bildschirm *Datenbankbenutzername und Passwort* ausgewählt werden. Allerdings können Sie mithilfe der Schaltfläche "Durchsuchen" des Felds *Datenbanktreiber-JAR-Datei* nur eine (1) JAR-Datei auswählen. Sie müssen für DB2 zwei (2) JAR-Dateien angeben:

- db2jcc.jar
- db2jcc\_license\_cu.jar

Wenn Sie also das Installationsprogramm mit WebSphere (dem einzigen Anwendungsserver, der für DB2 unterstützt wird) ausführen, können Sie nur eine JAR-Datei auswählen. Daher müssen Sie die zweite Datei manuell eingeben und dabei das richtige Dateitrennzeichen für das Betriebssystem verwenden, auf dem das Installationsprogramm ausgeführt wird. Alternativ können Sie beide Dateinamen manuell eingeben.

Zum Beispiel unter Windows:

c:\db2jars\db2jcc.jar;c:\db2jars\db2jcc\_license\_cu.jar

Beispielsweise unter Solaris und Linux:

/home/lab/db2jars/db2jcc.jar:/home/lab/db2jcc\_license\_cu.jar

#### **DB2-Datenbanken optimieren, um Deadlocks und Zeitüberschreitungen zu verhindern**

Wenn Sie bei der Verwendung von DB2 eine Fehlermeldung erhalten, die besagt, dass aufgrund eines Deadlocks oder einer Zeitüberschreitung die aktuelle Transaktion rückabgewickelt wurde, kann dies auf eine hohe gleichzeitige Datenbanknutzung zurückzuführen sein.

DB2 stellt viele Techniken zum Auflösen von Sperrkonflikten bereit, darunter das Optimieren des kostenbasierten Optimierungsprogramms. Das *Leistungshandbuch*, das Bestandteil der DB2- Administratordokumentation ist, ist eine hervorragende Quelle mit vielen Optimierungstipps.

Es gibt keine vorgeschriebenen Optimierungswerte, die für alle Installationen verwendet werden können, da sich das Ausmaß des gemeinsamen Zugriffs und der Umfang der Daten unterscheiden können. Nichtsdestotrotz finden Sie hier einige DB2-Optimierungstipps, die für Ihre Installation von Belang sein könnten:

- Der Befehl reorgchk update statistics aktualisiert die vom Optimierungsprogramm verwendeten Statistiken. Allein das regelmäßige Aktualisieren dieser Statistiken könnte genügen, um das Problem zu beheben.
- Durch die Verwendung des DB2-Registrierungsparameters DB2\_RR\_TO\_RS könnte der gemeinsame Zugriff verbessert werden, indem der nächste Schlüssel der Zeile, die eingefügt oder aktualisiert wurde, nicht gesperrt wird.
- Erhöhen Sie die Werte für MAXLOCKS und LOCKLIST für die Datenbank.
- Erhöhen Sie den Wert der currentLockTimeout-Eigenschaft für den Datenbank-Verbindungspool.
- Verwenden Sie den Database Configuration Advisor und optimieren Sie für schnellere Transaktionen.
- Ändern Sie alle Tabellen der Benutzeranwendung auf VOLATILE, damit das Optimierungsprogramm weiß, dass die Kardinalität der Tabelle deutlich abweichen kann. Beispielsweise können Sie die AFACTIVITY-Tabelle VOLATILE machen, indem Sie folgenden Befehl ausführen: ALTER TABLE AFACTIVITY VOLATILE

Die ALTER TABLE-Befehle müssen ausgeführt werden, nachdem die Benutzeranwendung einmal gestartet wurde und die Datenbanktabellen erstellt wurden. Weitere Informationen zu dieser Anweisung finden Sie in der Dokumentation zu ALTER TABLE. Nachfolgend stehen die SQL-Anweisungen für alle Benutzeranwendungstabellen:

ALTER TABLE AFACTIVITY VOLATILE ALTER TABLE AFACTIVITYTIMERTASKS VOLATILE ALTER TABLE AFBRANCH VOLATILE ALTER TABLE AFCOMMENT VOLATILE ALTER TABLE AFDOCUMENT VOLATILE ALTER TABLE AFENGINE VOLATILE ALTER TABLE AFENGINESTATE VOLATILE ALTER TABLE AFMODEL VOLATILE ALTER TABLE AFPROCESS VOLATILE ALTER TABLE AFPROVISIONINGSTATUS VOLATILE ALTER TABLE AFOUORUM VOLATILE ALTER TABLE AFRESOURCEREQUESTINFO VOLATILE ALTER TABLE AFWORKTASK VOLATILE ALTER TABLE AF ROLE REQUEST STATUS VOLATILE ALTER TABLE ATTESTATION\_ATTESTER VOLATILE ALTER TABLE ATTESTATION\_ATTRIBUTE VOLATILE ALTER TABLE ATTESTATION\_QUESTION VOLATILE ALTER TABLE ATTESTATION REPORT VOLATILE ALTER TABLE ATTESTATION REQUEST VOLATILE ALTER TABLE ATTESTATION\_RESPONSE VOLATILE ALTER TABLE ATTESTATION SURVEY QUESTION VOLATILE ALTER TABLE ATTESTATION\_TARGET VOLATILE ALTER TABLE AUTHPROPS VOLATILE ALTER TABLE DATABASECHANGELOG VOLATILE ALTER TABLE DATABASECHANGELOGLOCK VOLATILE ALTER TABLE DSS\_APPLET\_BROWSER\_TYPES VOLATILE ALTER TABLE DSS APPLET CFG VOLATILE ALTER TABLE DSS APPLET CFG MAP VOLATILE ALTER TABLE DSS\_BROWSER\_TYPE VOLATILE ALTER TABLE DSS\_CONFIG VOLATILE ALTER TABLE DSS EXT KEY USAGE RESTRICTION VOLATILE ALTER TABLE DSS\_USR\_POLICY\_SET VOLATILE ALTER TABLE JBM\_COUNTER VOLATILE ALTER TABLE JBM\_DUAL VOLATILE ALTER TABLE JBM\_ID\_CACHE VOLATILE ALTER TABLE JBM\_MSG VOLATILE ALTER TABLE JBM\_MSG\_REF VOLATILE ALTER TABLE JBM\_POSTOFFICE VOLATILE ALTER TABLE JBM\_ROLE VOLATILE ALTER TABLE JBM\_TX VOLATILE ALTER TABLE JBM\_USER VOLATILE ALTER TABLE PORTALCATEGORY VOLATILE ALTER TABLE PORTALPORTLETHANDLES VOLATILE ALTER TABLE PORTALPORTLETSETTINGS VOLATILE ALTER TABLE PORTALPRODUCERREGISTRY VOLATILE ALTER TABLE PORTALPRODUCERS VOLATILE ALTER TABLE PORTALREGISTRY VOLATILE ALTER TABLE PROFILEGROUPPREFERENCES VOLATILE ALTER TABLE PROFILEUSERPREFERENCES VOLATILE ALTER TABLE PROVISIONING\_CODE\_MAP VOLATILE ALTER TABLE PROVISIONING\_CODE\_MAP\_LABEL VOLATILE ALTER TABLE PROVISIONING\_VIEW\_VALUE VOLATILE

```
ALTER TABLE PROVISIONING_VIEW_VALUE_LABEL VOLATILE
ALTER TABLE SECURITYACCESSRIGHTS VOLATILE
ALTER TABLE SECURITYPERMISSIONMETA VOLATILE
ALTER TABLE SECURITYPERMISSIONS VOLATILE
ALTER TABLE SEC_DELPROXY_CFG VOLATILE
ALTER TABLE SEC_DELPROXY_SRV_CFG VOLATILE
ALTER TABLE SEC_SYNC_CLEANUP_QUEUE VOLATILE
```
# <span id="page-29-1"></span><span id="page-29-0"></span>**2.5 Installieren des Java Development Kit**

Das Installationsprogramm für die Benutzeranwendung setzt voraus, dass Sie die richtige Version der Java-Umgebung für Ihren Anwendungsserver verwenden, wie unten beschrieben:

 Sie müssen für JBoss 5.01 die Java 2 Platform Standard Edition Development Version 1.6 (JDK oder JRE) von Sun verwenden.

**Hinweis:** Das benutzerfreundliche JBossPostgreSQL-Dienstprogramm installiert die korrekte Version von JRE für JBoss.

- Sie müssen für WebSphere 7.0 das JDK 1.6 von IBM verwenden.
- Sie müssen für WebLogic 10.3 das JDK 1.6 von JRockit verwenden.

Setzen Sie die Umgebungsvariable JAVA\_HOME so, dass sie auf das JDK verweist, das mit der Benutzeranwendung verwendet werden soll. Alternativ können Sie den Pfad während der Installation der Benutzeranwendung manuell eingeben, um JAVA\_HOME zu überschreiben.

**Hinweis:** Für Benutzer von SUSE Linux Enterprise Server (SLES): Verwenden Sie nicht das mit SLES mitgelieferte IBM JDK. Diese Version ist mit einigen Aspekten der Installation nicht kompatibel.

# <span id="page-30-0"></span><sup>3</sup> **Installation des rollenbasierten Bereitstellungsmoduls**

In diesem Abschnitt wird beschrieben, wie die Laufzeitkomponenten für das rollenbasierte Bereitstellungsmodul (RBPM) in Identity Manager unter Verwendung des Installationsprogramms für das rollenbasierte Bereitstellungsmodul installiert werden. Es werden u. a. folgende Themen erläutert:

- [Abschnitt 3.1, "Installieren des rollenbasierten Bereitstellungsmoduls", auf Seite 31](#page-30-1)
- [Abschnitt 3.2, "Ausführen des Dienstprogramms "NrfCaseUpdate"", auf Seite 32](#page-31-0)
- [Abschnitt 3.3, "Ausführen des RBPM-Installationsprogramms", auf Seite 38](#page-37-0)
- [Abschnitt 3.4, "Schema manuell erweitern", auf Seite 45](#page-44-0)

**Wichtig:** In dieser Version können Sie den Benutzeranwendungstreiber sowie den Rollen- und Ressourcenservice-Treiber nicht mehr über iManager erstellen. Diese Methode des Erstellens von Treibern wird nicht mehr unterstützt. Zum Erstellen dieser Treiber müssen Sie die neuen Paketverwaltungsfunktionen von Designer verwenden, wie in Kapitel 4, "Erstellen der Treiber", auf [Seite 47](#page-46-0) beschrieben.

# <span id="page-30-1"></span>**3.1 Installieren des rollenbasierten Bereitstellungsmoduls**

Identity Manager 4.0.1 installiert automatisch die wichtigsten Laufzeitkomponenten des RBPM. Allerdings können Sie das Installationsprogramm für das rollenbasierte Bereitstellungsmodul auch separat aufrufen.

Das RBPM-Installationsprogramm muss auf dem Computer ausgeführt werden, auf dem die Identity Manager-Metaverzeichnisumgebung installiert wurde. Die Installation schlägt fehl, wenn eDirectory nicht am Standardspeicherort oder am Standard-dib-Speicherort installiert ist.

**Hinweis:** Das RBPM-Installationsprogramm kann auch dann nicht ordnungsgemäß ausgeführt werden, wenn eDirectory nicht auf den Standard-LDAP-Ports 389 und 636 ausgeführt wird. Wenn keine Ausführung auf den Standard-LDAP-Ports erfolgt, erhalten Sie ständig die Meldung, dass das Schema nicht gültig ist und dass Sie das NrfCaseUpdate-Dienstprogramm ausführen müssen. Sie müssen zum Beheben dieses Problems das Schema manuell erweitern, wie in [Abschnitt 3.4,](#page-44-0)  ["Schema manuell erweitern", auf Seite 45](#page-44-0) beschrieben.

Nachdem diese Elemente in Identity Manager installiert wurden, müssen Sie die unter Kapitel 4, ["Erstellen der Treiber", auf Seite 47](#page-46-0) beschriebenen Schritte ausführen, um die zum Ausführen der Benutzeranwendung erforderlichen Treiber zu erstellen.

**Wichtig:** Falls sich ein Benutzeranwendungstreiber, der mit Version 3.6.1 oder einer früheren Version des RBPMs erstellt wurde, in Ihrem eDirectory-Baum befindet, müssen Sie das Dienstprogramm "NrfCaseUpdate" ausführen, bevor Sie das Installationsprogramm des

rollenbasierten Bereitstellungsmoduls ausführen. Wenn Sie dies nicht tun, schlägt die Installation fehl. Dieser Schritt ist nicht erforderlich, wenn Sie eine Neuinstallation von Version 4.0.1 oder eine Aufrüstung von Version 3.7 vornehmen.

# <span id="page-31-0"></span>**3.2 Ausführen des Dienstprogramms "NrfCaseUpdate"**

In diesem Abschnitt wird das Dienstprogramm "NrfCaseUpdate" beschrieben. Es werden u. a. folgende Themen erläutert:

- [Abschnitt 3.2.1, "Überblick über NrfCaseUpdate", auf Seite 32](#page-31-1)
- [Abschnitt 3.2.2, "Installationsüberblick", auf Seite 32](#page-31-2)
- [Abschnitt 3.2.3, "Wie sich "NrfCaseUpdate" auf das Schema auswirkt", auf Seite 33](#page-32-0)
- [Abschnitt 3.2.4, "Erstellen einer Sicherungskopie der Benutzeranwendungstreiber", auf](#page-32-1)  [Seite 33](#page-32-1)
- [Abschnitt 3.2.5, "Verwenden von NrfCaseUpdate", auf Seite 33](#page-32-2)
- [Abschnitt 3.2.6, "Verifizierung des "NrfCaseUpdate"-Prozesses", auf Seite 36](#page-35-0)
- [Abschnitt 3.2.7, "Aktivieren der JRE für SSL-Verbindungen", auf Seite 36](#page-35-1)
- [Abschnitt 3.2.8, "Wiederherstellen ungültig gemachter Benutzeranwendungstreiber", auf](#page-36-0)  [Seite 37](#page-36-0)

## <span id="page-31-1"></span>**3.2.1 Überblick über NrfCaseUpdate**

Die NrfCaseUpdate-Prozedur ist erforderlich, um bei Beachtung der Groß-/Kleinschreibung Suchen nach Rollen und Ressourcen durchzuführen. Diese Prozedur aktualisiert das Schema, indem sie die von den Benutzeranwendungstreibern verwendeten Attribute "nrfLocalizedDescrs" und "nrfLocalizedNames" ändert. Das Verfahren ist erforderlich, bevor Sie RBPM 4.0.1 installieren und bevor Sie vorhandene Treiber in Designer 4.0.1 migrieren, wenn Ihr eDirectory-Baum mit Version 3.6.1 oder einer früheren Version des RBPMs erstellt wurde. Dieser Schritt ist nicht erforderlich, wenn Sie eine Neuinstallation von Version 4.0.1 oder eine Aufrüstung von Version 3.7 vornehmen.

### <span id="page-31-2"></span>**3.2.2 Installationsüberblick**

Dieser Abschnitt bietet einen Überblick über die Schritte zum Aufrüsten und Migrieren einer vorhandenen RBPM-Umgebung. Dieser Überblick unterstreicht die Verwendung von Designer 4.0.1 zum Erstellen von Sicherungskopien der Benutzeranwendungstreiber vor dem Aufrüsten.

- **1** Installieren Sie Designer 4.0.1.
- **2** Führen Sie eine Zustandsüberprüfung des Identitätsdepots aus, um sicherzustellen, dass das Schema ordnungsgemäß erweitert wird. Verwenden Sie TID 3564075 zum Durchführen der Zustandsüberprüfung.
- **3** Importieren Sie vorhandene Benutzeranwendungstreiber nach Designer 4.0.1.
- **4** Archivieren Sie das Designer-Projekt. Es stellt den Zustand des Treibers vor RBPM 4.0.1 dar.
- **5** Führen Sie den NrfCaseUpdate-Prozess aus.
- **6** Erstellen Sie ein neues Designer 4.0.1-Projekt und importieren Sie den Benutzeranwendungstreiber, um die Migration vorzubereiten.
- **7** Installieren Sie RBPM 4.0.1.
- **8** Migrieren Sie den Treiber mithilfe von Designer 4.0.1.
- **9** Stellen Sie den migrierten Treiber bereit.

## <span id="page-32-0"></span>**3.2.3 Wie sich "NrfCaseUpdate" auf das Schema auswirkt**

Wenn das Dienstprogramm "NrfCaseUpdate" vorhandene Attribute im eDirectory-Schema aktualisiert, werden alle vorhandenen Instanzen dieser Attribute effektiv gelöscht. Benutzeranwendungstreiber verwenden diese Attribute und werden daher von dieser Schema-Aktualisierung betroffen, darunter Namen und Beschreibungen von Rollen und Funktionstrennungen, benutzerdefinierte Beglaubigungsanforderungen and Berichte.

Die NrfCaseUpdate-Prozedur aktualisiert vorhandene Benutzeranwendungstreiber, indem sie ein Dienstprogramm bereitstellt, das vorhandene Benutzeranwendungstreiber in eine LDIF-Datei exportiert, bevor das Schema aktualisiert wird. Durch das Importieren der LDIF-Dateien nach dem Aktualisieren des Schemas können die während des Aktualisierens des Schemas gelöschten Objekte effektiv wiederhergestellt werden.

Es ist wie immer wichtig, dass Sie vorsichtshalber alle vorhandenen Benutzeranwendungstreiber sichern. Denken Sie daran, dass sich Schema-Aktualisierungen auf alle Identity Manager-Partitionen auswirken. Deshalb ist es wichtig, dass Sie "NrfCaseUpdate" verwenden, um Benutzeranwendungstreiber im Baum zu exportieren.

## <span id="page-32-1"></span>**3.2.4 Erstellen einer Sicherungskopie der Benutzeranwendungstreiber**

Es wird empfohlen, dass Sie Designer zum Erstellen einer Sicherungskopie Ihrer Benutzeranwendungstreiber verwenden. Sie sollten diese Prozedur zum Sichern Ihrer vorhandenen Benutzeranwendungstreiber durchführen, bevor Sie die NrfCaseUpdate-Prozedur durchführen:

- **1** Installieren Sie Designer 4.0.1 (in RBPM 4.0.1 enthalten).
- **2** Erstellen Sie ein Identitätsdepot und ordnen Sie es dem Identity Manager-Server mit Ihren Benutzeranwendungstreibern zu.
- **3** Verwenden Sie zum Importieren Ihres Treibersatzes und der Benutzeranwendungstreiber den Befehl *Live->Importieren*.
- **4** Speichern und archivieren Sie dieses Designer-Projekt.

### <span id="page-32-2"></span>**3.2.5 Verwenden von NrfCaseUpdate**

NrfCaseUpdate fordert Sie auf, alle Treiber zu exportieren, und führt anschließend das Aktualisieren des Schemas aus. Fahren Sie nicht fort, wenn Sie nicht sicher sind, ob Benutzeranwendungstreiber vorhanden sind bzw. wo vorhandene Treiber sich befinden, da die Schema-Aktualisierung möglicherweise alle vorhandenen Benutzeranwendungstreiber ungültig macht.

Die JRE, die sich unter dem Identity Manager-Installationsverzeichnis befindet (in der Regel / root/idm/jre, kann zum Ausführen von "NrfCaseUpdate" verwendet werden. Falls Sie SSL-Verbindungen mit eDirectory benötigen, müssen Sie Ihre JRE für SSL-Verbindungen aktivieren. Befolgen Sie hierzu die Anweisungen unter [Abschnitt 3.2.7, "Aktivieren der JRE für SSL-](#page-35-1)[Verbindungen", auf Seite 36.](#page-35-1)

Alternativ können Sie das Dienstprogramm "NrfCaseUpdate" remote von einem Host mit einer JRE ausführen, der das eDirectory-Zertifikat enthält, z. B. dem Benutzeranwendungs-Server. In diesem Fall müssen Sie nach dem Exportieren aller Treiber in die LDIF-Datei und vor dem Aktualisieren des Schemas das Dienstprogramm "NrfCaseUpdate" mit STRG+C beenden. Anschließend können Sie das Schema auf dem eDirectory-Host manuell mit dem Befehl "ndssch" aktualisieren, wie unten dargestellt:

```
ndssch -h hostname adminDN update-nrf-case.sch
```
**Hinweis:** Bei "NrfCaseUpdate" können mehrere Argumente in der Befehlszeile angegeben werden. Geben Sie für weitere Informationen -help oder -? an.

Führen Sie folgende Schritte aus, um "NrfCaseUpdate" auszuführen:

- **1** Stellen Sie sicher, dass eine Zustandsüberprüfung des Identitätsdepots durchgeführt wurde, bevor Sie das NrfCaseUpdate-Dienstprogramm ausführen. Verwenden Sie TID 3564075 zum Durchführen der Zustandsüberprüfung.
- **2** Identifizieren Sie alle DNs der vorhandenen Benutzeranwendungstreiber, bevor Sie das Dienstprogramm starten. Sie benötigen einen Berechtigungsnachweis zum Authentifizieren, um diese Treiber in eine LDIF-Datei zu exportieren.
- **3** Führen Sie das Dienstprogramm "NrfCaseUpdate" aus. Sie können auch die Option -v angeben, um eine ausführlichere Ausgabe zu erhalten:

```
/root/idm/jre/bin/java -jar NrfCaseUpdate.jar -v
```
**4** Sie werden gefragt, ob Sie einen vorhandenen Benutzeranwendungstreiber haben. Beantworten Sie die Frage mit "Wahr", wenn Sie einen vorhandenen Benutzeranwendungstreiber haben. Anderenfalls beantworten Sie mit "Falsch" und fahren Sie mit [Schritt 15 auf Seite 35](#page-34-0) fort.

```
Do you currently have a User Application Driver configured [DEFAULT true] 
:
```
**5** Als Nächstes werden Sie gefragt, ob Sie mehrere Benutzeranwendungstreiber haben. Beantworten Sie die Frage mit "Wahr", wenn Sie mehrere Benutzeranwendungstreiber haben:

Do you currently have more than one (1) User Application Driver configured [DEFAULT false] :

**6** Geben Sie den DN des Administrators mit dem Berechtigungsnachweis zum Exportieren des Benutzeranwendungstreibers an:

```
Specify the DN of the Identity Vault administrator user.
This user must have inherited supervisor rights to the user application 
driver specified above.
(e.g. cn=admin,o=acme):
```
**7** Geben Sie das Passwort für diesen Administrator an:

Specify the Identity Vault administrator password:

**8** Geben Sie den Hostnamen oder die IP-Adresse des Identity Manager-Servers an, auf dem sich der Benutzeranwendungstreiber befindet:

Specify the DNS address of the Identity Vault (e.g acme.com):

**9** Geben Sie den Port für die Verbindung an:

Specify the Identity Vault port [DEFAULT 389]:

**10** Als Nächstes werden Sie gefragt, ob Sie für die Verbindung SSL verwenden werden. Wenn Sie SSL verwenden möchten, setzt die JRE voraus, dass sich das eDirectory-Zertifikat im Herkunftsverbürgungs-Keystore befindet. Befolgen Sie zum Aufbewahren des Zertifikats die Anweisungen in [Abschnitt 3.2.7, "Aktivieren der JRE für SSL-Verbindungen", auf Seite 36.](#page-35-1)

Use SSL to connect to Identity Vault: [DEFAULT false] :

**11** Geben Sie den vollständig qualifizierten, eindeutigen Namen des zu exportierenden Benutzeranwendungstreibers an:

Specify the fully qualified LDAP DN of the User Application driver located in the Identity Vault

(e.g. cn=UserApplication,cn=driverset,o=acme):

Falls der DN ein Leerzeichen enthalt, muss es in einfache Anführungszeichen gesetzt werden, wie nachfolgend dargestellt:

'cn=UserApplication driver,cn=driverset,o=acme'

**12** Geben Sie einen Namen für die LDIF-Datei an, in die die Benutzeranwendung exportiert wird:

Specify the LDIF file name where the restore data will be written (enter defaults to nrf-case-restore-data.ldif):

- **13** Das Dienstprogramm veröffentlicht Informationen über die in der LDIF-Datei gespeicherten Objekte.
- **14** Wenn Sie angegeben haben, dass Sie über mehrere Treiber verfügen, erscheint die folgende Aufforderung:

You indicated you have more than one (1) User Application Driver to configure.

Do you have another driver to export? [DEFAULT false] :

If you have another driver to export then specify true. The utility will repeat Steps 5 through 12 for each driver.

If you do not have another driver to export then specify false. Ensure that you have exported all existing drivers before proceeding as the utility will proceed with the schema update.

<span id="page-34-0"></span>**15** Sie werden aufgefordert, den Speicherort des Dienstprogramms ndssch anzugeben. Das Dienstprogramm ndssch wird zum Aktualisieren des Schemas verwendet.

Please enter the path to the schema utility: For Unix/Linux typically /opt/novell/eDirectory/bin/ndssch For Windows C:\Novell\NDS\schemaStart.bat:

**16** Das Dienstprogramm veröffentlicht die Statusmeldung für die Schema-Aktualisierung:

Schema has successfully been updated for mixed case compliance!

**Hinweis:** Lassen Sie eDirectory genügend Zeit für die Synchronisierung der Schemaänderungen. Wenn Sie nicht genügend Zeit gewähren, schlägt der Import der LDIF-Datei fehl.

- **17** Führen Sie eine weitere Zustandsüberprüfung des Identitätsdepots durch, um sicherzustellen, dass das Schema vor dem Import der LDIF-Datei ordnungsgemäß importiert wurde. Verwenden Sie TID 3564075 zum Durchführen der Zustandsüberprüfung.
- **18** Nachdem alle Treiber exportiert wurden und die Schema-Aktualisierung erfolgreich angewendet wurde, müssen Sie die LDIF-Dateien importieren. Sie sollten beim Ausführen des Befehls ice angeben, dass Vorverweise erlaubt werden sollen. Nachfolgend finden Sie einen Vorschlag für die Befehlszeile:

```
ice -l [mylogfile.log] -v -SLDIF -f [your_created_ldif] -c -DLDAP -s 
[hostname] -p [389/636] -d [cn=myadmin,o=mycompany] -w [MYPASSWORD] -F -B
```
- **19** Vergewissern Sie sich, nachdem alle Treiber erneut importiert wurden, dass der "NrfCaseUpdate"-Prozess erfolgreich abgeschlossen wurde. Weitere Informationen finden Sie in [Abschnitt 3.2.6, "Verifizierung des "NrfCaseUpdate"-Prozesses", auf Seite 36.](#page-35-0)
- **20** Nachdem Sie sich vergewissert haben, dass der "NrfCaseUpdate"-Prozess erfolgreich abgeschlossen wurde, können Sie mit der Installation von RBPM 4.0.1 fortfahren.

### <span id="page-35-0"></span>**3.2.6 Verifizierung des "NrfCaseUpdate"-Prozesses**

Vergewissern Sie sich, nachdem alle Treiber erneut importiert wurden, dass die Wiederherstellung erfolgreich verlaufen ist, indem Sie die folgenden Begriffe in der Benutzeranwendung überprüfen:

- Rollennamen und -beschreibungen
- Funktionstrennungsnamen und -beschreibungen
- Beglaubigungsanforderungen einschließlich benutzerdefinierter Anforderungen
- Berichte

Nach Abschluss der Verifizierung können Sie mit der Installation und Aufrüstung auf RBPM 4.0.1 fortfahren.

### <span id="page-35-1"></span>**3.2.7 Aktivieren der JRE für SSL-Verbindungen**

In diesem Abschnitt wird beschrieben, wie die JRE zum Verwenden einer SSL-Verbindung konfiguriert wird.

Exportieren Sie zunächst ein eigensigniertes Zertifikat aus der Zertifizierungsstelle im Identitätsdepot:

- **1** Klicken Sie in der Ansicht *Rollen und Aufgaben* des iManagers auf *Verzeichnisadministration > Objekt ändern*.
- **2** Wählen Sie das Zertifizierungsstellenobjekt für das Identitätsdepot aus und klicken Sie auf *OK*. Gewöhnlich befindet es sich im Sicherheitscontainer unter dem Namen *TREENAME* CA.Security.
- **3** Klicken Sie auf *Zertifikat > Eigensigniertes Zertifikat*.
- **4** Klicken Sie auf *Exportieren*.
- **5** Wenn Sie gefragt werden, ob der private Schlüssel mit dem Zertifikat exportiert werden soll, klicken Sie auf *Nein* und klicken Sie anschließend auf *Weiter*.
- **6** Wählen Sie das binäre DER-Format.
- **7** Klicken Sie auf den Link *Exportiertes Zertifikat speichern*.
- **8** Navigieren Sie zu dem Speicherort auf Ihrem Computer, in dem Sie die Datei speichern möchten, und klicken Sie anschließend auf *Speichern*.
- **9** Klicken Sie auf *Schließen*.

Importieren Sie dann das eigensigniertes Zertifikat in den Herkunftsverbürgungs-Keystore der JRE.

**1** Verwenden Sie das Keytool-Dienstprogramm der JRE.
**2** Importieren Sie das Zertifikat in den Verbürgungsspeicher des

Rollenzuordnungsadministrators, indem Sie in der Befehlszeile den folgenden Befehl eingeben:

```
keytool -import -file name_of_cert_file -trustcacerts -noprompt -keystore 
filename -storepass password
Beispiel:
keytool -import -file tree_ca_root.b64 -trustcacerts -noprompt -keystore 
cacerts -storepass changeit
```
#### **3.2.8 Wiederherstellen ungültig gemachter Benutzeranwendungstreiber**

Wenn eine Schema-Aktualisierung auf einen vorhandenen Benutzeranwendungstreiber angewendet wird, bevor der Treiber mithilfe von "NrfCaseUpdate" verarbeitet wurde, wird er ungültig gemacht. Sie müssen den Treiber dann mithilfe einer Datensicherung wiederherstellen.

**Wichtig:** Es ist unerlässlich, dass Sie den ungültig gemachten Benutzeranwendungstreiber *nicht* löschen oder umbenennen, da sonst alle Verknüpfungen des Treibers auch ungültig werden. Wenn zudem der Rollen- und Ressourcenservice-Treiber läuft und Sie den Benutzeranwendungstreiber löschen, erkennt der Rollen- und Ressourcendiensttreiber die Rollenlöschungen und entfernt die Rollen von den jeweiligen Benutzern.

Zudem ist es nicht ausreichend, den gesicherten Treiber neu in Identity Manager bereitzustellen, denn auf diese Weise kann die Schema-Änderung nicht wieder zusammengeführt werden. Anhand der nachfolgenden Prozedur wird die Wiederherstellung durchgeführt, indem eine umbenannte Kopie des Treibers bereitgestellt wird, sodass die wiederherzustellenden Daten generiert werden.

Die folgende Prozedur bietet einen Überblick über den Prozess zum Wiederherstellen des gesicherten Benutzeranwendungstreibers mithilfe von Designer 4.0.1:

- **1** Starten Sie den eDirectory-Server neu, um sicher zu gehen, dass die Schema-Änderung wirksam wird.
- **2** Öffnen Sie eine Kopie des Designer 4.0.1-Projekts mit der Sicherungskopie des Benutzeranwendungstreibers "UserAppDriver". Da diese Prozedur den Treibernamen ändert, ist es wichtig, eine Kopie des Projekts zu verwenden.
- **3** Wählen Sie den Anschluss zwischen dem Benutzeranwendungstreiber und dem Identitätsdepot aus, klicken Sie mit der rechten Maustaste und wählen Sie *Eigenschaften*.
- **4** Geben Sie einen neuen Namen an, wie z. B. UserAppDriver\_wiederherstellen. Wählen Sie *Anwenden* und *OK*.
- **5** Klicken Sie auf *Speichern*, um das Projekt zu speichern.
- **6** Synchronisieren Sie das Identitätsdepotschema, indem Sie das Identitätsdepot auswählen und *Live->Schema->Vergleichen* wählen und *Designer für die Abgleichsaktion aktualisieren* auswählen.
- **7** Speichern Sie das Projekt.
- **8** Stellen Sie den umbenannten Treiber bereit, indem Sie den Treiber auswählen und *Treiber- >Bereitstellen* wählen.
- **9** Führen Sie "NrfCaseUpdate" aus und exportieren Sie den neu benannten Treiber in eine LDIF-Datei.
- **10** Erstellen Sie eine Kopie der LDIF-Datei zum Bearbeiten.
- **11** Bearbeiten Sie die LDIF-Datei und benennen Sie alle Treiberbezüge um, um den Benutzeranwendungstreiber, den Sie wiederherstellen, widerzuspiegeln. Wenn z. B. Ihr ursprünglicher Benutzeranwendungstreiber cn=UserAppDriver ist, würden Sie cn=UserAppDriver\_wiederherstellen in cn=UserAppDriver umbenennen. Dieser Schritt sorgt dafür, dass effektiv eine LDIF-Datei erstellt wird, die den tatsächlichen Benutzeranwendungstreiber widerspiegelt.
- **12** Verwenden Sie "ice" zum Importieren der geänderten LDIF-Datei:

```
ice -l[mylogfile.log] -v -SLDIF -f[your_created_ldif] -c -DLDAP -
s[hostname] -p[389/636] -d[cn=myadmin,o=mycompany] -w[MYPASSWORD] -F -B
```
- **13** Überprüfen Sie mithilfe von "ice" den Status des Importvorgangs, um sicher zu gehen, dass er erfolgreich war.
- **14** Befolgen Sie die Anweisungen unter [Abschnitt 3.2.6, "Verifizierung des "NrfCaseUpdate"-](#page-35-0) [Prozesses", auf Seite 36,](#page-35-0) um die Wiederherstellung des Treibers zu verifizieren.
- **15** Löschen Sie den umbenannten Treiber aus dem Treibersatz.

### <span id="page-37-0"></span>**3.3 Ausführen des RBPM-Installationsprogramms**

**1** Starten Sie das Installationsprogramm für Ihre Plattform:

```
Linux. 
rbpm_driver_install_linux.bin
```
**Solaris.** 

rbpm\_driver\_install\_solaris.bin

#### **Windows.**

rbpm\_driver\_install.exe

Wenn das Installationsprogramm startet, werden Sie nach der Sprache gefragt:

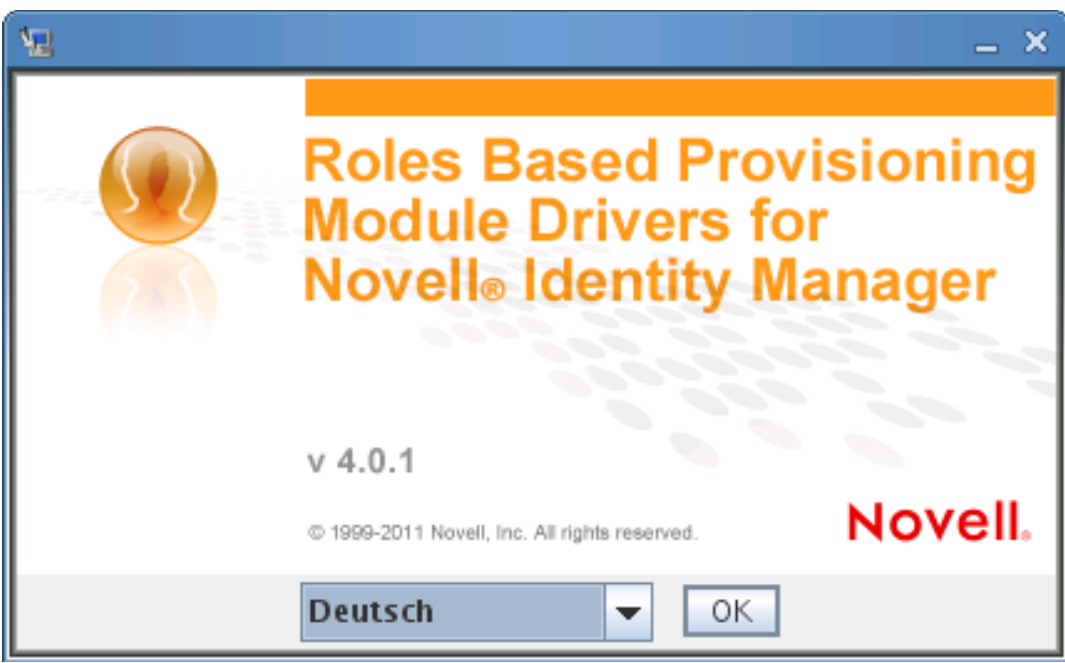

**2** Wählen Sie die Sprache für Ihre Installation aus und klicken Sie auf "OK".

Der Einführungsbildschirm des Installationsprogramms wird angezeigt.

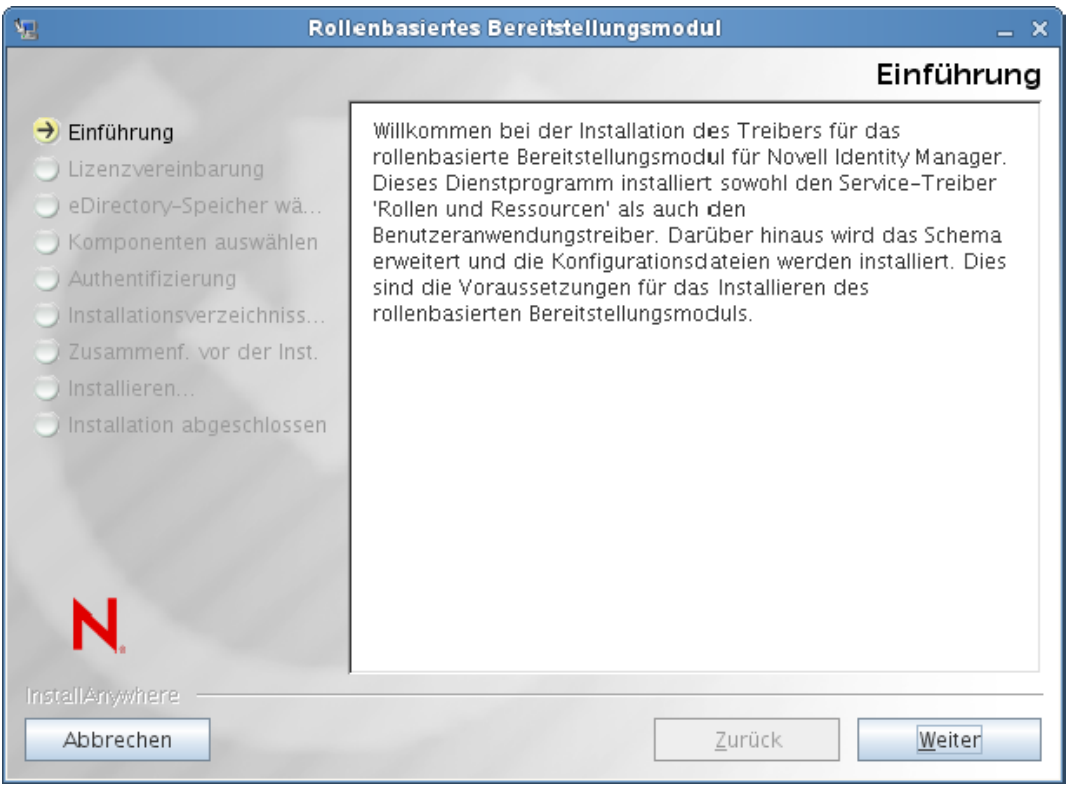

**3** Klicken Sie auf *Weiter*.

Der Lizenzvereinbarungsbildschirm des Installationsprogramms wird angezeigt.

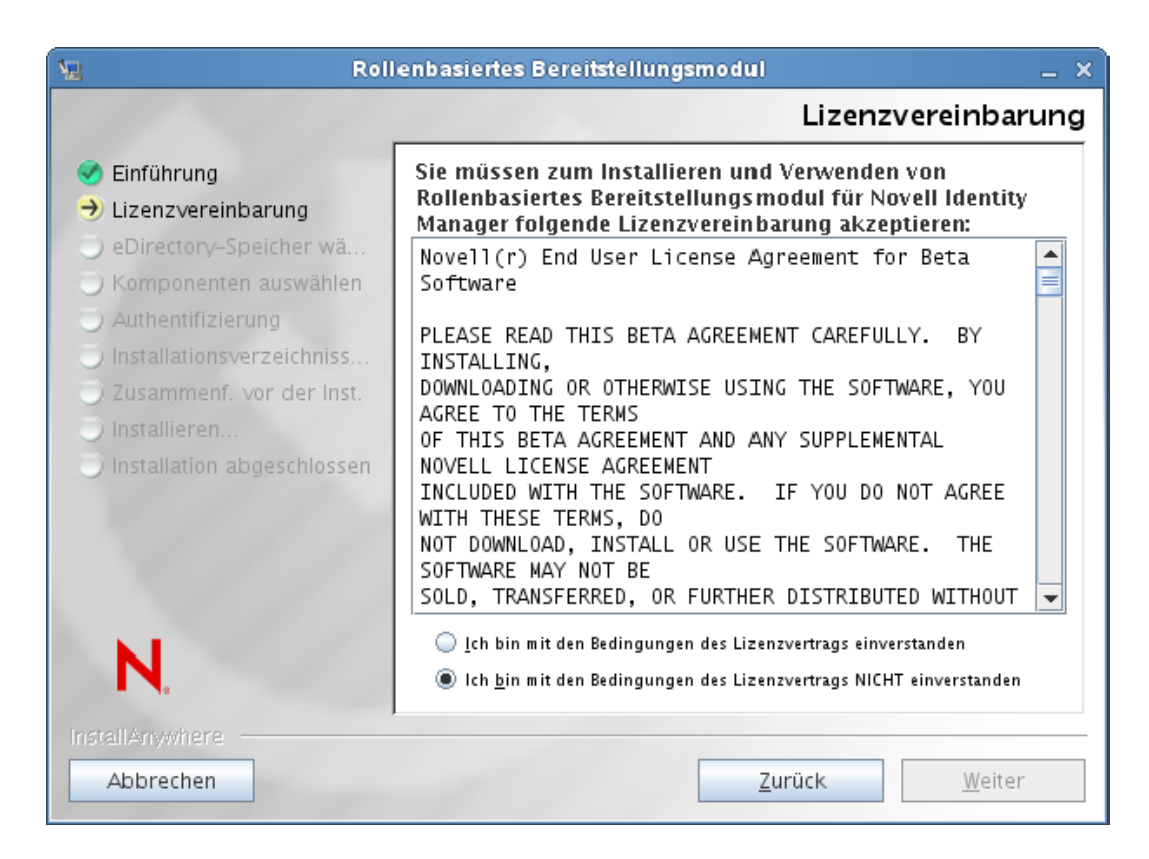

**4** Bestätigen Sie die Lizenzvereinbarung, und klicken Sie auf *Weiter*.

Der Bildschirm "Komponenten auswählen" des Installationsprogramms, in dem die für das Ausführen der RBPM-Benutzeranwendung erforderlichen Metaverzeichniskomponenten aufgeführt sind, wird angezeigt:

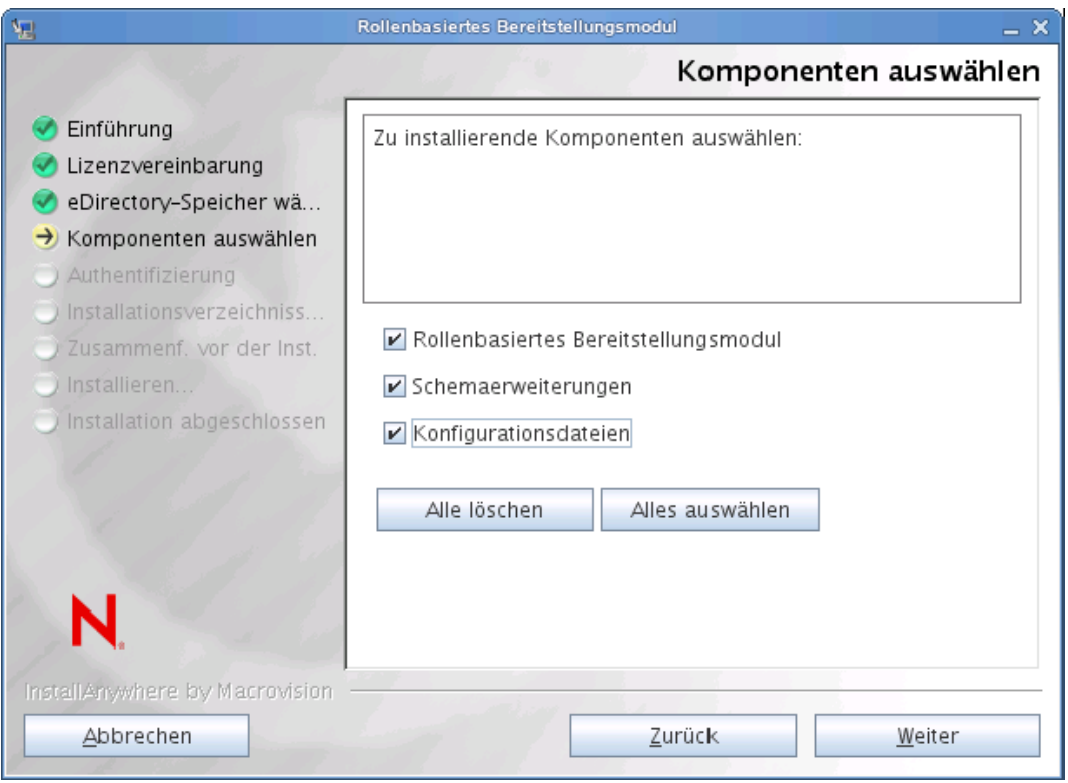

Die Komponenten werden nachfolgend beschrieben:

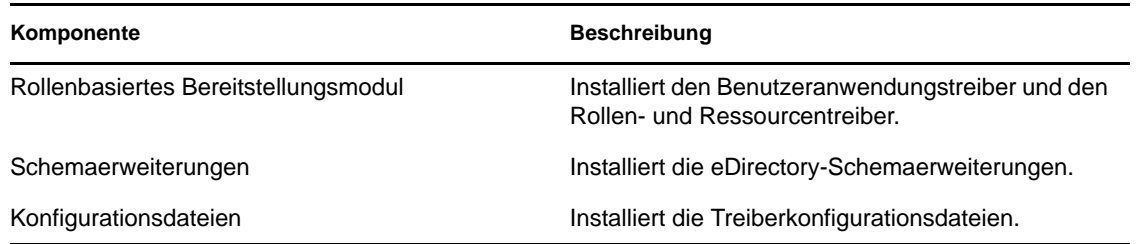

**5** Wählen Sie die zu installierenden Komponenten aus und klicken Sie auf *Weiter*. In der Regel werden Sie alle Komponenten installieren.

Der Authentifizierungsbildschirm des Installationsprogramms wird angezeigt:

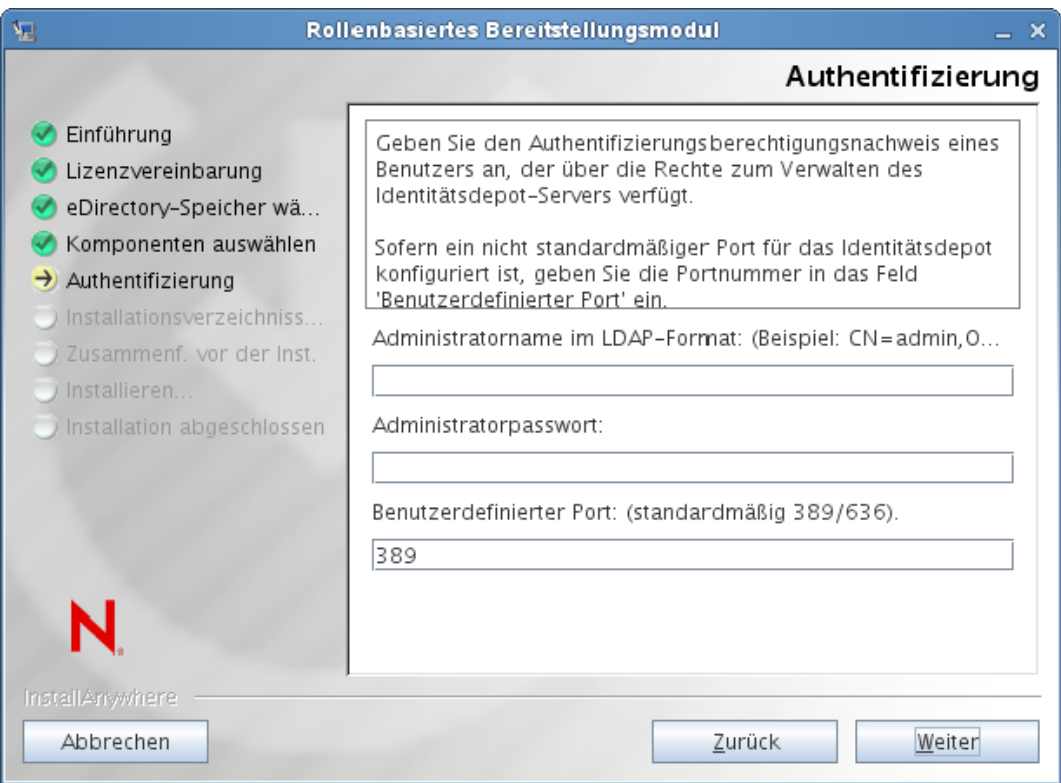

**6** Geben Sie den Namen des Administrators im LDAP-Format an und geben Sie das Passwort ein. Geben Sie zudem den Port für den LDAP-Server an.

Falls der Benutzerberechtigungsnachweis ungültig ist oder der Benutzer nicht über die erforderlichen Berechtigungen verfügt, wird eine Fehlermeldung ausgegeben:

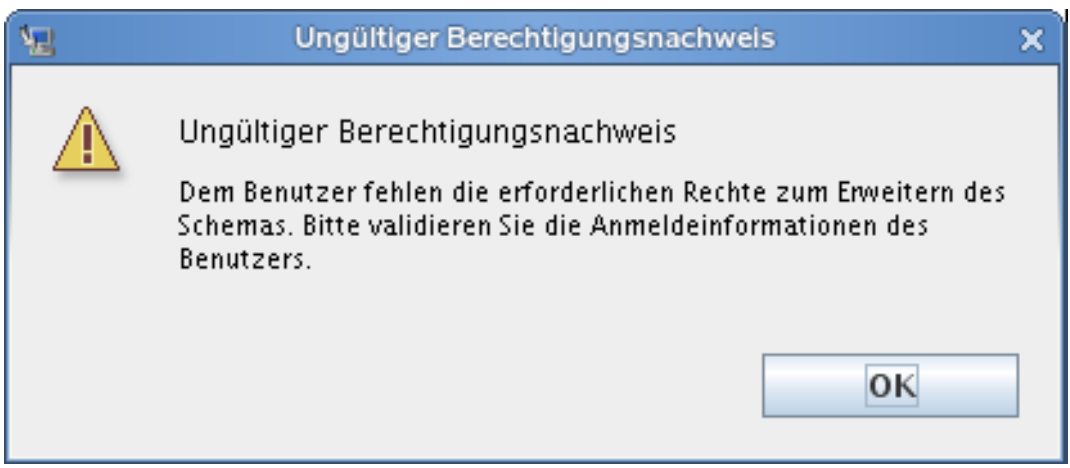

Wenn der Benutzerberechtigungsnachweis gültig ist und der Benutzer über die erforderlichen Berechtigungen verfügt, wird der Bildschirm "Installationsordner für die Treiberbibliotheken von rollenbasierten Bereitstellungsmodulen" angezeigt:

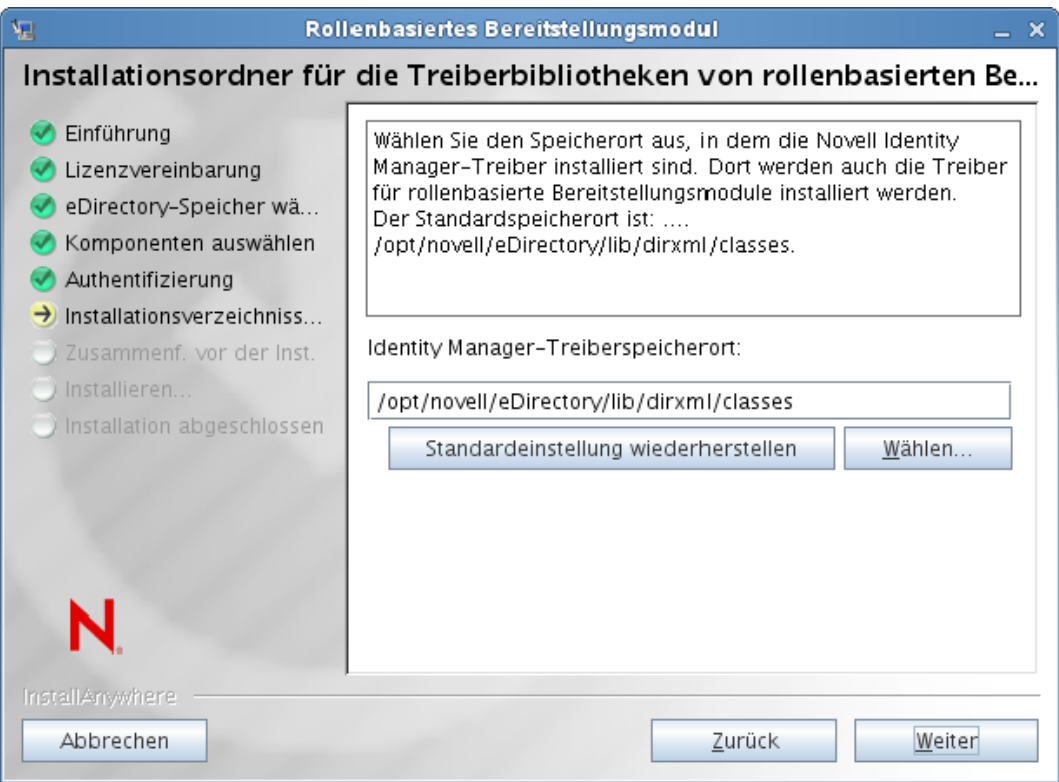

**7** Geben Sie den Zielspeicherort auf der Festplatte an, wo die Treiberbibliotheken gespeichert werden sollen, und klicken Sie auf *Weiter*.

Der Bildschirm "Zusammenfassung vor der Installation" des Installationsprogramms wird angezeigt:

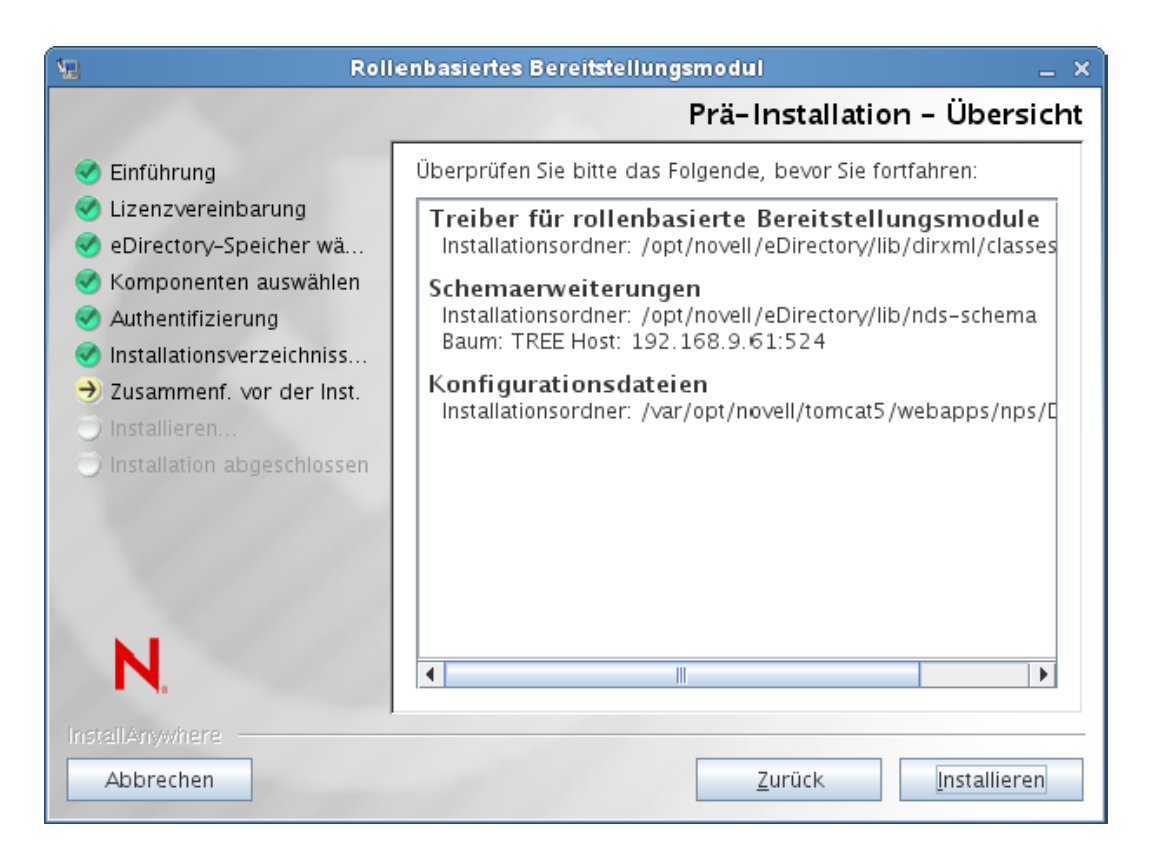

 Ist die Zusammenfassung korrekt, klicken Sie auf *Installieren*, um den Installationsvorgang zu starten.

Wenn der Installationsvorgang abgeschlossen ist, wird der Bildschirm "Installation abgeschlossen" des Installationsprogramms angezeigt:

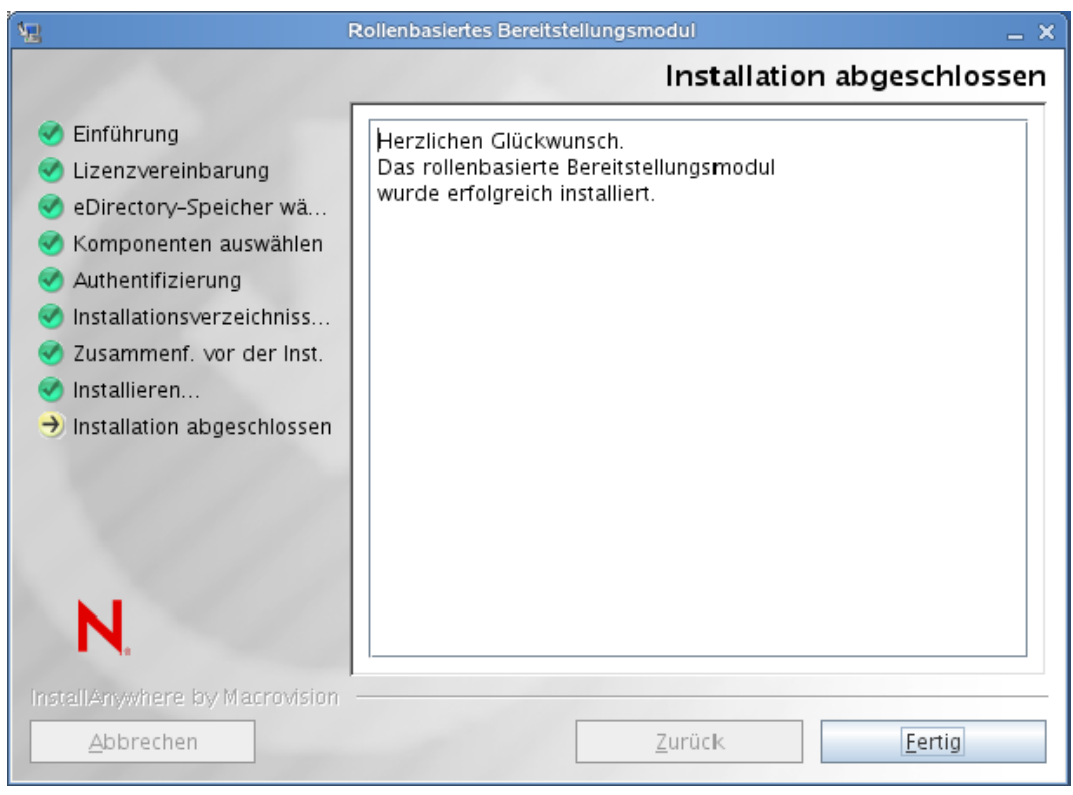

**Hinweis:** Wenn Sie die mit dem RBPM verknüpften Laufzeitkomponenten deinstallieren müssen, startet das Deinstallationsprogramm Ihren Servercomputer automatisch neu, sofern Sie das Deinstallationsprogramm nicht im Automatikmodus unter Windows ausführen. In diesem Fall müssen Sie Ihren Windows-Computer manuell neu starten. Wenn Sie Identity Manager außerhalb des integrierten Installationsprogramms deinstallieren möchten, müssen Sie darüber hinaus den nds-Dienst anhalten, bevor Sie das Deinstallationsprogramm starten.

### **3.4 Schema manuell erweitern**

Dieser Abschnitt enthält Anweisungen zum manuellen Erweitern des Schemas. Diese Schritte sind nur zum Beheben eines Problems erforderlich, das auftritt, wenn eDirectory nicht am Standardspeicherort installiert ist oder nicht auf den Standard-LDAP-Ports 389 und 636 ausgeführt wird.

So erweitern Sie das Schema manuell (Windows):

- **1** Beenden Sie eDirectory nach der Installation von Identity Manager.
- <span id="page-44-0"></span>**2** Führen Sie den folgenden Befehl aus, um die in sch\_nt.cfg aufgelisteten Schemas zu erweitern. Diese Datei befindet sich am Installationsspeicherort von eDirectory.

```
<eDirLocation>\schemaStart.bat <eDirLocation> yes <admin name with tree>
<password> yes 6 " " " <schemafileName>"
"<serverName>" <dibPathLocation>
```
**Hinweis:** *<dibPathLocation>* muss den DIBFiles-Ordner enthalten.

Im Folgenden finden Sie einen Beispielbefehl:

```
C:\eDir\NDS\schemaStart.bat "C:\eDir\NDS" yes
".cn=admin.o=n.T=IDM-INSTALLISSUE." "n" yes 6 " "
"C:\eDir\NDS\ vrschema.sch" ".CN=WIN2008-64-NDS.O=n.T=IDMINSTALLISSUE."
"C:\DIB\NDS\DIBFiles"
```
**Hinweis:** Der obige Befehl verwendet sch\_nt.cfg nicht zum Erweitern aller Schemadateien, sondern erweitert stattdessen jede einzelne in sch\_nt.cfg aufgeführte Schemadatei manuell.

- **3** Installieren Sie den Rollen- und Ressourcentreiber (wie unter Abschnitt 3.3, "Ausführen des [RBPM-Installationsprogramms", auf Seite 38](#page-37-0) beschrieben) bei deaktivierter Option *Schemaerweiterung* im Fenster *Komponenten auswählen*. Schließen Sie die Installation ab.
- **4** Erweitern Sie nach dem Installieren des Rollen- und Ressourcentreibers die rollenbasierten Schemadateien srvprv.sch und nrf-extensions.sch, indem Sie den unter [Schritt 2 auf](#page-44-0)  [Seite 45](#page-44-0) aufgelisteten Befehl ausführen.

**Hinweis:** Dieses Verfahren erweitert die erforderlichen Schemadateien unter Verwendung von schemaStart.bat.

- **5** Erweitern Sie das NrfCaseupdate-Schema (update-nrf-case.sch) unter Verwendung des Befehls, der unter [Schritt 2 auf Seite 45](#page-44-0) aufgelistet ist.
- **6** eDirectory starten.

So erweitern Sie das Schema manuell (SUSE):

- **1** Installieren Sie den Rollen- und Ressourcentreiber (wie unter Abschnitt 3.3, "Ausführen des [RBPM-Installationsprogramms", auf Seite 38](#page-37-0) beschrieben) bei deaktivierter Option *Schemaerweiterung* im Fenster *Komponenten auswählen*. Klicken Sie auf *Weiter*.
- **2** Wählen Sie einen entsprechenden Installationsspeicherort für den Treiber aus und klicken Sie auf *Weiter*.
- **3** Wählen Sie einen entsprechenden Installationsspeicherort für die Treiberkonfigurationsdateien aus und klicken Sie auf *Weiter*. Schließen Sie die Installation ab.

In den Schritten 1 bis 3 werden die Treiber- und Treiberkonfigurationsdateien in den nicht standardmäßigen Speicherort von eDirectory kopiert.

**4** Führen Sie den Befehl ndssch aus, um das Schema (z. B. srvprv.sch, nrfextensions.sch) zu erweitern.

```
ndssch [-h hostname[:port]] [-t tree_name] admin-FDN schemafile...
Beispiel:
```

```
ndssch -h 172.16.1.137:524 -t TESTTREE -p 'PASSWORD'
.cn=admin.o=novell.T=TESTTREE.
/opt/novell/eDirectory/lib/nds-schema/srvprv.sch'
```
**5** Wiederholen Sie Schritt 4, um nrf-extensions.sch zu erweitern.

# <sup>4</sup>**Erstellen der Treiber**

In diesem Abschnitt wird beschrieben, wie die Treiber zur Verwendung des rollenbasierten Bereitstellungsmoduls (RBPM) erstellt werden. Es werden u. a. folgende Themen erläutert:

• [Abschnitt 4.1, "Erstellen der Treiber in Designer", auf Seite 47](#page-46-0)

Sie müssen zuerst den Benutzeranwendungstreiber und anschließend den Rollen- und Ressourcenservice-Treiber erstellen. Der Benutzeranwendungstreiber muss zuerst erstellt werden, da der Rollen- und Ressourcenservice-Treiber den Rollendepot-Container (RoleConfig.AppConfig) im Benutzeranwendungstreiber referenziert.

Mit der Treiberkonfigurationsunterstützung können Sie Folgendes ausführen:

- Verknüpfen eines Benutzeranwendungstreibers mit einem Rollen- und Ressourcenservice-Treiber
- Verknüpfen einer Benutzeranwendung mit einem Benutzeranwendungstreiber

**Wichtig:** In dieser Version können Sie den Benutzeranwendungstreiber sowie den Rollen- und Ressourcenservice-Treiber nicht mehr über iManager erstellen. Diese Methode des Erstellens von Treibern wird nicht mehr unterstützt. Zum Erstellen dieser Treiber müssen Sie die neuen Paketverwaltungsfunktionen von Designer verwenden, wie nachfolgend beschrieben.

## <span id="page-46-0"></span>**4.1 Erstellen der Treiber in Designer**

Dieser Abschnitt enthält Anweisungen zum Erstellen der Treiber in Designer. Es werden u. a. folgende Themen erläutert:

- [Abschnitt 4.1.1, "Installieren der Pakete", auf Seite 47](#page-46-1)
- [Abschnitt 4.1.2, "Erstellen des Benutzeranwendungstreibers in Designer", auf Seite 49](#page-48-0)
- [Abschnitt 4.1.3, "Erstellen des Rollen- und Ressourcenservice-Treibers in Designer", auf](#page-52-0)  [Seite 53](#page-52-0)
- [Abschnitt 4.1.4, "Bereitstellen der Treiber", auf Seite 55](#page-54-0)

#### <span id="page-46-1"></span>**4.1.1 Installieren der Pakete**

Bevor Sie versuchen, die Treiber zu konfigurieren, müssen Sie sicherstellen, dass Sie alle erforderlichen Pakete im Paketkatalog haben. Wenn Sie ein neues Identity Manager-Projekt erstellen, werden Sie automatisch dazu aufgefordert, mehrere Pakete in das neue Projekt zu importieren. Wenn Sie die Pakete nicht beim Erstellen Ihres Projekts importieren möchten, müssen Sie sie zu einem späteren Zeitpunkt installieren, wie nachfolgend beschrieben.

So installieren Sie die Pakete nach der Erstellung eines neuen Identity Manager-Projekts:

**1** Sobald Sie ein neues Identity Manager-Projekt in Designer erstellt haben, wählen Sie den *Paketkatalog* aus und klicken Sie auf *Paket importieren*.

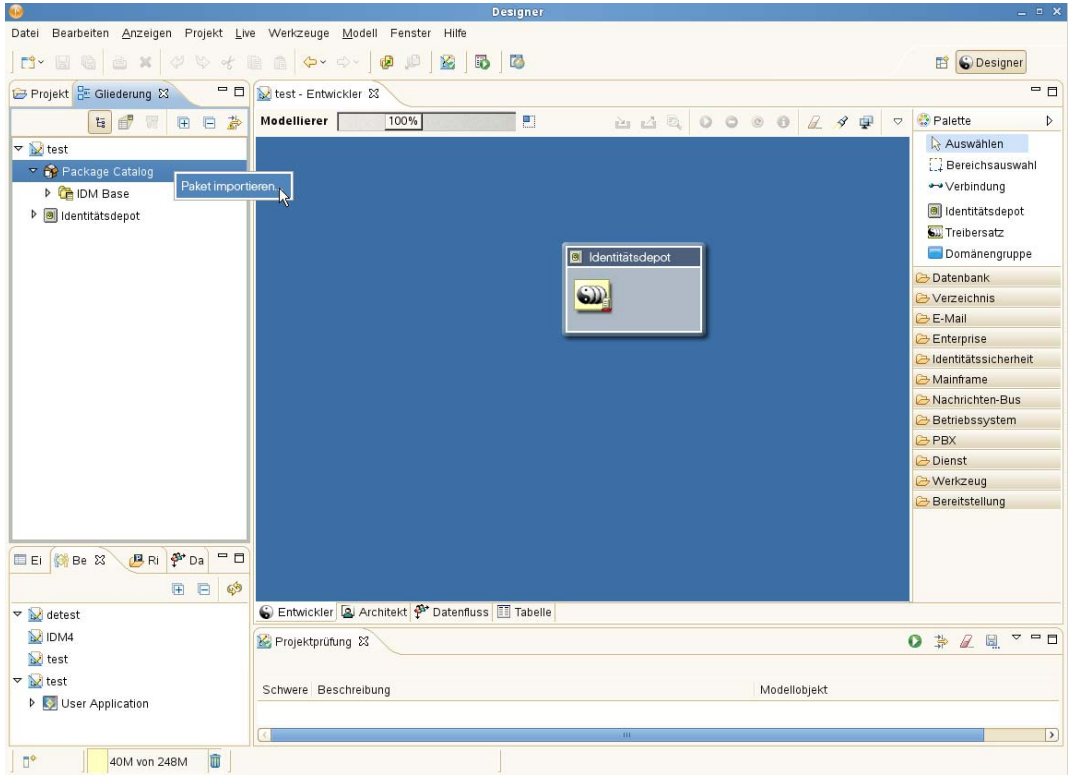

Designer zeigt das Dialogfeld *Paket auswählen* an.

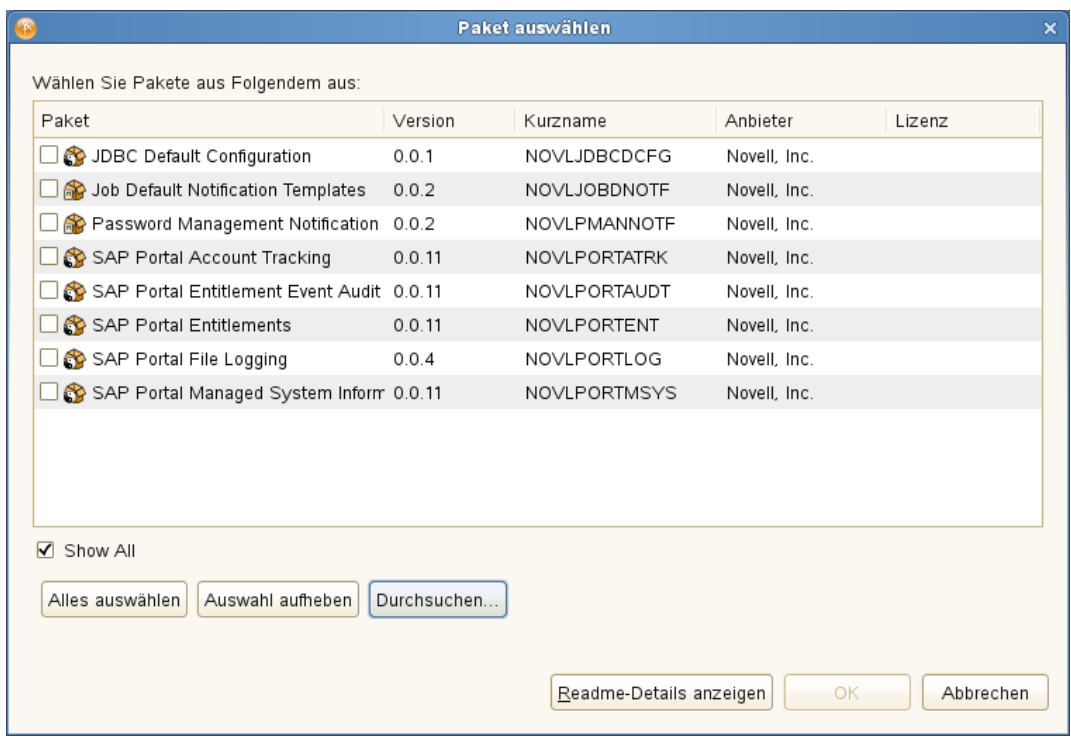

Klicken Sie auf *Alle markieren* und anschließend auf *OK*.

Designer fügt mehrere neue Paketordner unter dem *Paketkatalog* hinzu. Diese Paketordner entsprechen den Objekten in der Palette auf der rechten Seite der Ansicht *Modellierer* in Designer.

**3** Klicken Sie auf *Speichern*, um das Projekt zu speichern.

#### <span id="page-48-0"></span>**4.1.2 Erstellen des Benutzeranwendungstreibers in Designer**

So erstellen Sie den Benutzeranwendungstreiber in Designer:

**1** Wählen Sie *Benutzeranwendung* in der Palette der Ansicht *Modellierer* aus:

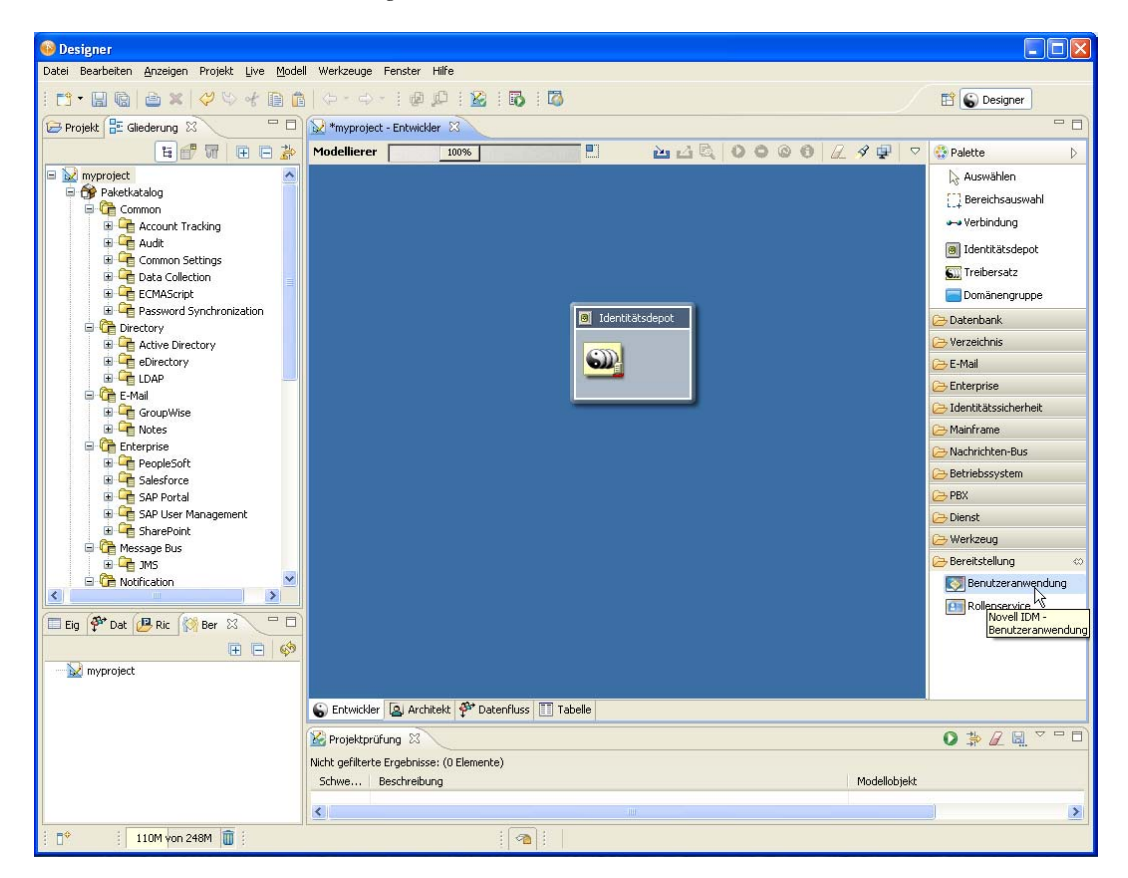

**2** Ziehen Sie das Symbol für *Benutzeranwendung* auf die Ansicht *Modellierer.* Designer zeigt den *Treiberkonfigurations-Assistenten* an:

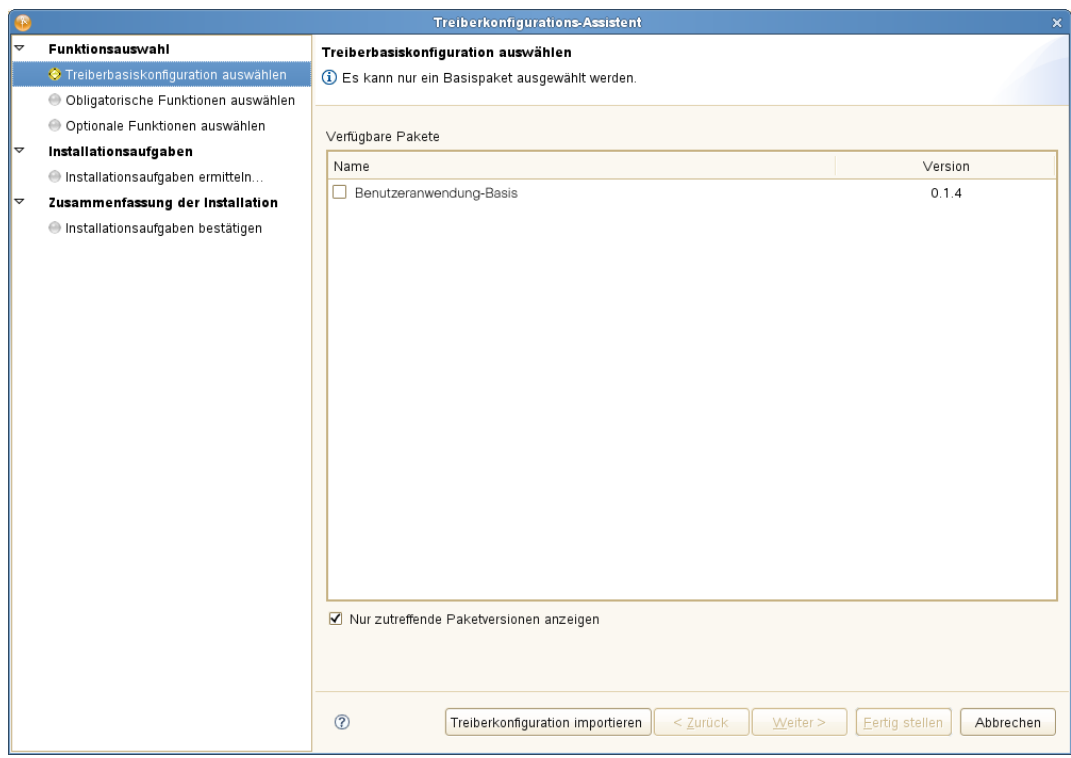

**3** Wählen Sie *Benutzeranwendungsbasis* und klicken Sie auf *Weiter*:

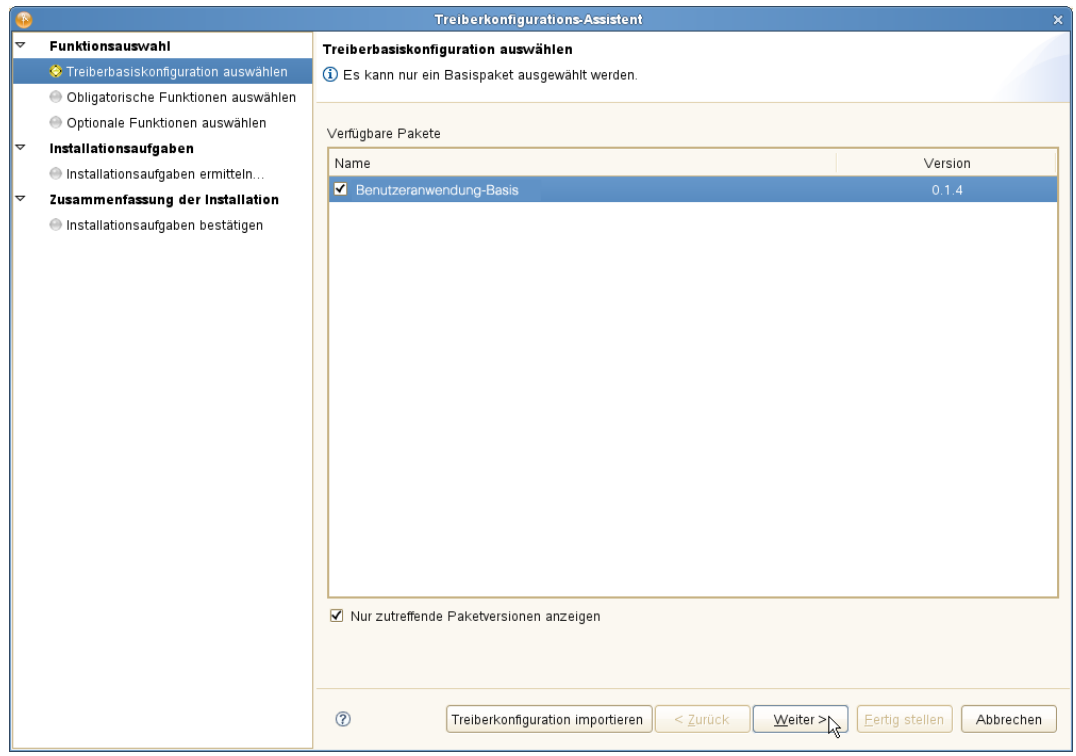

Auf der Benutzeroberfläche wird ein Dialogfeld angezeigt, das Ihnen mitteilt, dass mehrere zusätzliche Pakete benötigt werden:

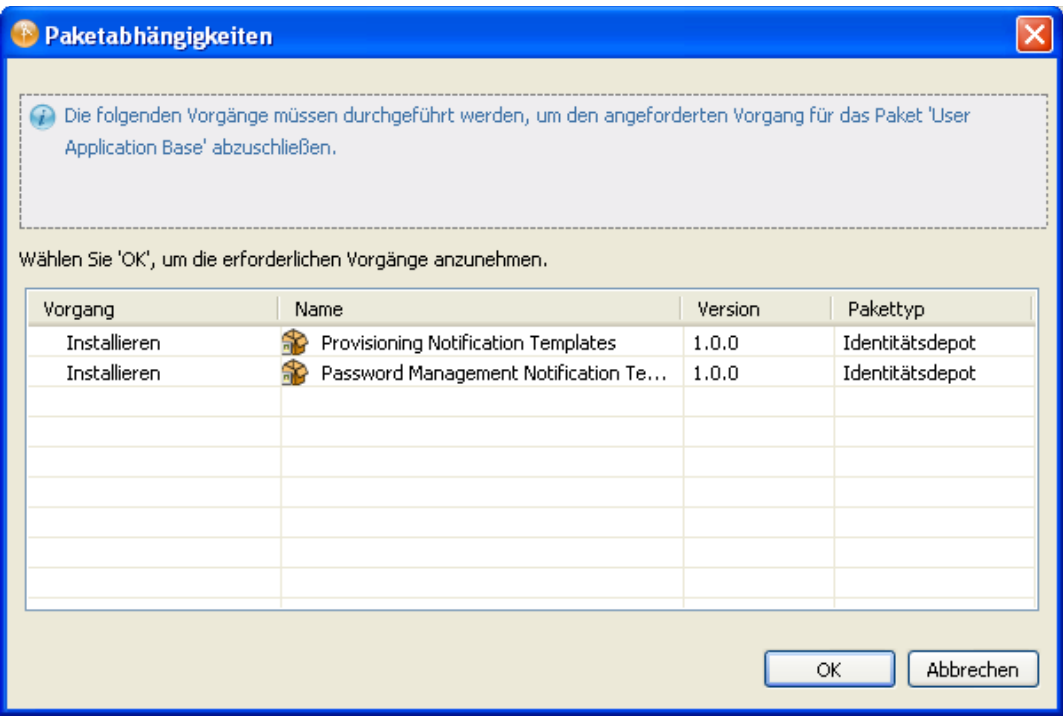

**4** Klicken Sie auf *OK*, um die erforderlichen Pakete zu installieren.

An dieser Stelle zeigt der Assistent einen Bildschirm an, in dem Sie den Namen des Treibers angeben können.

**5** Sie können den Standardtreibernamen übernehmen oder einen anderen Namen eingeben.

Drücken Sie *Weiter*.

Der Assistent zeigt jetzt einen Bildschirm an, auf dem Sie die Verbindungsparameter für den Treiber angeben können.

**6** Geben Sie die ID und das Passwort für den Benutzeranwendungsadministrator sowie den Host, Port und Anwendungskontext für den Benutzeranwendungs-Server an. Wenn Sie möchten, dass der Bereitstellungsadministrator Workflows im Namen einer anderen Person starten darf, für die der Bereitstellungsadministrator als Vertretung designiert wurde, wählen Sie *Ja* für *Überschreiben des Initiators zulassen*:

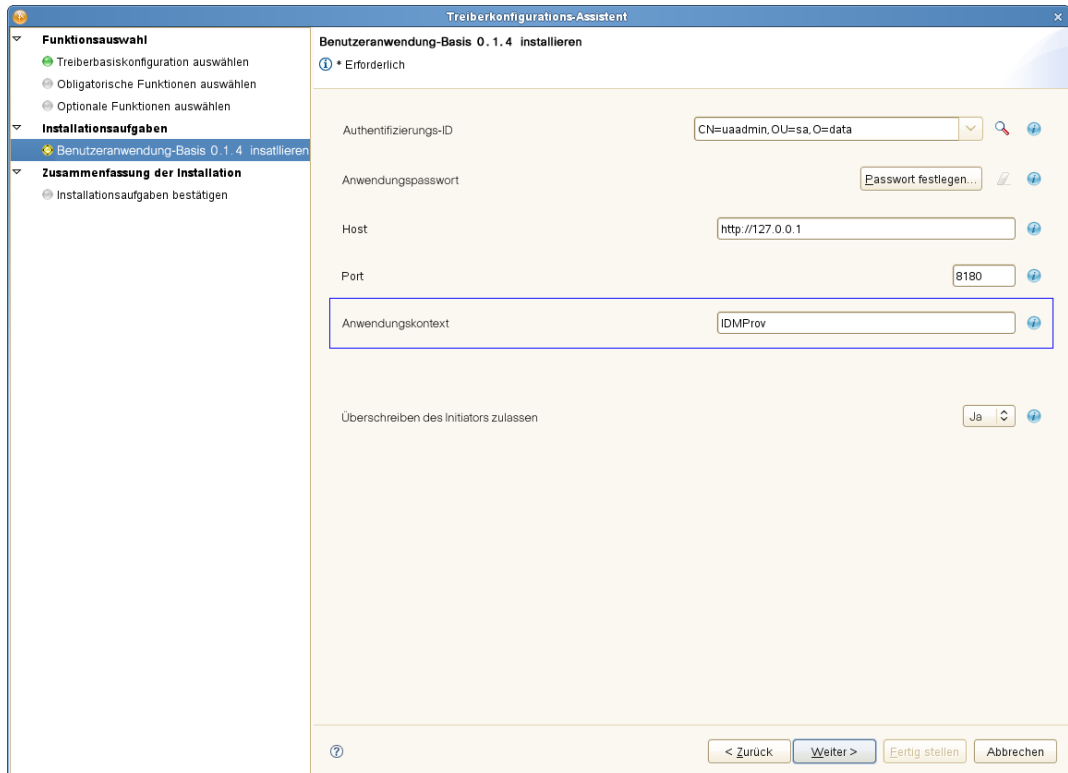

Der Assistent zeigt dann den Bildschirm *Installationsaufgaben bestätigen* an.

**7** Wenn alle Angaben korrekt sind, klicken Sie auf *Fertig stellen*.

Designer fügt den *Benutzeranwendungstreiber* zur Ansicht *Modellierer* hinzu:

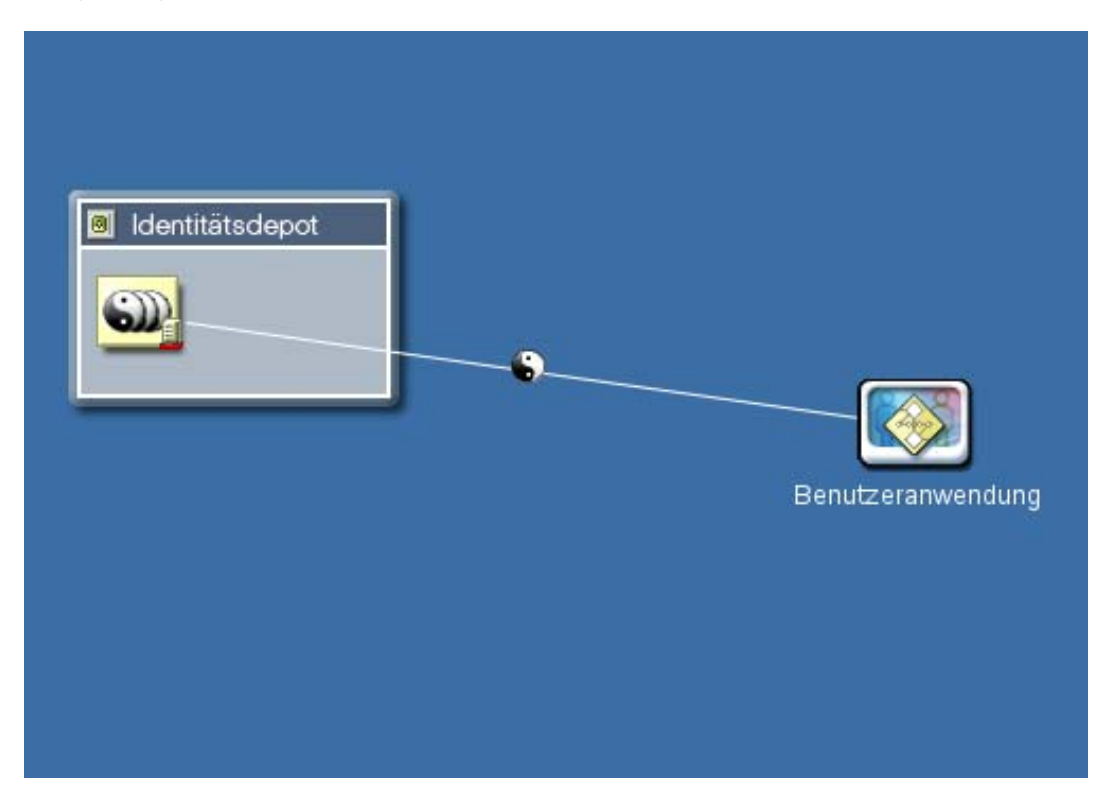

### <span id="page-52-0"></span>**4.1.3 Erstellen des Rollen- und Ressourcenservice-Treibers in Designer**

So erstellen Sie den Rollen- und Ressourcenservice-Treiber in Designer:

**1** Wählen Sie *Rollenservice* in der Palette der Ansicht *Modellierer* aus:

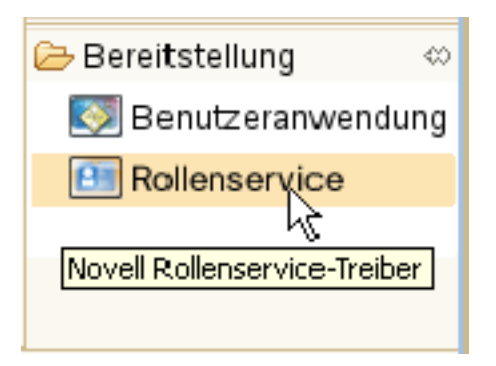

- **2** Ziehen Sie das Symbol für *Rollenservice* auf die Ansicht *Modellierer.* Designer zeigt den *Treiberkonfigurations-Assistenten* an.
- **3** Wählen Sie *Rollen- und Ressourcenservice-Basis* aus und klicken Sie auf *Weiter*.

Der Assistent zeigt einen Bildschirm an, auf dem Sie den Namen des Treibers angeben können.

**4** Sie können den Standardtreibernamen übernehmen oder einen anderen Namen eingeben. Drücken Sie *Weiter*.

Der Assistent zeigt jetzt einen Bildschirm an, auf dem Sie die Verbindungsparameter für den Treiber angeben können.

**5** Geben Sie den DN für den Basiscontainer und den gerade erstellten Benutzeranwendungstreiber an. Da der Treiber noch nicht bereitgestellt wurde, zeigt die Durchsuchen-Funktion den gerade konfigurierten Benutzeranwendungstreiber nicht an. Deshalb müssen Sie den DN für den Treiber eingeben.

Geben Sie zudem die URL für die Benutzeranwendung zusammen mit der ID und dem Passwort für den Benutzeranwendungsadministrator an:

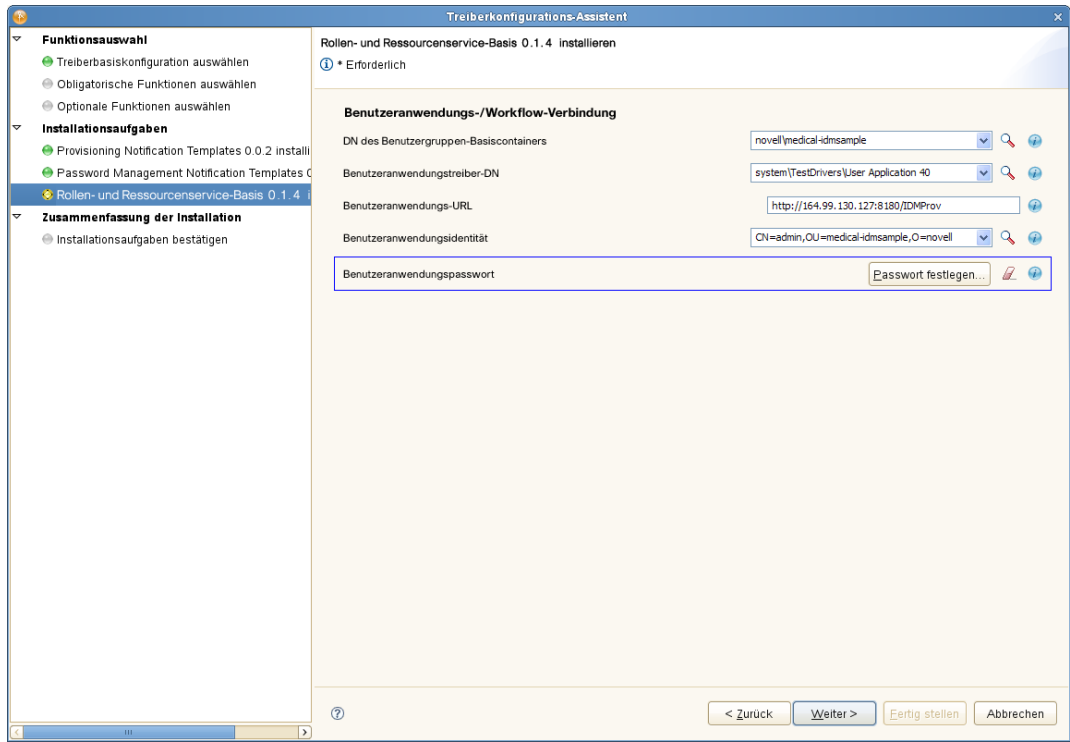

Klicken Sie auf *Weiter*.

Der Assistent zeigt jetzt den Bildschirm *Installationsaufgaben bestätigen* an.

**6** Wenn alle Angaben korrekt sind, klicken Sie auf *Fertig stellen*.

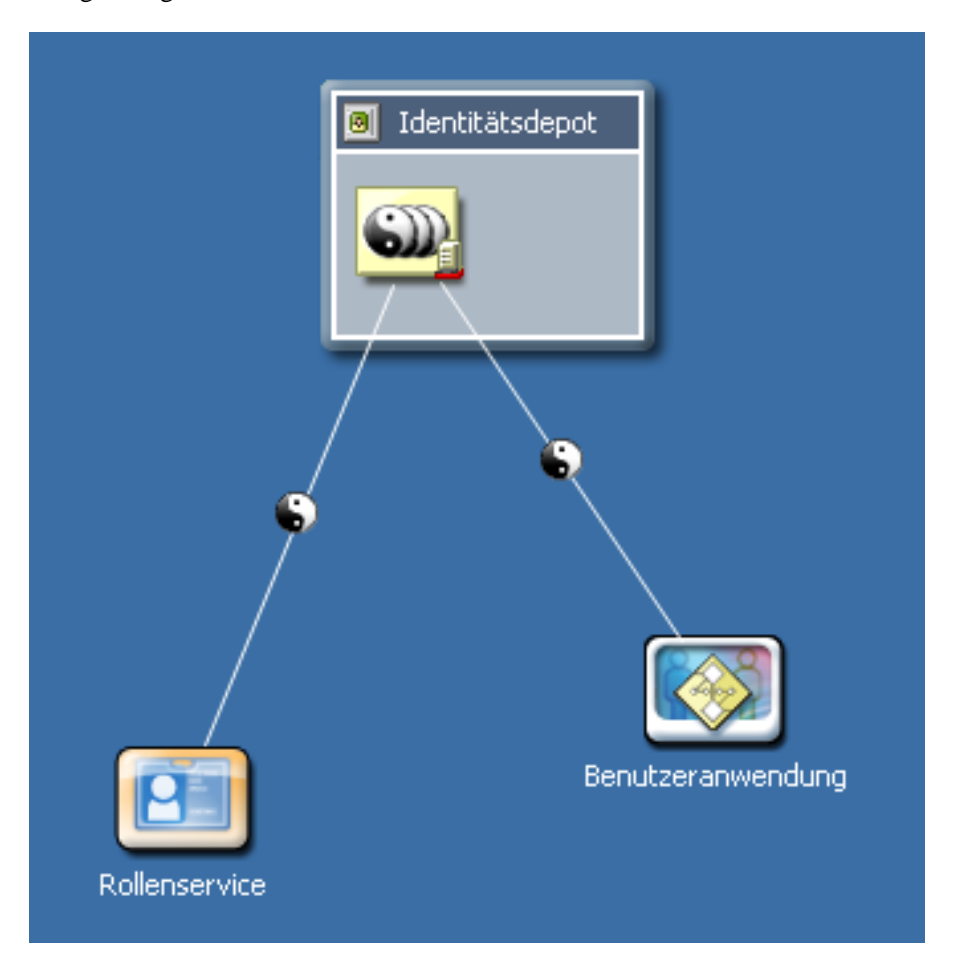

Designer fügt den *Rollenservice*-Treiber zur Ansicht *Modellierer* hinzu:

### <span id="page-54-0"></span>**4.1.4 Bereitstellen der Treiber**

So stellen Sie die soeben konfigurierten Treiber bereit:

- **1** Wählen Sie den Treibersatz (entweder in der Ansicht *Modellierer* oder in der Ansicht *Gliederung*) aus.
- **2** Wählen Sie *Live*>*Bereitstellen*.

Designer zeigt ein Fortschrittsfenster an, das angibt, welche Objekte bereitgestellt werden:

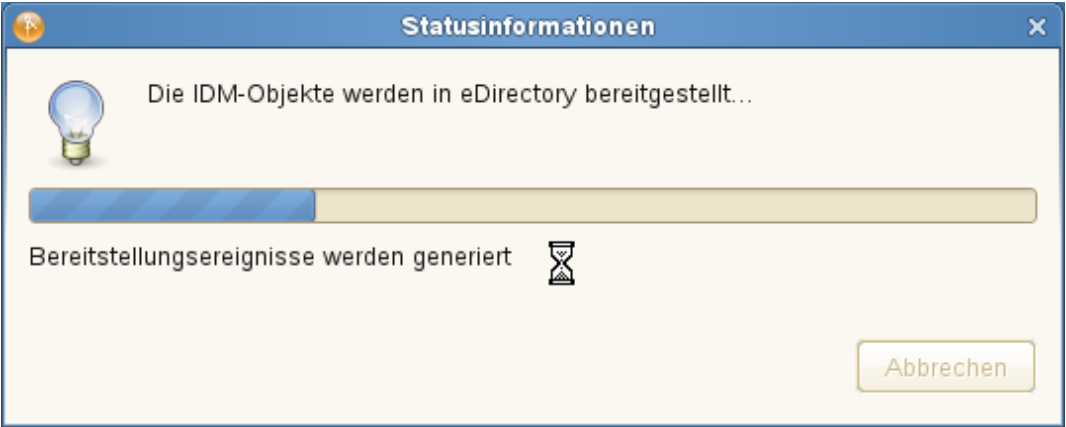

**Hinweis:** Wenn Sie eine eDirectory-Umgebung replizieren, müssen Sie sicherstellen, dass die Reproduktionen das NCP-Server-Objekt für Identity Manager enthalten. Identity Manager ist auf die lokalen Reproduktionen eines Servers beschränkt. Aus diesem Grund startet der Rollen- und Ressourcenservice-Treiber möglicherweise nicht ordnungsgemäß, wenn ein Sekundärserver das Serverobjekt nicht enthält.

# **Installieren der Benutzeranwendung auf JBoss**

In diesem Abschnitt wird die Installation der Benutzeranwendung für das rollenbasierte Bereitstellungsmodul auf einem JBoss-Anwendungsserver über die grafische Benutzeroberfläche des Installationsprogramms erläutert. Es werden folgende Themen behandelt:

- [Abschnitt 5.1, "Installieren und Konfigurieren der Benutzeranwendungs-WAR", auf Seite 57](#page-56-0)
- [Abschnitt 5.2, "Testen der Installation", auf Seite 77](#page-76-0)

Wenn Sie die Installation lieber über die Befehlszeile durchführen möchten, lesen Sie [Kapitel 8,](#page-130-0)  ["Installation von der Konsole aus oder mit einem einzigen Befehl", auf Seite 131.](#page-130-0)

**Installationsprogramm als root-Benutzer ausführen.** Sie müssen das Installationsprogramm als root-Benutzer ausführen.

**Datenmigration.** Weitere Informationen zur Migration finden Sie im *[Benutzeranwendung:](http://www.novell.com/documentation/idm40/index.html)  [Migrationshandbuch](http://www.novell.com/documentation/idm40/index.html)* (http://www.novell.com/documentation/idm40/index.html).

### <span id="page-56-0"></span>**5.1 Installieren und Konfigurieren der Benutzeranwendungs-WAR**

**Hinweis:** Im Falle von JBoss 5.1.0 benötigt das Installationsprogramm die Java 2 Platform Standard Edition Development Kit Version 1.6 (JRE oder JDK) von Sun. Wenn Sie eine andere Version verwenden, wird die Benutzeranwendungs-WAR-Datei von der Installationsprozedur nicht korrekt konfiguriert. Die Installation scheint erfolgreich zu verlaufen, Sie erhalten aber Fehlermeldungen, wenn Sie die Benutzeranwendung starten.

**1** Starten Sie das Installationsprogramm für Ihre Plattform über die Befehlszeile:

Stellen Sie sicher, dass Sie zum Starten des Installationsprogramms für die Benutzeranwendung die korrekte Version der Sun JRE (wie in [Abschnitt 1.3,](#page-9-0)  ["Systemanforderungen", auf Seite 10](#page-9-0) erläutert) verwenden. Wenn Sie das mit dem rollenbasierten Bereitstellungsmodul mitgelieferte JBossPostgreSQL-Dienstprogramm zum Installieren der JRE verwenden, können Sie mit diesem Befehl das Installationsprogramm starten:

#### **Linux/Solaris.**

\$ /opt/novell/jre/bin/java -jar IdmUserApp.jar

#### **Windows.**

```
C:\Novell\InstallFiles\> "C:\Program Files\Java\jdk1.6.0_14\bin\java.exe"
-jar IdmUserApp.jar
```
**Hinweis:** SLES-Benutzer: Verwenden Sie nicht das IBM\* JDK, das mit SLES mitgeliefert wird. Diese Version ist nicht kompatibel mit einigen Aspekten der Installation und kann den Masterschlüssel beschädigen.

Wenn das Installationsprogramm startet, werden Sie nach der Sprache gefragt:

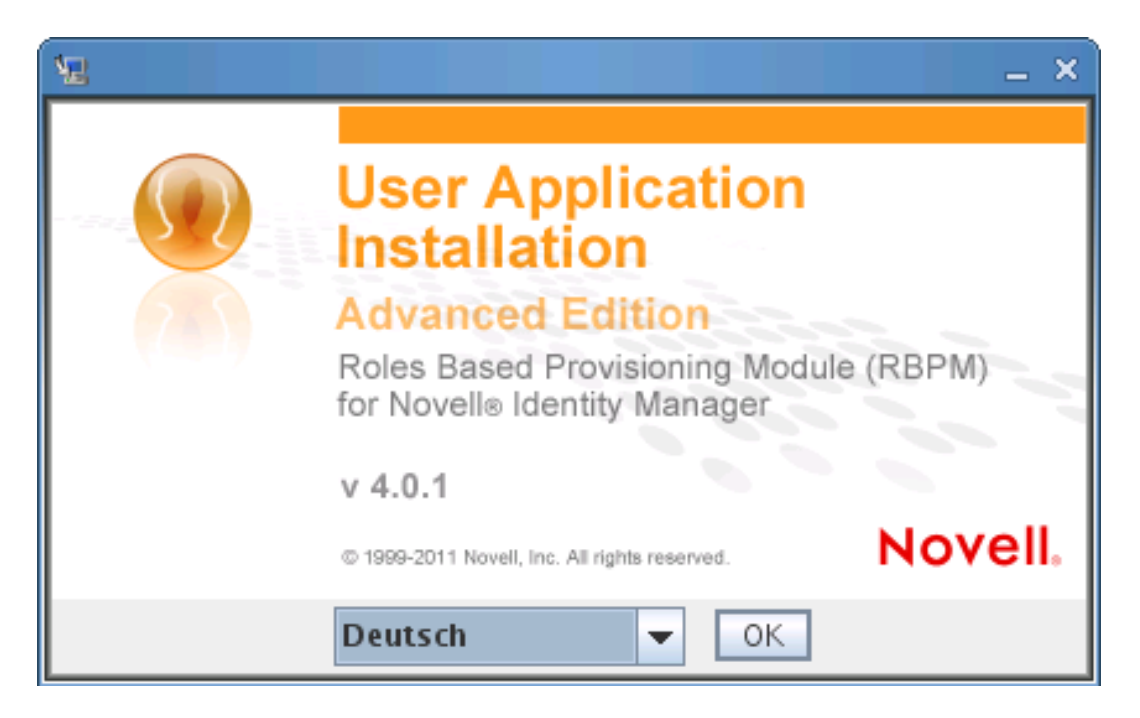

**2** Verwenden Sie die nachfolgenden Informationen, um die Sprache auszuwählen, die Lizenzvereinbarung zu akzeptieren und die Anwendungsserverplattform auszuwählen:

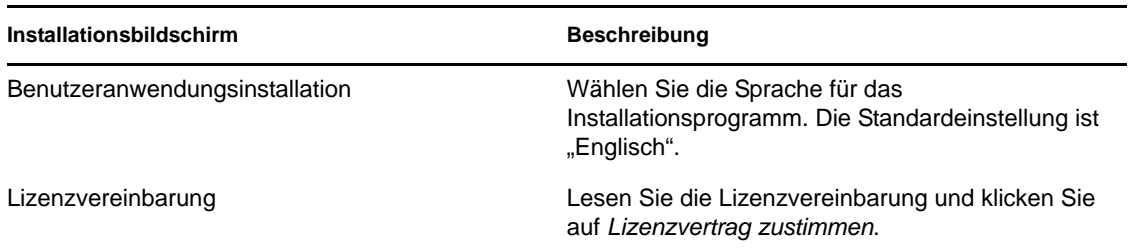

#### **Installationsbildschirm Beschreibung**

Anwendungsserverplattform Wählen Sie *JBoss*.

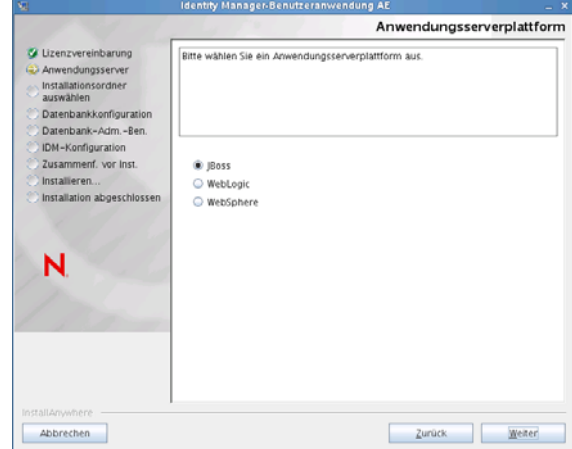

Wenn Sie die Installation auf JBoss durchführen, müssen Sie das Installationsprogramm mithilfe der Java-Umgebung von Sun starten. Wenn Sie JBoss als Anwendungsserver wählen und nicht die Java-Umgebung von Sun zum Starten der Installation verwenden, erscheint eine Fehlermeldung und die Installation wird beendet:

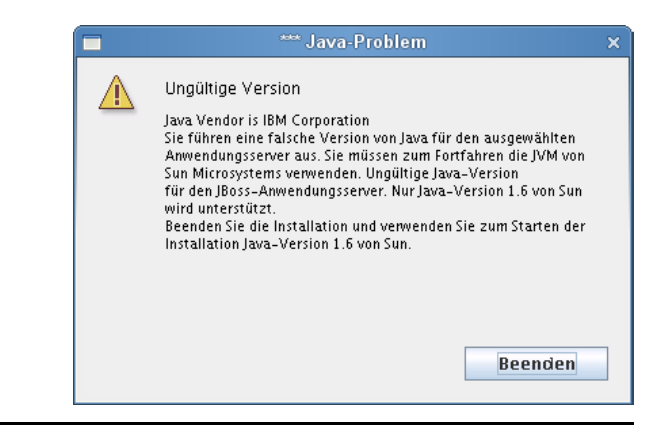

**3** Verwenden Sie die nachfolgenden Informationen, um einen Installationsordner auszuwählen und die Datenbank zu konfigurieren:

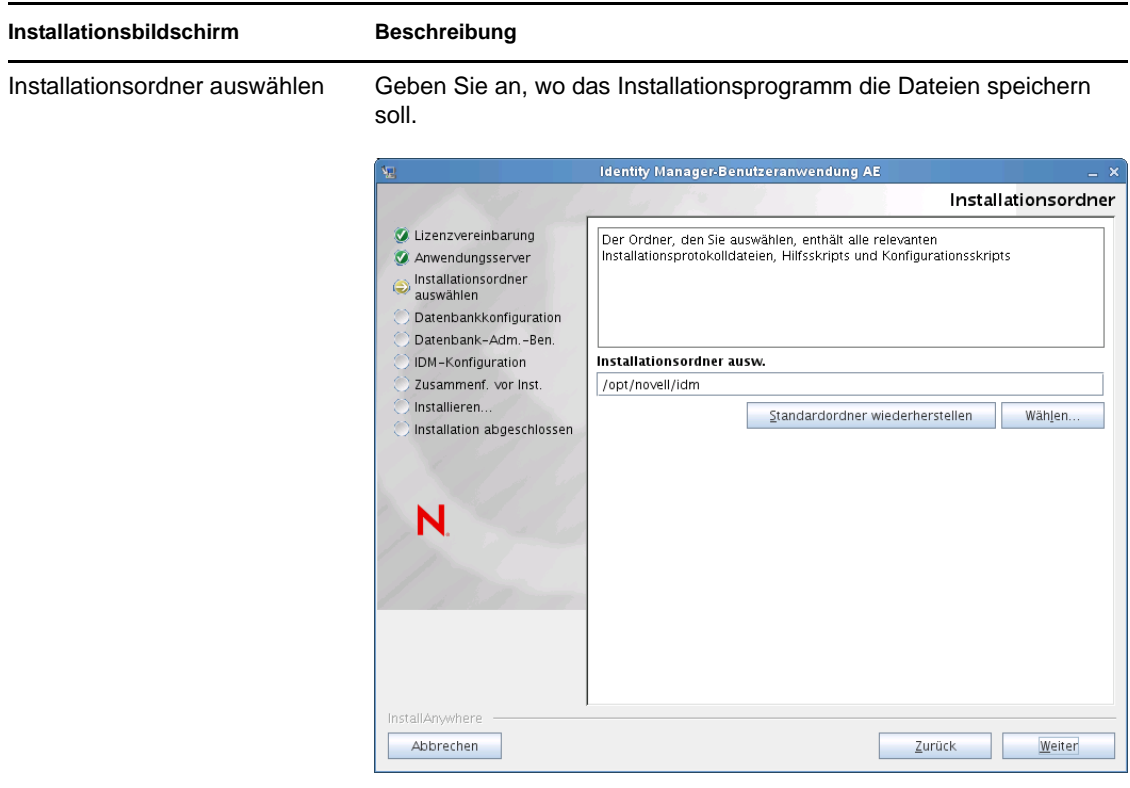

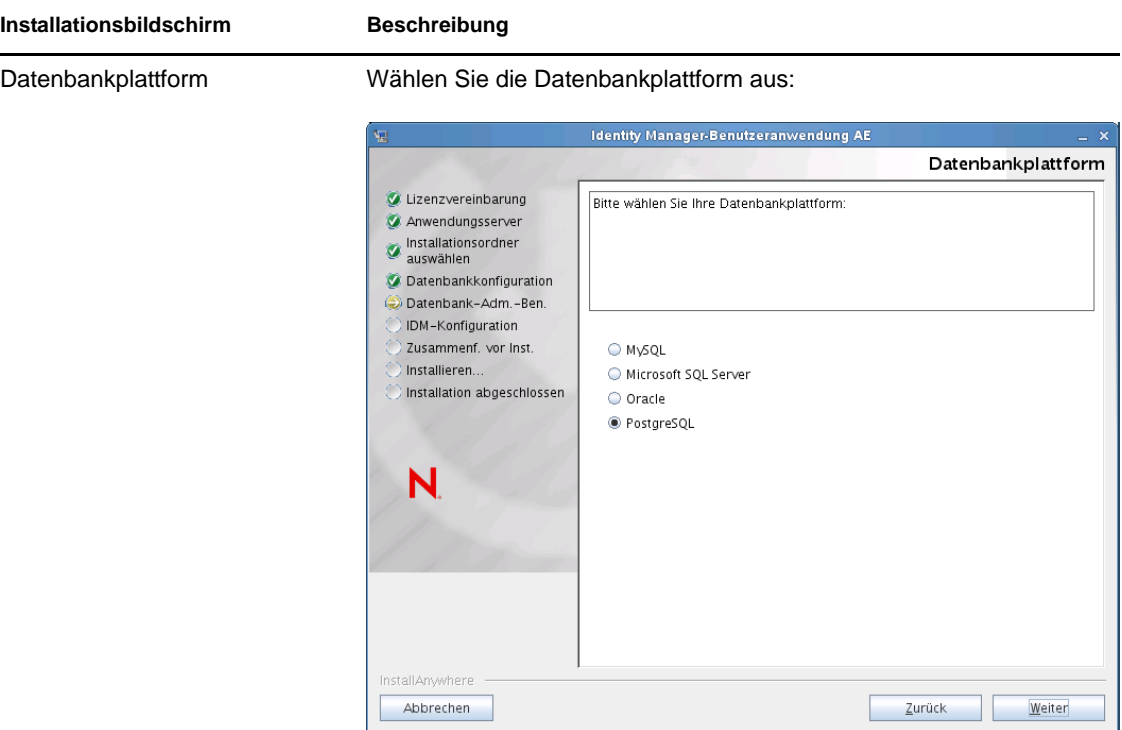

Die Datenbank- und JDBC-Treiber müssen bereits installiert sein. Für JBoss gibt es folgende Optionen:

- MySQL
- Microsoft SQL Server
- Oracle
- PostgreSQL

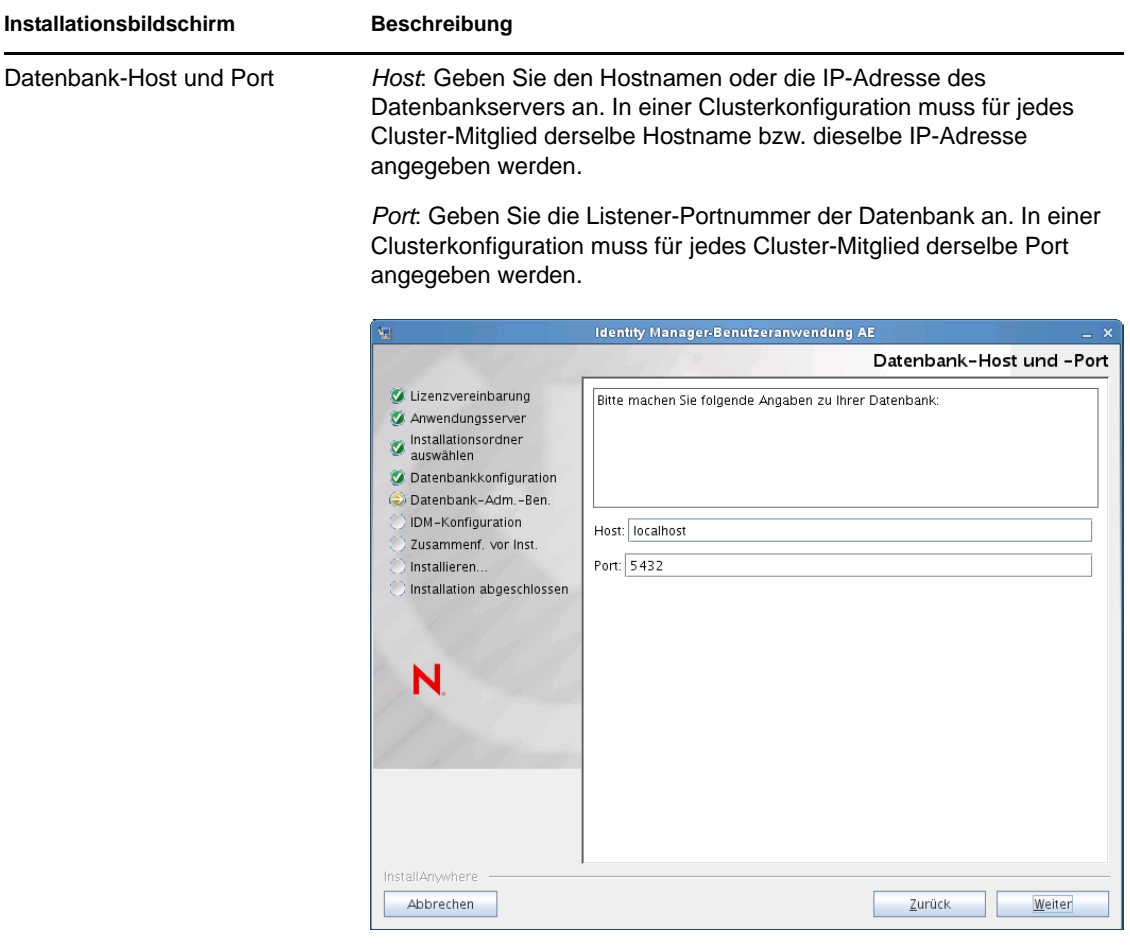

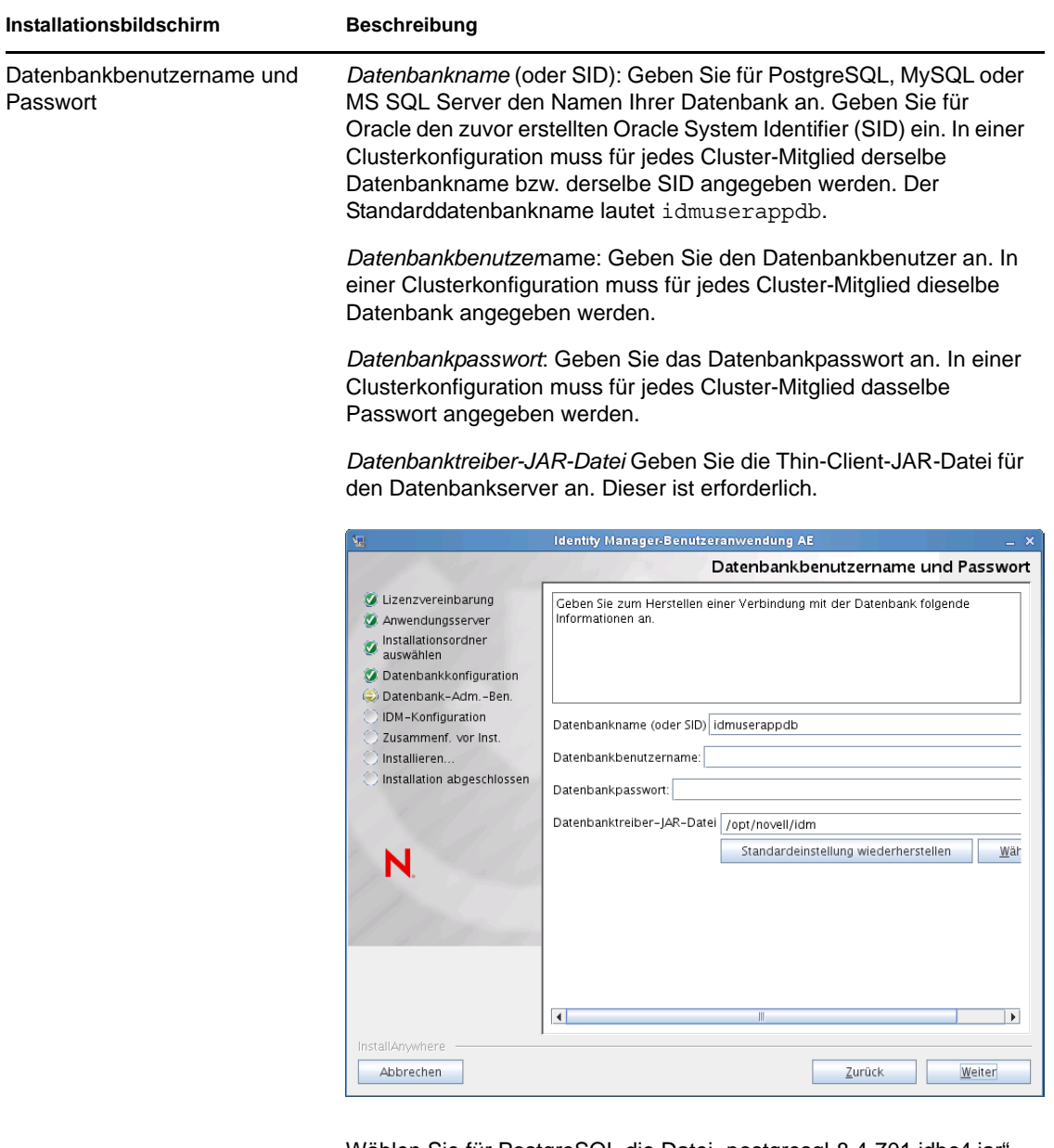

Wählen Sie für PostgreSQL die Datei "postgresql-8.4-701.jdbc4.jar' aus:

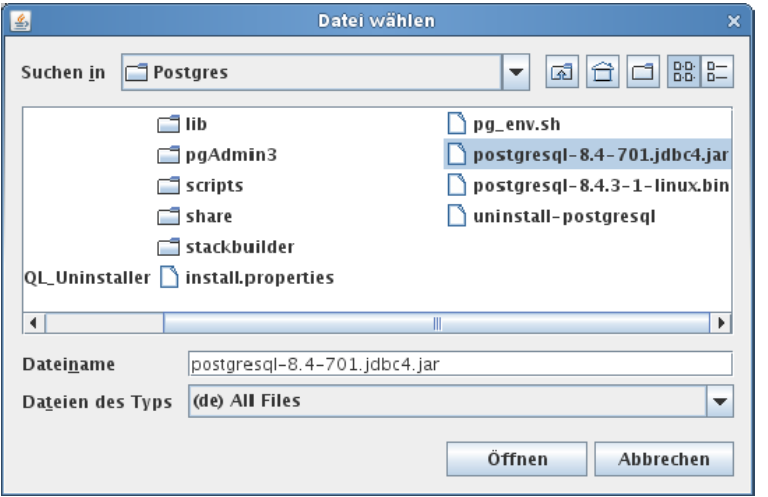

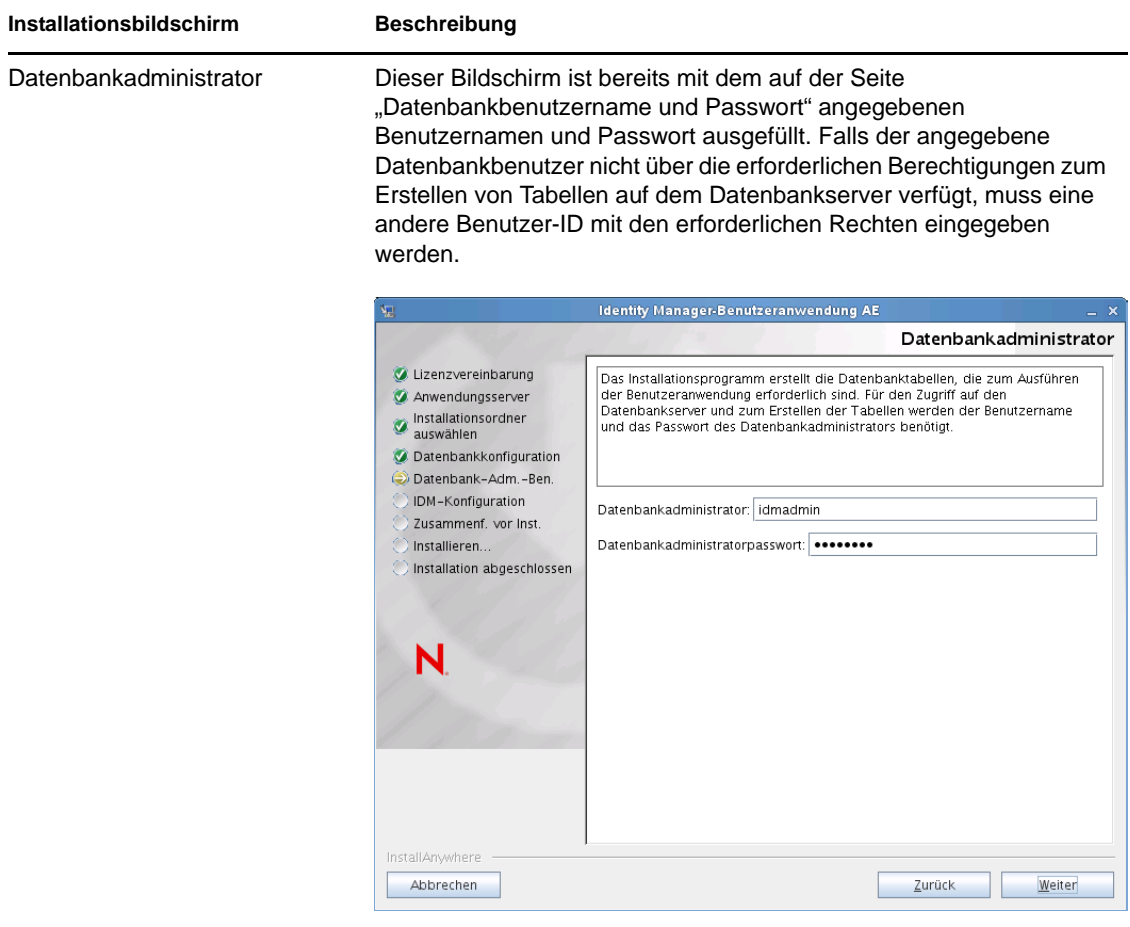

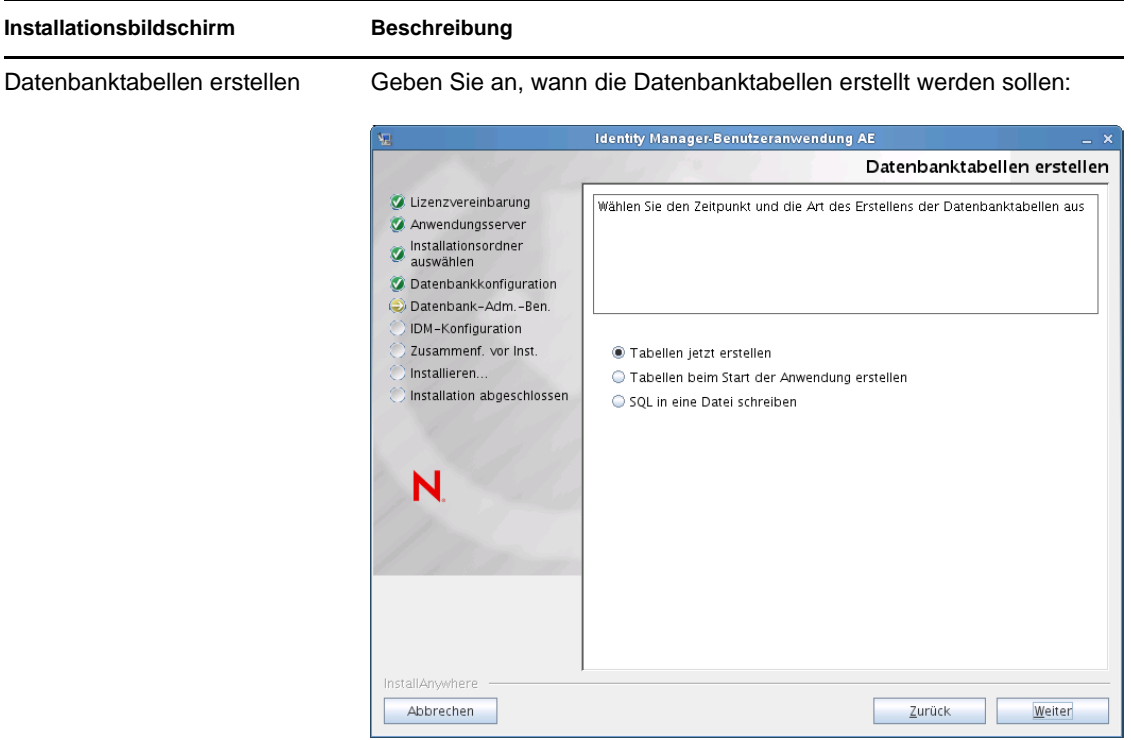

Der Bildschirm "Datenbanktabellen erstellen" enthält die Option zum Erstellen von Tabellen während der Installation oder beim Starten der Anwendung. Ale Alternative dazu können Sie während der Installation eine Schemadatei erstellen, anhand der der Datenbankadministrator später die Tabellen erstellen kann.

Wenn Sie eine Schemadatei generieren möchten, aktivieren Sie das Kontrollkästchen *SQL in eine Datei schreiben* und geben Sie im Feld *Schema-Ausgabedatei* einen Namen für die Datei an.

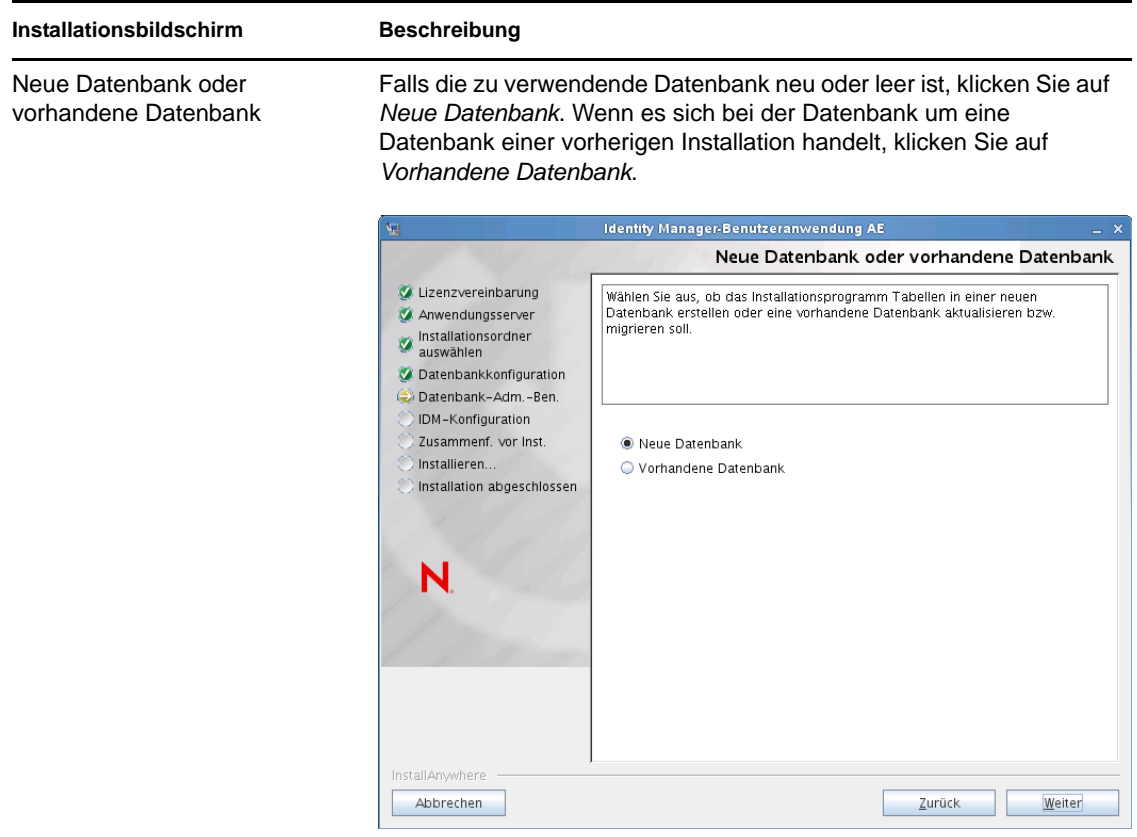

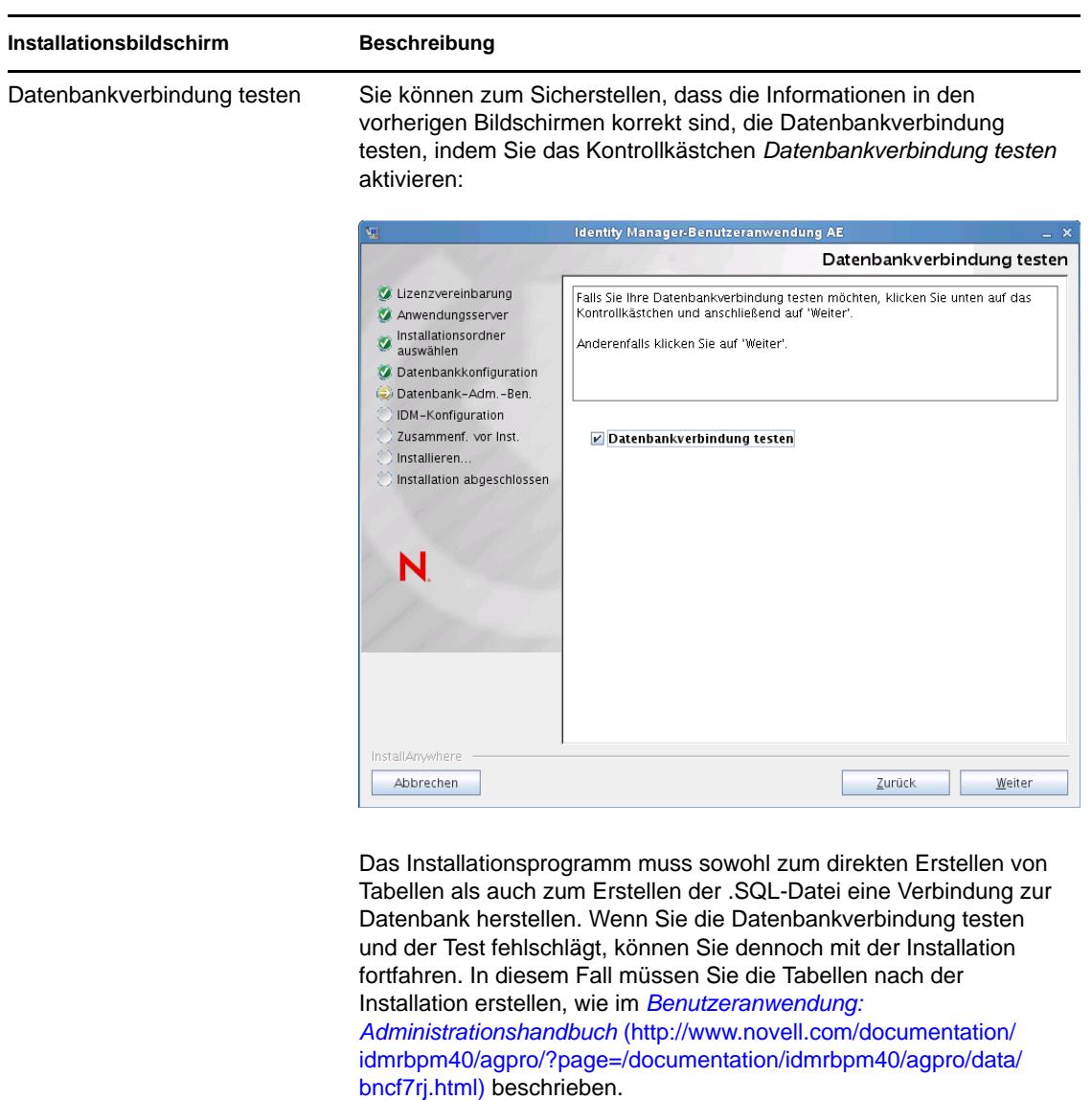

**4** Verwenden Sie die nachfolgenden Informationen, um Java, die JBoss-Installation und Identity Manager sowie die Audit-Einstellungen und die Sicherheit zu konfigurieren.

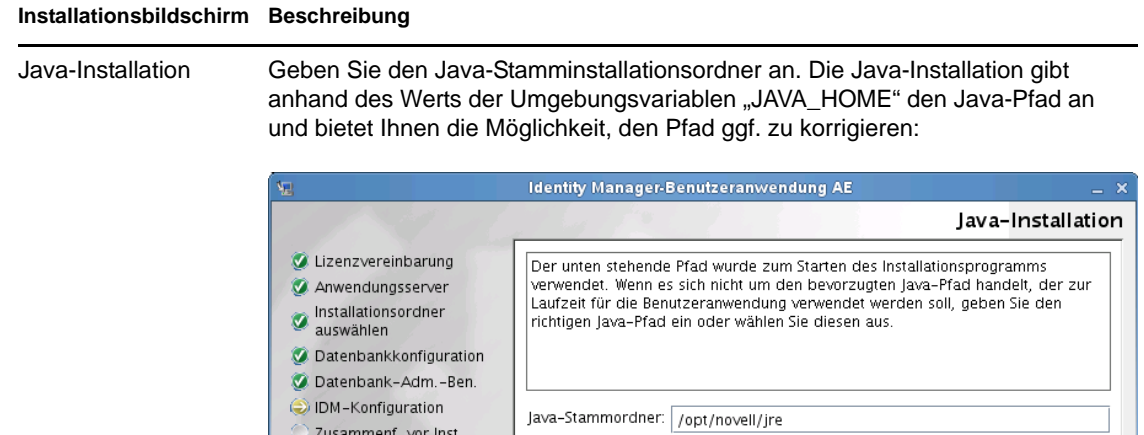

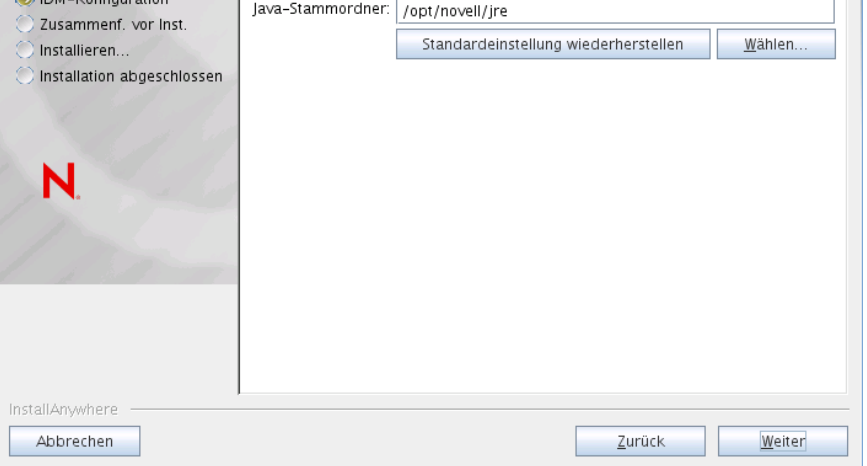

Zu diesem Zeitpunkt überprüft das Installationsprogramm, ob die ausgewählte Java-Umgebung für den ausgewählten Anwendungsserver korrekt ist. Zudem wird überprüft, ob das Installationsprogramm in die cacerts-Datei der angegebenen JRE schreiben kann.

Anschließend werden Sie gefragt, wo Ihr JBoss-Anwendungsserver installiert ist.

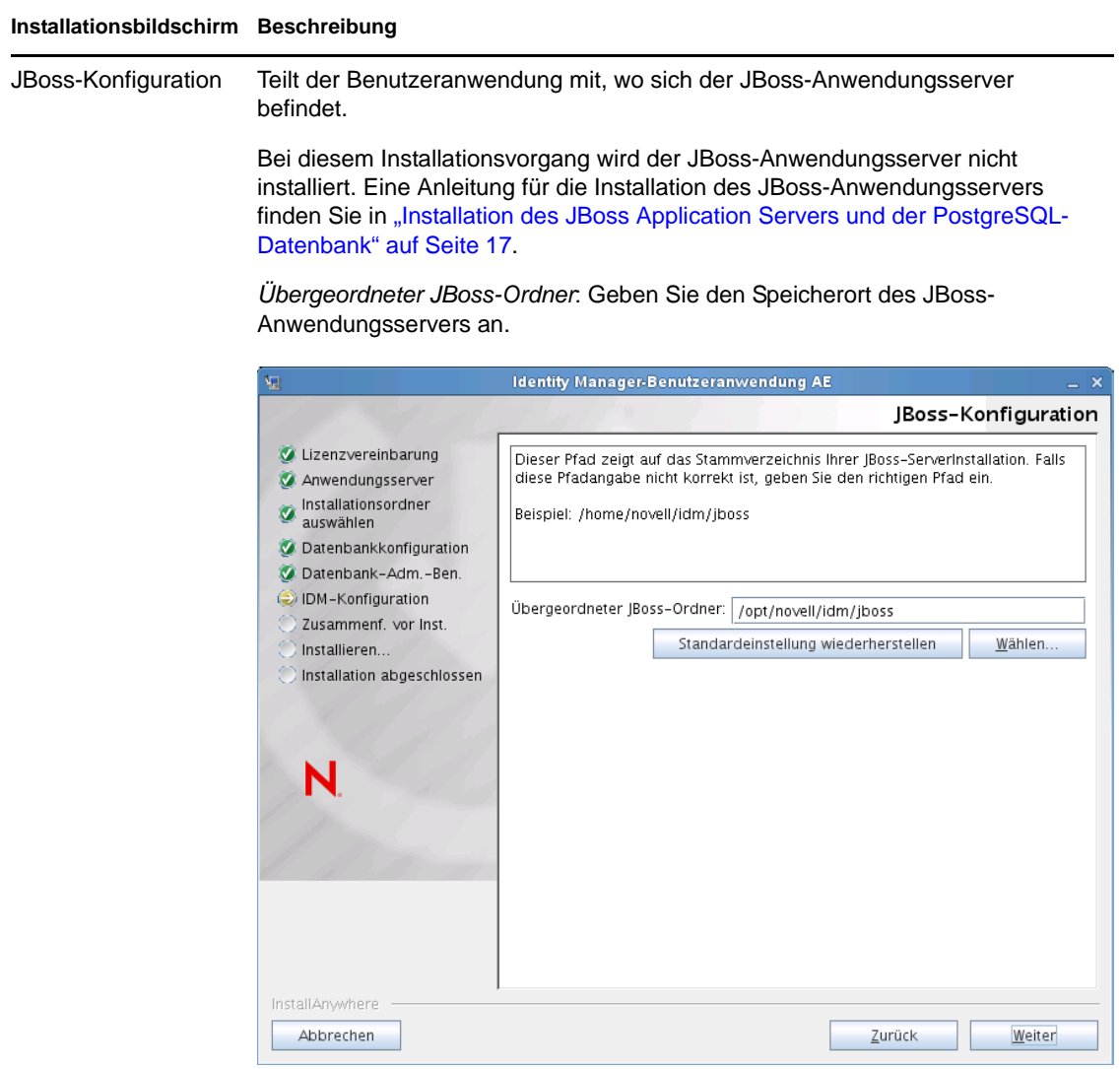

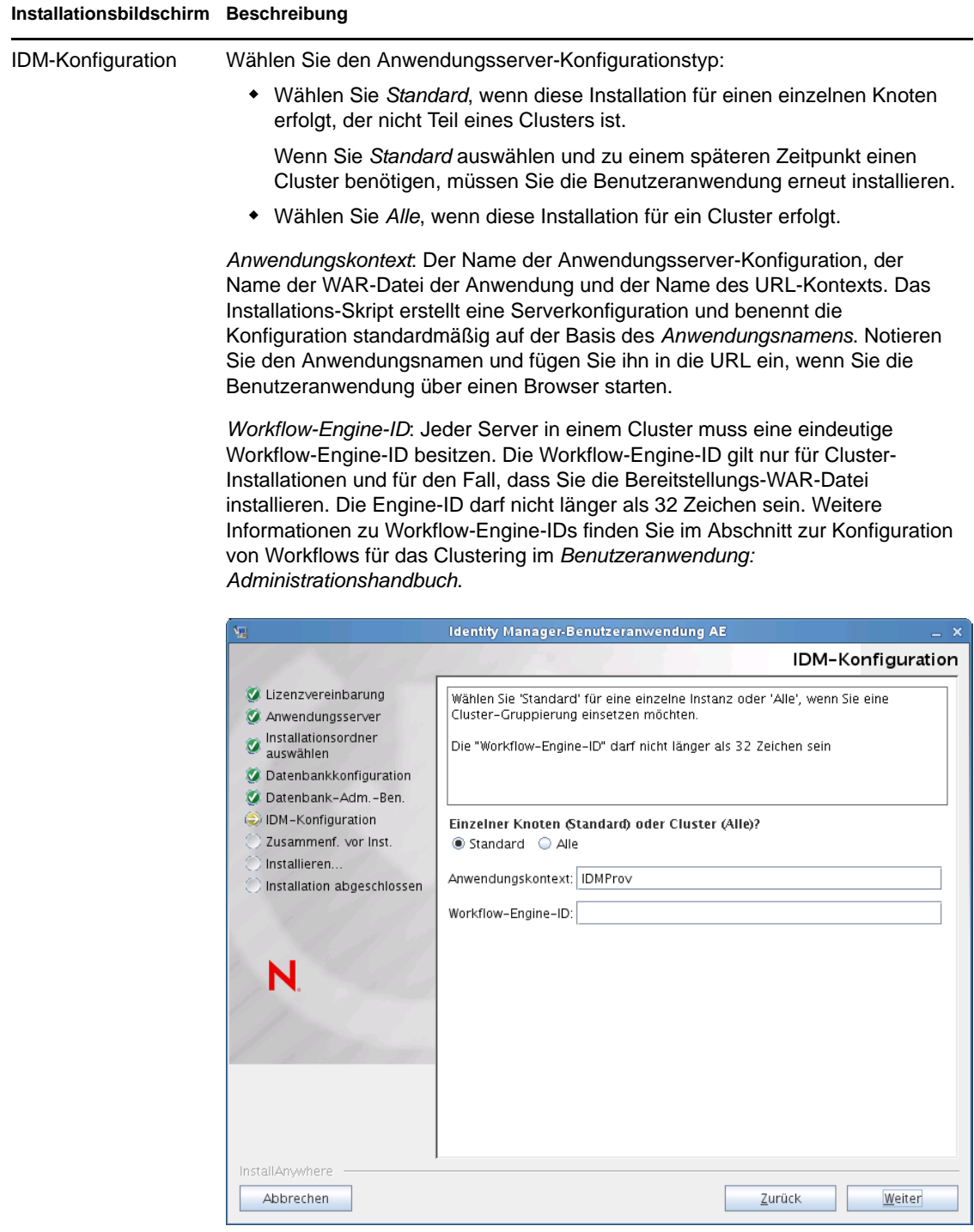

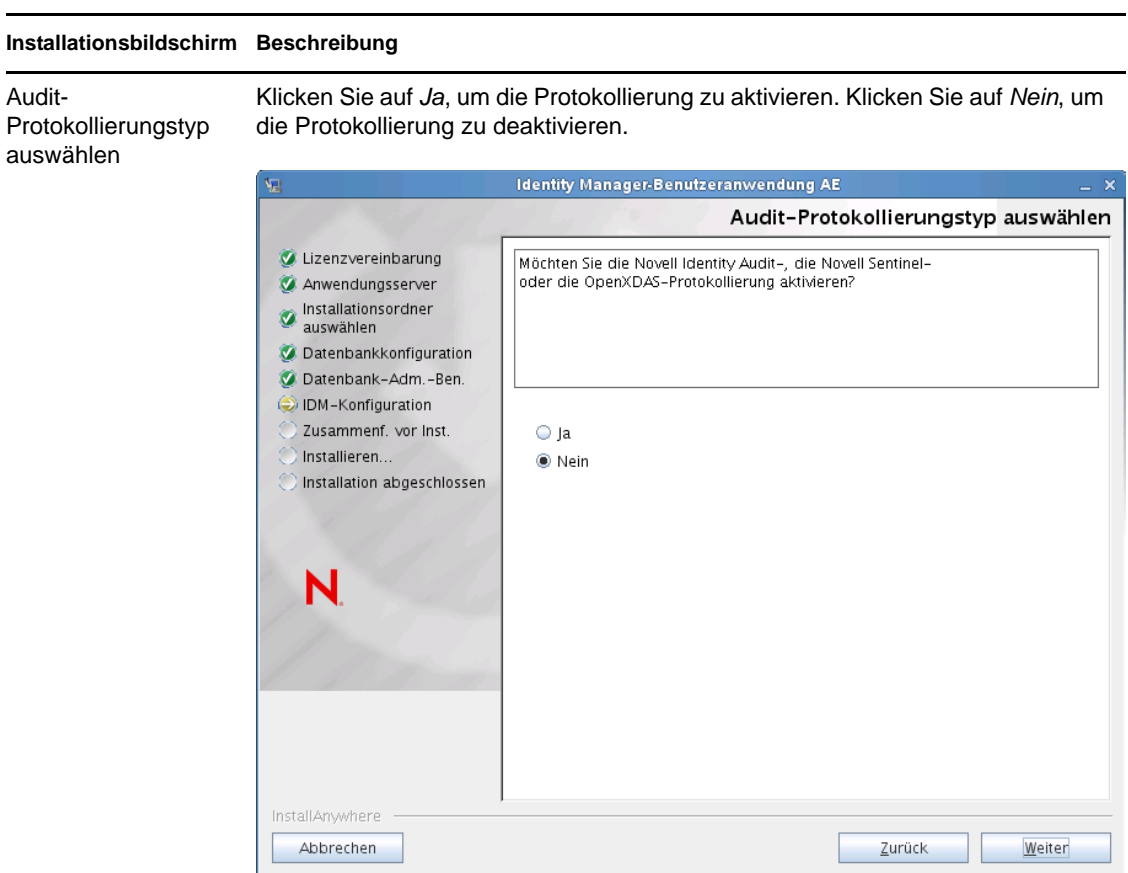

Im nächsten Teilfenster werden Sie aufgefordert, den Typ für die Protokollierung anzugeben. Treffen Sie eine Auswahl aus den folgenden Optionen:

- *Novell Identity Audit oder Novell Sentinel*: Ermöglicht die Protokollierung über einen Novell-Client für die Benutzeranwendung.
- *OpenXDAS*: Ereignisse werden auf Ihrem OpenXDAS-Protokollierungsserver protokolliert.

Weitere Informationen zum Einrichten der Protokollierung finden Sie im *Benutzeranwendung: Administrationshandbuch*.

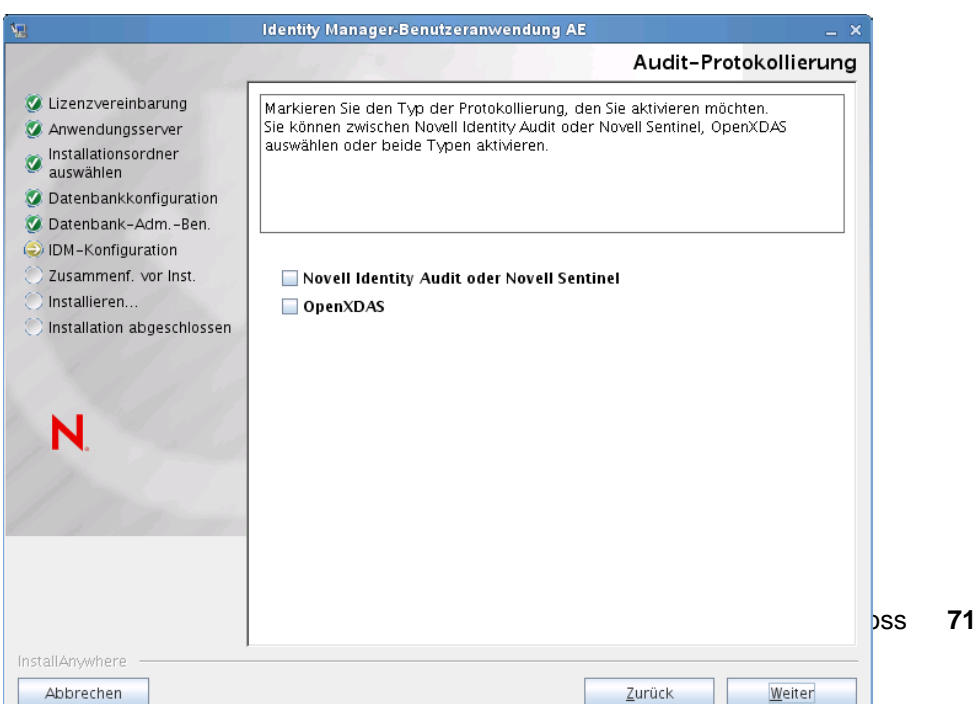

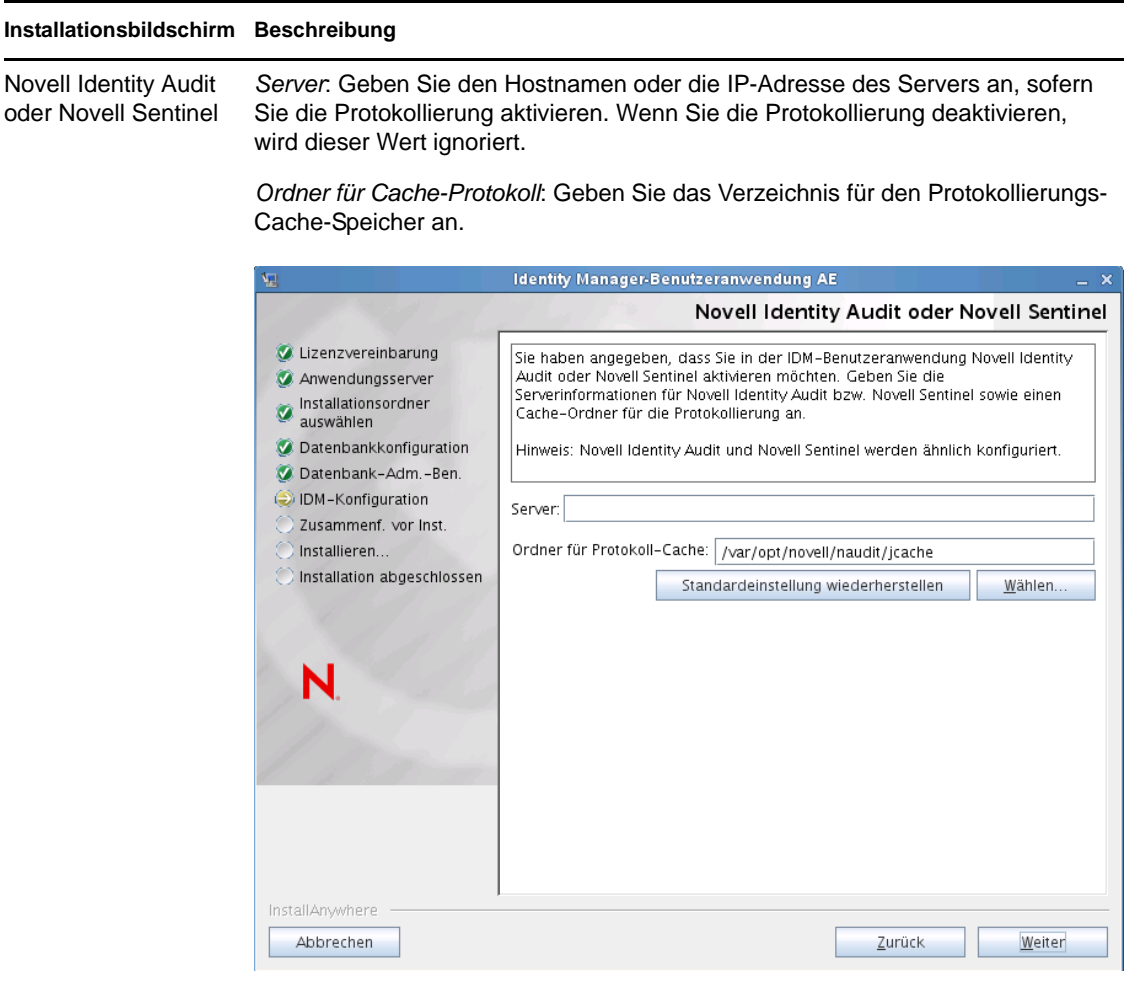
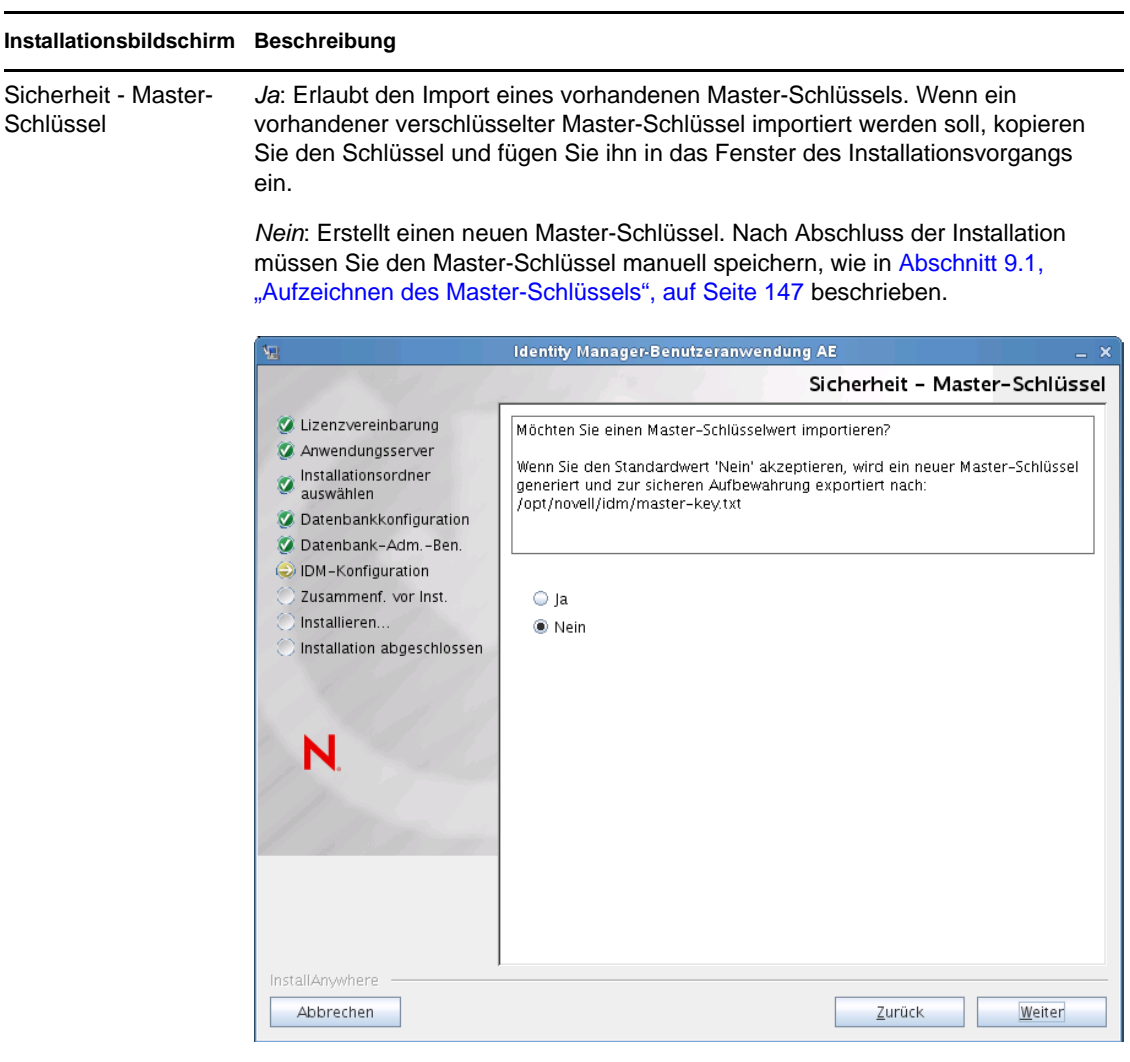

Bei der Installation wird der verschlüsselte Master-Schlüssel im Installationsverzeichnis in die Datei master-key.txt geschrieben.

Mögliche Gründe für den Import eines vorhandenen Master-Schlüssels:

- Sie verlagern Ihre Installation aus einem Staging-System in ein Produktionssystem und möchten auch weiterhin auf die Datenbank des Staging-Systems zugreifen.
- Sie haben die Benutzeranwendung als erstes Mitglied eines JBoss-Clusters installiert und führen nun die Installation auf nachfolgenden Cluster-Mitgliedern durch (für die derselbe Master-Schlüssel benötigt wird).
- Bedingt durch einen Festplattenfehler müssen Sie die Benutzeranwendung wiederherstellen. Sie müssen die Benutzeranwendung neu installieren und den Master-Schlüssel der vorherigen Installation angeben. Auf diese Weise erhalten Sie Zugriff auf zuvor gespeicherte verschlüsselte Daten.
- **5** Wenn Sie RBPM jetzt konfigurieren möchten, wählen Sie *Jetzt konfigurieren* aus und klicken Sie auf *Weiter*.

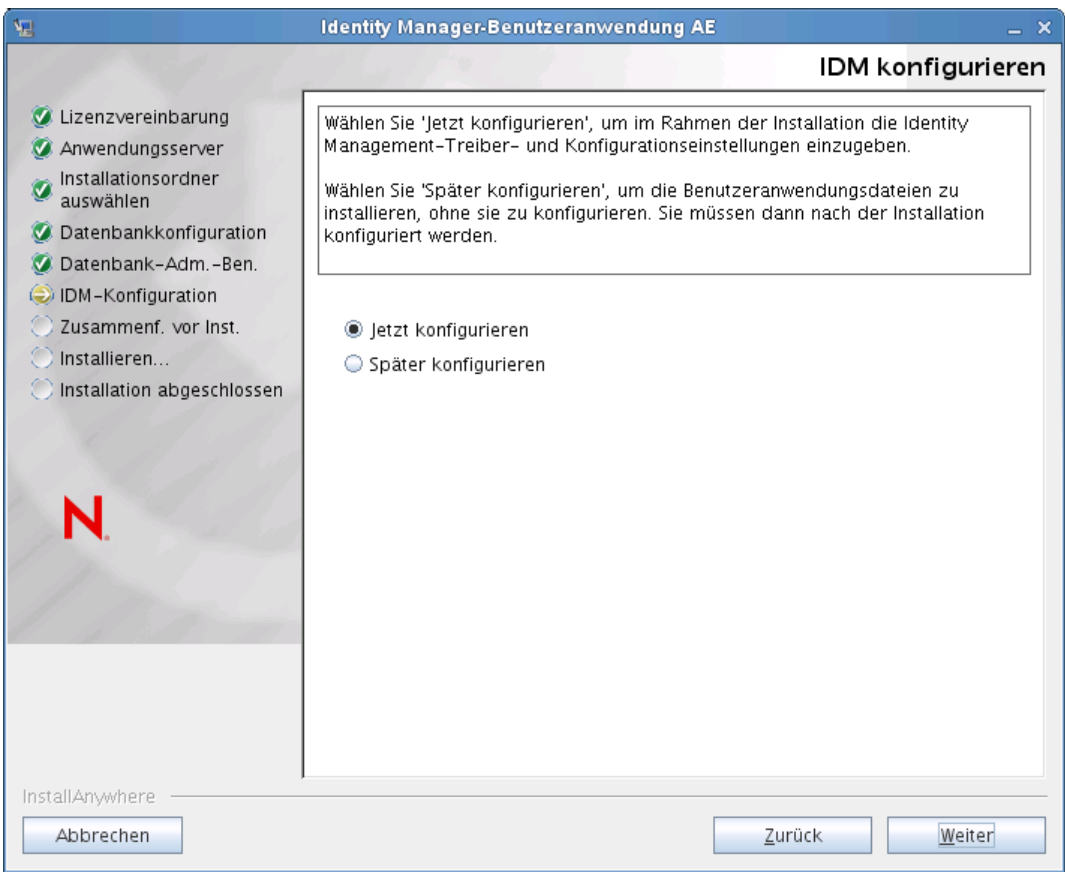

(Wenn Sie nicht zur Eingabe dieser Informationen aufgefordert werden, haben Sie möglicherweise die in [Abschnitt 2.5, "Installieren des Java Development Kit", auf Seite 30](#page-29-0) aufgeführten Schritte nicht ausgeführt.)

Die Standardansicht des Konfigurationsfensters für das rollenbasierte Bereitstellungsmodul enthält diese Felder:

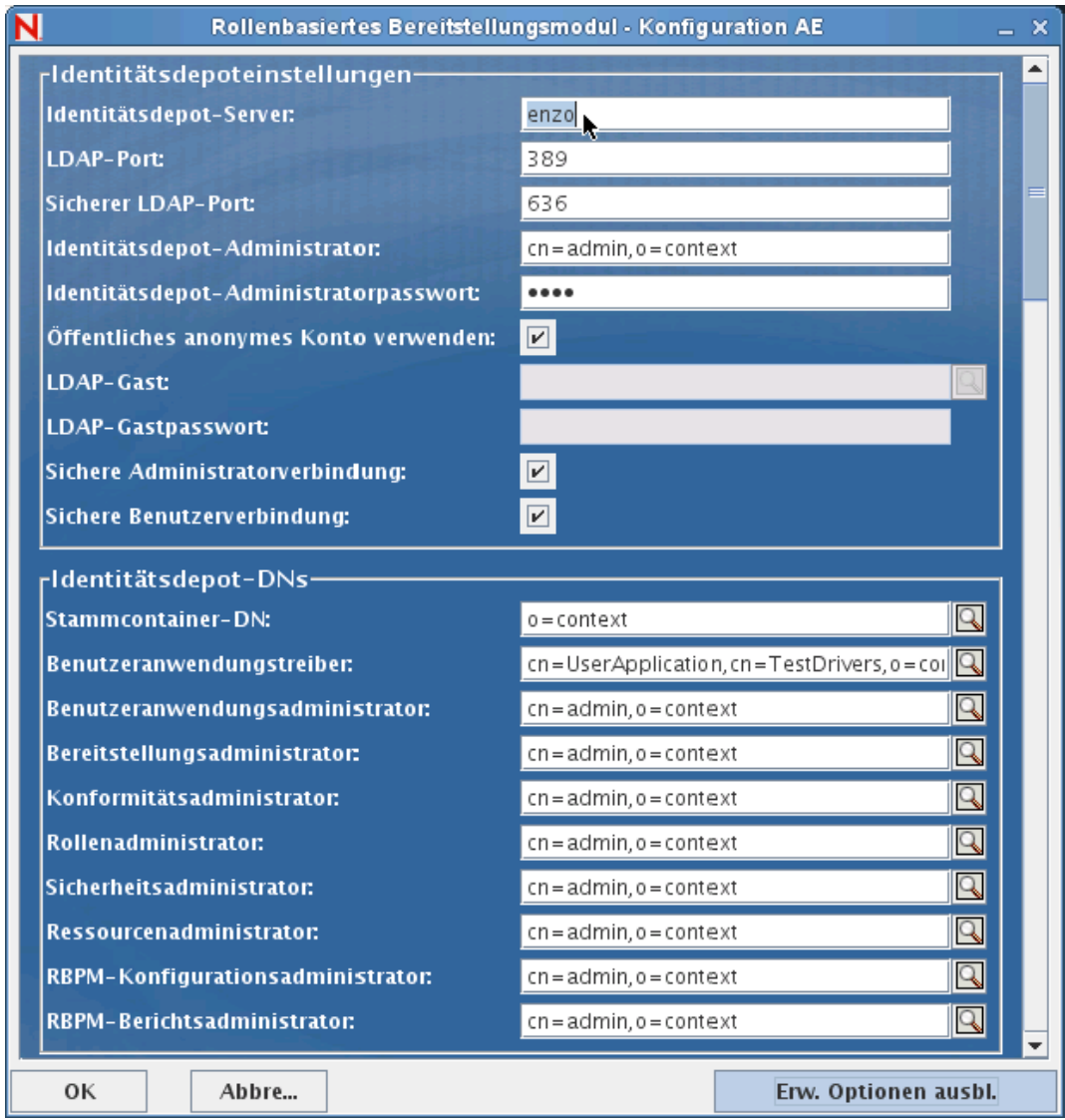

Das Installationsprogramm übernimmt den Wert aus der Stammcontainer-DN und wendet ihn auf die folgenden Werte an:

- Benutzercontainer-DN
- Gruppencontainer-DN

Das Installationsprogramm übernimmt den Wert aus den Benutzeranwendungsadministratorfeldern und wendet ihn auf die folgenden Werte an:

- Bereitstellungsadministrator
- Konformitätsadministrator
- Rollenadministrator
- Sicherheitsadministrator
- Ressourcenadministrator
- RBPM-Konfigurationsadministrator

Wenn Sie diese Werte explizit angeben möchten, klicken Sie auf *Erweiterte Optionen anzeigen* und ändern Sie sie.

Bei der Installation der Benutzeranwendung können Sie Konfigurationsparameter für die Benutzeranwendung festlegen. Die meisten dieser Parameter können auch nach der Installation in der Datei configupdate.sh oder configupdate.bat bearbeitet werden. Auf Ausnahmen wird in den Parameterbeschreibungen hingewiesen.

Unter [Anhang A, "Benutzeranwendung - Konfigurationsreferenz", auf Seite 155](#page-154-0) finden Sie eine Beschreibung für jede Option.

Die Standardansicht der Standard Edition enthält einige Sicherheitsfelder (wie unten dargestellt):

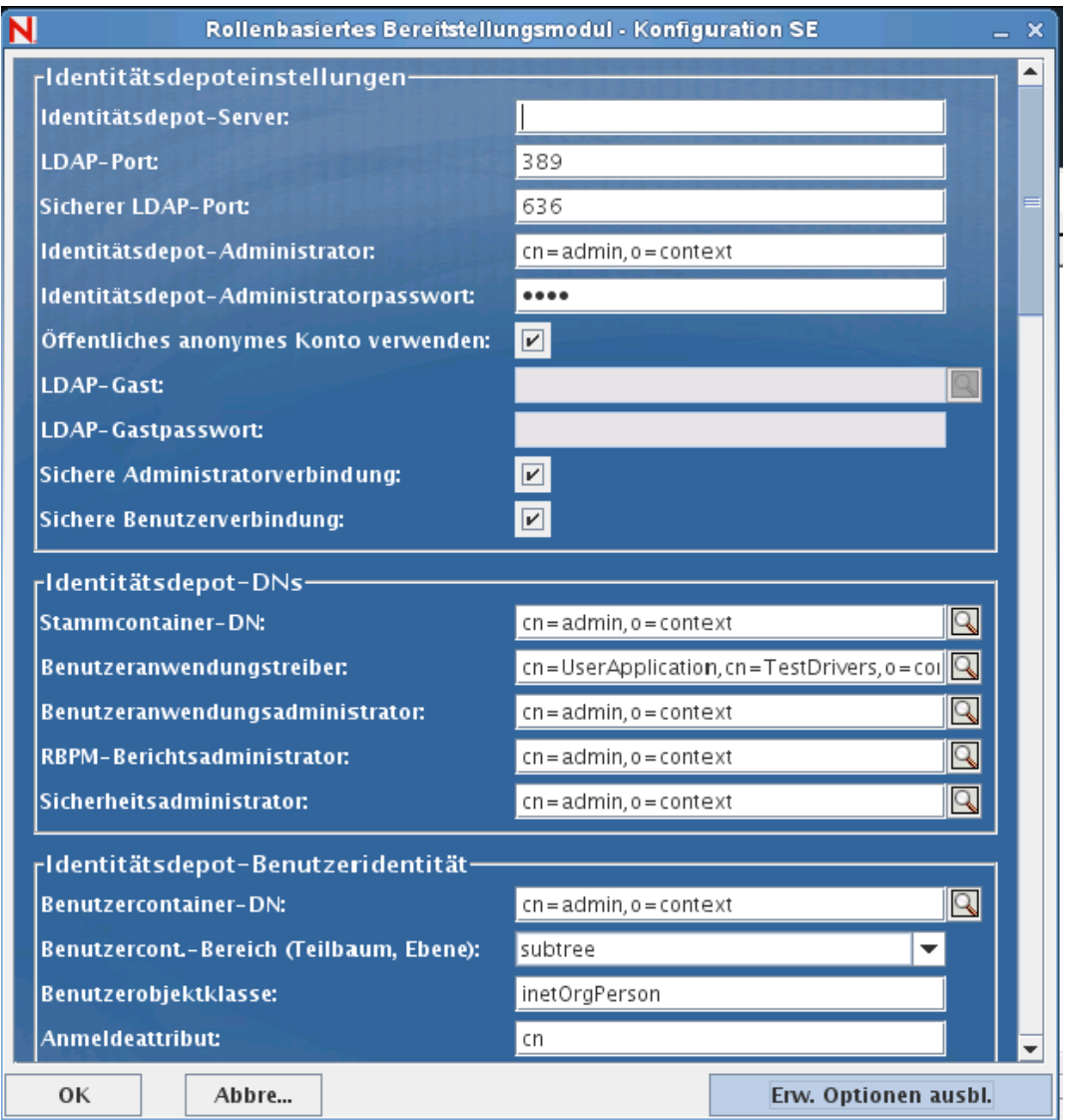

In Identity Manager 4.0.1 Standard Edition müssen nur die folgenden Administratoren zugewiesen werden:

Benutzeranwendungsadministrator

- RBPM-Berichtsadministrator
- Sicherheitsadministrator

**Hinweis:** Novell hat zu Testzwecken das Sicherheitsmodell in der Standard Edition nicht gesperrt. Der Sicherheitsadministrator kann daher alle Domänenadministratoren und beauftragte Administratoren sowie andere Sicherheitsadministratoren zuweisen. In der Produktionsumgebung werden diese erweiterten Funktionen jedoch nicht unterstützt. In Produktionsumgebungen wird die Zuweisung der Administratoren durch die Lizenzierung beschränkt. Novell sammelt Überwachungsdaten in der Audit-Datenbank, um sicherzustellen, dass die Lizenzierung in der Produktionsumgebung eingehalten wird. Darüber hinaus ist es empfehlenswert, die Sicherheitsadministratorberechtigung nur einem Benutzer zu erteilen.

**6** Mithilfe der folgenden Informationen wird die Installation ausgeführt.

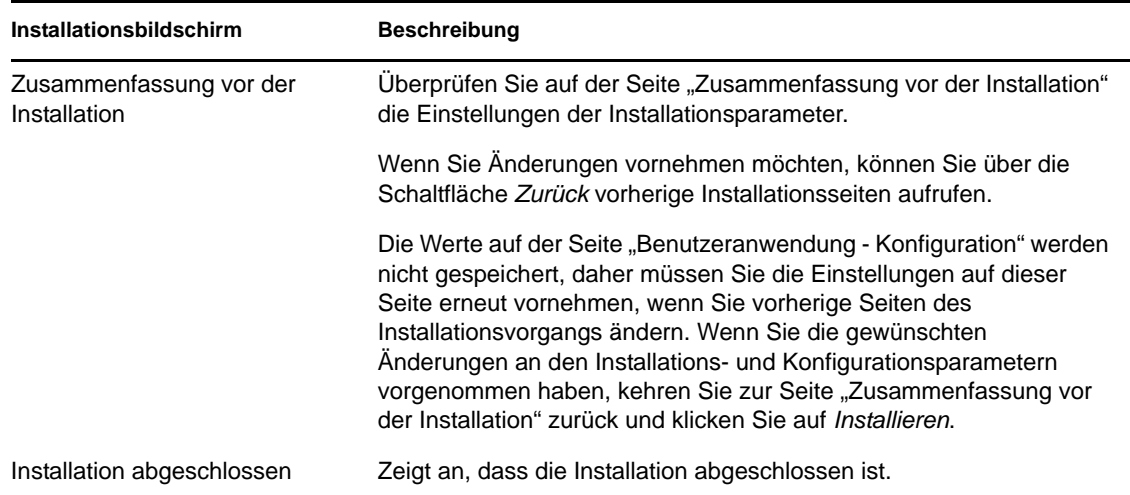

**Installationsprogramm erstellt novlua-Benutzer.** Das Installationsprogramm erstellt einen neuen Benutzer mit dem Namen "novlua". Das jboss\_init-Skript führt JBoss als dieser Benutzer aus und die definierten Berechtigungen in den JBoss-Dateien sind auf diesen Benutzer festgelegt.

#### **5.1.1 Anzeigen der Installations- und Protokolldateien**

Wenn die Installation ohne Fehler abgeschlossen wurde, fahren Sie mit [Testen der Installation](#page-76-0) fort. Sofern bei der Installation Fehler- oder Warnmeldungen ausgegeben wurden, ermitteln Sie die Probleme anhand der Protokolldateien:

- Die Datei Identity Manager User Application InstallLog.log enthält die Ergebnisse der wichtigsten Installationsaufgaben.
- Die Datei Novell-Custom-Install.log enthält Informationen zur Konfiguration der Benutzeranwendung, die während der Installation vorgenommen wurde.

## <span id="page-76-0"></span>**5.2 Testen der Installation**

**1** Starten Sie die Datenbank. Eine Anleitung hierzu finden Sie in der Dokumentation zur Datenbank.

**2** Starten Sie den Benutzeranwendungsserver (JBoss). Wechseln Sie an der Befehlszeile zum Installationsverzeichnis und führen Sie das folgende Skript aus (bereitgestellt von der Benutzeranwendungs-Installation):

/etc/init.d/jboss\_init start (Linux und Solaris)

start-jboss.bat (Windows)

Wenn Sie den Anwendungsserver nicht auf einem X11 Window System ausführen, müssen Sie das Flag - Djava.awt.headless=true in Ihr Server-Startskript einfügen. Dies ist nicht für das Ausführen von Berichten erforderlich. Sie können beispielsweise folgende Zeile zu Ihrem Skript hinzufügen:

```
JAVA_OPTS="-Djava.awt.headless=true -Dfile.encoding=UTF-8 -
Dsun.jnu.encoding=UTF-8 -server -Xms1024m -Xmx1024m -XX:MaxPermSize=512m
```
- **3** Starten Sie den Benutzeranwendungstreiber. So wird die Kommunikation mit dem Benutzeranwendungstreiber ermöglicht.
	- **3a** Melden Sie sich bei iManager an.
	- **3b** Wählen Sie in der Anzeige der Rollen und Aufgaben im linken Navigationsrahmen unter *Identity Manager* die Option *Identity Manager-Überblick*.
	- **3c** Geben Sie im angezeigten Inhaltsrahmen den Treibersatz ein, der den Benutzeranwendungstreiber enthält, und klicken Sie auf *Suchen*. Es wird eine Grafik aufgerufen, in der der Treibersatz mit seinen verknüpften Treibern angezeigt wird.
	- **3d** Klicken Sie auf dem Treiber auf das rot-weiße Symbol.
	- **3e** Wählen Sie *Treiber starten*. Der Treiberstatus ändert sich in das Yin-Yang-Symbol, das anzeigt, das der Treiber gestartet wurde.

Beim Start versucht der Treiber mit der Benutzeranwendung einen "Handshake" durchzuführen. Wenn die Benutzeranwendung nicht läuft oder die WAR-Datei nicht erfolgreich bereitgestellt wurde, gibt der Treiber einen Fehler zurück.

- **4** Starten Sie den Rollen- und Ressourcenservice-Treiber, indem Sie die Schritte ausführen, die über dem Benutzeranwendungstreiber aufgeführt sind.
- **5** Sie können die Benutzeranwendung starten und sich bei ihr anmelden, indem Sie im Adressfeld Ihres Webbrowsers folgende URL eingeben:

http://*Hostname*:*Port*/*Anwendungsname*

In dieser URL entspricht *Hostname*:*Port* dem Hostnamen des Anwendungsservers (z. B. MeinServer.Domäne.com) und dem Port des Anwendungsservers (der Standard-Port auf JBoss ist beispielsweise Port 8180). *Anwendungsname* ist standardmäßig *IDMProv*. Der Anwendungsname wurde während der Installation bei der Eingabe der Konfigurationsinformationen für den Anwendungsserver angegeben.

Die Standard-Portalseite der Novell Identity Manager-Benutzeranwendung wird angezeigt.

**6** Klicken Sie am oberen rechten Seitenrand auf *Anmelden*, um sich bei der Benutzeranwendung anzumelden.

Wird nach Ausführung dieser Schritte die Seite "Identity Manager-Benutzeranwendung" nicht im Browser angezeigt, überprüfen Sie die Terminal-Konsole auf Fehlermeldungen und lesen Sie in [Abschnitt 9.9, "Fehlersuche", auf Seite 153](#page-152-0) nach.

# **Installieren der Benutzeranwendung auf WebSphere**

In diesem Abschnitt wird die Installation der Benutzeranwendung für das rollenbasierte Bereitstellungsmodul auf einem WebSphere-Anwendungsserver über die grafische Benutzeroberfläche des Installationsprogramms erläutert.

- [Abschnitt 6.1, "Installieren und Konfigurieren der Benutzeranwendungs-WAR", auf Seite 79](#page-78-0)
- [Abschnitt 6.2, "Konfigurieren der WebSphere-Umgebung", auf Seite 94](#page-93-0)
- [Abschnitt 6.3, "Bereitstellung der WAR-Datei", auf Seite 109](#page-108-0)
- [Abschnitt 6.4, "Starten der und Zugriff auf die Benutzeranwendung", auf Seite 110](#page-109-0)

Führen Sie das Installationsprogramm als Nicht-root-Benutzer aus.

**Datenmigration.** Weitere Informationen zur Migration finden Sie im *[Benutzeranwendung:](http://www.novell.com/documentation/idm40/index.html)  [Migrationshandbuch](http://www.novell.com/documentation/idm40/index.html)* (http://www.novell.com/documentation/idm40/index.html).

# <span id="page-78-0"></span>**6.1 Installieren und Konfigurieren der Benutzeranwendungs-WAR**

**Hinweis:** Für WebSphere 7.0 benötigt das Installationsprogramm das JDK 1.6 Version 1.6 von IBM. Falls Sie eine andere Version verwenden, wird die Benutzeranwendungs-WAR-Datei nicht erfolgreich konfiguriert. Die Installation scheint erfolgreich zu verlaufen, Sie erhalten aber Fehlermeldungen, wenn Sie die Benutzeranwendung starten.

- **1** Rufen Sie das Verzeichnis mit den Installationsdateien auf.
- **2** Sie müssen die uneingeschränkten Richtliniendateien auf die IBM JDK anwenden. In der WebSphere-Dokumentation gibt es einen Link auf diese Dateien von IBM sowie auf Anweisungen, wie sie anzuwenden sind. Wenden Sie diese Dateien auf Ihre IBM JDK-Umgebung an, bevor Sie mit der Installation fortfahren. Die JAR-Datei für uneingeschränkte Richtliniendateien muss unter "JAVA\_HOME\jre\lib\security" gespeichert werden.

Ohne diese uneingeschränkten Richtliniendateien erhalten Sie die Fehlermeldung "Ungültige Schlüsselgröße". Die Hauptursache dieses Problems ist der Mangel an uneingeschränkten Richtliniendateien. Stellen Sie also sicher, dass Sie das richtige IBM JDK verwenden.

**3** Starten Sie das Installationsprogramm mithilfe der IBM Java-Umgebung, wie nachfolgend dargestellt:

#### **Linux oder Solaris.**

\$ /opt/WS/IBM/WebSphere/AppServer/java/bin/java -jar IdmUserApp.jar

#### **Windows.**

```
C:\WS\IBM\WebSphere\AppServer\java\bin\java -jar IdmUserApp.jar
```
Wenn das Installationsprogramm startet, werden Sie nach der Sprache gefragt:

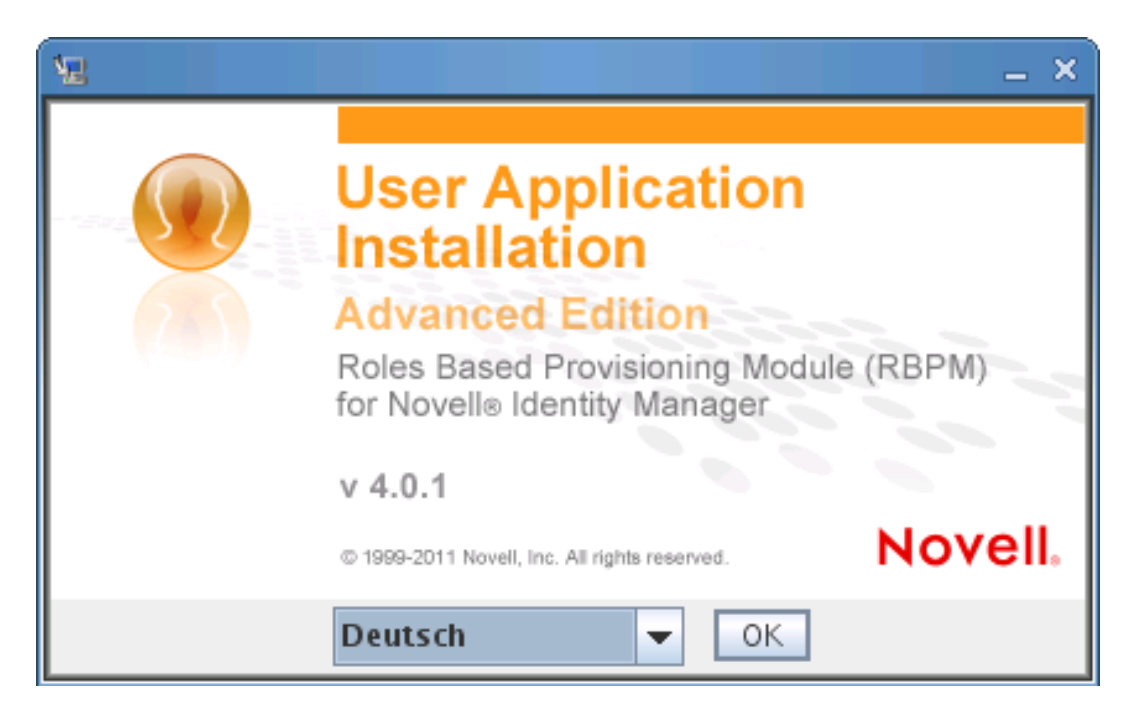

**4** Verwenden Sie die nachfolgenden Informationen, um die Sprache auszuwählen, die Lizenzvereinbarung zu akzeptieren und die Anwendungsserverplattform auszuwählen:

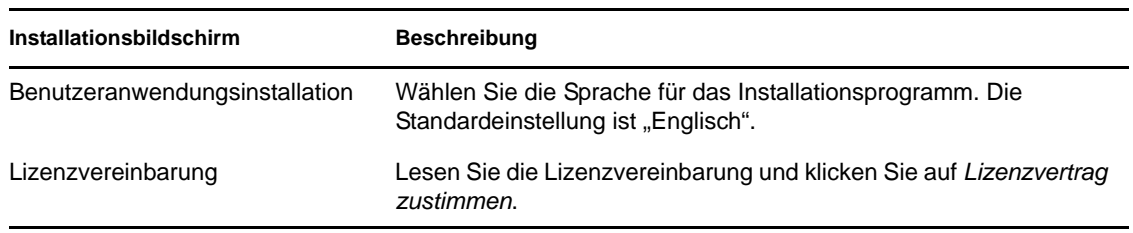

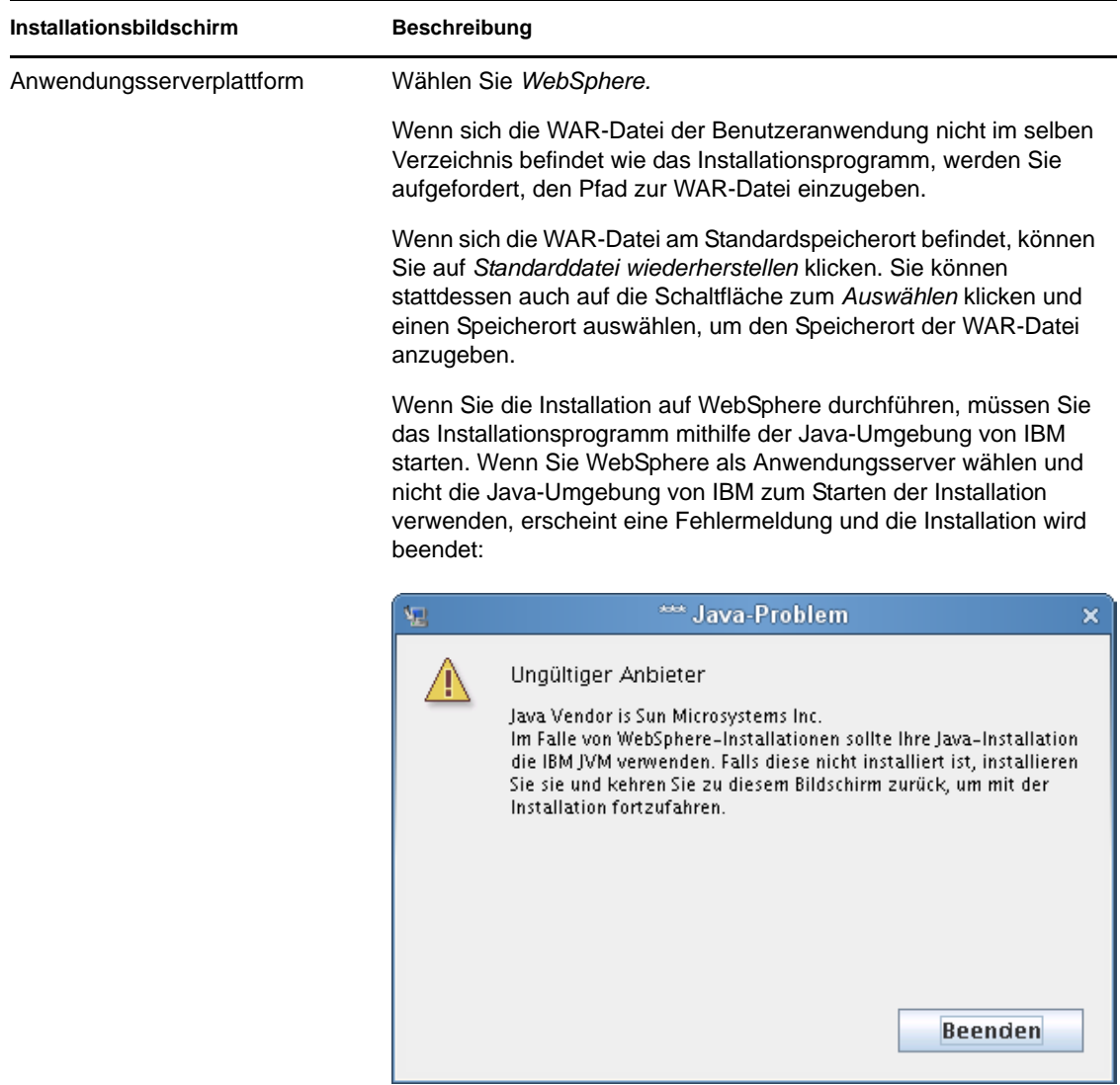

**5** Verwenden Sie die nachfolgenden Informationen, um einen Installationsordner auszuwählen und die Datenbank zu konfigurieren:

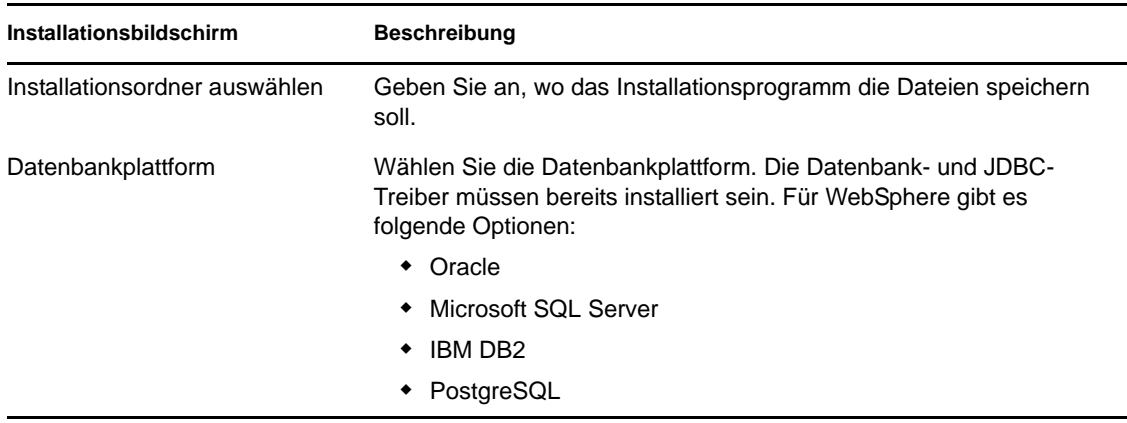

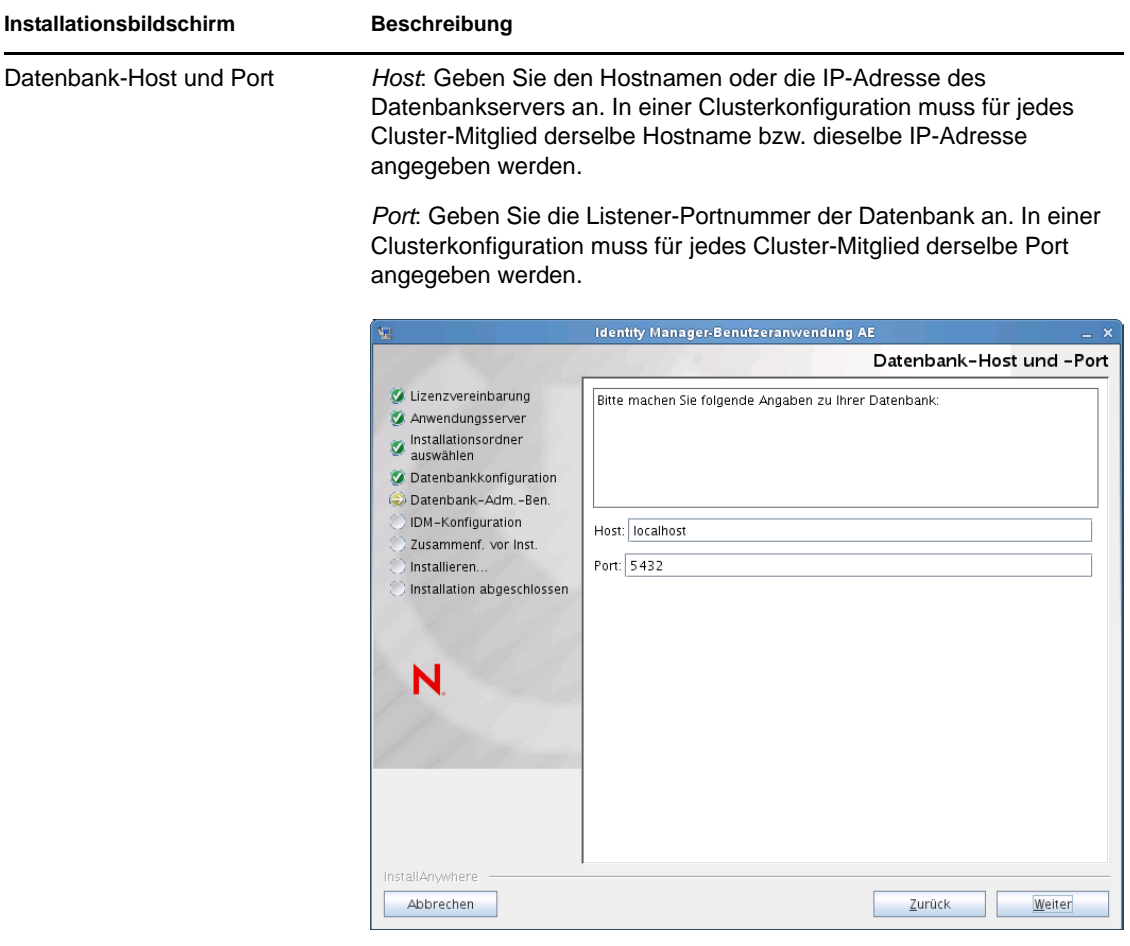

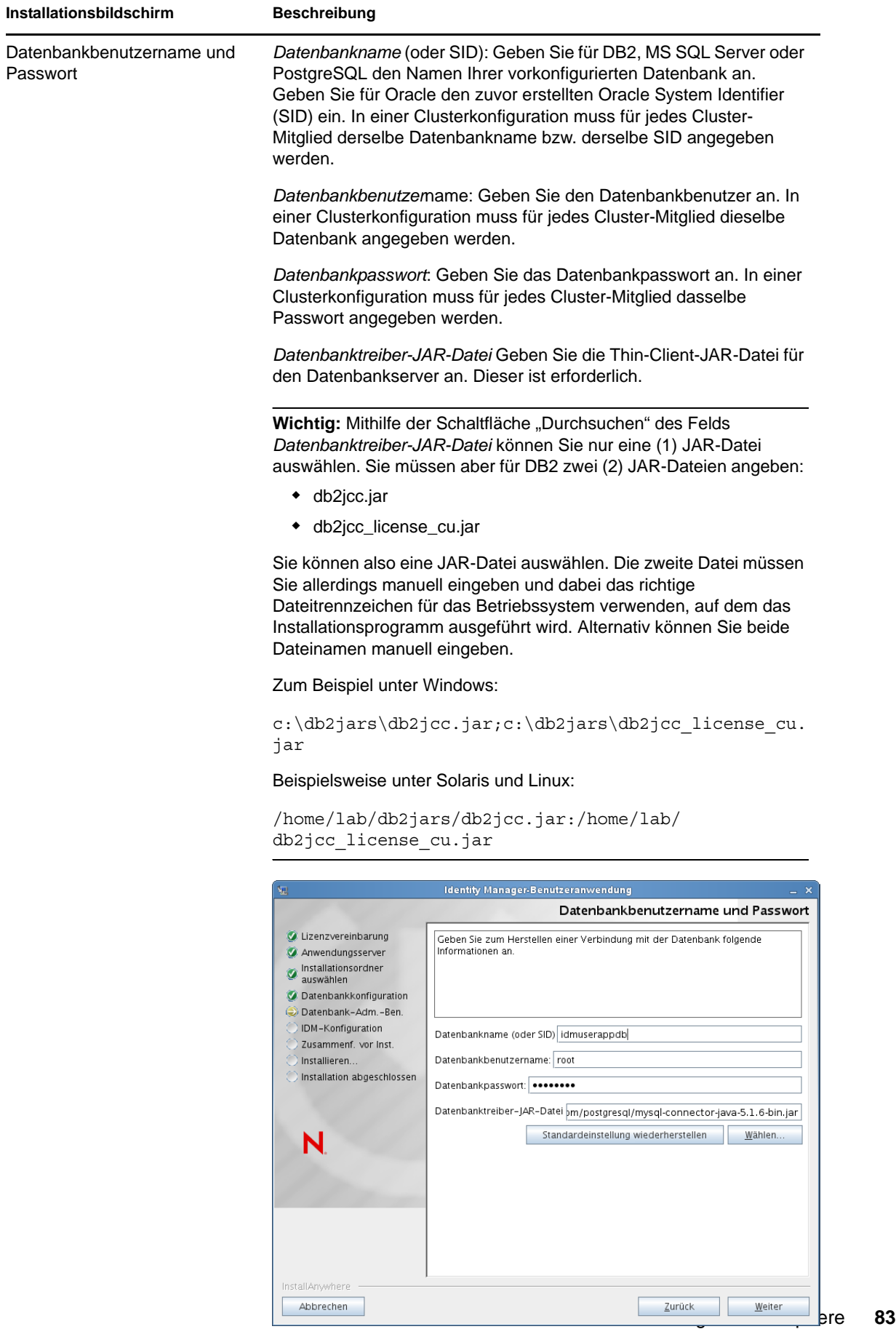

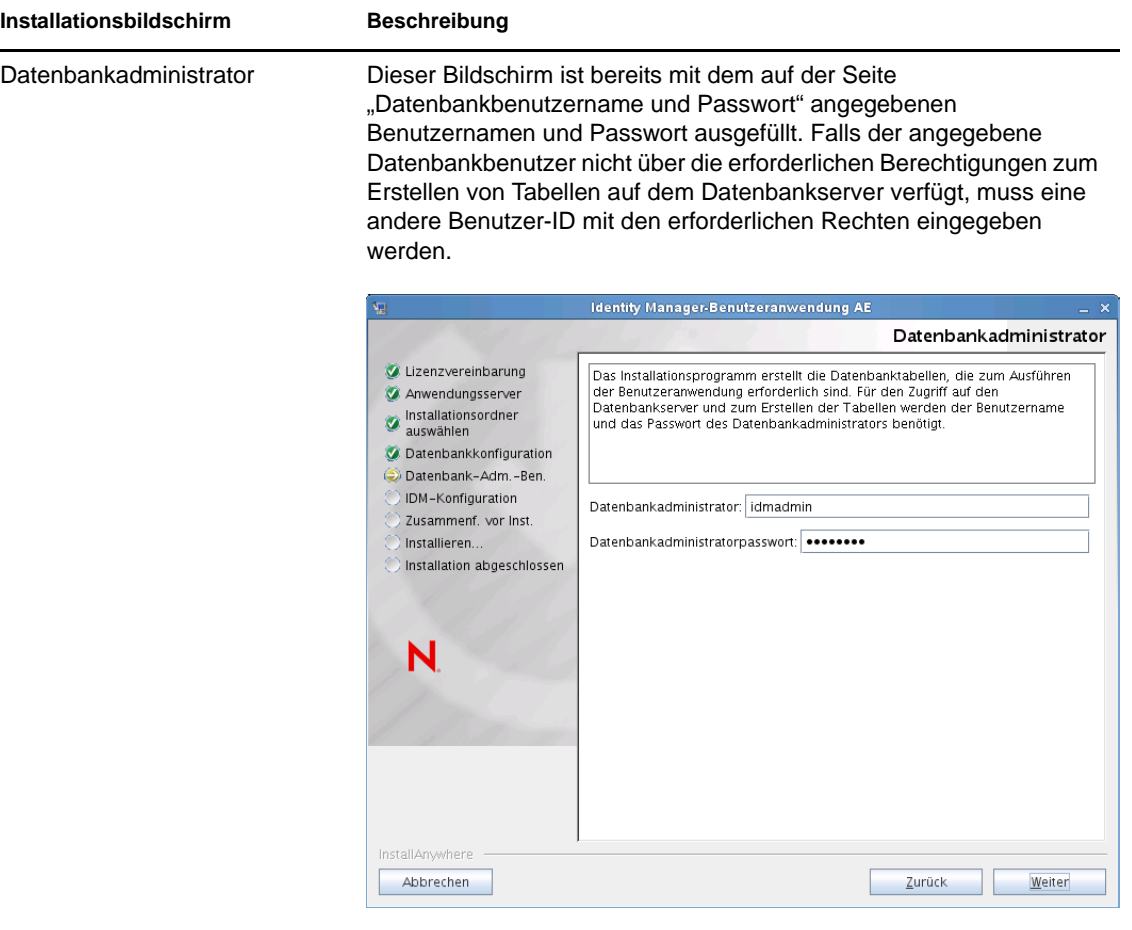

Datenbanktabellen erstellen Geben Sie an, wann die Datenbanktabellen erstellt werden sollen:

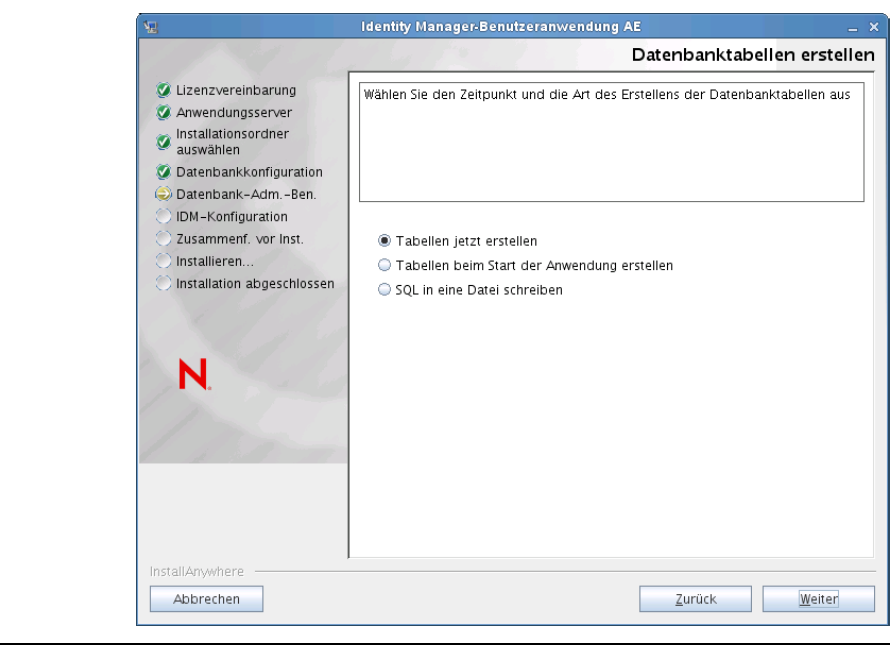

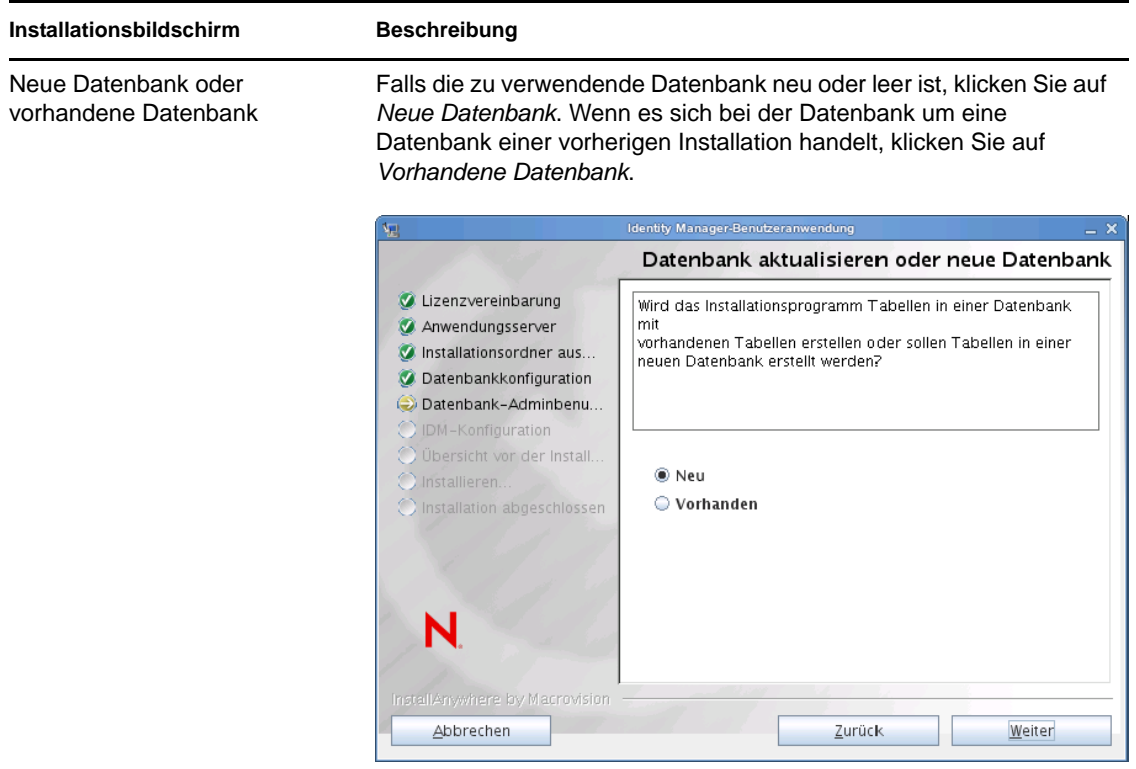

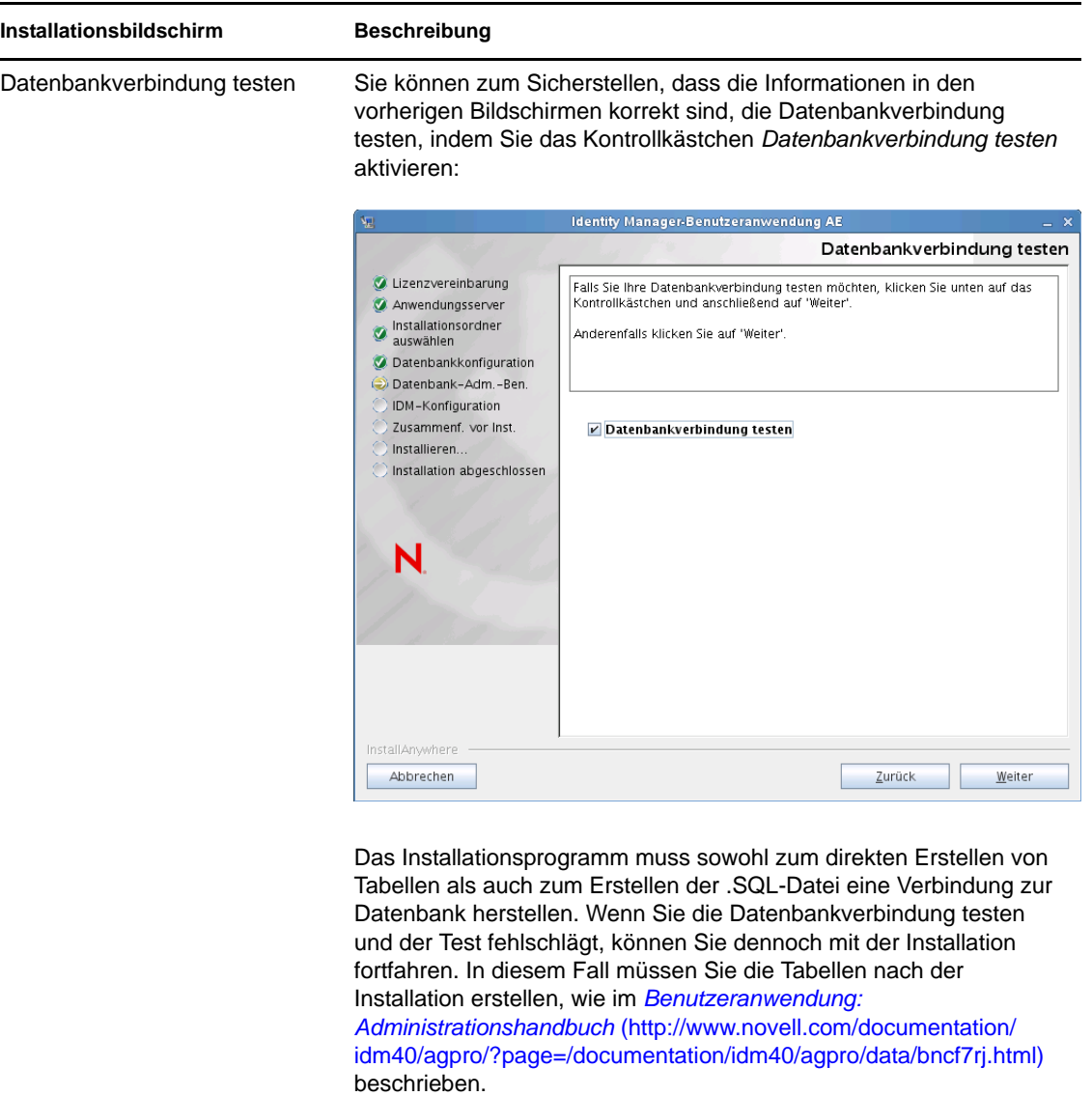

**6** Verwenden Sie die nachfolgenden Informationen, um Java und Identity Manager sowie die Audit-Einstellungen und die Sicherheit zu konfigurieren.

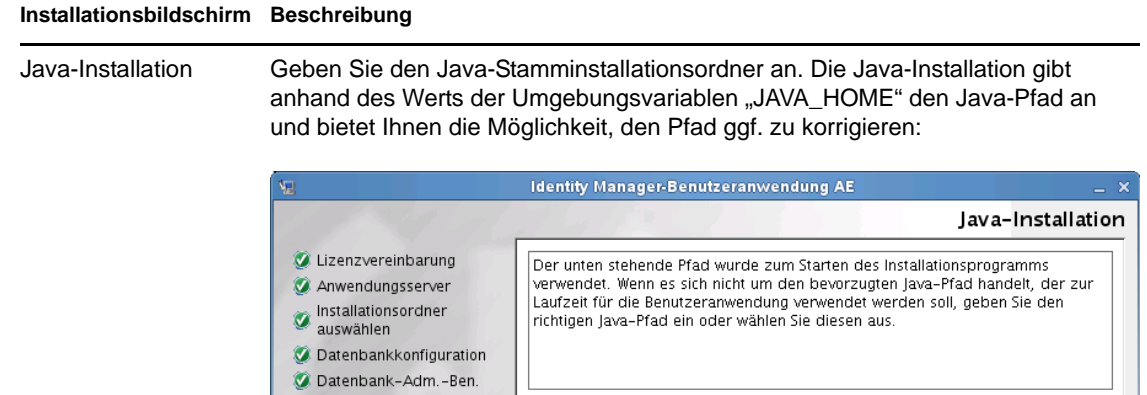

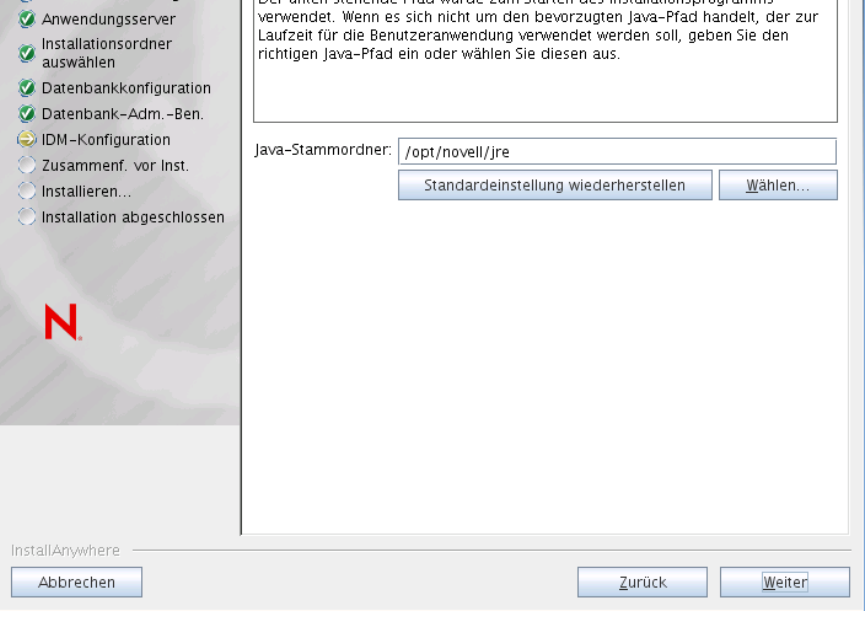

Zu diesem Zeitpunkt überprüft das Installationsprogramm, ob die ausgewählte Java-Umgebung für den ausgewählten Anwendungsserver korrekt ist. Zudem wird überprüft, ob das Installationsprogramm in die cacerts-Datei der angegebenen JRE schreiben kann.

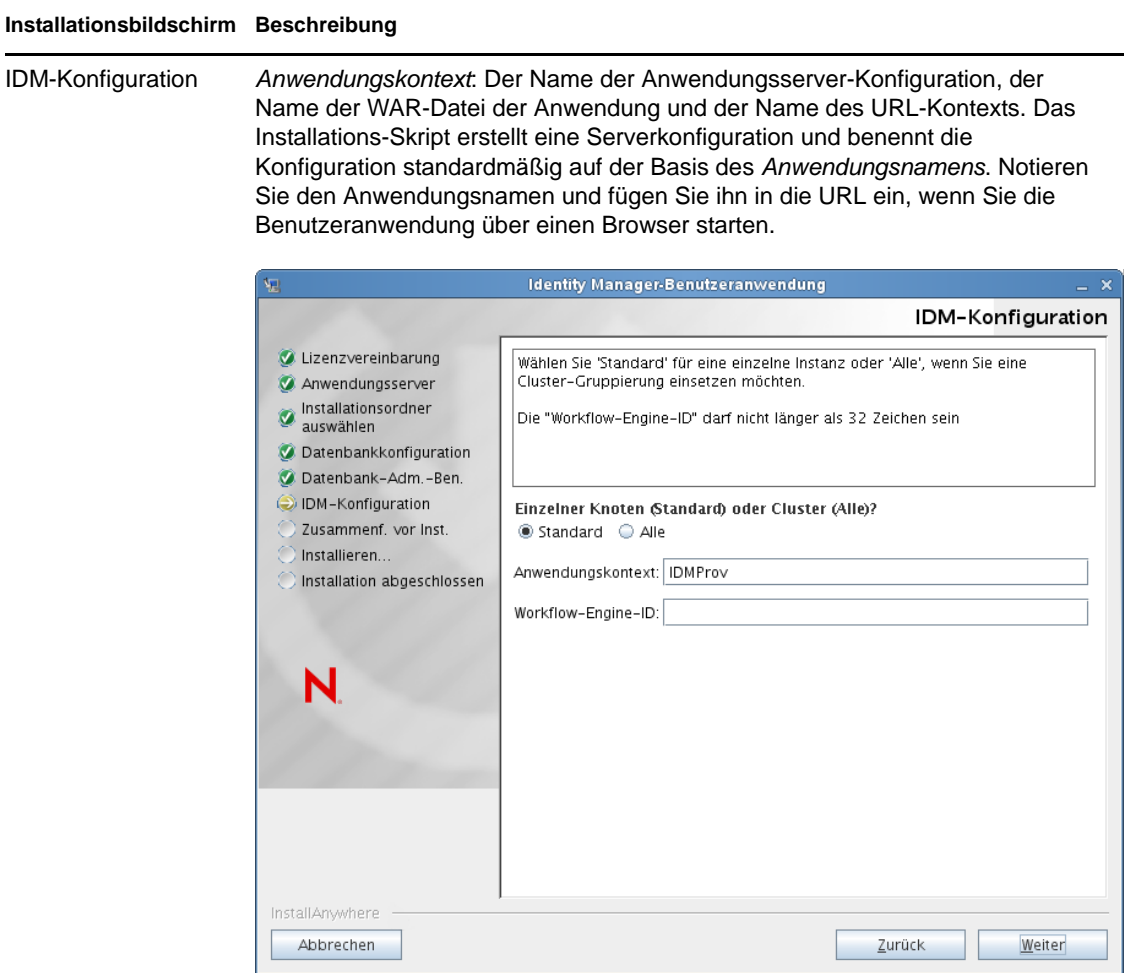

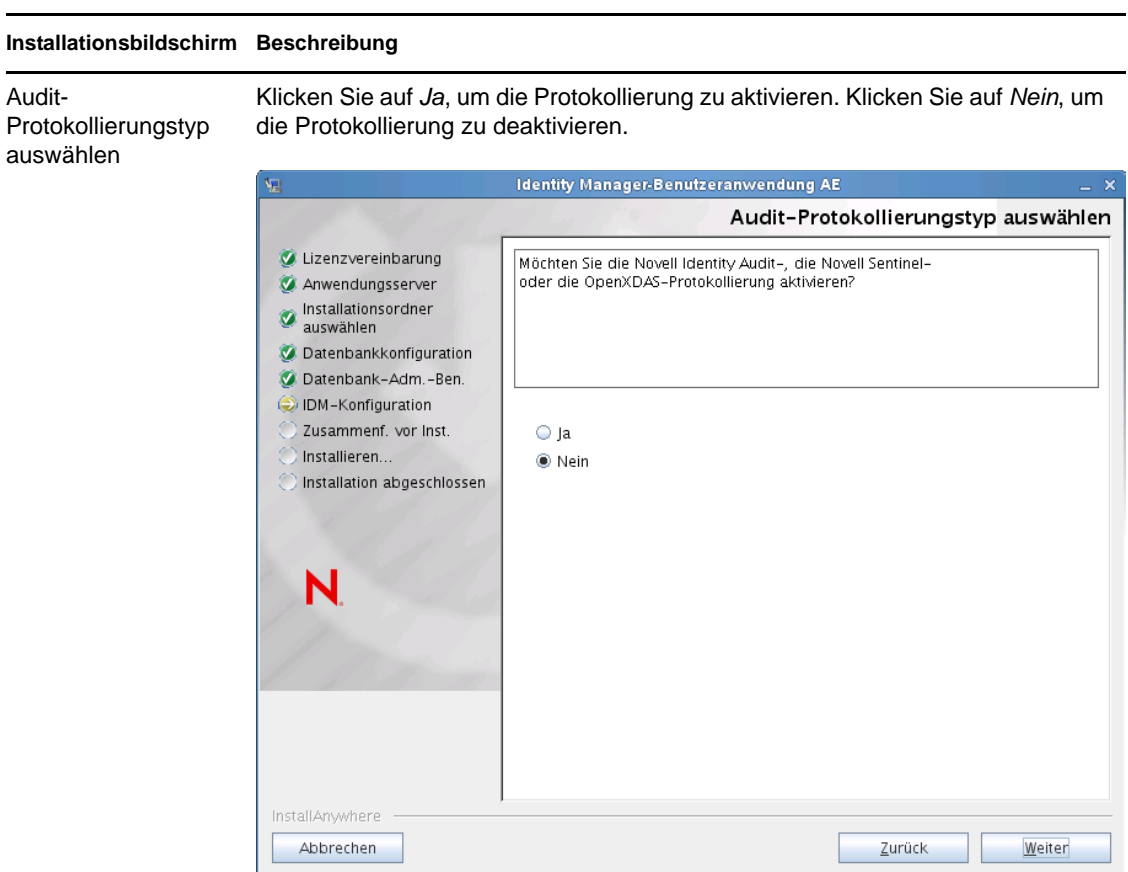

Im nächsten Teilfenster werden Sie aufgefordert, den Typ für die Protokollierung anzugeben. Treffen Sie eine Auswahl aus den folgenden Optionen:

- *Novell Identity Audit oder Novell Sentinel*: Ermöglicht die Protokollierung über einen Novell-Client für die Benutzeranwendung.
- *OpenXDAS*: Ereignisse werden auf Ihrem OpenXDAS-Protokollierungsserver protokolliert.

Weitere Informationen zum Einrichten der Protokollierung finden Sie im *Benutzeranwendung: Administrationshandbuch*.

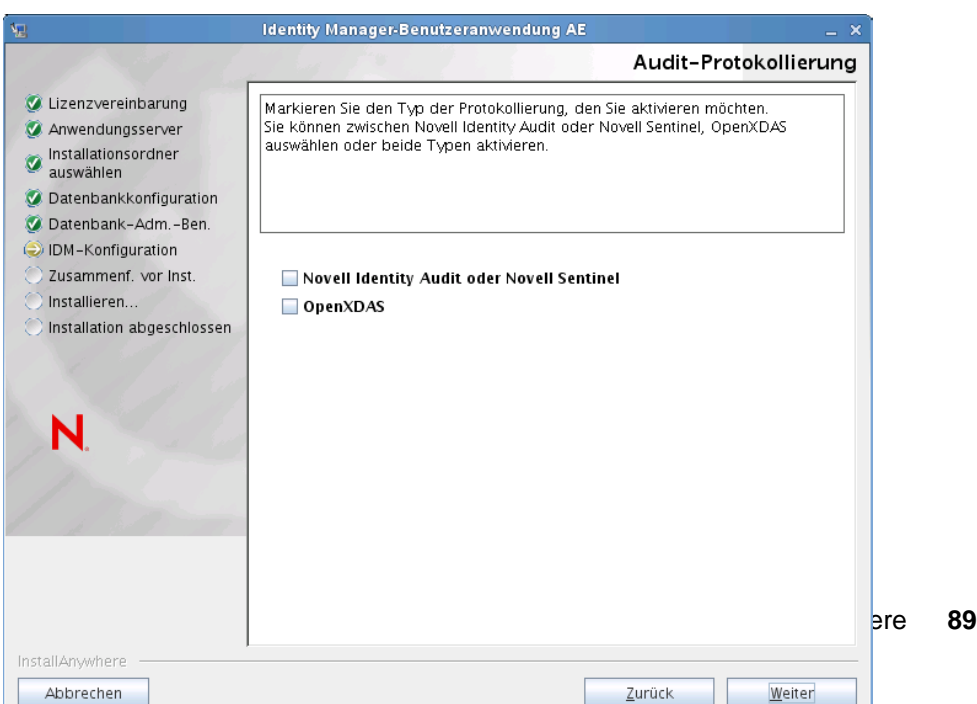

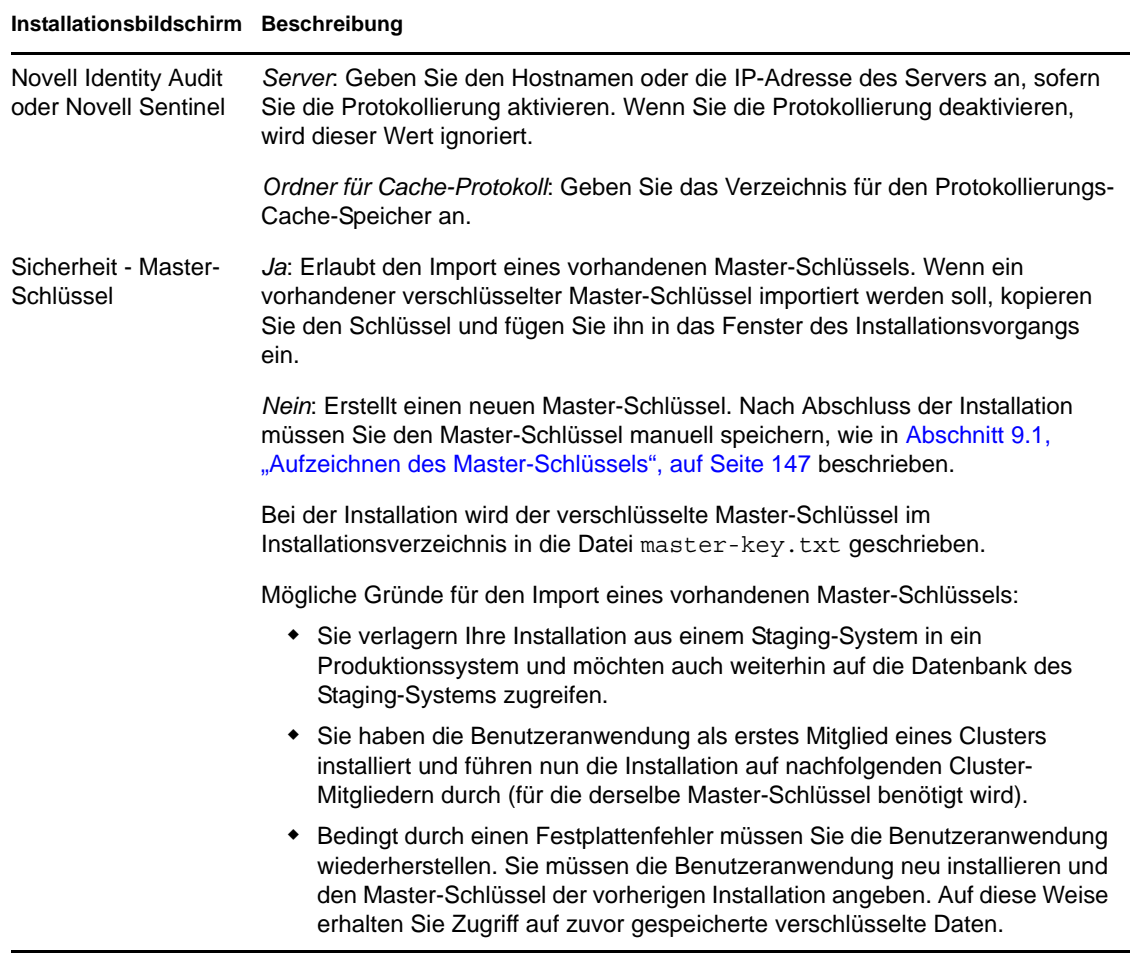

**7** Wenn Sie RBPM jetzt konfigurieren möchten, wählen Sie *Jetzt konfigurieren* aus und klicken Sie auf *Weiter*.

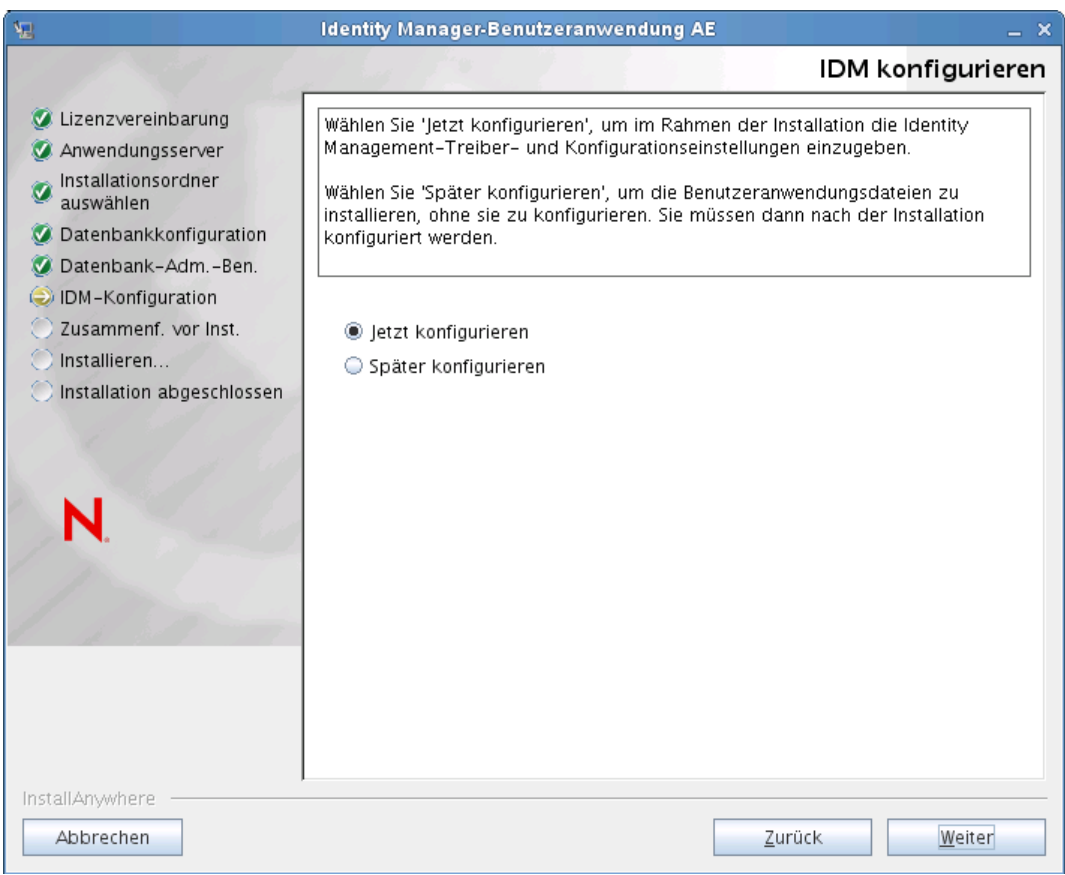

(Wenn Sie nicht zur Eingabe dieser Informationen aufgefordert werden, haben Sie möglicherweise die in [Abschnitt 2.5, "Installieren des Java Development Kit", auf Seite 30](#page-29-0) aufgeführten Schritte nicht ausgeführt.)

Die Standardansicht des Konfigurationsfensters für das rollenbasierte Bereitstellungsmodul enthält diese sechs Felder:

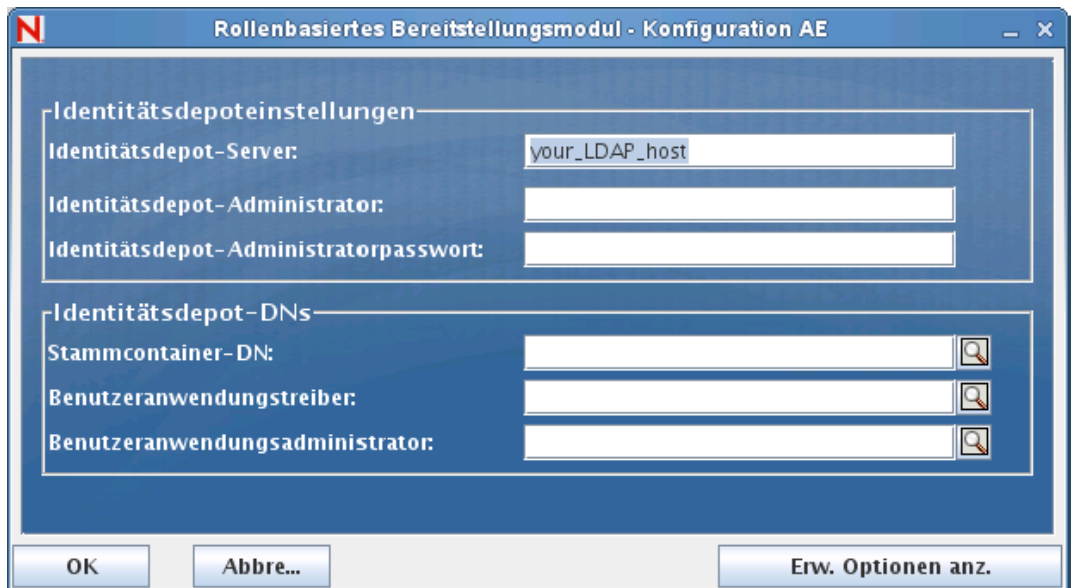

Das Installationsprogramm übernimmt den Wert aus der Stammcontainer-DN und wendet ihn auf die folgenden Werte an:

- Benutzercontainer-DN
- Gruppencontainer-DN

Das Installationsprogramm übernimmt den Wert aus den Benutzeranwendungsadministratorfeldern und wendet ihn auf die folgenden Werte an:

- Bereitstellungsadministrator
- Konformitätsadministrator
- Rollenadministrator
- Sicherheitsadministrator
- Ressourcenadministrator
- RBPM-Konfigurationsadministrator

Wenn Sie diese Werte explizit angeben möchten, klicken Sie auf *Erweiterte Optionen anzeigen* und ändern Sie sie:

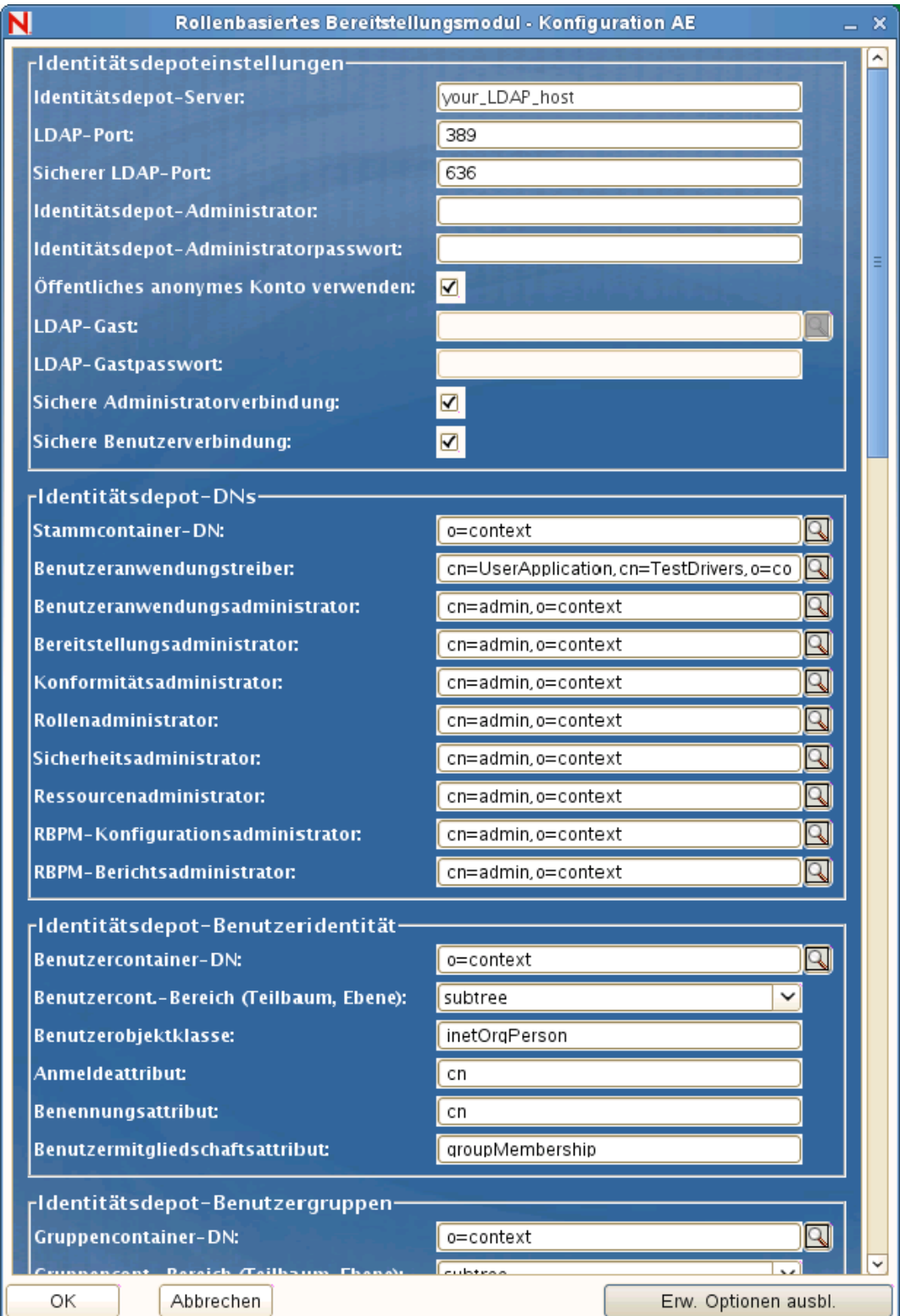

Bei der Installation der Benutzeranwendung können Sie Konfigurationsparameter für die Benutzeranwendung festlegen. Die meisten dieser Parameter können auch nach der Installation in der Datei configupdate. sh oder configupdate. bat bearbeitet werden. Auf Ausnahmen wird in den Parameterbeschreibungen hingewiesen.

Unter [Anhang A, "Benutzeranwendung - Konfigurationsreferenz", auf Seite 155](#page-154-0) finden Sie eine Beschreibung für jede Option.

**8** Mithilfe der folgenden Informationen wird die Installation ausgeführt.

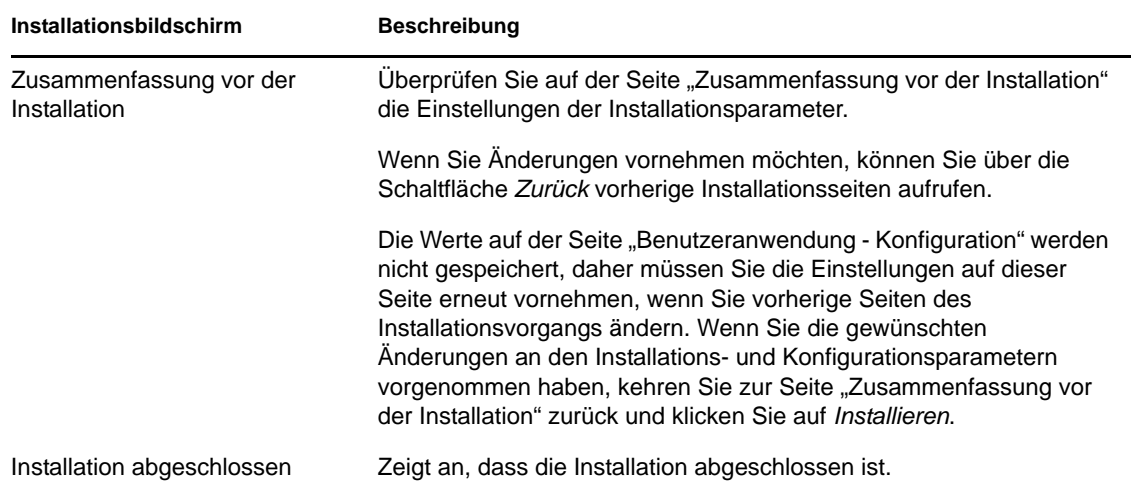

#### **6.1.1 Anzeigen der Installationsprotokolldateien**

Wenn die Installation ohne Fehler abgeschlossen wurde, fahren Sie mit [Abschnitt 6.2.2,](#page-101-0)  ["Hinzufügen von Benutzeranwendungs-Konfigurationsdateien und JVM-Systemeigenschaften", auf](#page-101-0)  [Seite 102](#page-101-0) fort.

Sofern bei der Installation Fehler- oder Warnmeldungen ausgegeben wurden, ermitteln Sie die Probleme anhand der Protokolldateien:

- Die Datei Identity Manager User Application InstallLog.log enthält die Ergebnisse der wichtigsten Installationsaufgaben.
- Die Datei Novell-Custom-Install.log enthält Informationen zur Konfiguration der Benutzeranwendung, die während der Installation vorgenommen wurde.

# <span id="page-93-0"></span>**6.2 Konfigurieren der WebSphere-Umgebung**

- [Abschnitt 6.2.1, "Konfiguration eines Verbindungspools", auf Seite 95](#page-94-0)
- [Abschnitt 6.2.2, "Hinzufügen von Benutzeranwendungs-Konfigurationsdateien und JVM-](#page-101-0)[Systemeigenschaften", auf Seite 102](#page-101-0)
- [Abschnitt 6.2.3, "Importieren der eDirectory-Herkunftsverbürgung in den WebSphere-](#page-107-0)[Keystore", auf Seite 108](#page-107-0)
- [Abschnitt 6.2.4, "Übergeben der preferIPv4Stack-Eigenschaft an die JVM", auf Seite 109](#page-108-1)

## <span id="page-94-0"></span>**6.2.1 Konfiguration eines Verbindungspools**

Zum Konfigurieren eines Verbindungspools zur Verwendung mit WebSphere müssen Sie einen JDBC-Provider und eine Datenquelle erstellen. Dieser Abschnitt enthält Anweisungen zum Erstellen des Providers und der Datenquelle.

So erstellen Sie einen JDBC-Provider:

**1** Erweitern Sie *Resources* links auf der Seite "Integrated Solutions Console":

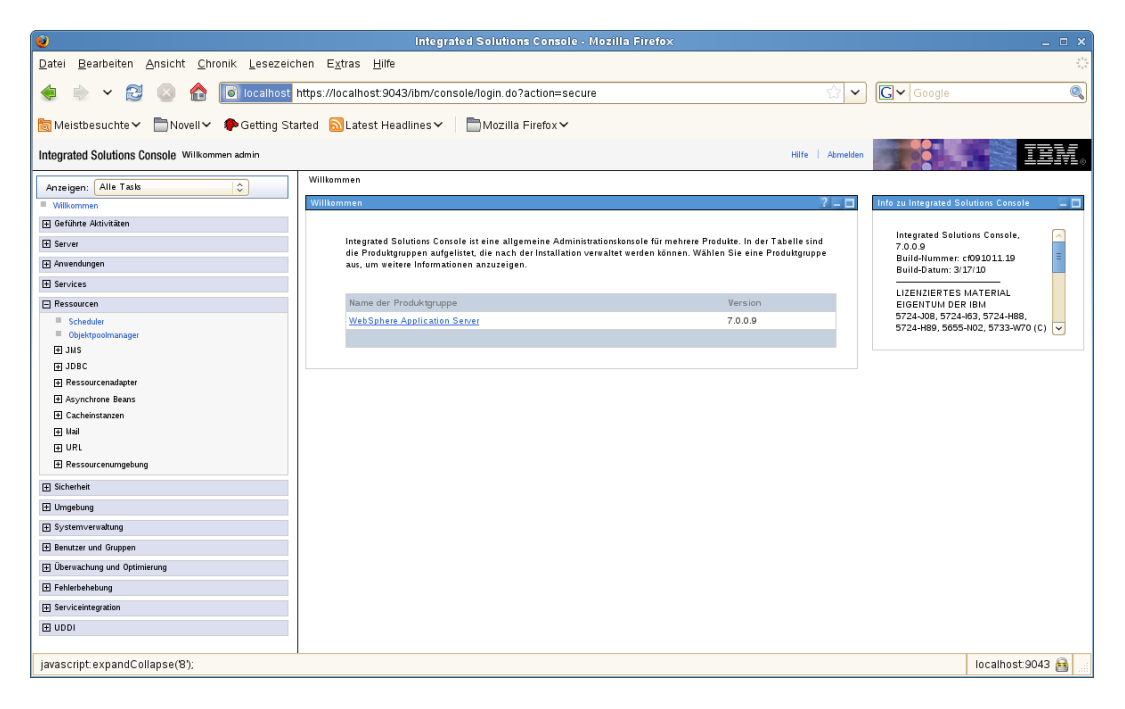

**2** Erweitern Sie *JDBC*:

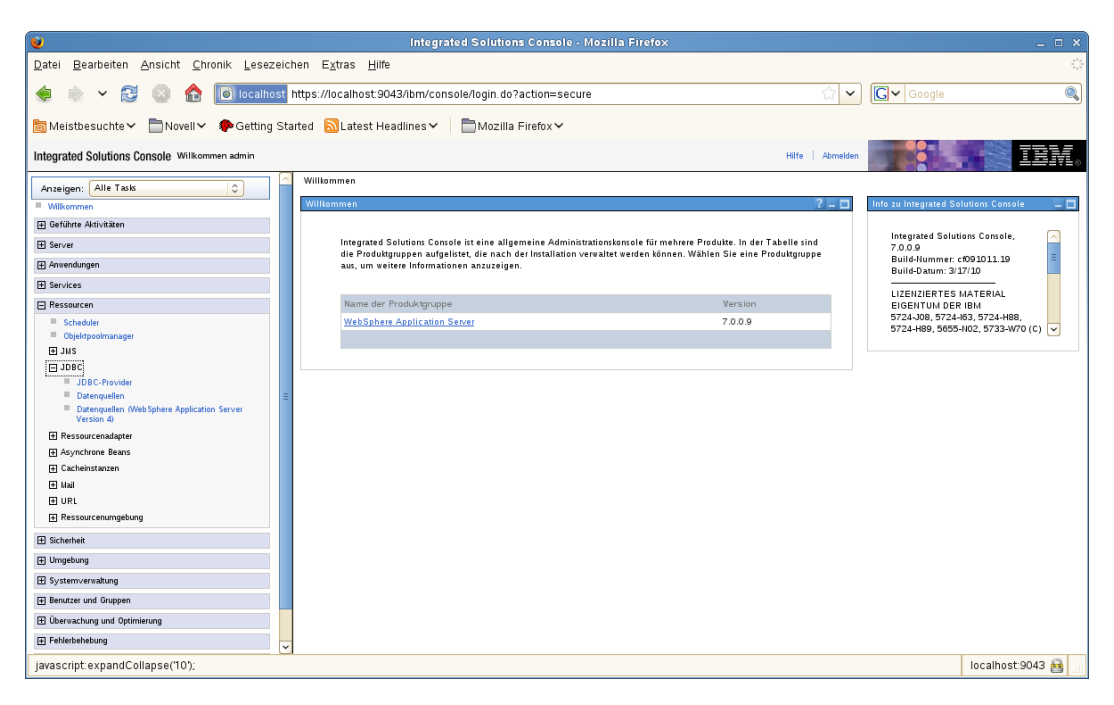

Klicken Sie auf *JDBC-Provider*:

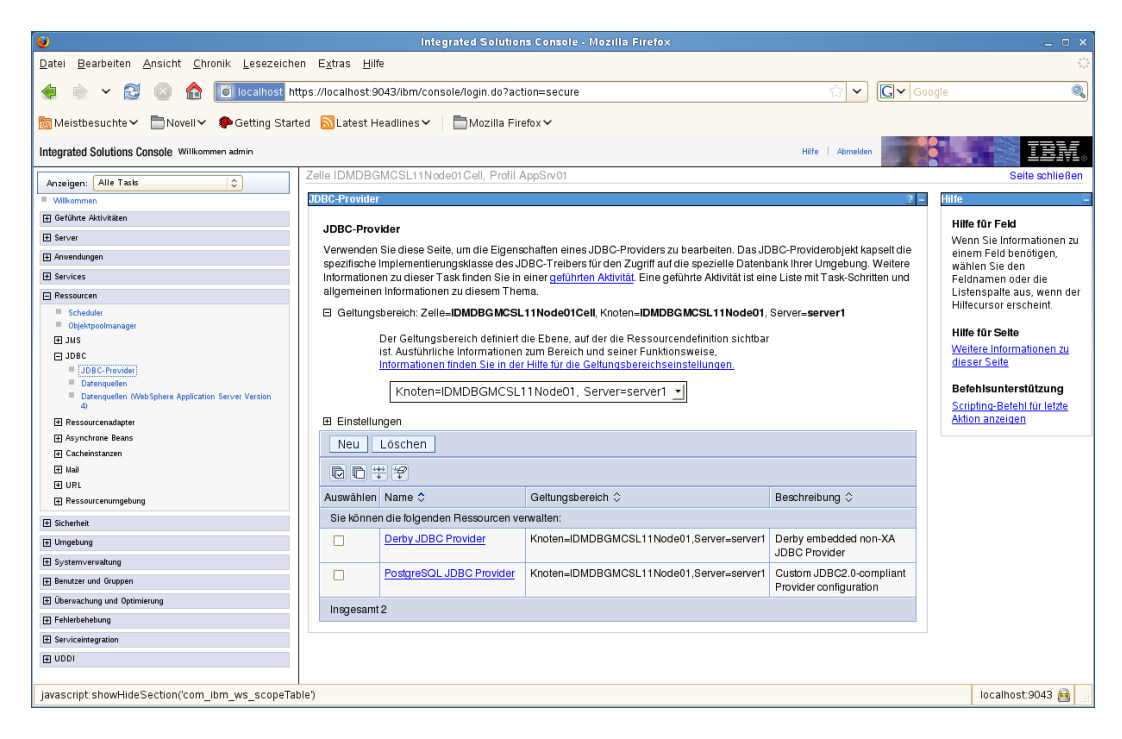

Erweitern Sie *Geltungsbereich*:

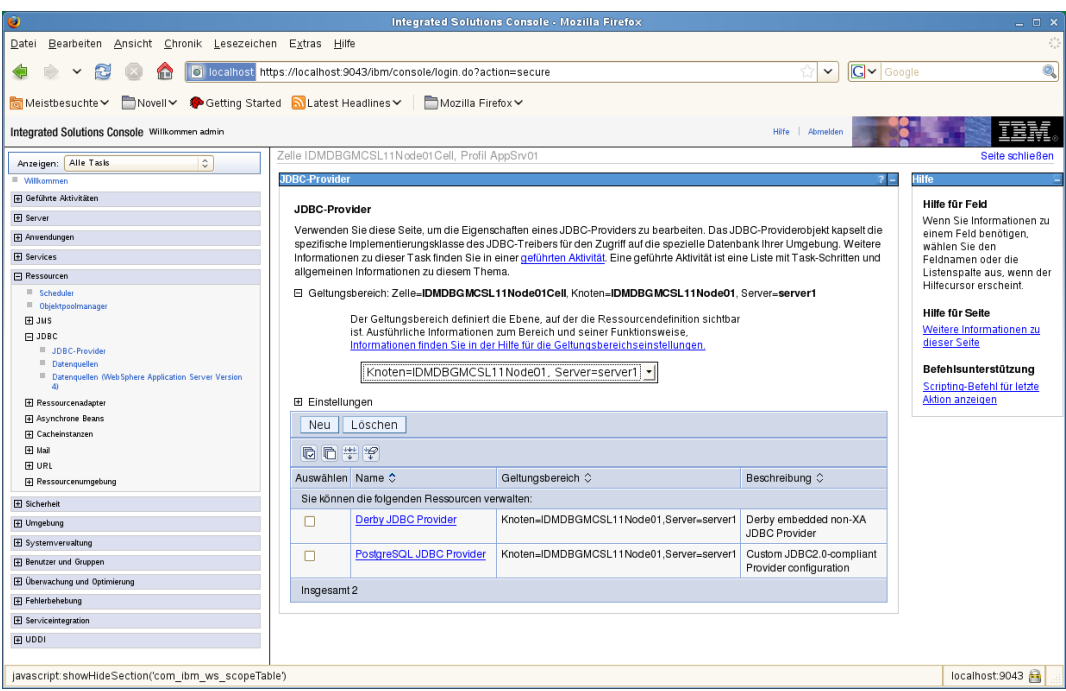

- Wählen Sie *Knoten=IhrServername, Server=server1*.
- Klicken Sie auf die Schaltfläche *Neu*.
- Wählen Sie den *Datenbanktyp* aus (z. B. DB2).
- Klicken Sie auf *Weiter*.

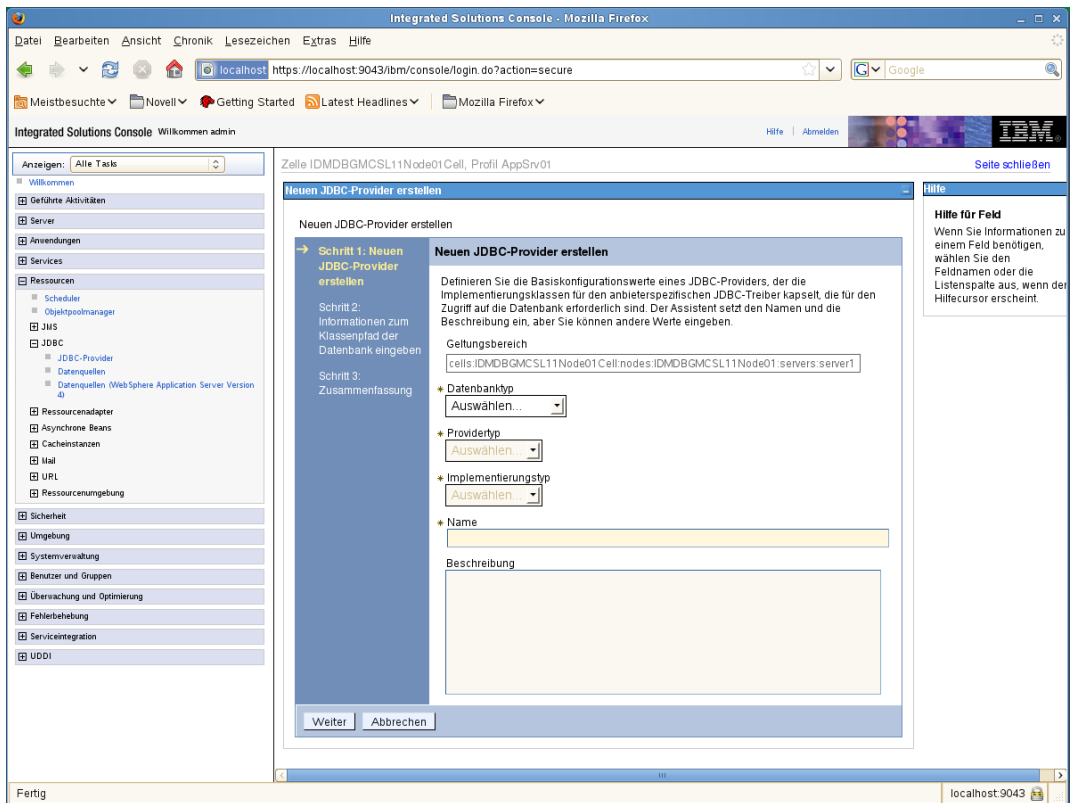

**9** Geben Sie die JDBC-Klassenpfadinformationen ein.

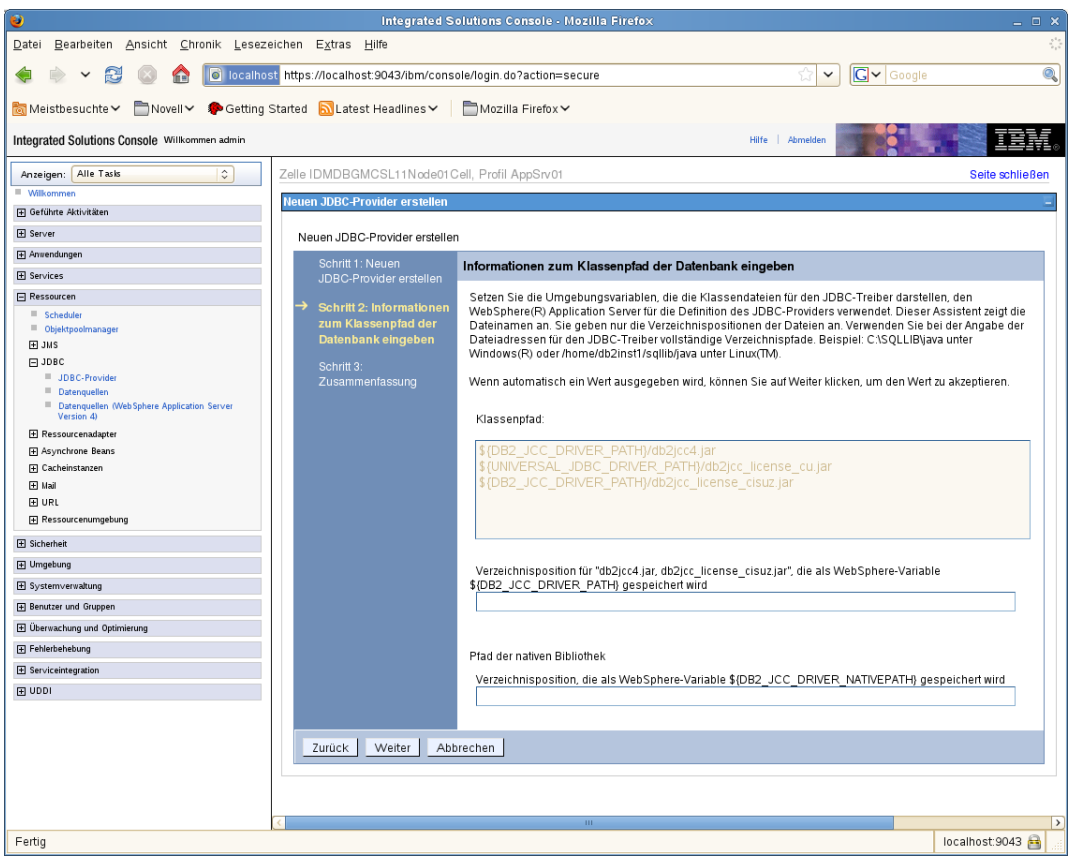

- Klicken Sie auf *Weiter*.
- Klicken Sie auf *Fertig stellen*.
- Klicken Sie auf den Link *Speichern*.

So erstellen Sie eine Datenquelle:

- Erweitern Sie *Ressourcen* im linken Seitenbereich.
- Erweitern Sie *JDBC*.
- Klicken Sie auf *Datenquellen*.

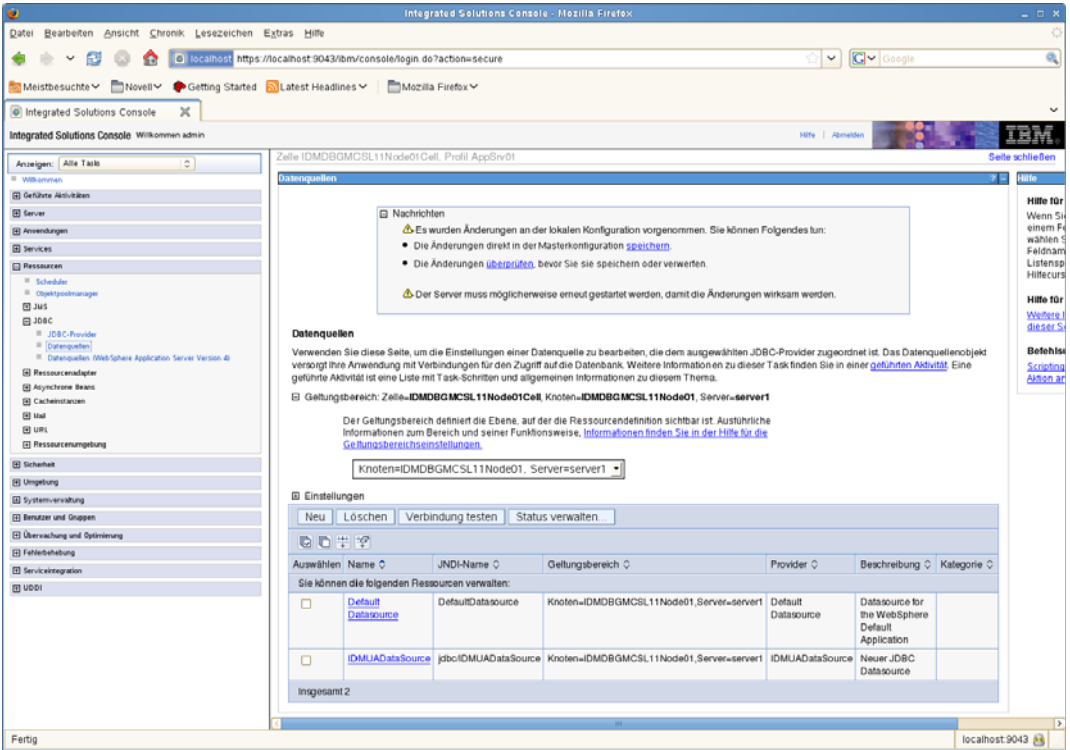

- Erweitern Sie *Geltungsbereich*.
- Wählen Sie *Knoten=IhrServername, Server=server1*.
- Klicken Sie auf die Schaltfläche *Neu*.
- Geben Sie den Namen der Datenquelle und den JNDI-Namen ein (z. B. für beide "IDMUADataSource").
- Klicken Sie auf *Weiter*.
- Klicken Sie auf *Vorhandenen JDBC-Provider auswählen*.

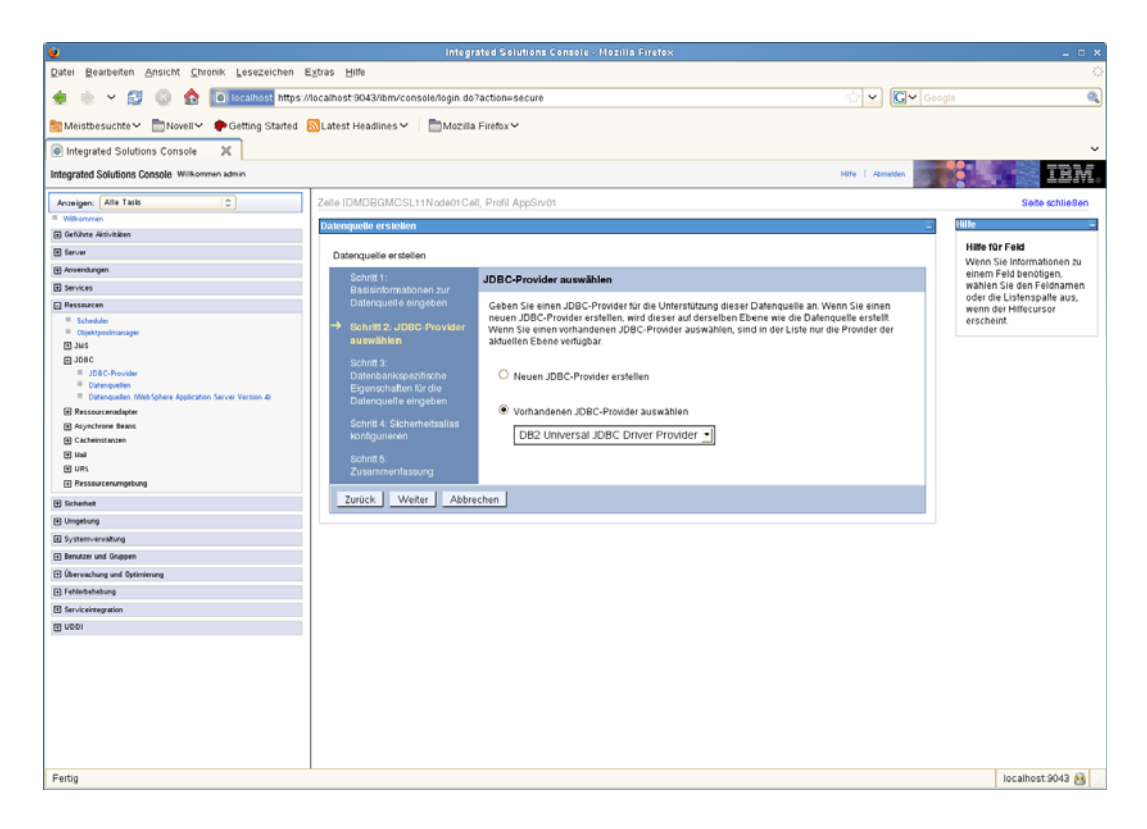

- Wählen Sie den zuvor erstellten JDBC-Provider aus.
- Klicken Sie auf *Weiter*.
- Geben Sie die erforderlichen Datenbankinformationen für die Datenquelle ein (Datenbankname, Servername, Port, Benutzername und Passwort).

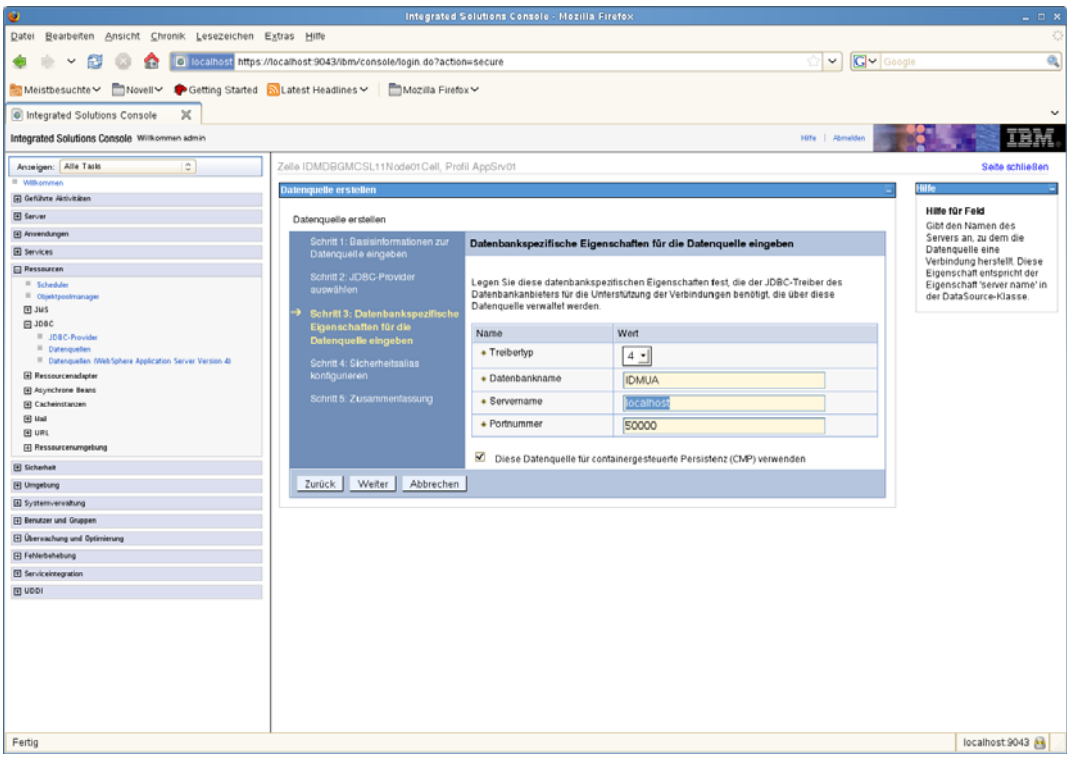

- Klicken Sie auf *Weiter*.
- Geben Sie Informationen für den Security Alias ein oder behalten Sie die Standardwerte bei.
- Klicken Sie auf *Weiter*.
- Klicken Sie auf *Fertig stellen*.
- Klicken Sie auf *Speichern*.
- Wählen Sie Ihre neue Datenquelle aus, indem Sie auf das Kontrollkästchen links neben dem Namen klicken.

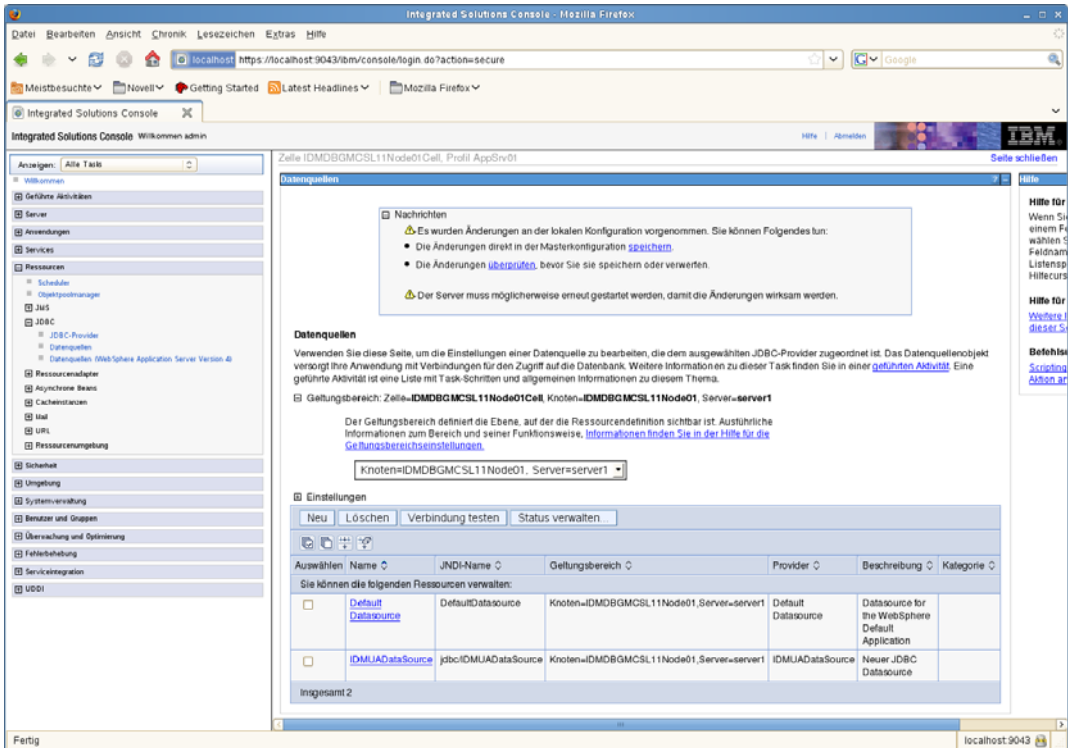

**19** Klicken Sie auf die Schaltfläche *Verbindung testen* und vergewissern Sie sich, dass *Ordnungsgemäß durchgeführt* zurückgegeben wird.

## <span id="page-101-0"></span>**6.2.2 Hinzufügen von Benutzeranwendungs-Konfigurationsdateien und JVM-Systemeigenschaften**

Für eine erfolgreiche WebSphere-Installation sind folgende Schritte erforderlich:

**1** Kopieren Sie die Datei sys-configuration-xmldata.xml aus dem Installationsverzeichnis der Benutzeranwendung in ein Verzeichnis auf dem Computer, der den WebSphere-Server hostet, beispielsweise /UserAppConfigFiles.

Das Installationsverzeichnis der Benutzeranwendung ist das Verzeichnis, in dem Sie die Benutzeranwendung installiert haben.

- **2** Geben Sie den Pfad zur Datei sys-configuration-xmldata.xml in den JVM-Systemeigenschaften an. Melden Sie sich dazu als Admin-Benutzer bei der Administrationskonsole von WebSphere an.
- **3** Rufen Sie in der linken Kontrollleiste *Server > Anwendungsserver* auf.
- **4** Klicken Sie in der Serverliste auf den Servernamen, z. B. "server1".
- **5** Rufen Sie in der Liste der Einstellungen auf der rechten Seite unter *Serverinfrastruktur* die Option *Java- und Prozessverwaltung* auf.
- **6** Erweitern Sie den Link und wählen Sie *Prozessdefinition*.
- **7** Wählen Sie aus der Liste *Zusätzliche Eigenschaften* die Option *Java Virtual Machine*.
- **8** Wählen Sie unter der Überschrift *Zusätzliche Eigenschaften* für die JVM-Seite die Option *Benutzerdefinierte Eigenschaften*.
- **9** Klicken Sie auf *Neu*, um eine neue JVM-Systemeigenschaft hinzuzufügen.
	- **9a** Geben Sie als *Namen* extend.local.config.dir an.
	- **9b** Geben Sie als *Wert* den Namen des Installationsordners (Verzeichnis) ein, den Sie während der Installation angegeben haben.

Das Installationsprogramm hat in diesem Ordner die Datei sys-configurationxmldata.xml erstellt.

- **9c** Geben Sie unter *Beschreibung* eine Beschreibung der Eigenschaft ein, beispielsweise Pfad zu sys-configuration-xmldata.xml.
- **9d** Klicken Sie auf *OK*, um die Eigenschaft zu speichern.
- **10** Klicken Sie auf *Neu*, um eine weitere neue JVM-Systemeigenschaft hinzuzufügen.
	- **10a** Geben Sie als *Namen* idmuserapp.logging.config.dir an.
	- **10b** Geben Sie als *Wert* den Namen des Installationsordners (Verzeichnis) ein, den Sie während der Installation angegeben haben.
	- **10c** Geben Sie unter *Beschreibung* eine Beschreibung der Eigenschaft ein, beispielsweise Pfad zu idmuserapp\_logging.xml.
	- **10d** Klicken Sie auf *OK*, um die Eigenschaft zu speichern.

Die Datei idmuserapp-logging.xml wird erst dann erstellt, wenn Sie die Änderungen über *Benutzeranwendung > Administration > Anwendungskonfiguration > Protokollierung* permanent gespeichert haben.

Sie müssen auch eine gemeinsame Bibliothek für die Benutzeranwendung auf WebSphere konfigurieren. Die gemeinsame Bibliothek definiert das Klassenladeverhalten, das erforderlich ist, damit die Anwendung ordnungsgemäß ausgeführt wird.

So konfigurieren Sie die gemeinsame Bibliothek:

- **1** Erstellen Sie die gemeinsame Bibliothek für die Benutzeranwendung:
	- **1a** Klicken Sie im linken Navigationsmenü auf *Umgebung*.
	- **1b** Klicken Sie auf *Gemeinsame Bibliotheken*.

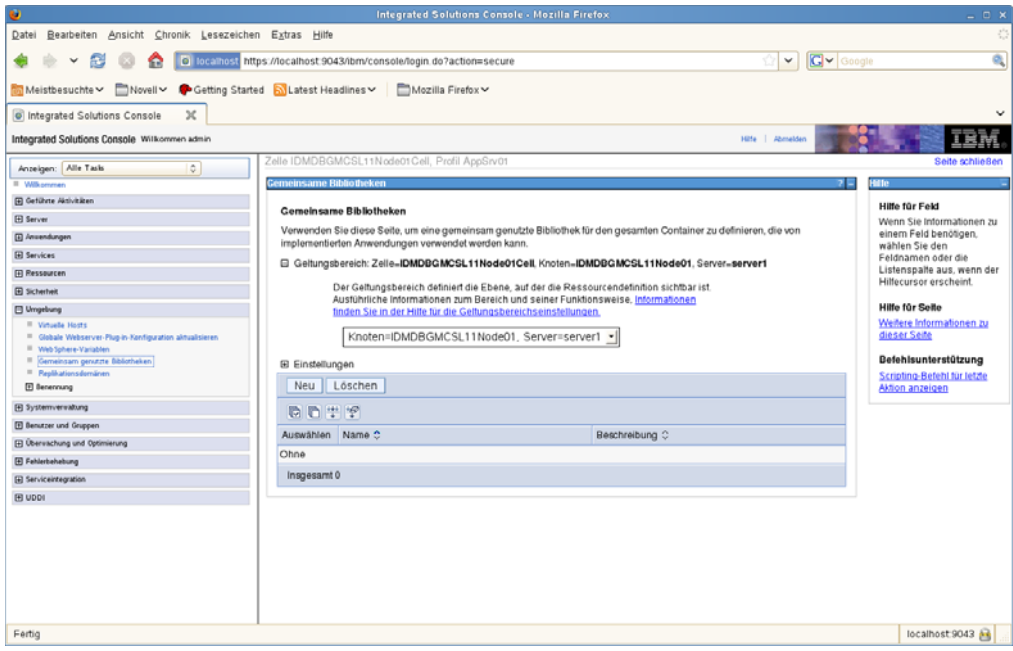

- **1c** Klicken Sie auf die Schaltfläche *Neu*.
- **1d** Geben Sie einen Namen ein (z. B. "IDMUA Classloader").
- 1e Geben Sie die Liste der erforderlichen JAR-Dateien in das Feld "Klassenpfad" ein:
	- antlr.jar
	- log4j.jar
	- commons-logging.jar

**Hinweis:** Sie müssen diese JAR-Datei von der Apache-Website herunterladen.

- xalan.jar
- xercesImpl.jar
- xsltc.jar
- serializer.jar
- jaxb-impl.jar
- IDMselector.jar

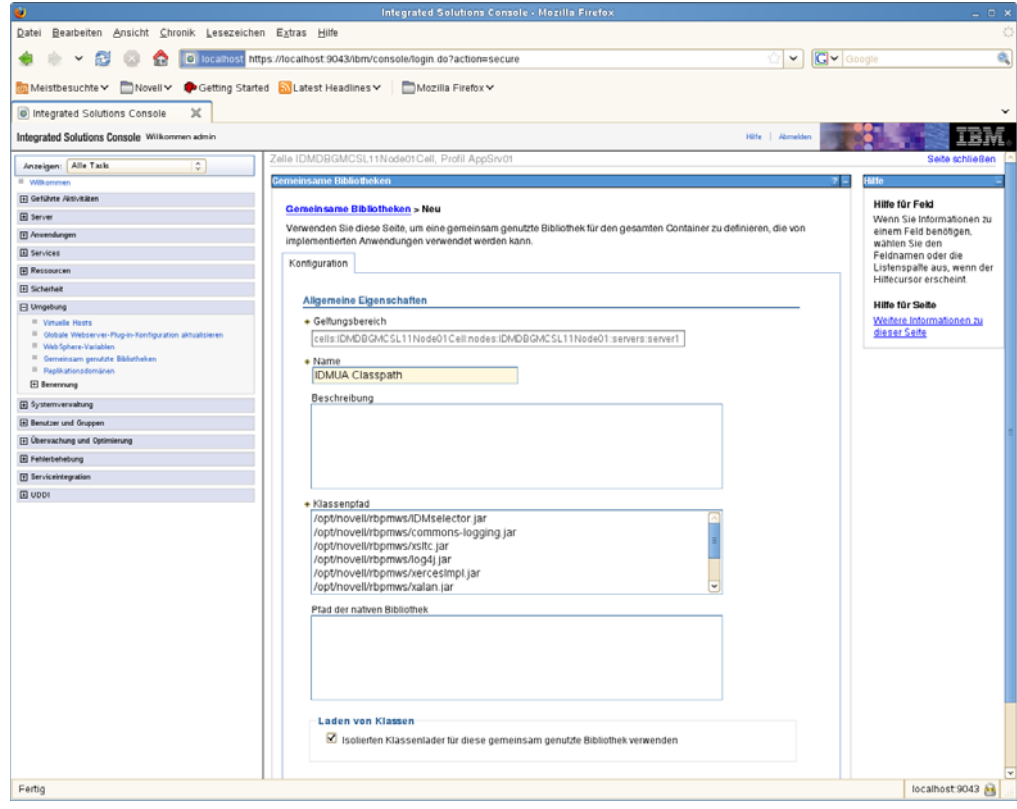

**1f** Klicken Sie auf *OK*.

**1g** Klicken Sie auf den Link *Speichern*.

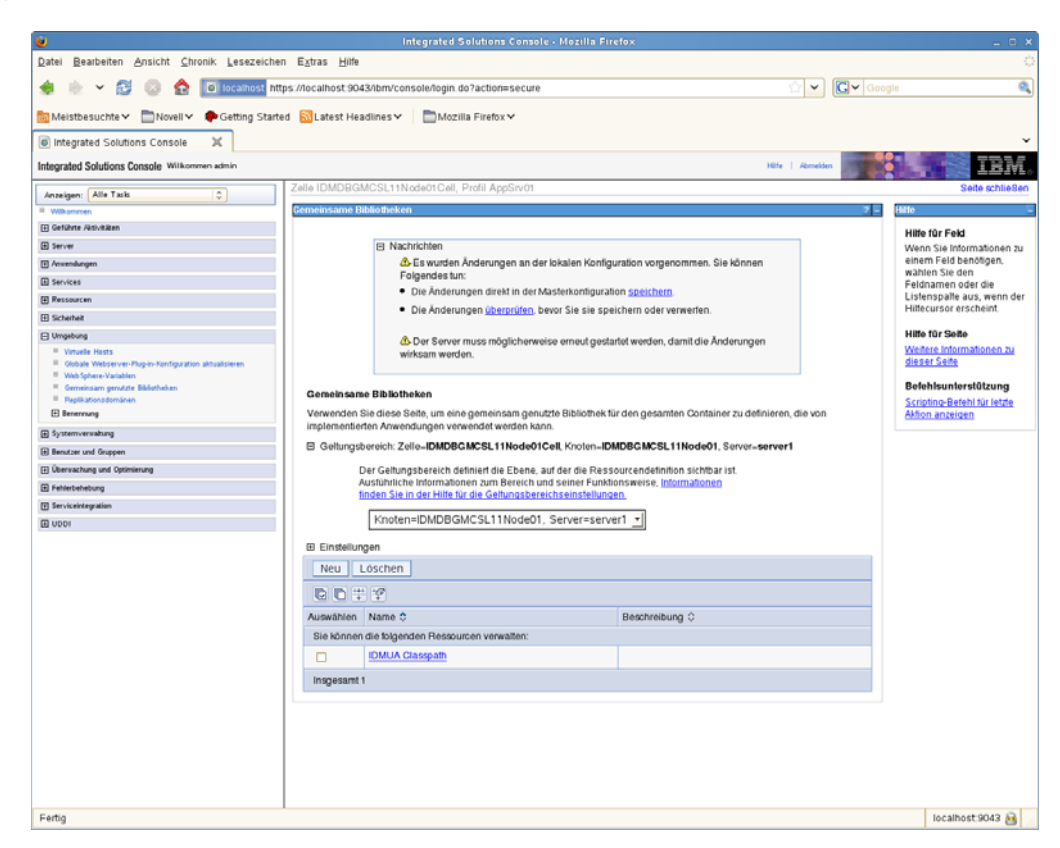

- **2** Fügen Sie die gemeinsame Bibliothek zu IDMProv hinzu:
	- **2a** Klicken Sie auf der linken Seite auf *Anwendungen*.
	- **2b** Klicken Sie auf *WebSphere-Unternehmensanwendungen*.

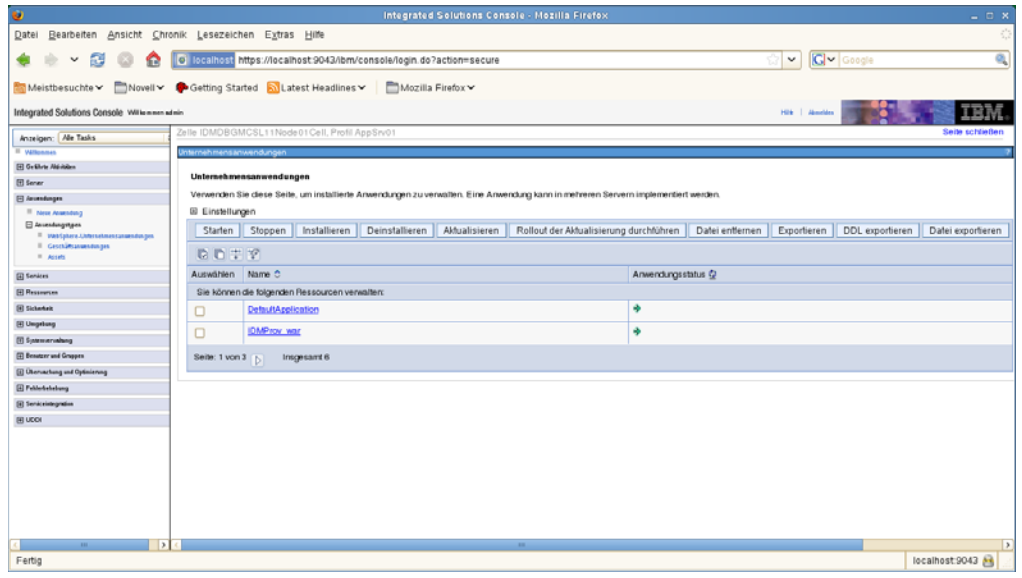

**2c** Klicken Sie auf den Namen *IDMProv\_war*.

**2d** Klicken Sie unten auf der Seite unter *Referenzen* auf *Referenzen auf gemeinsam genutzte Bibliotheken*.

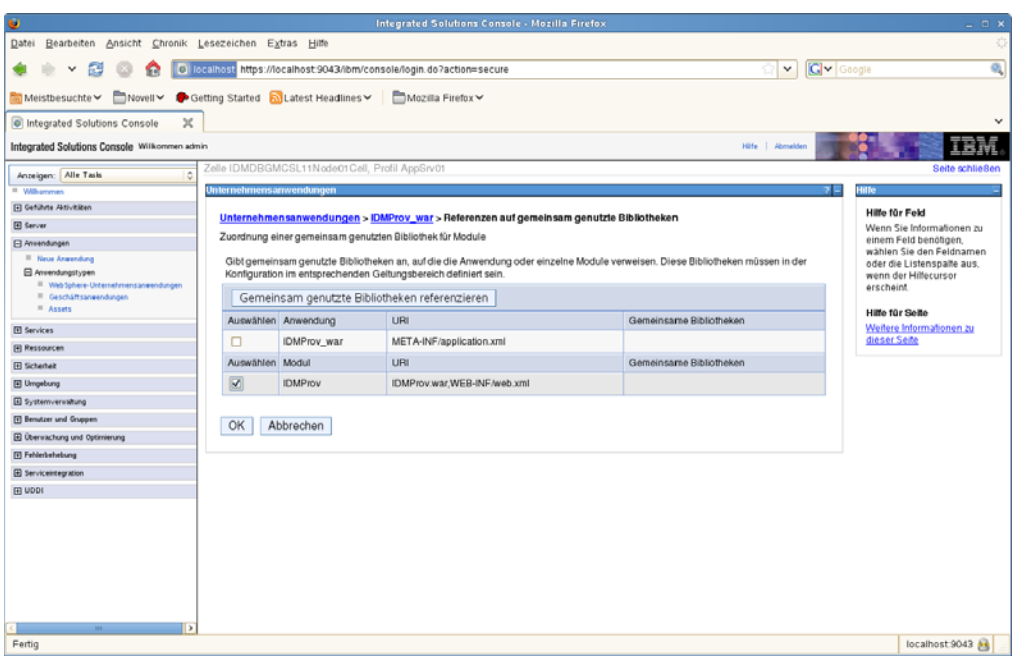

- **2e** Klicken Sie auf das Kontrollkästchen neben *IDMProv* (nicht IDMProv\_war).
- **2f** Klicken Sie auf die Schaltfläche *Gemeinsam genutzte Bibliotheken referenzieren*.
- **2g** Klicken Sie auf den Namen der gemeinsamen Bibliothek (*IDMUA Classpath*) im Feld *Verfügbar*. Klicken Sie anschließend auf den nach rechts weisenden Pfeil, sodass sie in das Feld *Ausgewählt* verschoben wird.

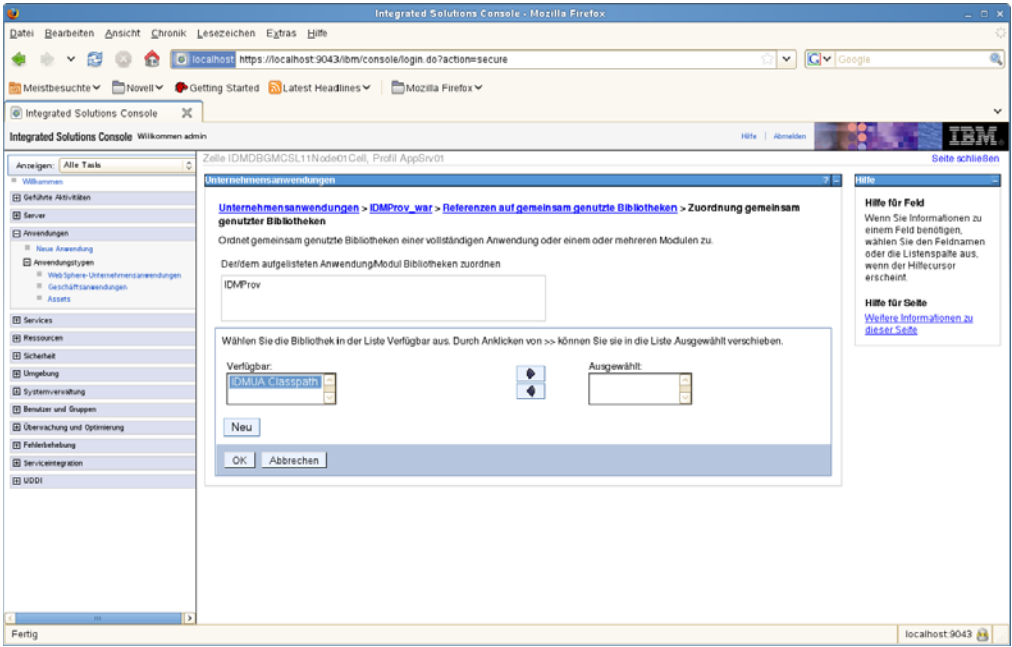

**2h** Klicken Sie auf *OK*, um zur vorherigen Seite zurückzukehren.

- **2i** Klicken Sie noch einmal auf *OK*.
- **2j** Klicken Sie auf *Speichern*, um die Änderungen an der Serverkonfiguration permanent zu speichern.
- **2k** Starten Sie den Server neu, wenn alle anderen Konfigurationsschritte ausgeführt wurden.

Beachten Sie, dass die Klassenladeänderung auf Anwendungsebene und nicht auf Modulebene vorgenommen werden muss. WebSphere erstellt eine EAR-Datei für die bereitgestellte WAR-Datei und macht die WAR-Datei zu einem Modul innerhalb der EAR-Datei:

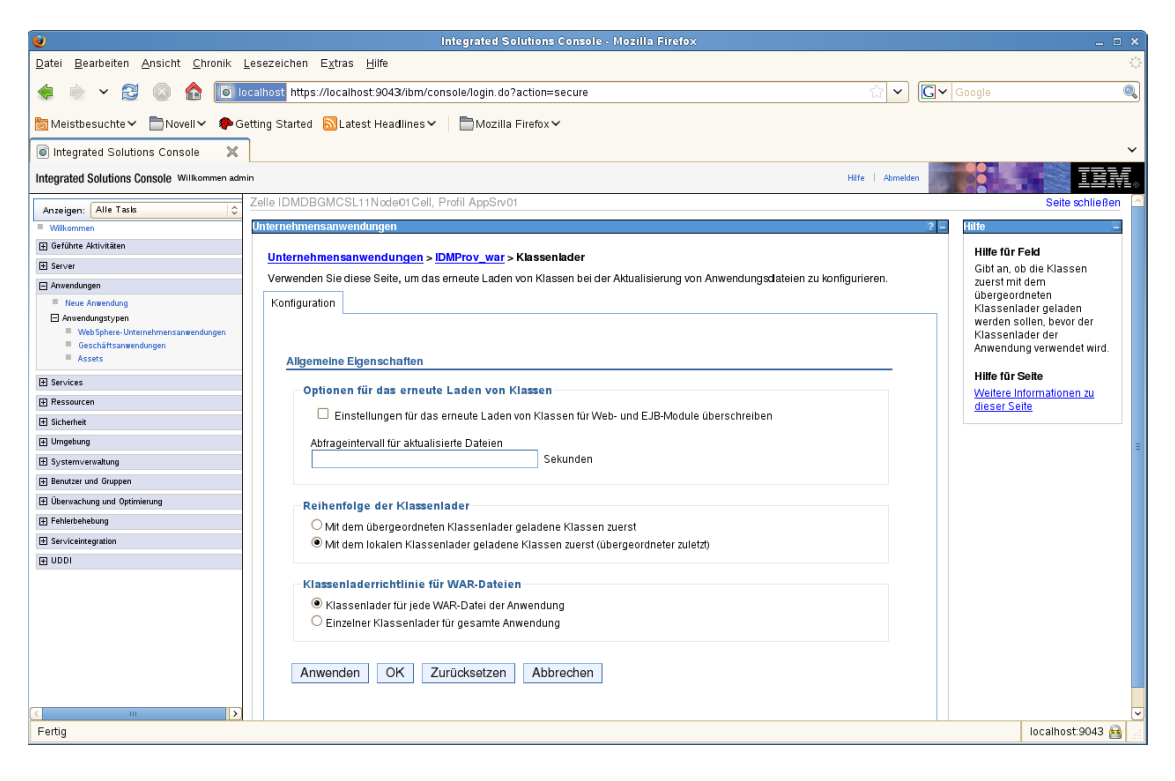

## <span id="page-107-0"></span>**6.2.3 Importieren der eDirectory-Herkunftsverbürgung in den WebSphere-Keystore**

**1** Kopieren Sie die eDirectory-Herkunftsverbürgungszertifikate auf den WebSphere-Server.

Bei der Installation der Benutzeranwendung werden die Zertifikate in das Verzeichnis exportiert, in dem Sie die Benutzeranwendung installieren.

- **2** Importieren Sie die Zertifikate in den WebSphere-Keystore. Sie können dies mithilfe der WebSphere-Administrationskonsole ("Zertifikate mit der WebSphere-Administrationskonsole [importieren" auf Seite 108\)](#page-107-1) oder über die Befehlszeile ("Zertifikate über die Befehlszeile [importieren" auf Seite 109\)](#page-108-2) tun.
- **3** Fahren Sie nach dem Importieren der Zertifikate mit [Abschnitt 6.3, "Bereitstellung der WAR-](#page-108-0)[Datei", auf Seite 109](#page-108-0) fort.

#### <span id="page-107-1"></span>**Zertifikate mit der WebSphere-Administrationskonsole importieren**

- **1** Melden Sie sich bei der Administrationskonsole von WebSphere als Admin-Benutzer an.
- **2** Rufen Sie in der linken Kontrollleiste *Security > SSL Certificate and Key Management* auf.
- **3** Navigieren Sie in der Liste der Einstellungen auf der rechten Seite zu *Key stores and certificates* unter *Related Items*.
- **4** Wählen Sie *NodeDefaultTrustStore* (oder den Verbürgungsspeicher, den Sie verwenden).
- **5** Wählen Sie rechts unter *Additional Properties* die Option *Signer Certificates* aus.
- **6** Klicken Sie auf *Add*.
- **7** Geben Sie den Aliasnamen und den vollständigen Pfad zur Zertifikatsdatei ein.
- **8** Ändern Sie den Datentyp in der Dropdown-Liste in *Binary DER data*.
- **9** Klicken Sie auf *OK*. Jetzt sollte das Zertifikat in der Liste der Signierzertifikate angezeigt werden.
- **10** Klicken Sie oben im Bildschirm auf den Link *Save*.

#### **Zertifikate über die Befehlszeile importieren**

Führen Sie in der Befehlszeile auf dem Computer, der den WebSphere-Server hostet, das Keytool aus, um das Zertifikat in den WebSphere-Keystore zu importieren.

**Hinweis:** Sie müssen das WebSphere-Keytool ausführen, damit dies funktioniert. Vergewissern Sie sich außerdem, dass der Store-Typ PKCS12 ist.

Das WebSphere-Keytool befindet sich unter/IBM/WebSphere/AppServer/java/bin.

Im Folgenden finden Sie ein Beispiel für einen Keytool-Befehl:

```
keytool -import -trustcacerts -file servercert.der -alias myserveralias -
keystore trust.p12 -storetype PKCS12
```
Wenn sich auf Ihrem System mehrere trust.p12-Dateien befinden, müssen Sie ggf. den vollständigen Pfad zu der Datei angeben.

### **6.2.4 Übergeben der preferIPv4Stack-Eigenschaft an die JVM**

Die Benutzeranwendung verwendet JGroups für die Caching-Implementierung. Bei einigen Konfigurationen erfordert JGroups, dass die preferIPv4Stack-Eigenschaft auf "true" gesetzt wird, um sicherzustellen, dass die mcast\_addr-Bindung erfolgreich ist. Ohne diese Option tritt möglicherweise der folgende Fehler auf und das Caching funktioniert nicht ordnungsgemäß:

```
[10/1/09 16:11:22:147 EDT] 0000000d UDP W org.jgroups.util.Util
createMulticastSocket could not bind to /228.8.8.8 (IPv4 address); make sure
your mcast addr is of the same type as the IP stack (IPv4 or IPv6).
```
Der Parameter java.net.preferIPv4Stack=true ist eine Systemeigenschaft, die auf dieselbe Weise festgelegt werden kann wie andere Systemeigenschaften, wie z. B.

extend.local.config.dir. Anweisungen zum Festlegen von Systemeigenschaften finden Sie in [Abschnitt 6.2.2, "Hinzufügen von Benutzeranwendungs-Konfigurationsdateien und JVM-](#page-101-0)[Systemeigenschaften", auf Seite 102.](#page-101-0)

## **6.3 Bereitstellung der WAR-Datei**

Stellen Sie die WAR-Datei mithilfe der WebSphere-Bereitstellungswerkzeuge bereit.

### **6.3.1 Zusätzliche Konfiguration für WebSphere 7.0**

Wenn Sie WebSphere 7.0 mit Version 4.0.1 des RBPM verwenden, müssen Sie sicherstellen, dass bestimmte JAR-Dateien (wie beispielsweise commons-digester.jar) in dieser Version von RBPM jeweils auf die neueste verfügbare Version aktualisiert wurden. Aus diesem Grund können Versionskonflikte mit JAR-Dateien auftreten, die mit WebSphere mitgeliefert wurden, wenn Sie Ihre Umgebung nicht ordnungsgemäß konfigurieren.

Sie müssen Ihren WebSphere-Server so konfigurieren, dass er die Klassen zuerst aus der Datei "IDMProv.war" lädt, um sicherzustellen, dass Sie die richtigen JAR-Dateien verwenden. Für die Datei "IDMProv.war" müssen Sie die Option *Classes loaded with local class loader first (parent last)* auswählen.

## **6.4 Starten der und Zugriff auf die Benutzeranwendung**

So starten Sie die Benutzeranwendung:

- **1** Melden Sie sich bei der Administrationskonsole von WebSphere als Admin-Benutzer an.
- **2** Wählen Sie in der linken Navigationsleiste *Applications > Enterprise Applications*.
- **3** Wählen Sie das Kontrollkästchen neben der Anwendung aus, die Sie starten möchten, und klicken Sie anschließend auf *Start*.

Nach dem Start wird in der Spalte *Application status* ein grüner Pfeil angezeigt.

So greifen Sie auf die Benutzeranwendung zu:

**1** Sie können mithilfe des Kontexts, den Sie während der Bereitstellung festgelegt haben, auf das Portal zugreifen.

Der Standardport für den Web-Container auf WebSphere ist 9080 bzw. 9443 für den sicheren Port. Die URL hat das folgende Format: http:// *<Server>*:9080/IDMProv

# **Installieren der Benutzeranwendung auf WebLogic**

Das WebLogic-Installationsprogramm konfiguriert die Benutzeranwendungs-WAR-Datei basierend auf Ihrer Eingabe. In diesem Abschnitt finden Sie Details zu folgenden Themen:

- [Abschnitt 7.1, "WebLogic-Installations-Checkliste", auf Seite 111](#page-110-0)
- \* [Abschnitt 7.2, "Installieren und Konfigurieren der Benutzeranwendungs-WAR", auf Seite 112](#page-111-0)
- [Abschnitt 7.3, "Vorbereiten der WebLogic-Umgebung", auf Seite 126](#page-125-0)
- [Abschnitt 7.4, "Bereitstellen der Benutzeranwendungs-WAR-Datei", auf Seite 129](#page-128-0)
- [Abschnitt 7.5, "Zugriff auf die Benutzeranwendung", auf Seite 130](#page-129-0)

Informationen zum Installieren mithilfe einer nicht-grafischen Benutzeroberfläche finden Sie unter [Kapitel 8, "Installation von der Konsole aus oder mit einem einzigen Befehl", auf Seite 131.](#page-130-0)

Führen Sie das Installationsprogramm als Nicht-root-Benutzer aus.

**Datenmigration.** Weitere Informationen zur Migration finden Sie im *[Benutzeranwendung:](http://www.novell.com/documentation/idm40/index.html)  [Migrationshandbuch](http://www.novell.com/documentation/idm40/index.html)* (http://www.novell.com/documentation/idm40/index.html).

## <span id="page-110-0"></span>**7.1 WebLogic-Installations-Checkliste**

Installieren Sie WebLogic.

Befolgen Sie die Installationsanweisungen in der WebLogic-Dokumentation.

Erstellen Sie eine WebLogic-fähige WAR-Datei.

Führen Sie diese Aufgabe mithilfe des Installationsprogramms der Identity Manager-Benutzeranwendung durch. Weitere Informationen hierzu finden Sie in [Abschnitt 7.2,](#page-111-0)  ["Installieren und Konfigurieren der Benutzeranwendungs-WAR", auf Seite 112](#page-111-0).

 Bereiten Sie die WebLogic-Umgebung für die WAR-Bereitstellung vor, indem Sie die Konfigurationsdateien an die entsprechenden WebLogic-Speicherorte kopieren.

Weitere Informationen hierzu finden Sie in [Abschnitt 7.3, "Vorbereiten der WebLogic-](#page-125-0)[Umgebung", auf Seite 126.](#page-125-0)

□ Stellen Sie die WAR-Datei bereit.

Weitere Informationen hierzu finden Sie in Abschnitt 7.4, "Bereitstellen der [Benutzeranwendungs-WAR-Datei", auf Seite 129.](#page-128-0)

7

## <span id="page-111-0"></span>**7.2 Installieren und Konfigurieren der Benutzeranwendungs-WAR**

**Hinweis:** Für WebLogic 10.3 benötigt das Installationsprogramm das Java 2 Platform Standard Edition Development Kit Version 1.6 JDK von JRockit. Falls Sie eine andere Version verwenden, wird die Benutzeranwendungs-WAR-Datei nicht erfolgreich konfiguriert. Die Installation scheint erfolgreich zu verlaufen, Sie erhalten aber Fehlermeldungen, wenn Sie die Benutzeranwendung starten.

- **1** Rufen Sie das Verzeichnis mit den Installationsdateien auf.
- **2** Starten Sie das Installationsprogramm für Ihre Plattform von der Befehlszeile aus unter Verwendung der JRockit Java-Umgebung (mit Version 1.6\_17):

**Solaris.** 

```
$ /opt/WL/bea/jrockit_160_17/bin/java -jar IdmUserApp.jar
Windows.
```
C:\WL\bea\jrockit 160 17\bin\java -jar IdmUserApp.jar

Wenn das Installationsprogramm startet, werden Sie nach der Sprache gefragt.

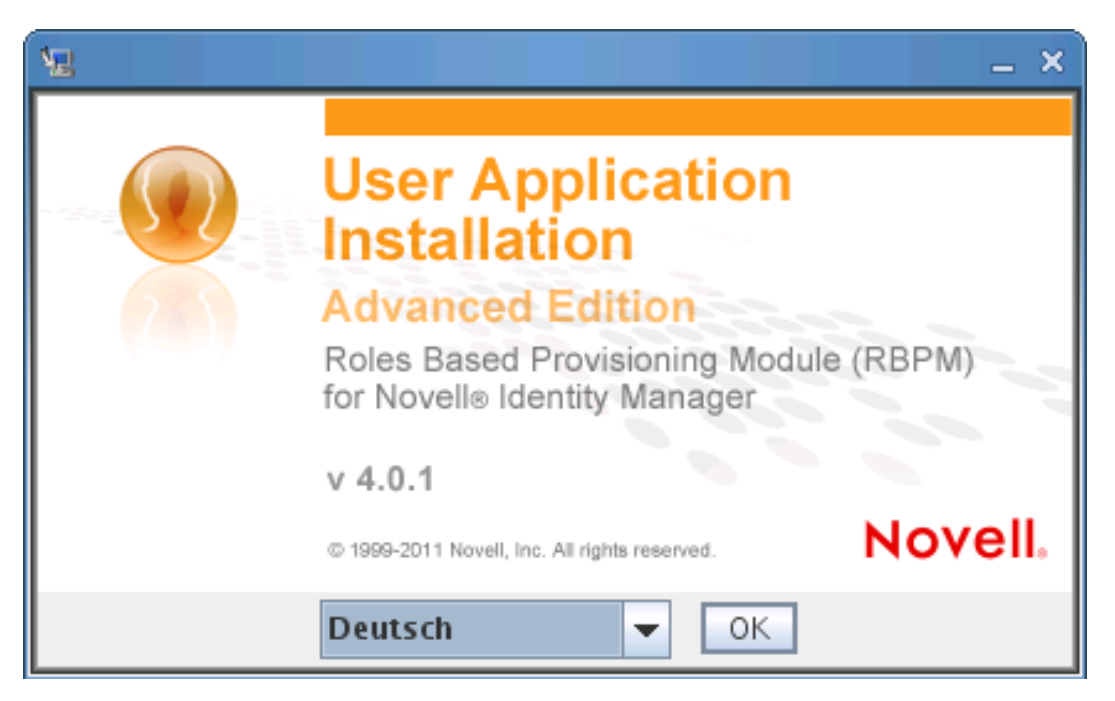

**3** Verwenden Sie die nachfolgenden Informationen, um die Sprache auszuwählen, die Lizenzvereinbarung zu akzeptieren und die Anwendungsserverplattform auszuwählen:

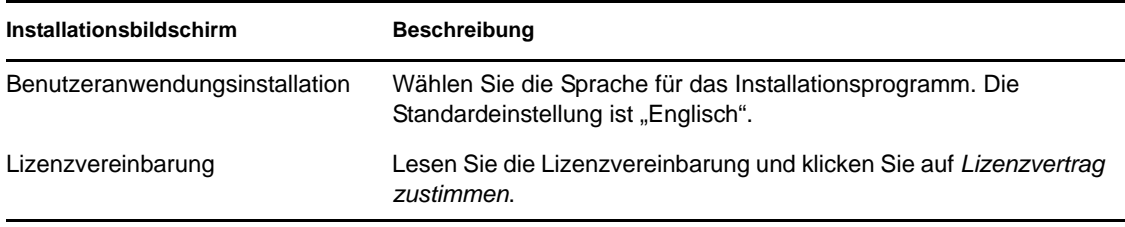

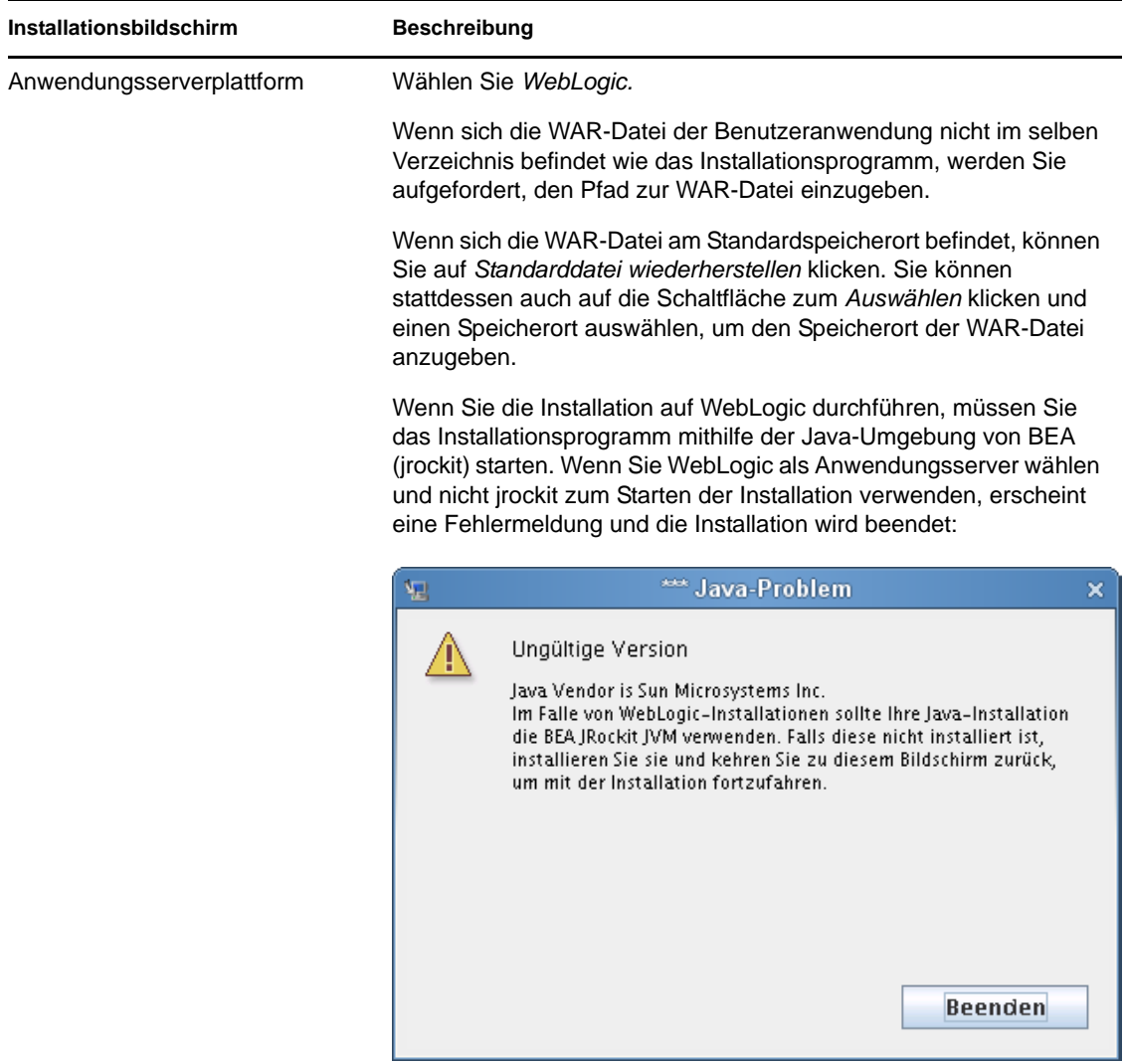

**4** Verwenden Sie die nachfolgenden Informationen, um einen Installationsordner auszuwählen und die Datenbank zu konfigurieren:

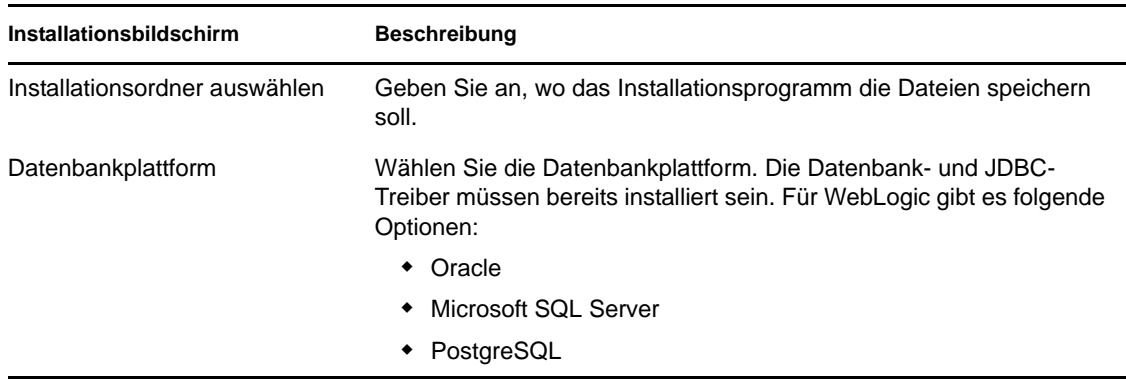

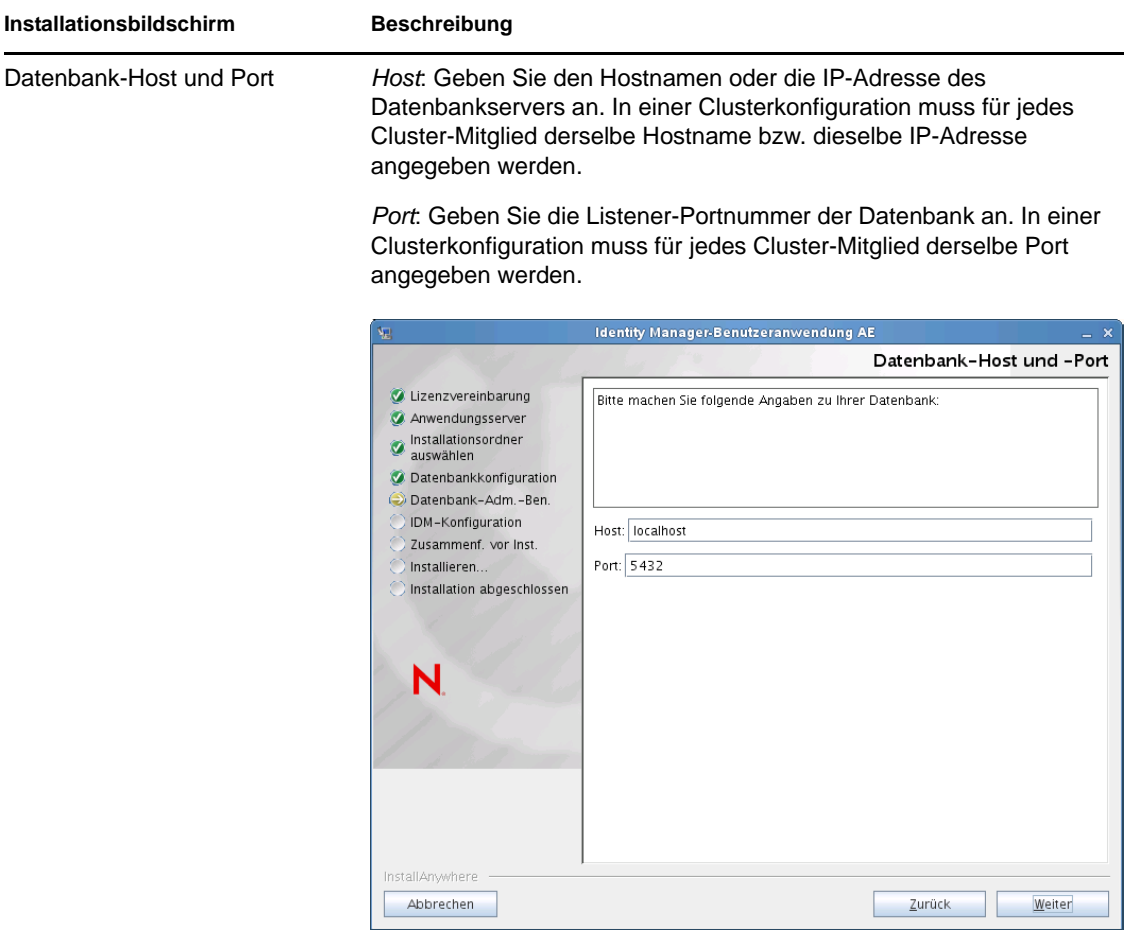

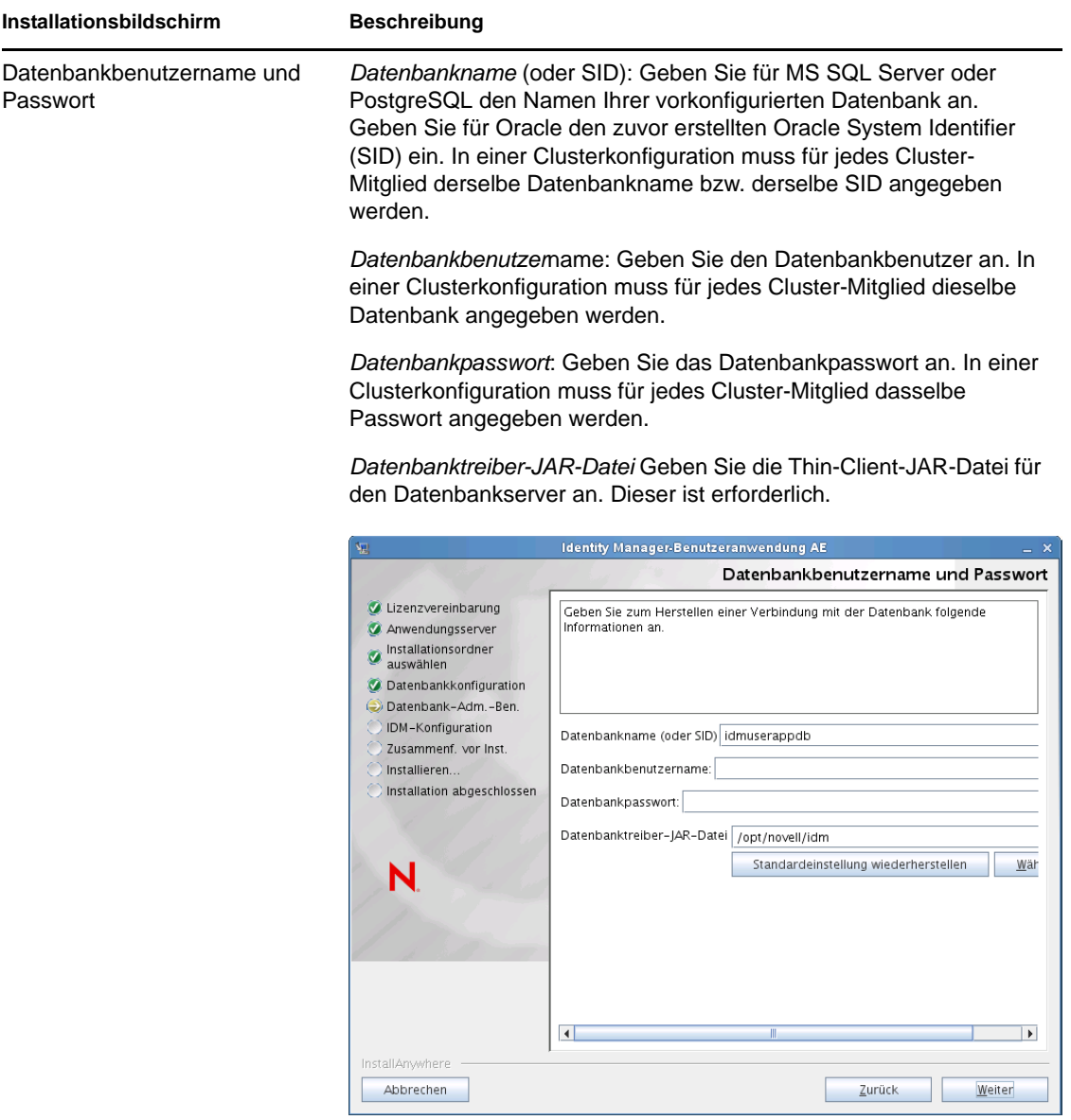

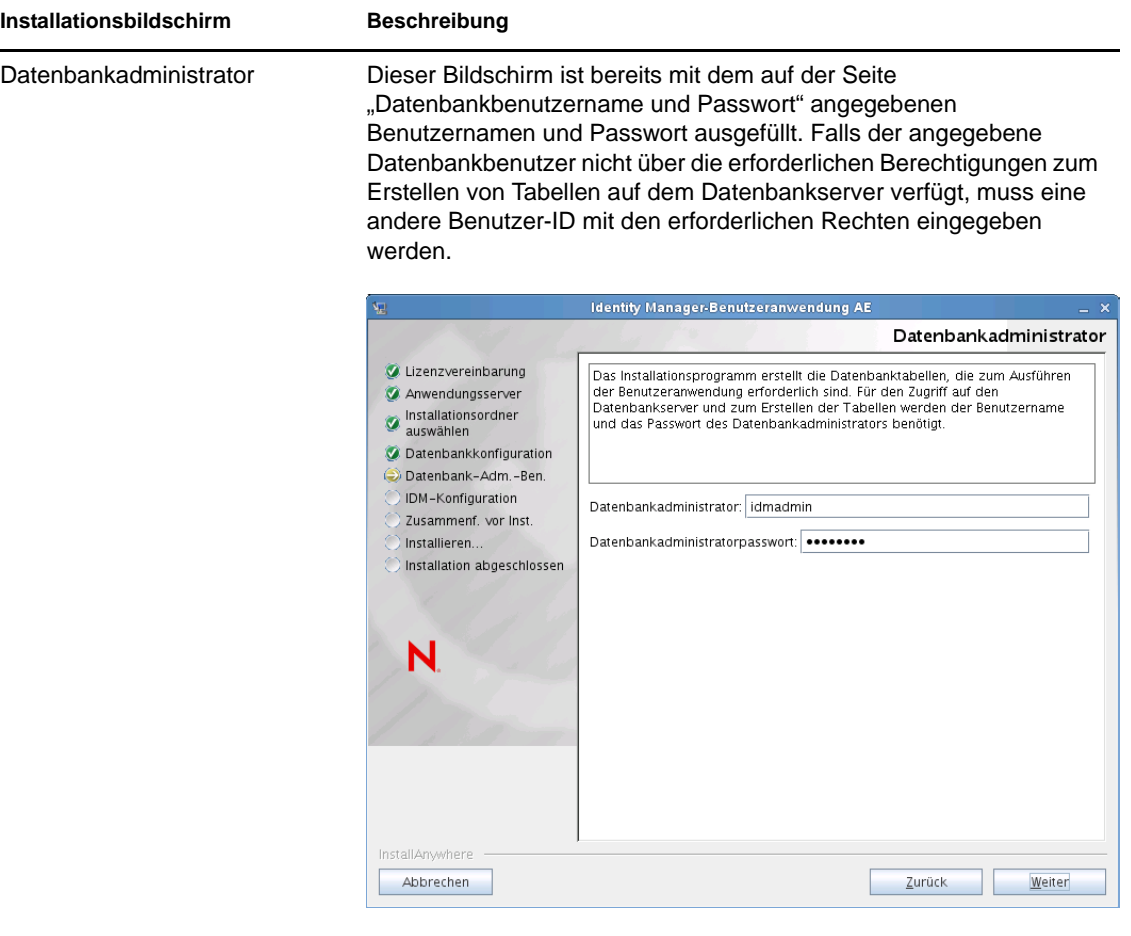

Datenbanktabellen erstellen Geben Sie an, wann die Datenbanktabellen erstellt werden sollen:

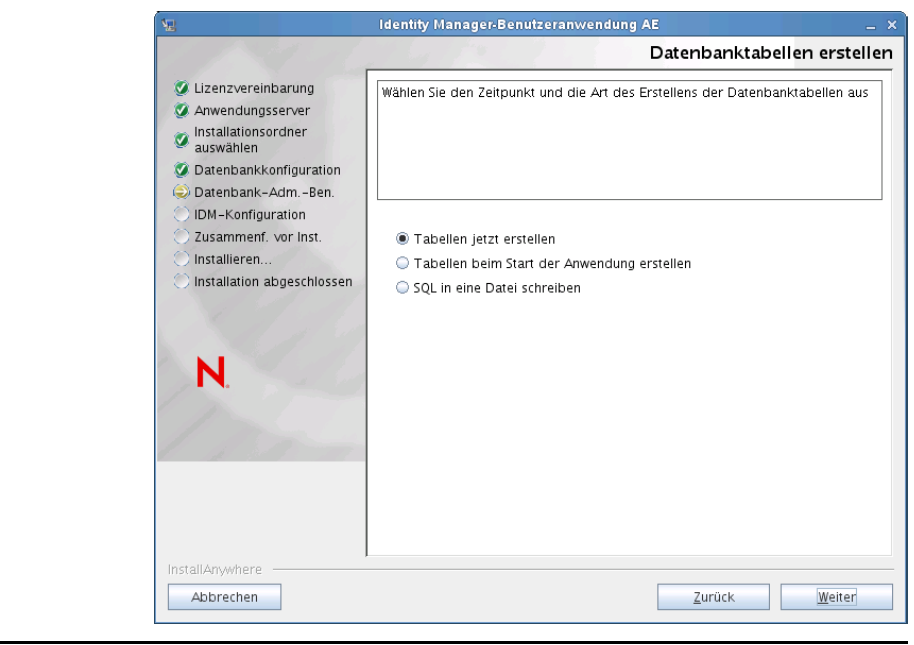

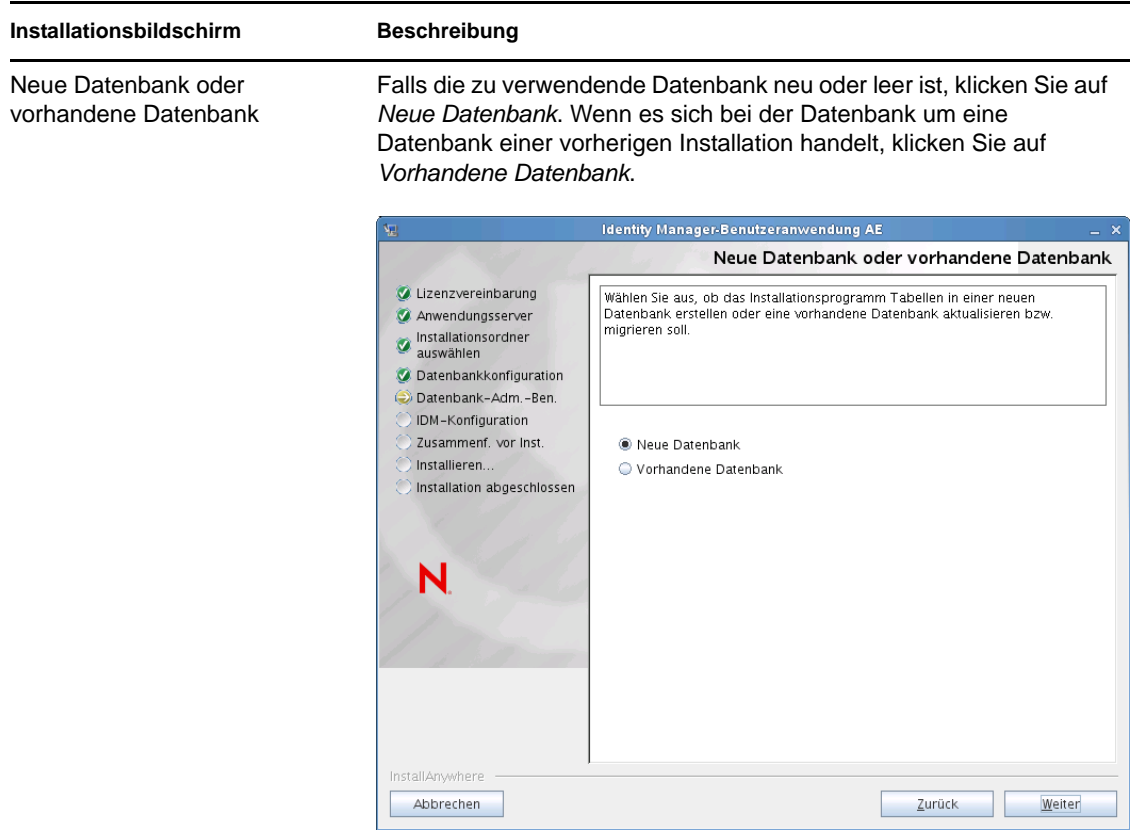

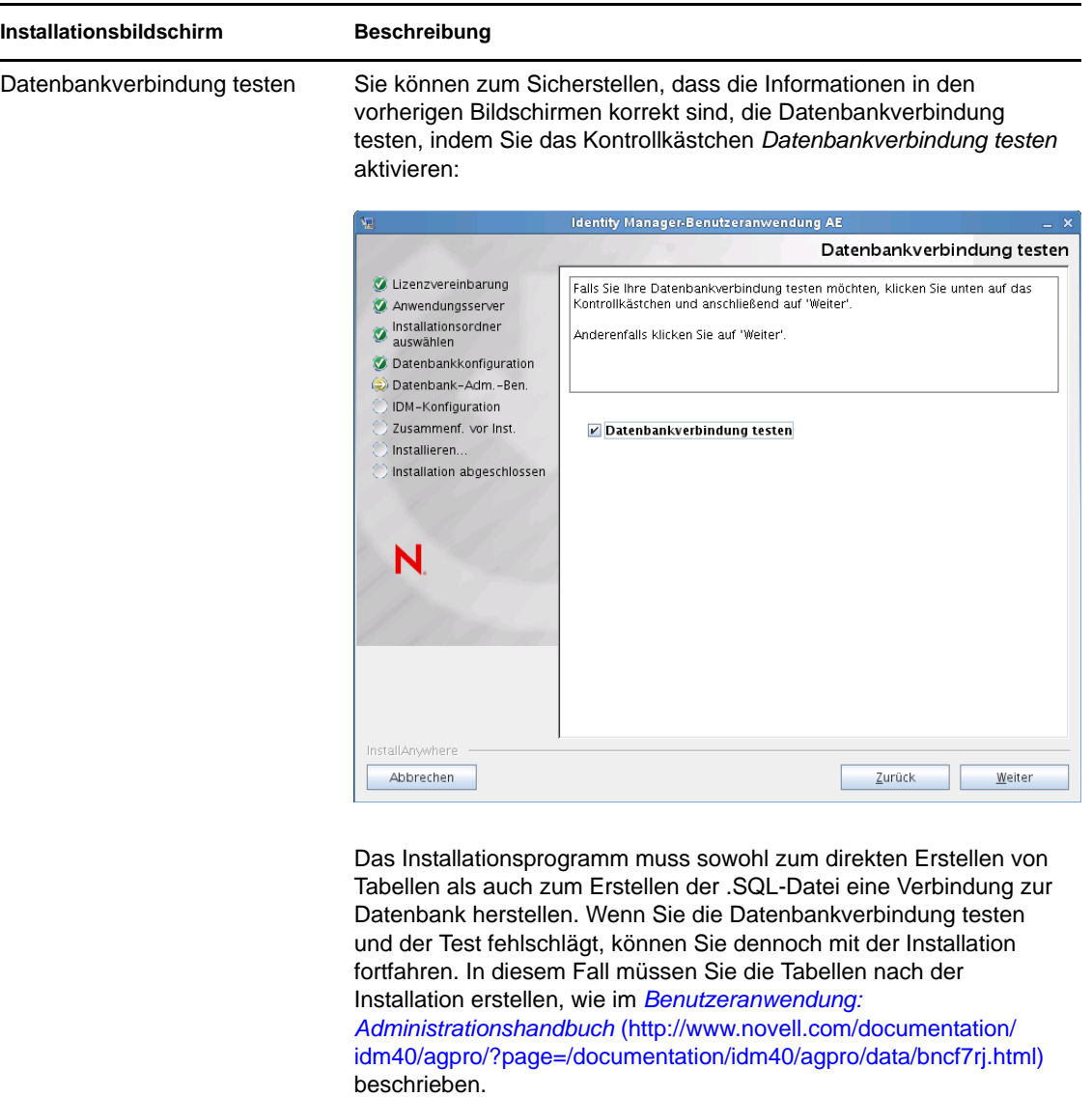

**5** Verwenden Sie die nachfolgenden Informationen, um Java und Identity Manager sowie die Audit-Einstellungen und die Sicherheit zu konfigurieren.

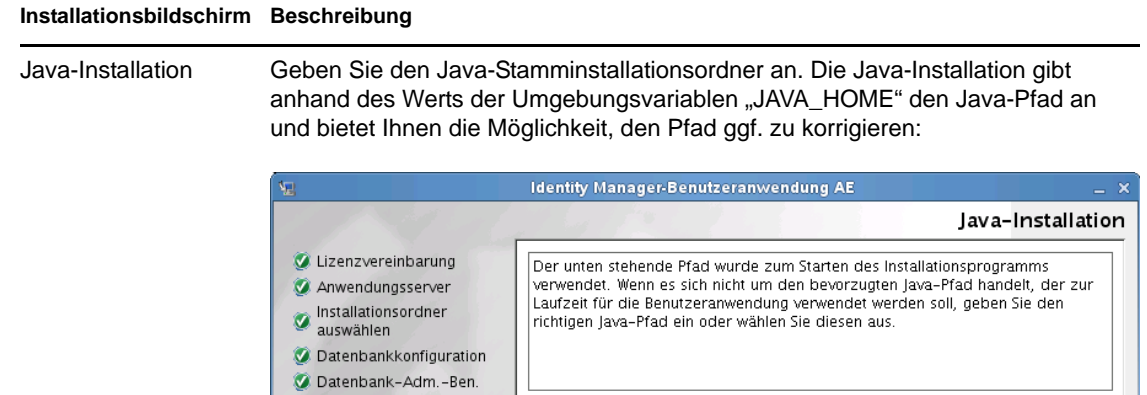

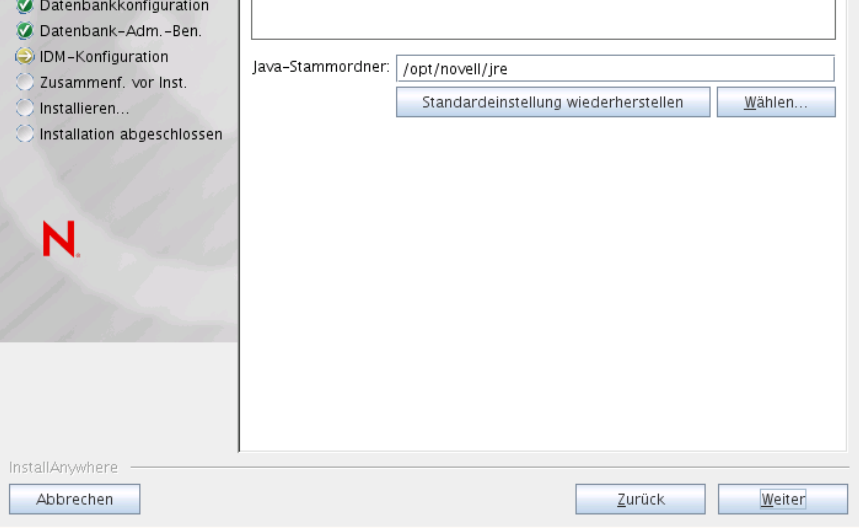

Zu diesem Zeitpunkt überprüft das Installationsprogramm, ob die ausgewählte Java-Umgebung für den ausgewählten Anwendungsserver korrekt ist. Zudem wird überprüft, ob das Installationsprogramm in die cacerts-Datei der angegebenen JRE schreiben kann.

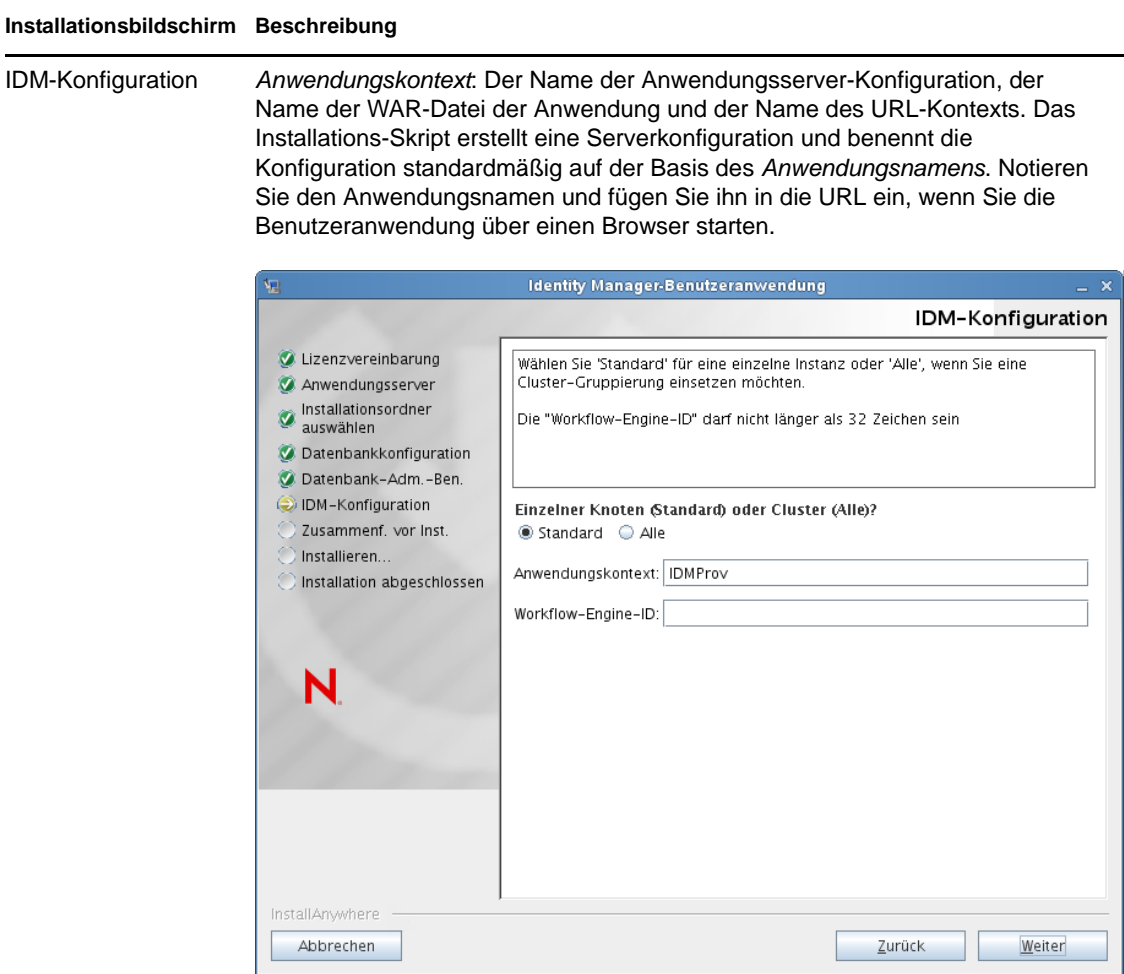

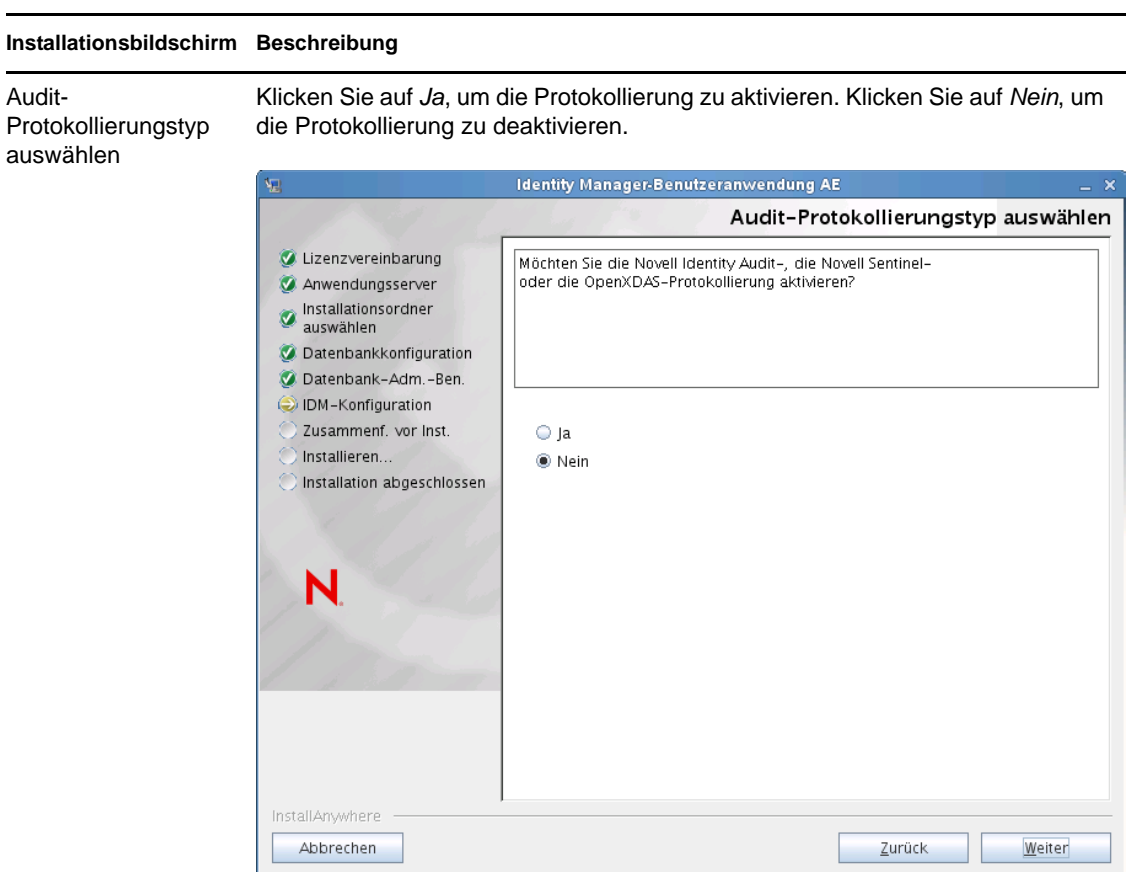

Im nächsten Teilfenster werden Sie aufgefordert, den Typ für die Protokollierung anzugeben. Treffen Sie eine Auswahl aus den folgenden Optionen:

- *Novell Identity Audit oder Novell Sentinel*: Ermöglicht die Protokollierung über einen Novell Auditing-Client für die Benutzeranwendung.
- *OpenXDAS*: Ereignisse werden auf Ihrem OpenXDAS-Protokollierungsserver protokolliert.

Weitere Informationen zum Einrichten der Protokollierung finden Sie im *Benutzeranwendung: Administrationshandbuch*.

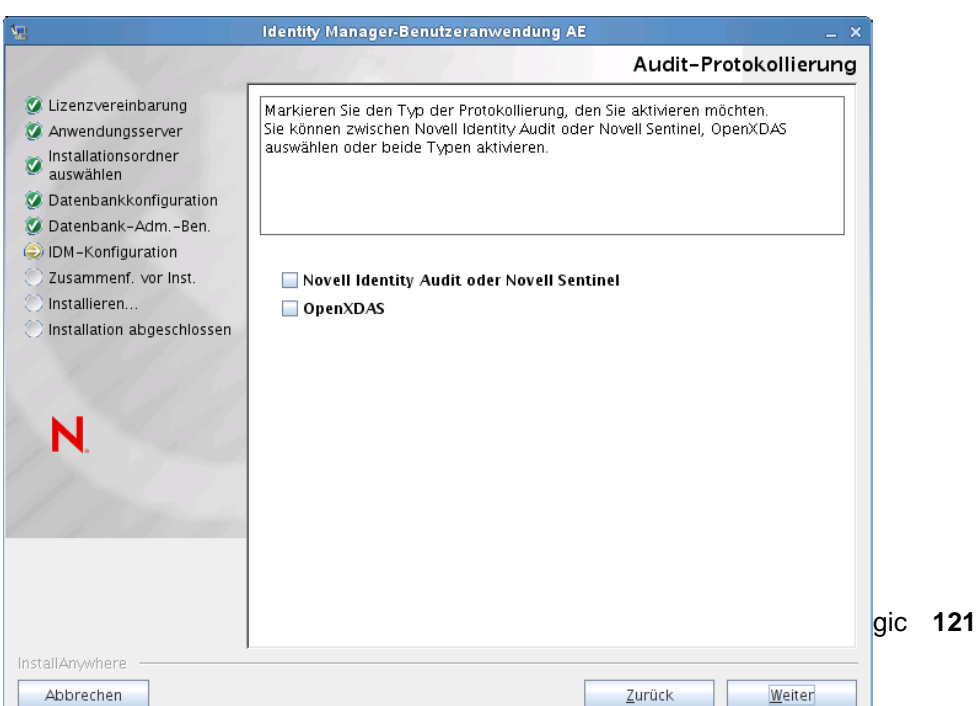

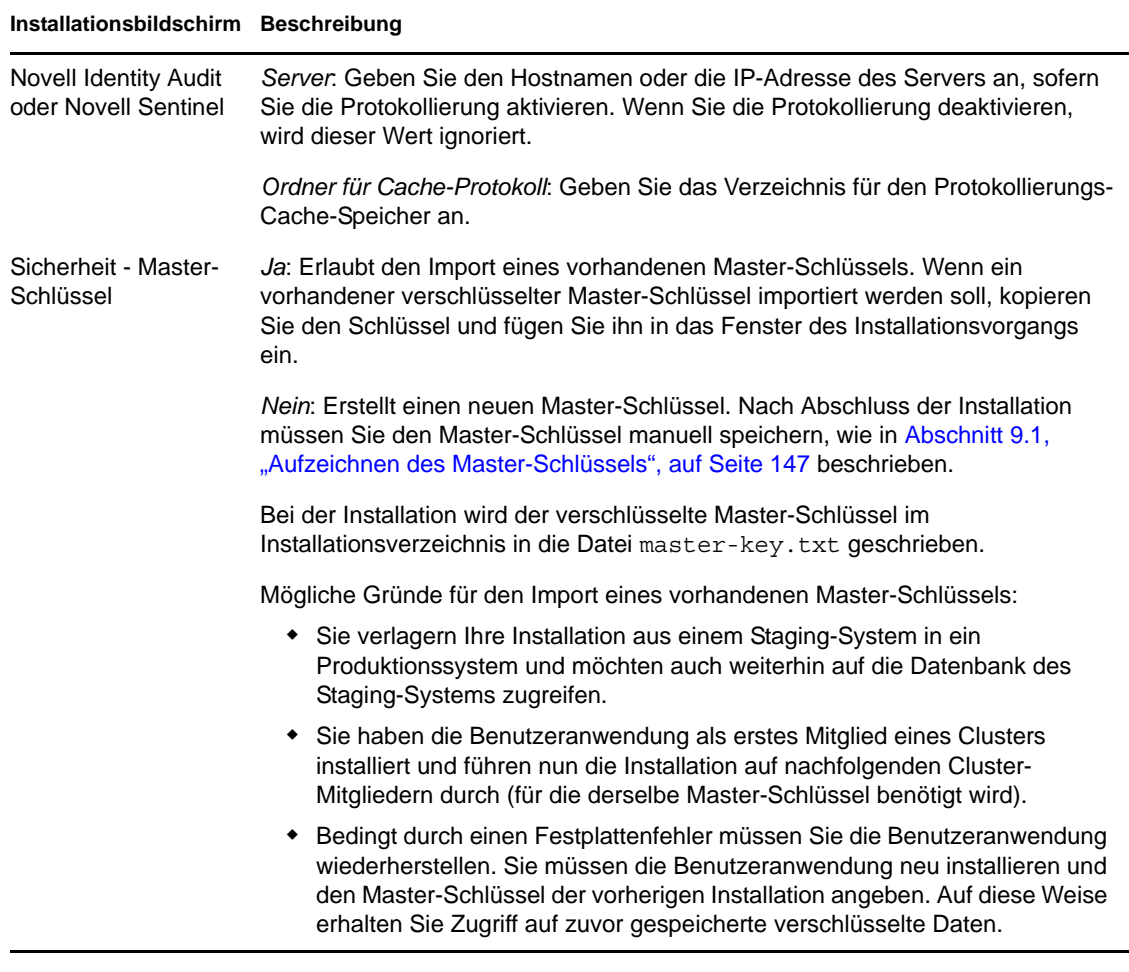

**6** Wenn Sie RBPM jetzt konfigurieren möchten, wählen Sie *Jetzt konfigurieren* aus und klicken Sie auf *Weiter*.

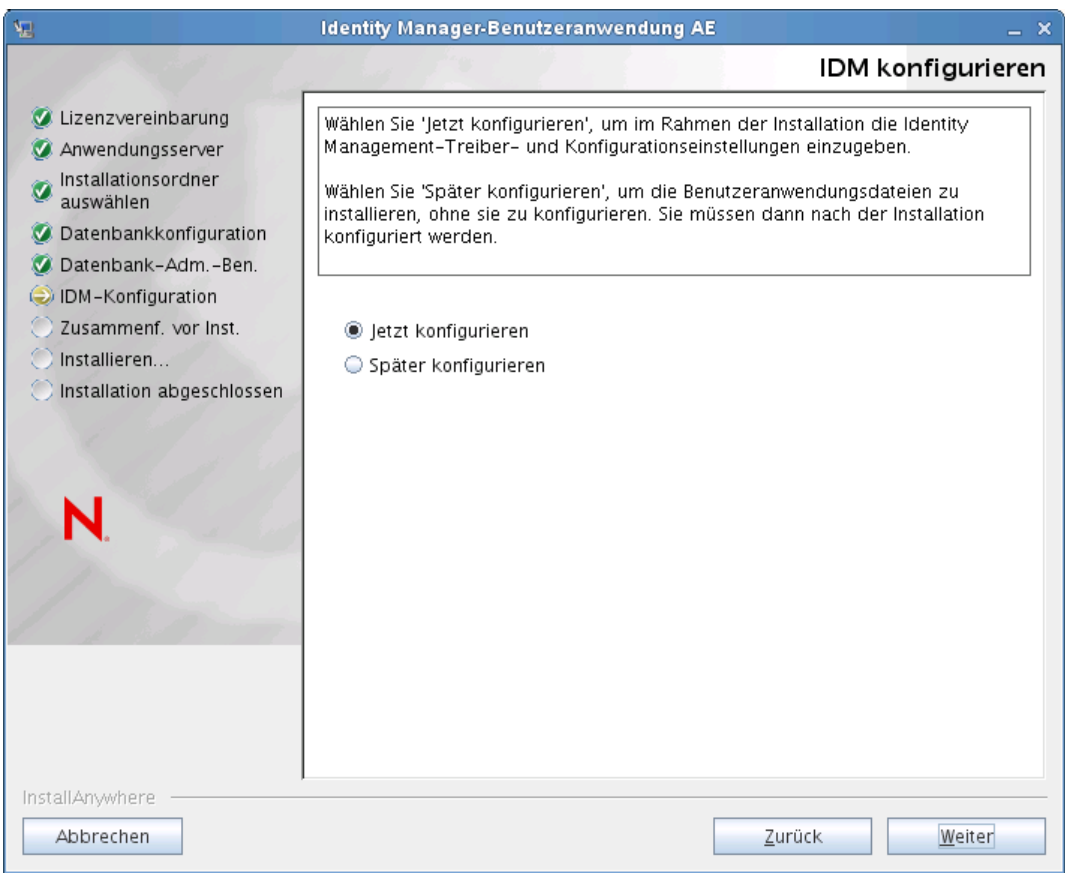

(Wenn Sie nicht zur Eingabe dieser Informationen aufgefordert werden, haben Sie möglicherweise die in [Abschnitt 2.5, "Installieren des Java Development Kit", auf Seite 30](#page-29-0) aufgeführten Schritte nicht ausgeführt.)

Die Standardansicht des Konfigurationsfensters für das rollenbasierte Bereitstellungsmodul enthält diese sechs Felder:

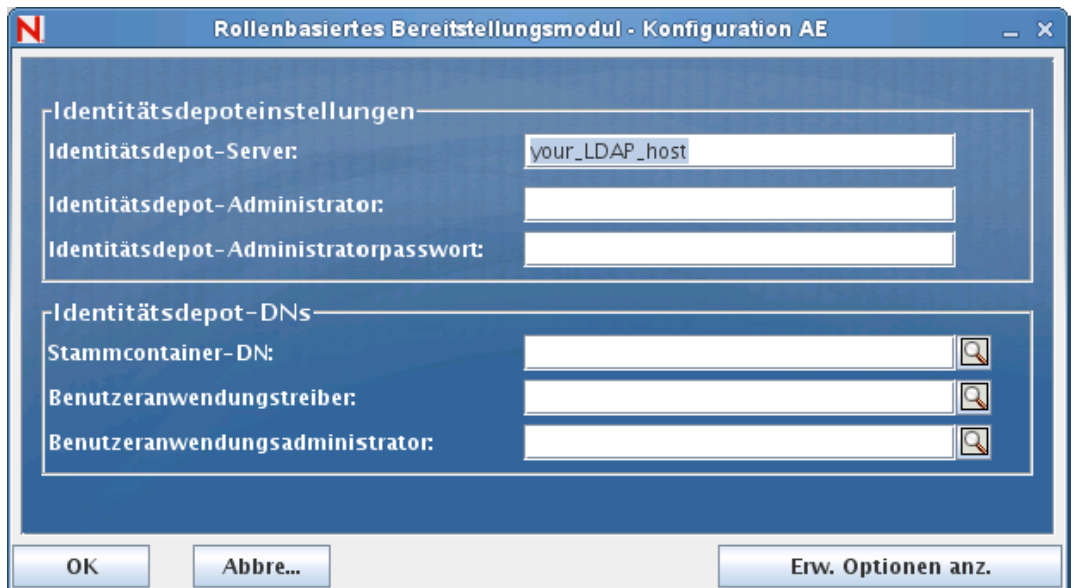

Das Installationsprogramm übernimmt den Wert aus der Stammcontainer-DN und wendet ihn auf die folgenden Werte an:

- Benutzercontainer-DN
- Gruppencontainer-DN

Das Installationsprogramm übernimmt den Wert aus den Benutzeranwendungsadministratorfeldern und wendet ihn auf die folgenden Werte an:

- Bereitstellungsadministrator
- Konformitätsadministrator
- Rollenadministrator
- Sicherheitsadministrator
- Ressourcenadministrator
- RBPM-Konfigurationsadministrator

Wenn Sie diese Werte explizit angeben möchten, klicken Sie auf *Erweiterte Optionen anzeigen* und ändern Sie sie:

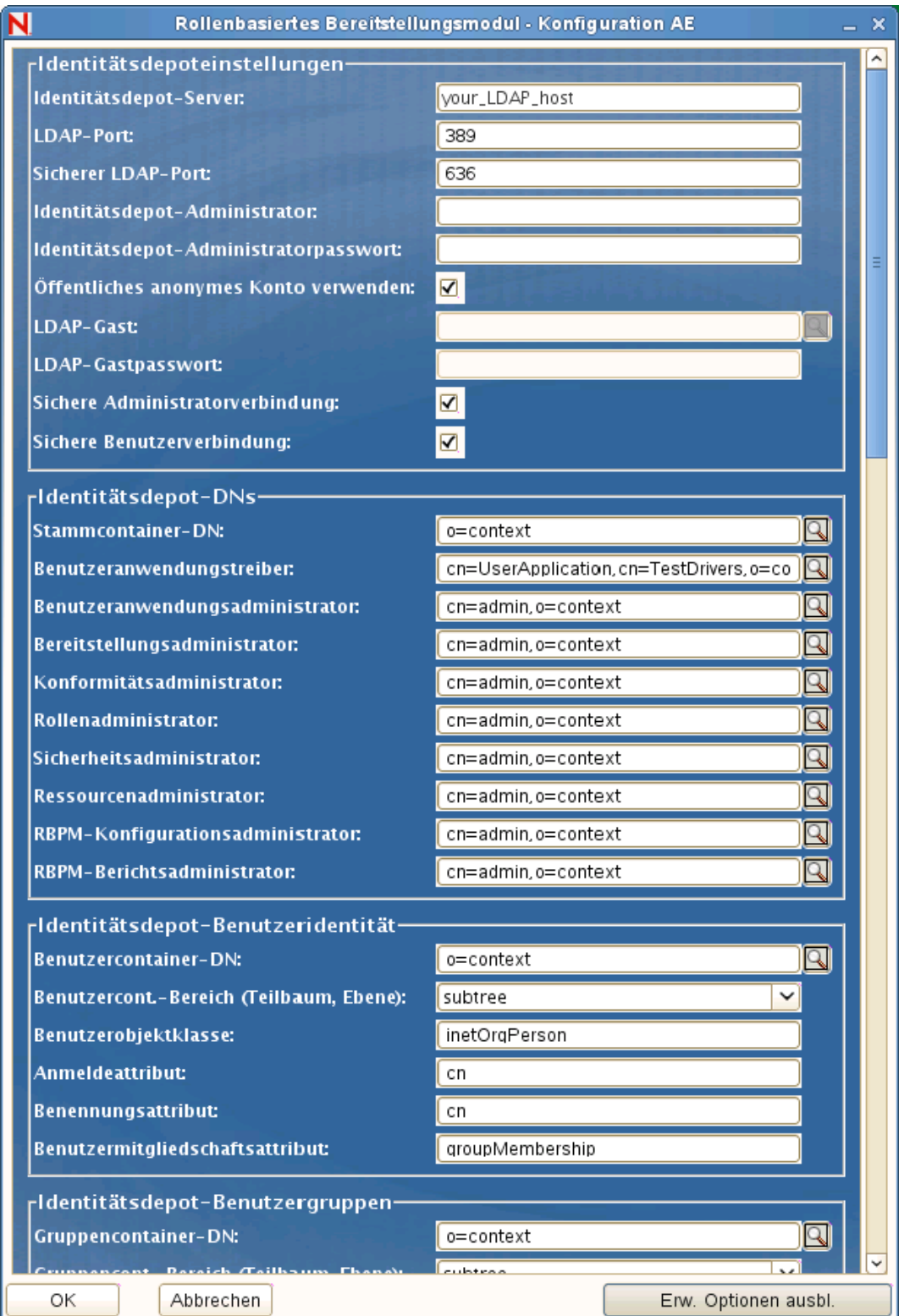

Bei der Installation der Benutzeranwendung können Sie Konfigurationsparameter für die Benutzeranwendung festlegen. Die meisten dieser Parameter können auch nach der Installation in der Datei configupdate. sh oder configupdate. bat bearbeitet werden. Auf Ausnahmen wird in den Parameterbeschreibungen hingewiesen.

Unter [Anhang A, "Benutzeranwendung - Konfigurationsreferenz", auf Seite 155](#page-154-0) finden Sie eine Beschreibung für jede Option.

**7** Mithilfe der folgenden Informationen wird die Installation ausgeführt.

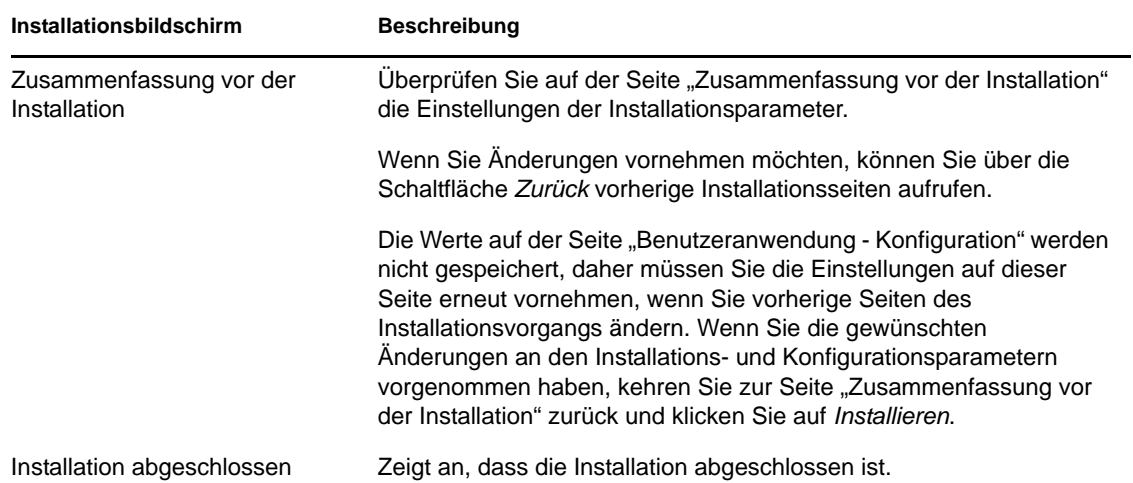

### **7.2.1 Anzeigen der Installations- und Protokolldateien**

Wenn die Installation ohne Fehler abgeschlossen wurde, fahren Sie mit [Vorbereiten der WebLogic-](#page-125-0)[Umgebung](#page-125-0) fort. Sofern bei der Installation Fehler- oder Warnmeldungen ausgegeben wurden, ermitteln Sie die Probleme anhand der Protokolldateien:

- Die Datei Identity\_Manager\_User\_Application\_InstallLog.log enthält die Ergebnisse der wichtigsten Installationsaufgaben.
- Die Datei Novell-Custom-Install.log enthält Informationen zur Konfiguration der Benutzeranwendung, die während der Installation vorgenommen wurde.

## <span id="page-125-0"></span>**7.3 Vorbereiten der WebLogic-Umgebung**

- [Abschnitt 7.3.1, "Konfiguration des Verbindungspools", auf Seite 126](#page-125-1)
- [Abschnitt 7.3.2, "Angeben von Speicherorten für die RBPM-Konfigurationsdateien", auf](#page-126-0)  [Seite 127](#page-126-0)
- [Abschnitt 7.3.3, "Entfernen von OpenSAML JAR-Dateien", auf Seite 129](#page-128-1)
- [Abschnitt 7.3.4, "Workflow-Plugin und WebLogic-Setup", auf Seite 129](#page-128-2)

### <span id="page-125-1"></span>**7.3.1 Konfiguration des Verbindungspools**

- Kopieren Sie die JAR-Dateien des Datenbanktreibers in die Domäne, auf der Sie die Benutzeranwendung bereitstellen möchten.
- Erstellen Ihrer Datenquelle.

Befolgen Sie die Anweisungen zum Erstellen einer Datenquelle in der WebLogic-Dokumentation.

Beachten Sie, dass der JNDI-Name für die Datenquelle jdbc/IDMUADataSource lauten muss, ungeachtet des Namens, den Sie beim Erstellen der Benutzeranwendungs-WAR-Datei für die Datenquelle oder die Datenbank angegeben haben.

### <span id="page-126-0"></span>**7.3.2 Angeben von Speicherorten für die RBPM-Konfigurationsdateien**

Die WebLogic-Benutzeranwendung benötigt Informationen zum Auffinden der Dateien sysconfiguration-xmldata.xml, idmuserapp\_logging.xml und wl\_idmuserapp\_logging.xml. Deshalb müssen Sie den Speicherort der Dateien zur Datei setDomainEnv.cmd hinzufügen.

Wenn Sie die Speicherorte in der Datei setDomainEnv.cmd oder setDomainEnv.sh angeben, werden diese Informationen dem Anwendungsserver zur Verfügung gestellt:

- **1** Öffnen Sie setDomainEnv.cmd oder setDomainEnv.sh.
- **2** Suchen Sie die Zeile, die wie folgt aussieht:

```
set JAVA_PROPERTIES
```
export JAVA\_PROPERTIES

- **3** Fügen Sie unter dem Eintrag JAVA\_PROPERTIES Einträge für Folgendes hinzu:
	- -Dextend.local.config.dir==<Verzeichnispfad>: Geben Sie den Ordner (nicht die Datei selbst) an, in dem sich die Datei sys-configuration.xml befindet.
	- -Didmuserapp.logging.config.dir==<Verzeichnispfad>: Geben Sie den Ordner (nicht die Datei selbst) an, in dem sich die Datei idmuserapp\_logging.xml befindet.
	- -Dlog.init.file==<Dateiname>: Geben Sie die Datei wl\_idmuserapp\_logging.xml an, die für die log4j-Konfiguration verwendet wird. Diese Datei handhabt die erforderlichen Appender- und Logger-Konfigurationen für die Benutzeranwendung in Situationen, in denen mehrere Anwendungen auf demselben Anwendungsserver installiert sind.

Zum Beispiel unter Windows:

```
set JAVA OPTIONS=-Dextend.local.config.dir=c:\novell\idm
set JAVA_OPTIONS=%JAVA_OPTIONS% -
Didmuserapp.logging.config.dir=c:\novell\idm
set JAVA_OPTIONS=%JAVA_OPTIONS%
-Dlog.init.file=wl_idmuserapp_logging.xml
```
- **4** Legen Sie die Umgebungsvariable EXT\_PRE\_CLASSPATH so fest, dass sie auf die folgenden JAR-Dateien verweist:
	- $*$  antlr-2.7.6.jar
	- log4j.jar
	- commons-logging.jar

**Hinweis:** Sie müssen diese JAR-Datei von der Apache-Website herunterladen.

- xalan.jar
- xercesImpl.jar
- xsltc.jar
- serializer.jar
- IDMselector.jar

**Hinweis:** Ein alternativer Ansatz zum Hinzufügen dieser JAR-Dateien zur Variablen EXT\_PRE\_CLASSPATH besteht darin, diese Dateien in das Verzeichnis "WEB-INF/lib" innerhalb der Datei "IDMProv.war" zu kopieren.

**4a** Suchen Sie diese Zeile:

ADD EXTENSIONS TO CLASSPATH

**4b** Fügen Sie EXT PRE CLASSPATH unterhalb der Zeile hinzu. Zum Beispiel unter Windows:

set

```
EXT_PRE_CLASSPATH=C:\bea\user_projects\domains\base_domain\lib\antlr-
2.7.6.jar;C:\bea\user\ projections\domain\label{label:1}a\user projects\domains\base domain\lib\commons-
logging.jar;C:\bea\user_projects\domains\base_domain\lib\xalan.jar;C:
\bea\user_projects\domains\base_domain\lib\xercesImpl.jar;C:\bea\user
projects\domains\base_domain\lib\xsltc.jar;C:\bea\user_projects\doma
ins\base_domain\lib\serializer.jar
```
#### Zum Beispiel unter Linux:

```
export EXT_PRE_CLASSPATH=/opt/bea/user_projects/domains/base_domain/
lib/antlr-2.7.6.jar:/opt/bea/user_projects/domain/base_domain/lib/
log4j.jar:/opt/bea/user_projects/domains/base_domain/lib/commons-
logging.jar:/opt/bea/user_projects/domains/base_domain/lib/
xalan.jar:/opt/bea/user_projects/domains/base_domain/lib/
xercesImpl.jar:/opt/bea/user_projects/domains/base_domain/lib/
xsltc.jar:/opt/bea/user_projects/domains/base_domain/lib/
serializer.jar
```
**5** Speichern und schließen Sie die Datei.

Die XML-Dateien werden auch vom Dienstprogramm "ConfigUpdate" verwendet. Daher müssen Sie die Datei configupdate.bat oder configupdate.sh folgendermaßen bearbeiten:

- **1** Öffnen Sie configupdate.bat oder configupdate.sh.
- **2** Suchen Sie die folgende Zeile:

-Duser.language=en -Duser.region="

**3** Ändern Sie die vorhandene Zeile dahingehend, dass sie den Pfad zur Datei "sysconfiguration.xml" enthält:

Zum Beispiel unter Windows:

-Dextend.local.config.dir=c:\novell\idm

Zum Beispiel unter Linux:

-Dextend.local.config.dir=/opt/novell/idm

- **4** Speichern und schließen Sie die Datei.
- **5** Führen Sie das Dienstprogramm "ConfigUpdate" aus, um das Zertifikat in den Keystore des JDK unter BEA\_HOME zu installieren.

Wenn Sie configupdate ausführen, werden Sie nach der Datei cacerts unter dem von Ihnen verwendeten JDK gefragt. Wenn Sie nicht das gleiche JDK verwenden, das während der Installation angegeben wurde, müssen Sie configupdate für die WAR-Datei ausführen. Achten Sie auf das angegebene JDK, da dieser Eintrag auf das von WebLogic verwendete JDK

zeigen muss. Hiermit wird eine Zertifikatsdatei für die Verbindung zum Identitätsdepot importiert. Der Zweck besteht darin, eine Zertifikatsdatei für die Verbindung mit eDirectory zu importieren.

Der Wert für die Identitätsdepot-Zertifikate im Dienstprogramm "configupdate" muss auf den folgenden Speicherort verweisen:

c:\jrockit\jre\lib\security\cacerts

### <span id="page-128-1"></span>**7.3.3 Entfernen von OpenSAML JAR-Dateien**

Die OpenSAML JAR-Dateien, die WebLogic verwendet, stehen im Widerspruch zu denjenigen, die für die Benutzeranwendung benötigt werden. Deshalb müssen Sie die OpenSAML JAR-Dateien im Verzeichnis "WebLogic/WL103/modules" entfernen, um sicherzustellen, dass die Benutzeranwendung ordnungsgemäß auf WebLogic bereitgestellt wird. Diese Anforderung gilt für alle Benutzeranwendungen, bei denen SSO nicht aktiviert ist.

Stellen Sie sicher, dass Sie die folgenden JAR-Dateien im Verzeichnis "WebLogic/WL103/ modules" entfernen:

```
com.bea.core.bea.opensaml_1.0.0.0_5-0-2-0.jar
com.bea.core.bea.opensaml2_1.0.0.0_5-0-2-0.jar
```
### <span id="page-128-2"></span>**7.3.4 Workflow-Plugin und WebLogic-Setup**

Das Workflow-Administration-Plugin für iManager kann keine Verbindung zum Benutzeranwendungstreiber herstellen, der auf WebLogic ausgeführt wird, wenn das enforcevalid-basic-auth-credentials-Flag auf "true" gesetzt ist. Damit diese Verbindung erfolgreich ist, müssen Sie dieses Flag deaktivieren.

Führen Sie zur Deaktivierung des enforce-valid-basic-auth-credentials-Flags folgende Schritte durch:

- **1** Öffnen Sie die Datei config.xml im Ordner *<WLHome>*\user\_projects\domains\idm\config\.
- **2** Fügen Sie die folgende Zeile zum Abschnitt <security-configuration> hinzu, und zwar direkt vor dem Ende dieses Abschnitts:

```
<enforce-valid-basic-auth-credentials>false</enforce-valid-basic-auth-
credentials>
</security-configuration>
```
**3** Speichern Sie die Datei und starten Sie den Server neu.

Nachdem Sie diese Änderung durchgeführt haben, sollten Sie sich im Workflow-Administration-Plugin anmelden können.

## <span id="page-128-0"></span>**7.4 Bereitstellen der Benutzeranwendungs-WAR-Datei**

Zu diesem Zeitpunkt können Sie die Benutzeranwendungs-WAR-Datei mithilfe des standardmäßigen WebLogic-Bereitstellungsverfahrens bereitstellen.

## <span id="page-129-0"></span>**7.5 Zugriff auf die Benutzeranwendung**

Navigieren Sie zur Benutzeranwendungs-URL:

http://application-server-host:port/application-context

Beispiel:

http://localhost:8180/IDMProv

# <span id="page-130-0"></span>**Installation von der Konsole aus oder mit einem einzigen Befehl**

In diesem Abschnitt werden die Installationsmethoden beschrieben, die Sie statt der Installation über eine grafische Benutzeroberfläche (siehe Kapitel 5, "Installieren der Benutzeranwendung auf [JBoss", auf Seite 57\)](#page-56-0) verwenden können. Es werden u. a. folgende Themen erläutert:

- [Abschnitt 8.1, "Installation der Benutzeranwendung von der Konsole aus", auf Seite 131](#page-130-1)
- [Abschnitt 8.2, "Installation der Benutzeranwendung mit einem einzigen Befehl", auf Seite 132](#page-131-0)
- [Abschnitt 8.3, "Ausführen des JBossPostgreSQL-Dienstprogramms im Automatik- oder im](#page-142-0)  [Konsolenmodus", auf Seite 143](#page-142-0)
- [Abschnitt 8.4, "Ausführen des RIS-Installationsprogramms im Automatik- oder im](#page-144-0)  [Konsolenmodus", auf Seite 145](#page-144-0)

## <span id="page-130-1"></span>**8.1 Installation der Benutzeranwendung von der Konsole aus**

In diesem Abschnitt wird die Installation der Identity Manager-Benutzeranwendung über die Konsolenversion (Befehlszeile) des Installationsprogramms erläutert.

**Hinweis:** Das Installationsprogramm erfordert mindestens das Java 2 Platform Standard Edition Development Kit Version 1.5. Wenn Sie eine frühere Version verwenden, wird die WAR-Datei der Benutzeranwendung bei der Installation nicht richtig konfiguriert. Die Installation scheint erfolgreich zu verlaufen, Sie erhalten aber Fehlermeldungen, wenn Sie die Benutzeranwendung starten.

- **1** Sobald Sie die entsprechenden Installationsdateien erhalten haben, die in Tabelle 2-1 auf Seite 15 beschrieben werden, melden Sie sich an und öffnen Sie eine Terminal-Sitzung.
- **2** Starten Sie das Installationsprogramm für Ihre Plattform mit Java und gehen Sie wie folgt vor:

```
java -jar IdmUserApp.jar -i console
```
- **3** Befolgen Sie die unter [Kapitel 5, "Installieren der Benutzeranwendung auf JBoss", auf Seite 57](#page-56-0) für die grafische Benutzeroberfläche beschriebenen Schritte. Beachten Sie die Eingabeaufforderungen und geben Sie die Antworten in der Befehlszeile ein. Führen Sie die Schritte zum Importieren oder Erstellen des Master-Schlüssels aus.
- **4** Starten Sie das Dienstprogramm "ConfigUpdate", um die Konfigurationsparameter für die Benutzeranwendung festzulegen. Geben Sie in der Befehlszeile configupdate.sh (Linux oder Solaris) oder configupdate.bat (Windows) ein und geben Sie die Werte, wie in [Abschnitt A.1, "Benutzeranwendung - Konfiguration: Standardparameter", auf Seite 155](#page-154-1) beschrieben, ein.
- **5** Wenn Sie eine externe WAR-Datei für die Passwortverwaltung verwenden, kopieren Sie sie manuell in das Installationsverzeichnis und in das Bereitstellungsverzeichnis des Remote-JBoss-Servers, auf dem die externe Passwort-WAR ausgeführt wird.
- **6** Fahren Sie mit [Kapitel 9, "Aufgaben nach Abschluss der Installation", auf Seite 147](#page-146-1) fort.

## <span id="page-131-0"></span>**8.2 Installation der Benutzeranwendung mit einem einzigen Befehl**

In diesem Abschnitt wird die Durchführung einer automatischen Installation beschrieben. Eine automatische Installation erfordert keine Benutzeraktion und kann Zeit einsparen, besonders, wenn die Installation auf mehreren Systemen erfolgt. Die automatische Installation wird unter Linux und Solaris unterstützt.

- **1** Rufen Sie die in Tabelle 2-1 auf Seite 15 beschriebenen Installationsdateien ab.
- **2** Melden Sie sich an und eröffnen Sie eine Terminalsitzung.
- **3** Suchen Sie die Identity Manager-Eigenschaftendatei silent.properties, die Teil der Installationsdateien ist. Wenn Sie von einer CD aus arbeiten, machen Sie eine lokale Kopie dieser Datei.
- **4** Bearbeiten Sie die silent.properties-Datei, sodass sie Ihre Installationsparameter und die Konfigurationsparameter der Benutzeranwendung zur Verfügung stellt.

In der silent.properties-Datei finden Sie ein Beispiel für die einzelnen Installationsparameter. Die Installationsparameter entsprechen den Installationsparametern, die Sie bei der Installation der GUI oder der Konsolenschnittstelle angegeben haben.

Eine Beschreibung der einzelnen Benutzeranwendungs-Konfigurationsparameter finden Sie in [Tabelle 8-1](#page-131-1). Die Benutzeranwendungs-Konfigurationsparameter sind identisch mit den Parametern, die Sie bei der Installation der GUI oder der Konsolenschnittstelle bzw. mit dem Dienstprogramm "ConfigUpdate" einrichten können.

**5** Starten Sie die automatische Installation wie folgt:

```
java -jar IdmUserApp.jar -i silent -f / IhrVerzeichnispfad/
silent.properties
```
Geben Sie den vollständigen Pfad zur Datei silent.properties ein, falls sich die Datei in einem anderen Verzeichnis befindet als das Skript des Installationsprogramms. Das Skript entpackt die notwendigen Dateien in ein temporärer Verzeichnis und startet die automatische Installation.

| Name des Benutzeranwendungs-Parameters in der<br>Datei "silent.properties" | Entsprechender Parametername in der Datei mit den<br>Benutzeranwendungs-Konfigurationsparametern                                                                                                    |
|----------------------------------------------------------------------------|----------------------------------------------------------------------------------------------------|
| NOVL CONFIG LDAPHOST=                                                      | eDirectory-Verbindungseinstellungen: LDAP-Host.                                                                                                    |
|                                                                            | Geben Sie den Hostnamen oder die IP-Adresse<br>des LDAP-Servers an.                                                                                                    |
| NOVL CONFIG LDAPADMIN=                                                     | eDirectory-Verbindungseinstellungen: LDAP-<br>Administrator.                                                                                                    |
|                                                                            | Geben Sie die Berechtigungsnachweise für den<br>LDAP-Administrator an. Dieser Benutzer muss<br>bereits vorhanden sein. Die Benutzeranwendung<br>verwendet dieses Konto für eine administrative<br>Verbindung zum Identitätsdepot. Dieser Wert ist mit<br>dem Master-Schlüssel verschlüsselt. |

<span id="page-131-1"></span>*Tabelle 8-1 Benutzeranwendungs-Konfigurationsparameter für eine automatische Installation*

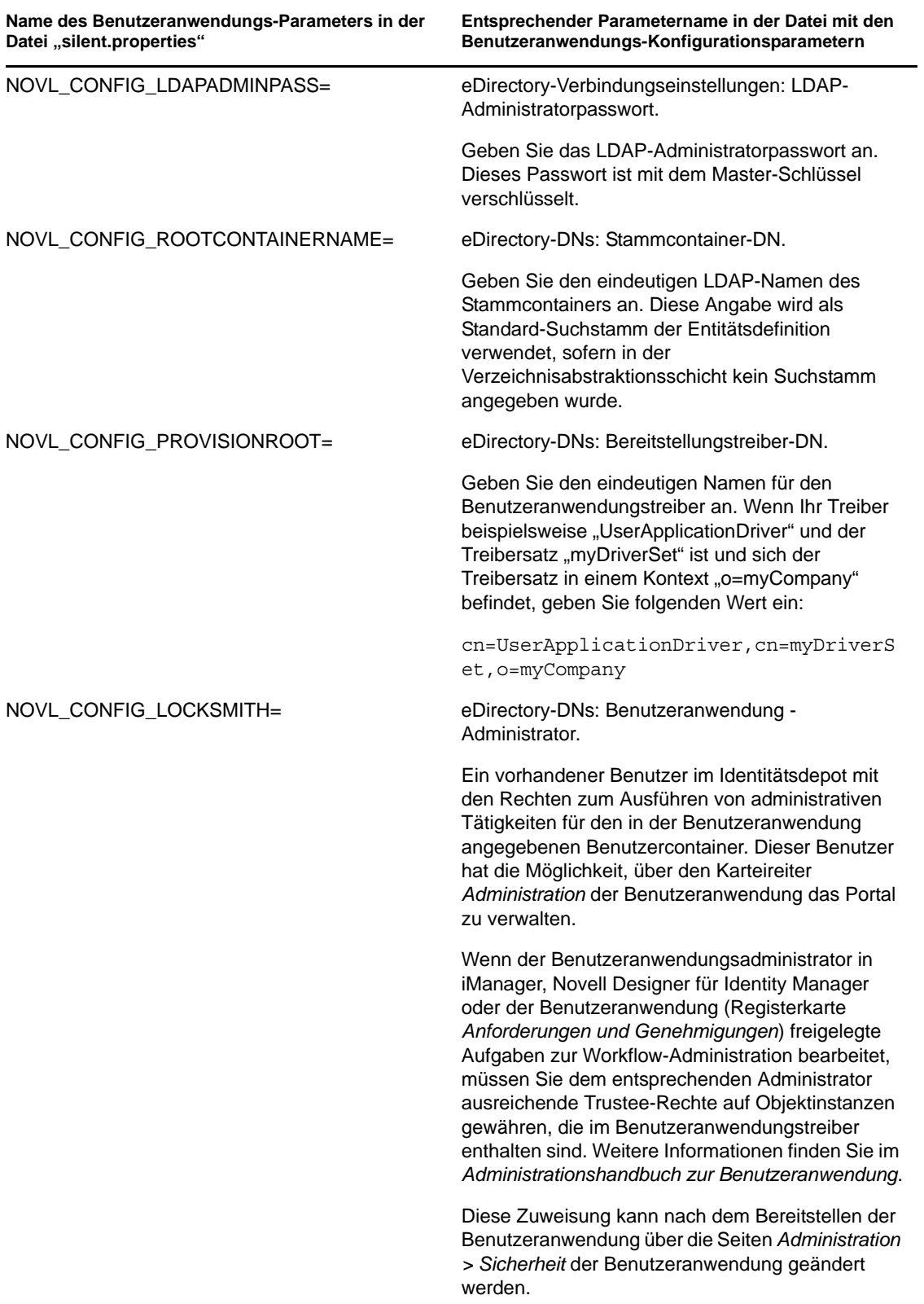

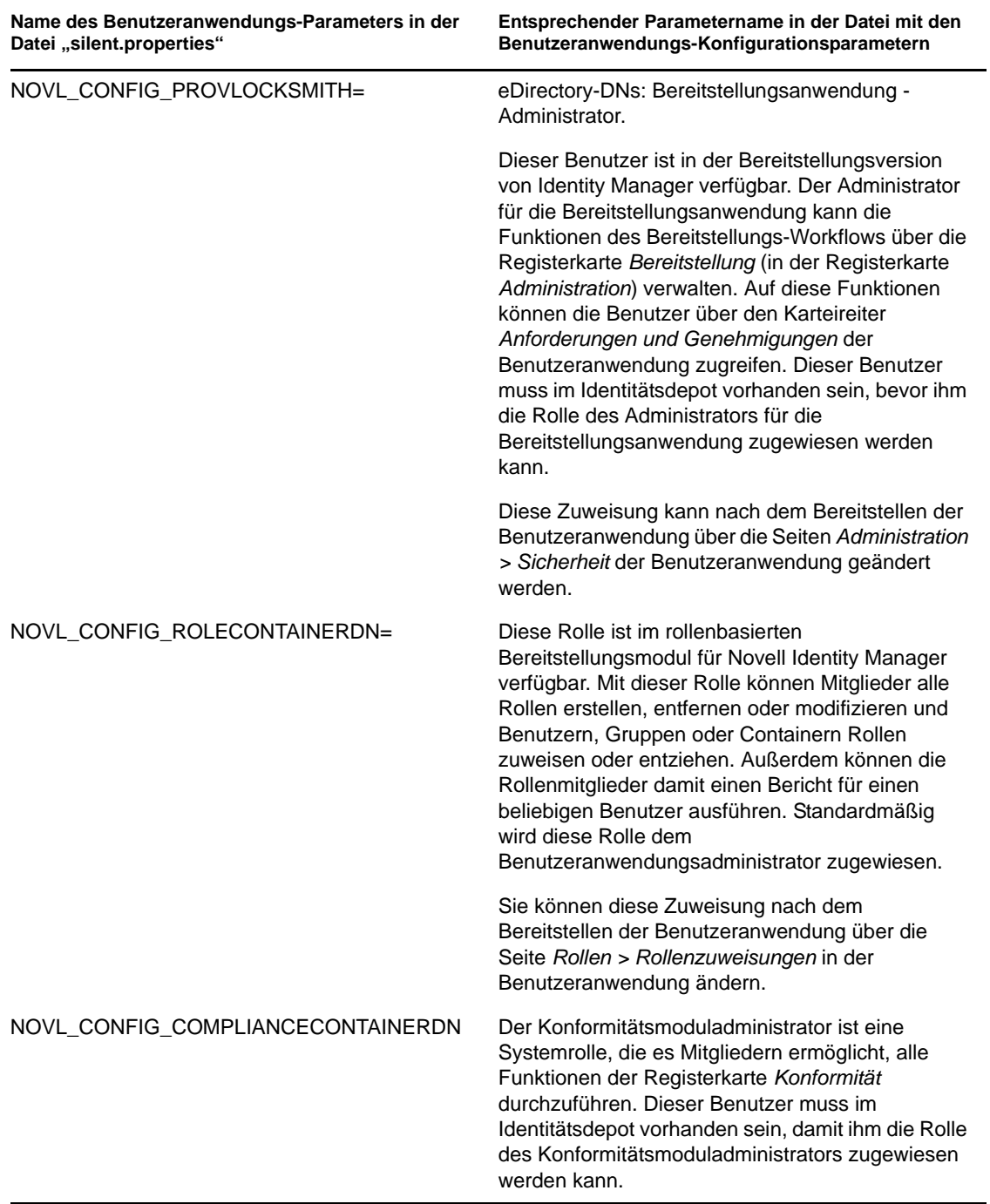

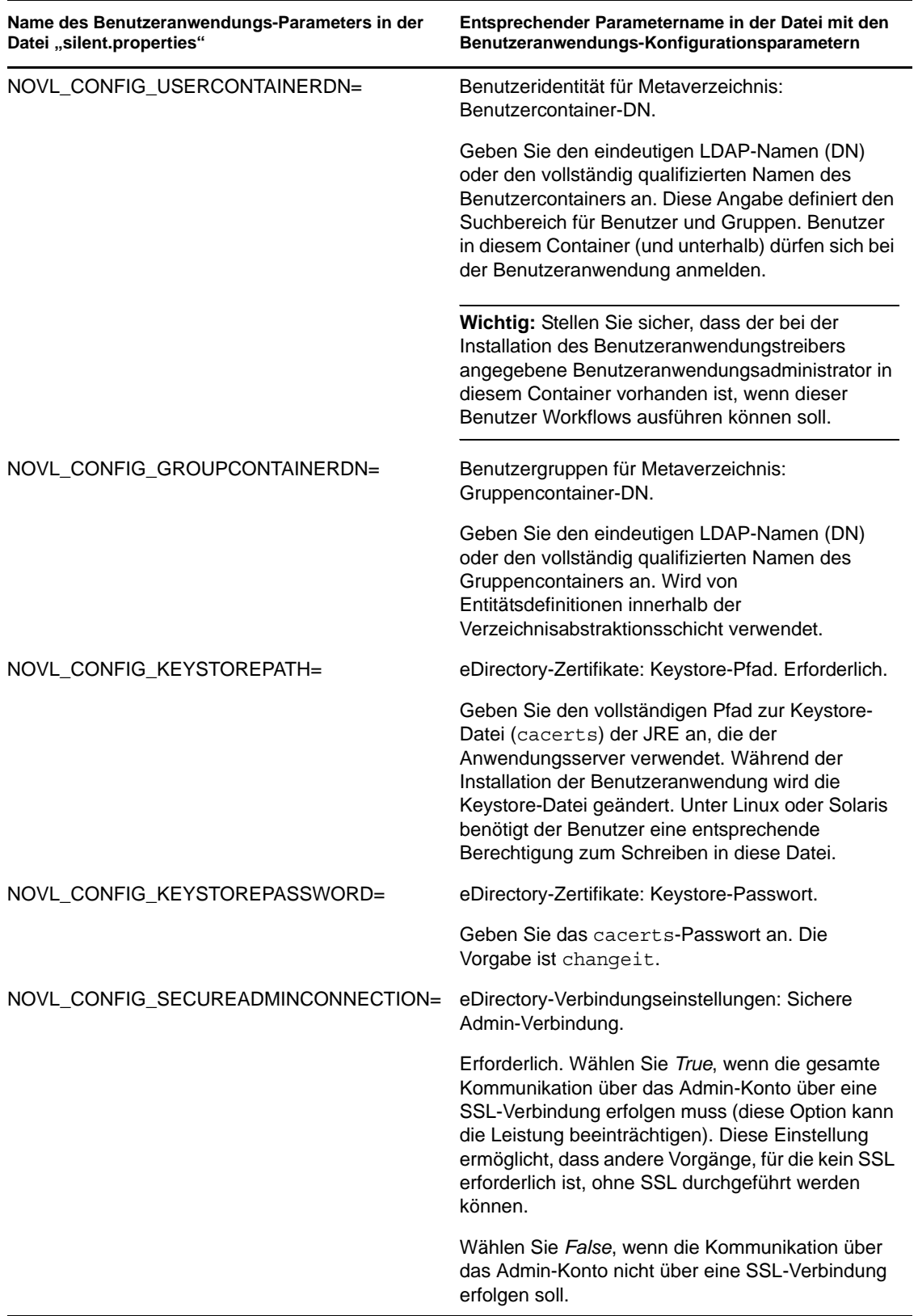

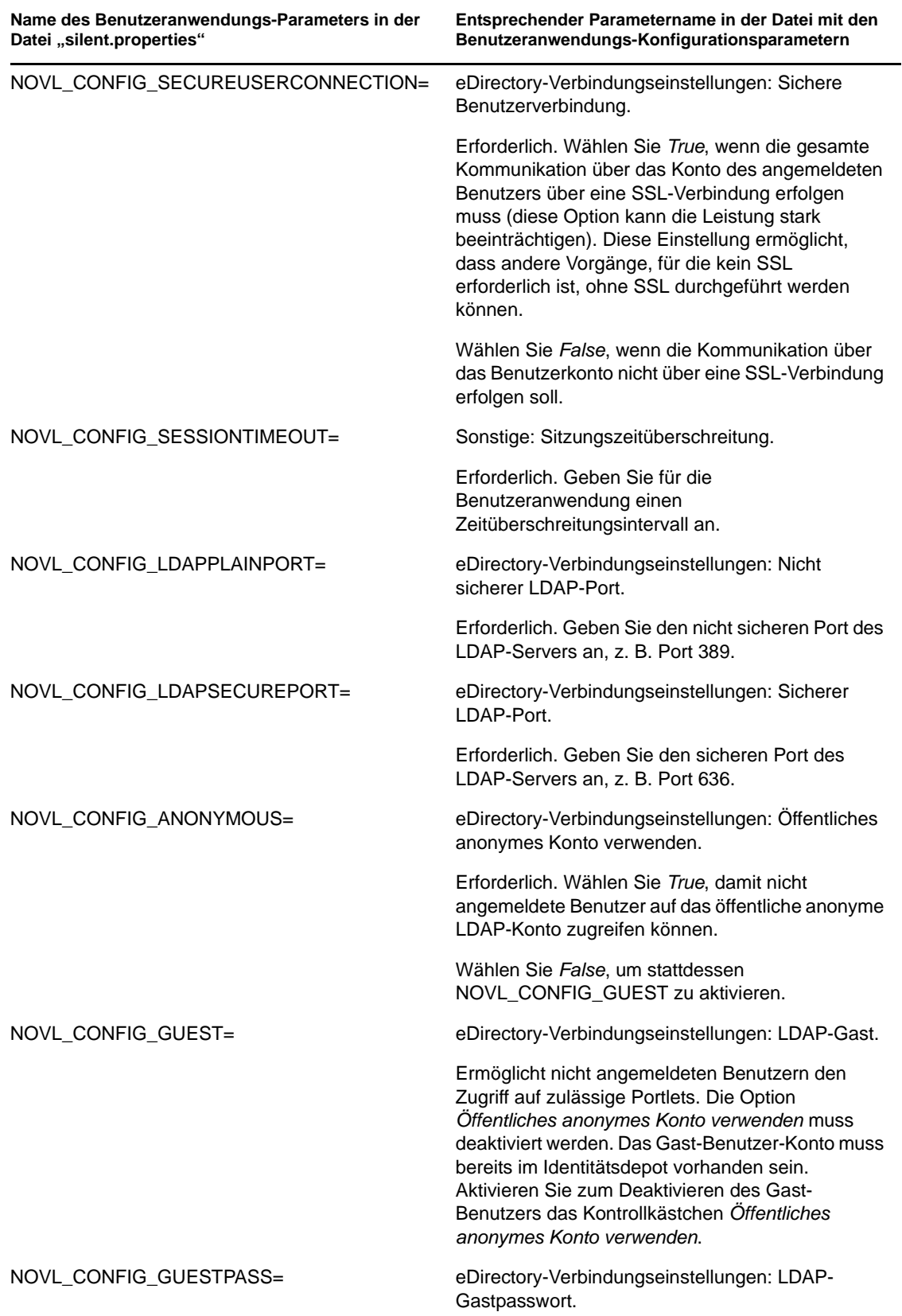

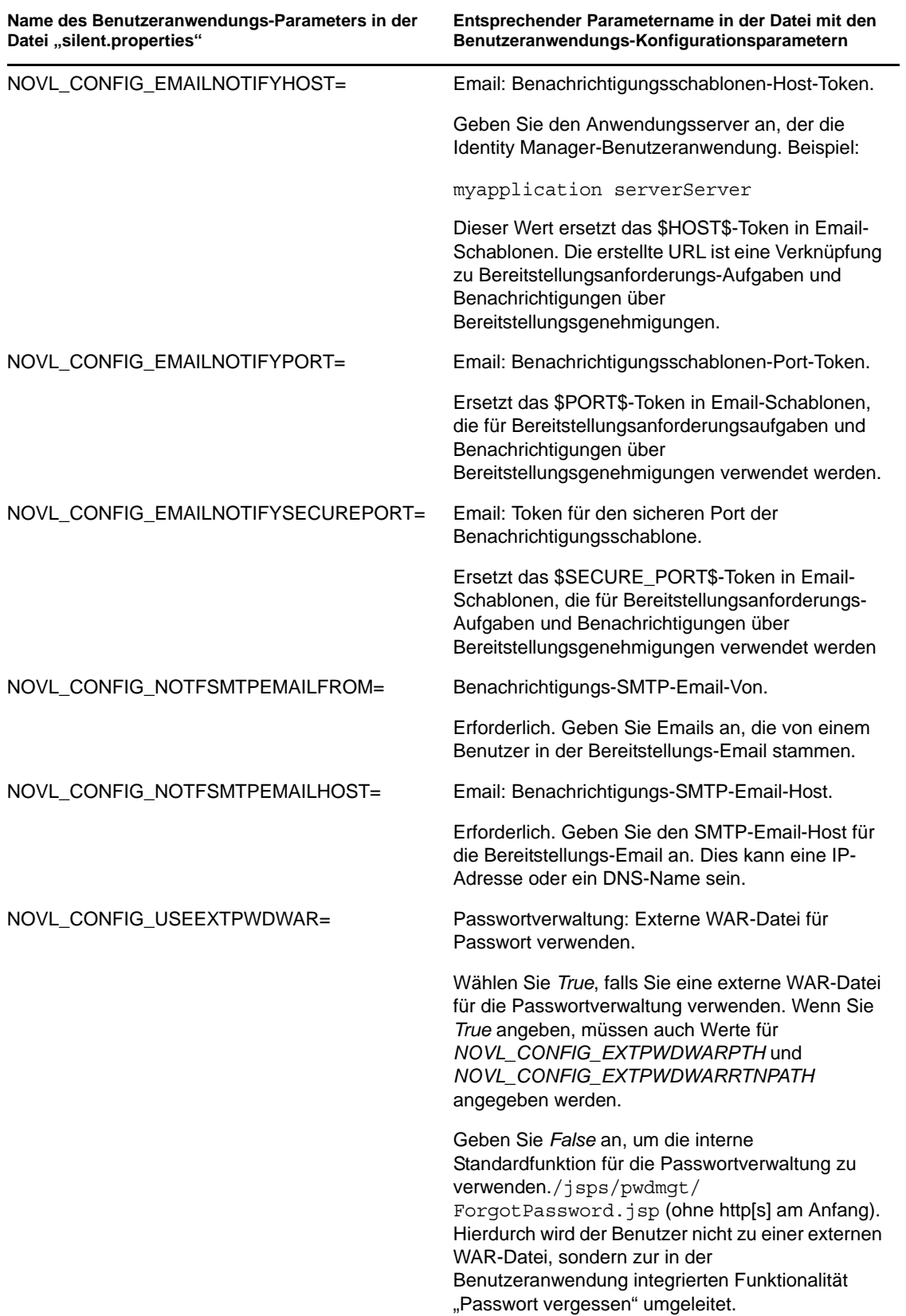

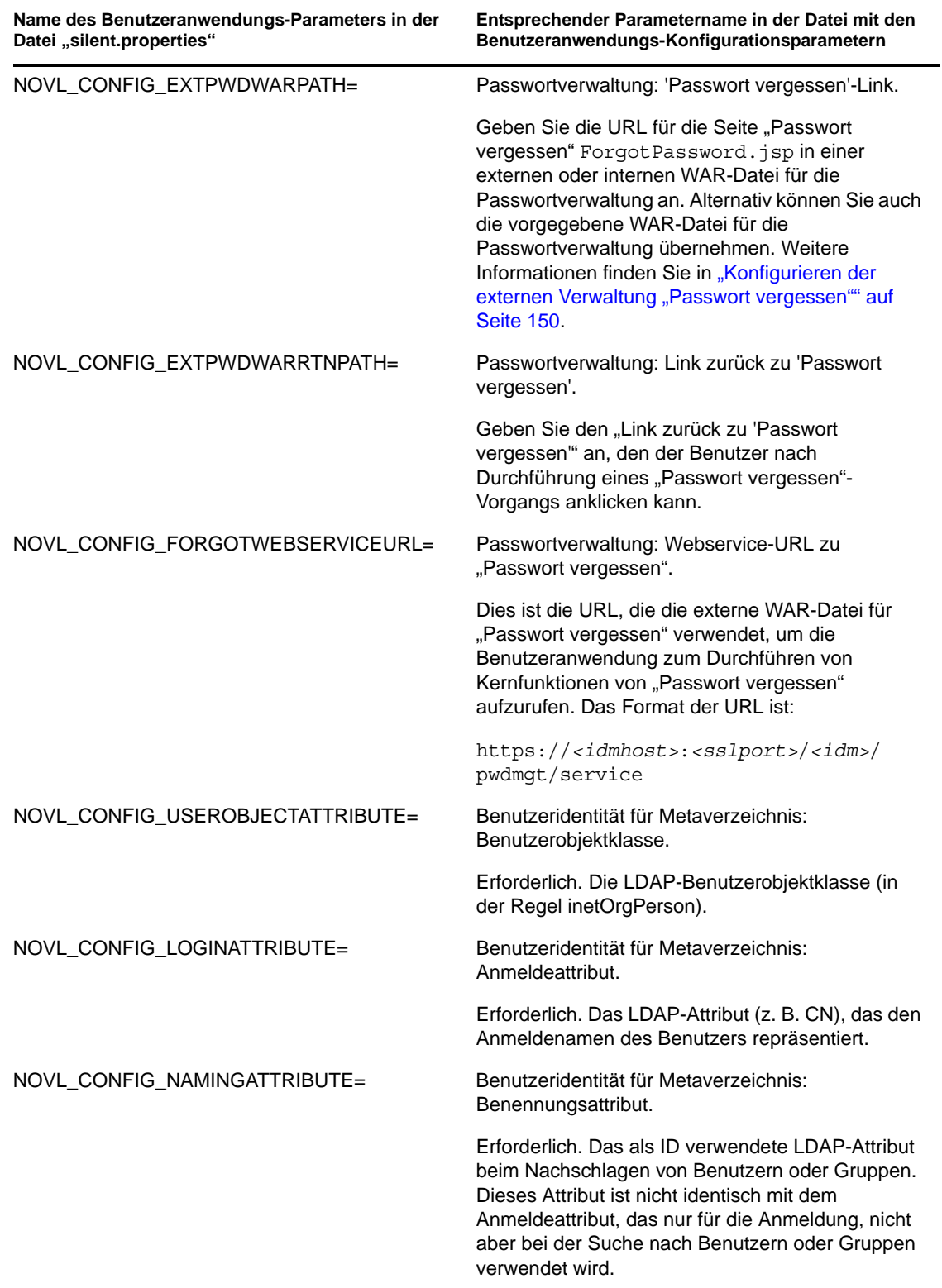

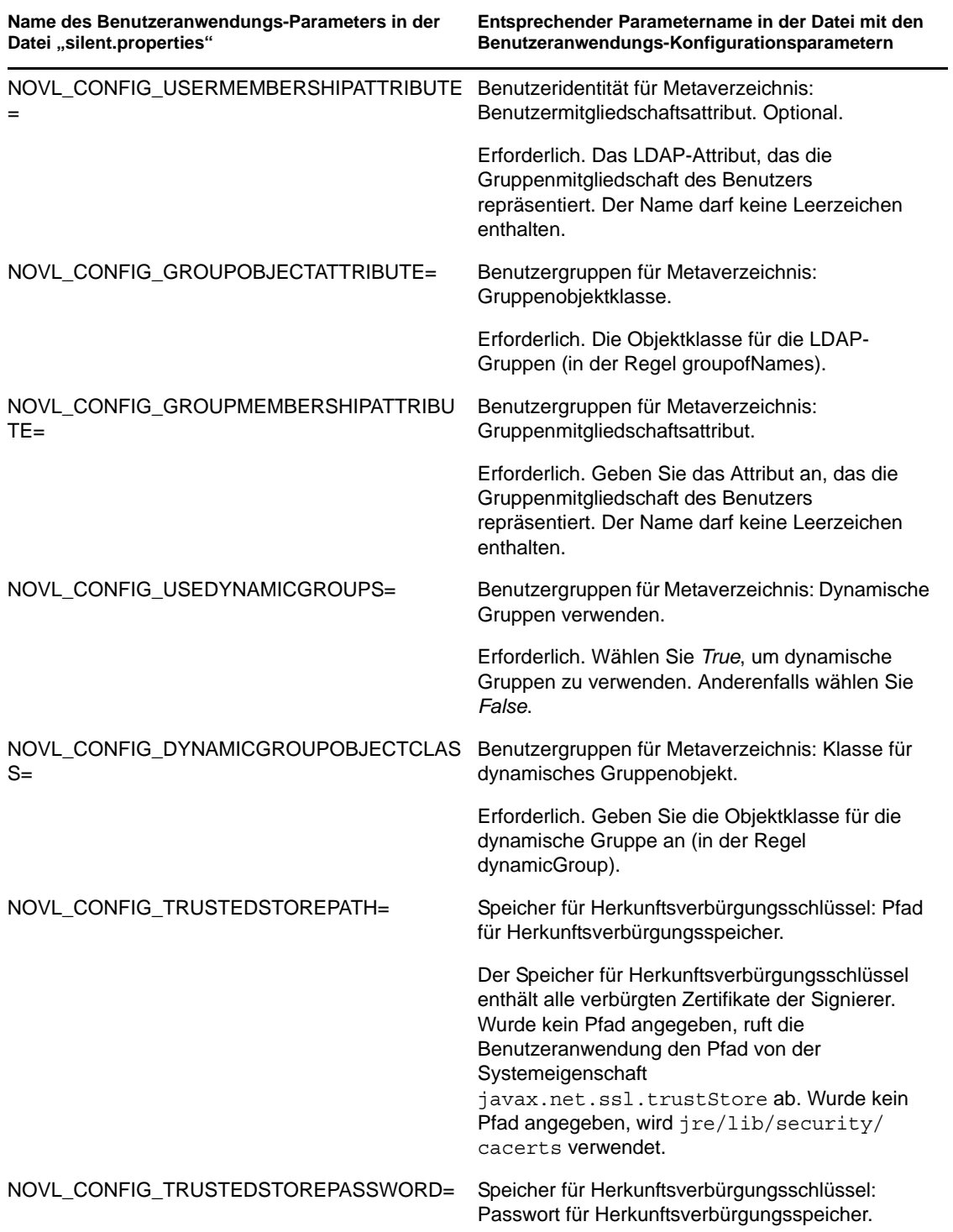

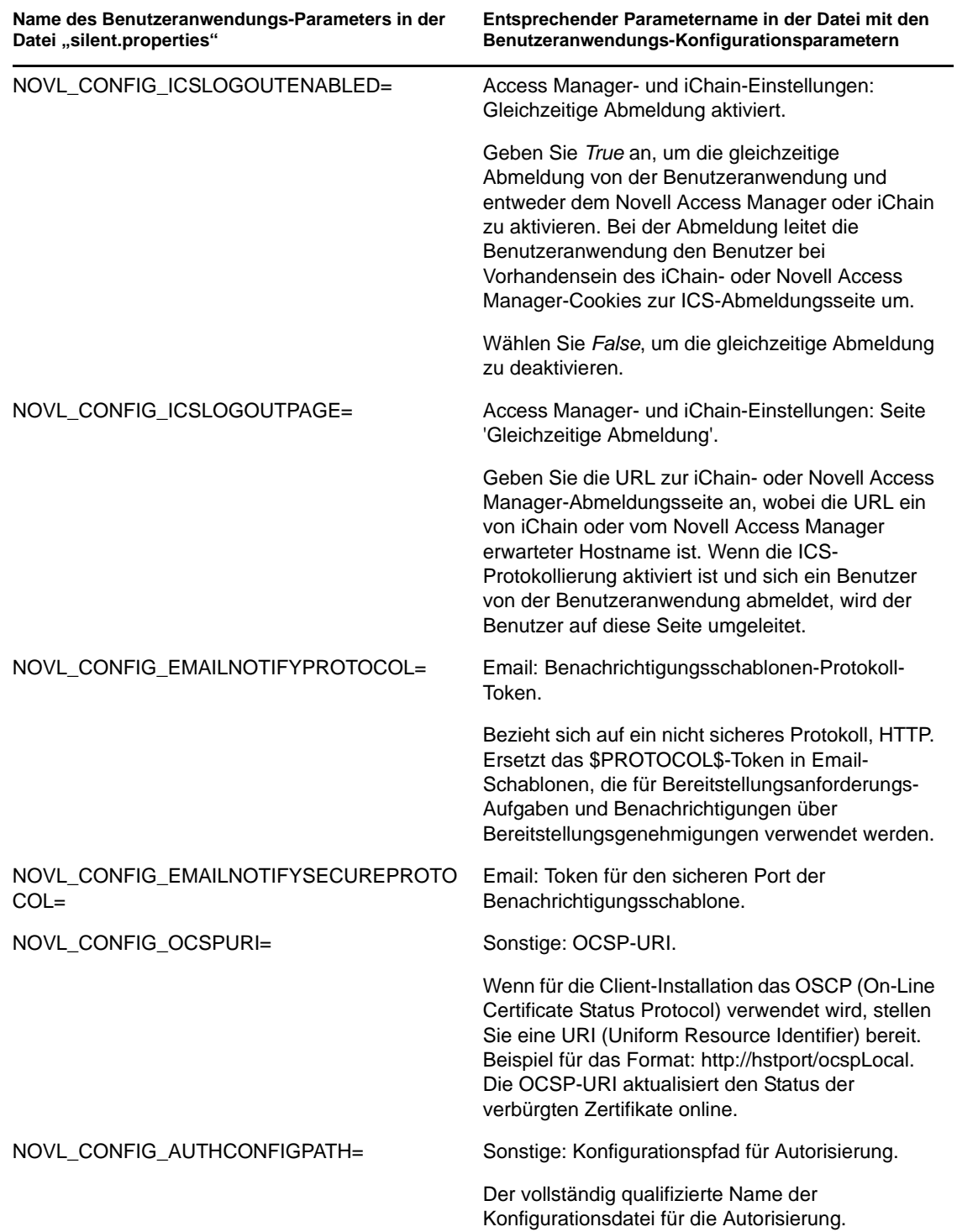

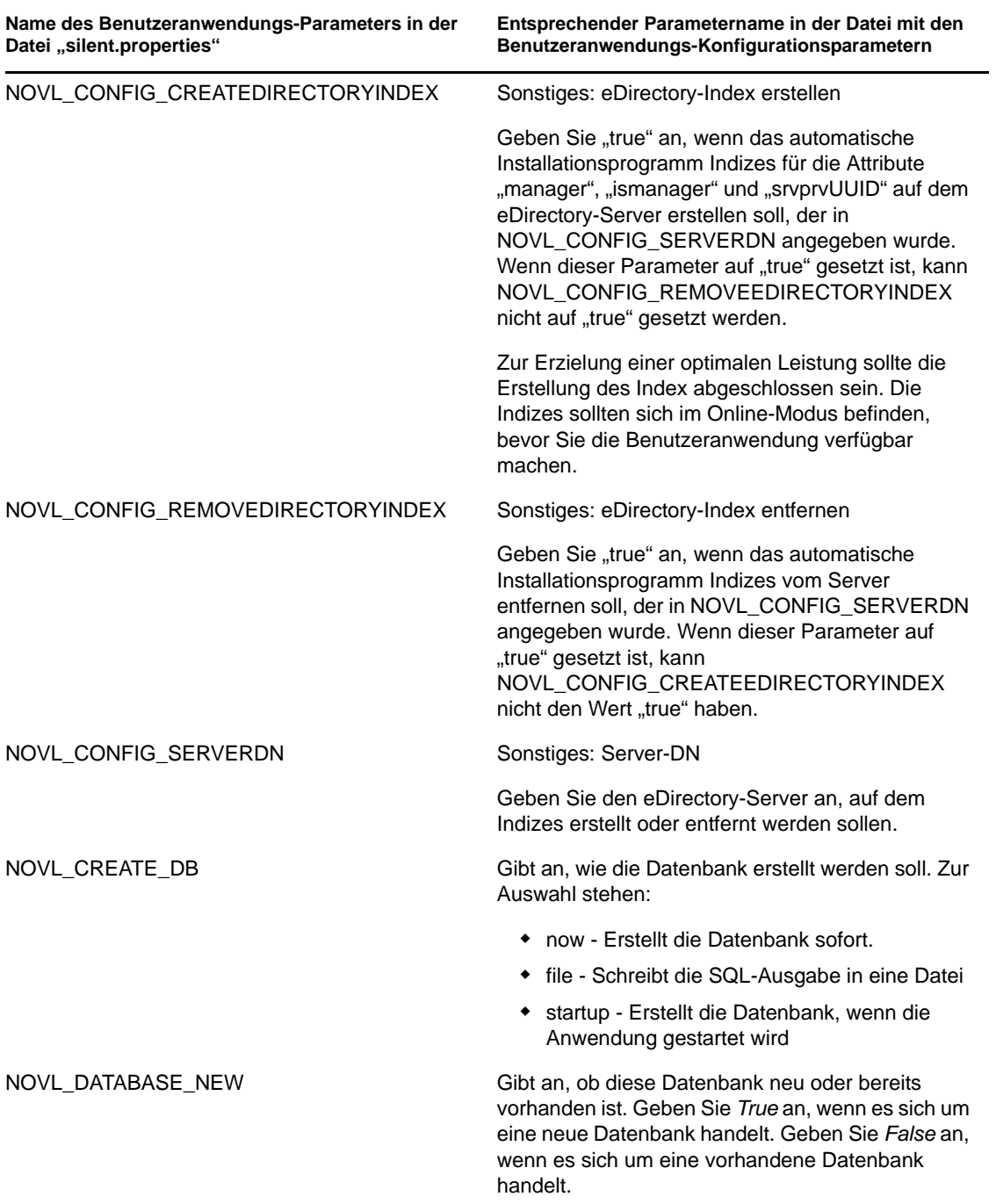

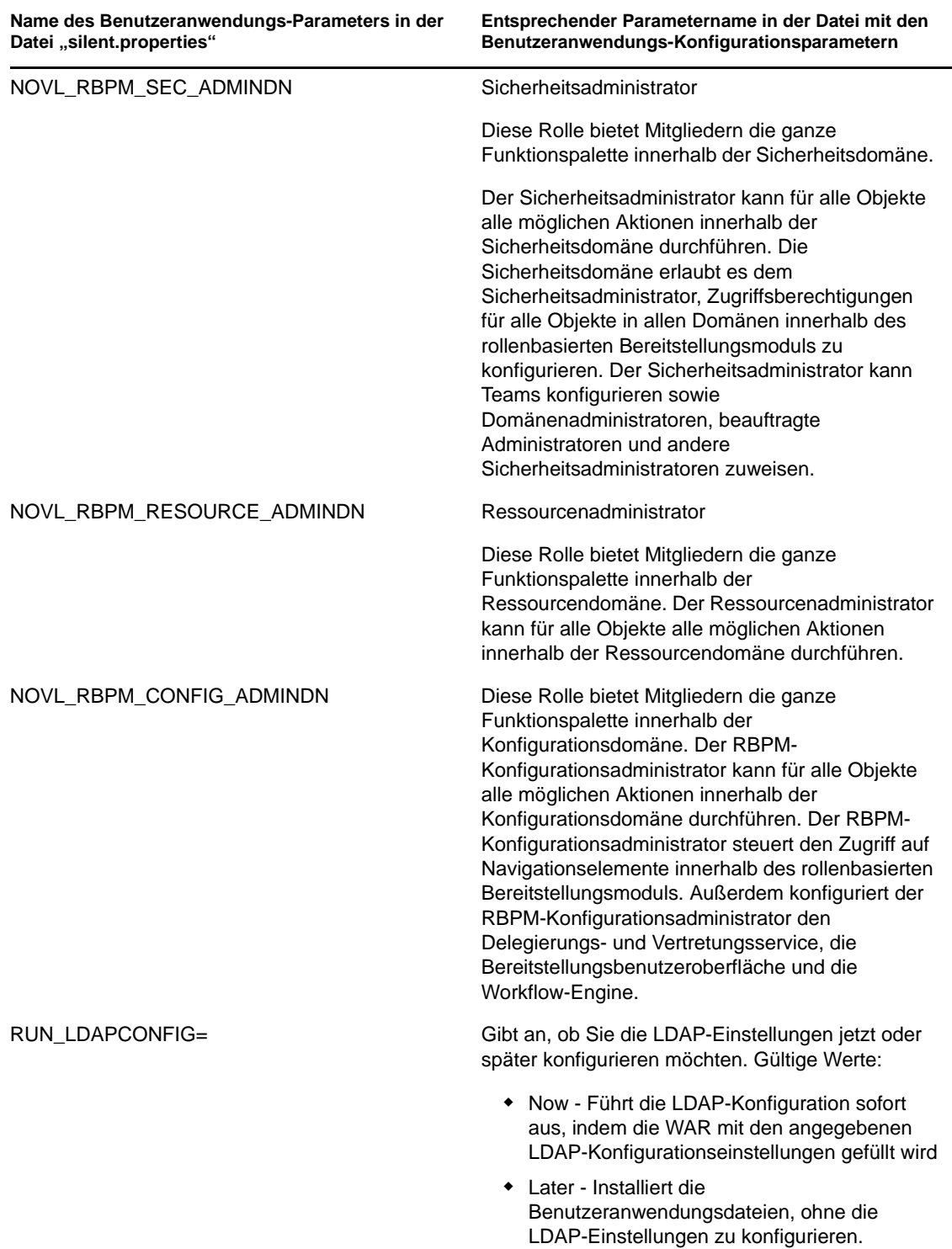

### **8.2.1 Passwörter in der Umgebung für eine automatische Installation festlegen**

Wenn Sie die Passwörter nicht in der Datei "silent.properties" festlegen möchten, können Sie sie in der Umgebung definieren. In diesem Fall ruft die automatische Installation die Passwörter nicht aus der Datei "silent.properties", sondern aus der Umgebung ab. Dadurch können Sie noch mehr Sicherheit erzielen.

Sie müssen folgende Passwörter für das Installationsprogramm der Benutzeranwendung festlegen:

- **\* NOVL DB USER PASSWORD**
- NOVL\_CONFIG\_DBADMIN\_PASSWORD
- NOVL\_CONFIG\_LDAPADMINPASS
- **\* NOVL CONFIG KEYSTOREPASSWORD**

Legen Sie unter Linux das Passwort mithilfe des Befehls export fest. Siehe folgendes Beispiel:

export NOVL\_DB\_USER\_PASSWORD=myPassWord

Geben Sie unter Windows das Passwort mithilfe des Befehls set an. Siehe folgendes Beispiel:

set NOVL\_DB\_USER\_PASSWORD=myPassWord

## <span id="page-142-0"></span>**8.3 Ausführen des JBossPostgreSQL-Dienstprogramms im Automatik- oder im Konsolenmodus**

Sie können das JBossPostgreSQL-Dienstprogramm im Automatik- oder im Konsolenmodus ausführen. Vor der Ausführung des Dienstprogramms im Automatikmodus müssen Sie die Eigenschaftendatei für das JBossPostgreSQL-Dienstprogramm bearbeiten. Wenn Sie die Eigenschaftendatei bearbeitet haben, starten Sie das Dienstprogramm mit diesem Befehl:

JBossPostgreSQL -i silent -f *<path to the properties file>*

Beispiel:

```
JBossPostgreSQL -i silent -f /home/jdoe/idm-install-files/silent.properties
```
Dies sind die Eigenschaften für eine automatische Installation von JBossPostgreSQL:

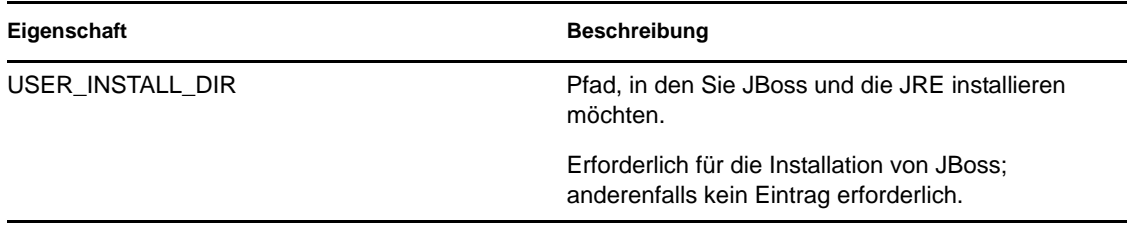

*Tabelle 8-2 JBossPostgreSQL-Konfigurationseigenschaften*

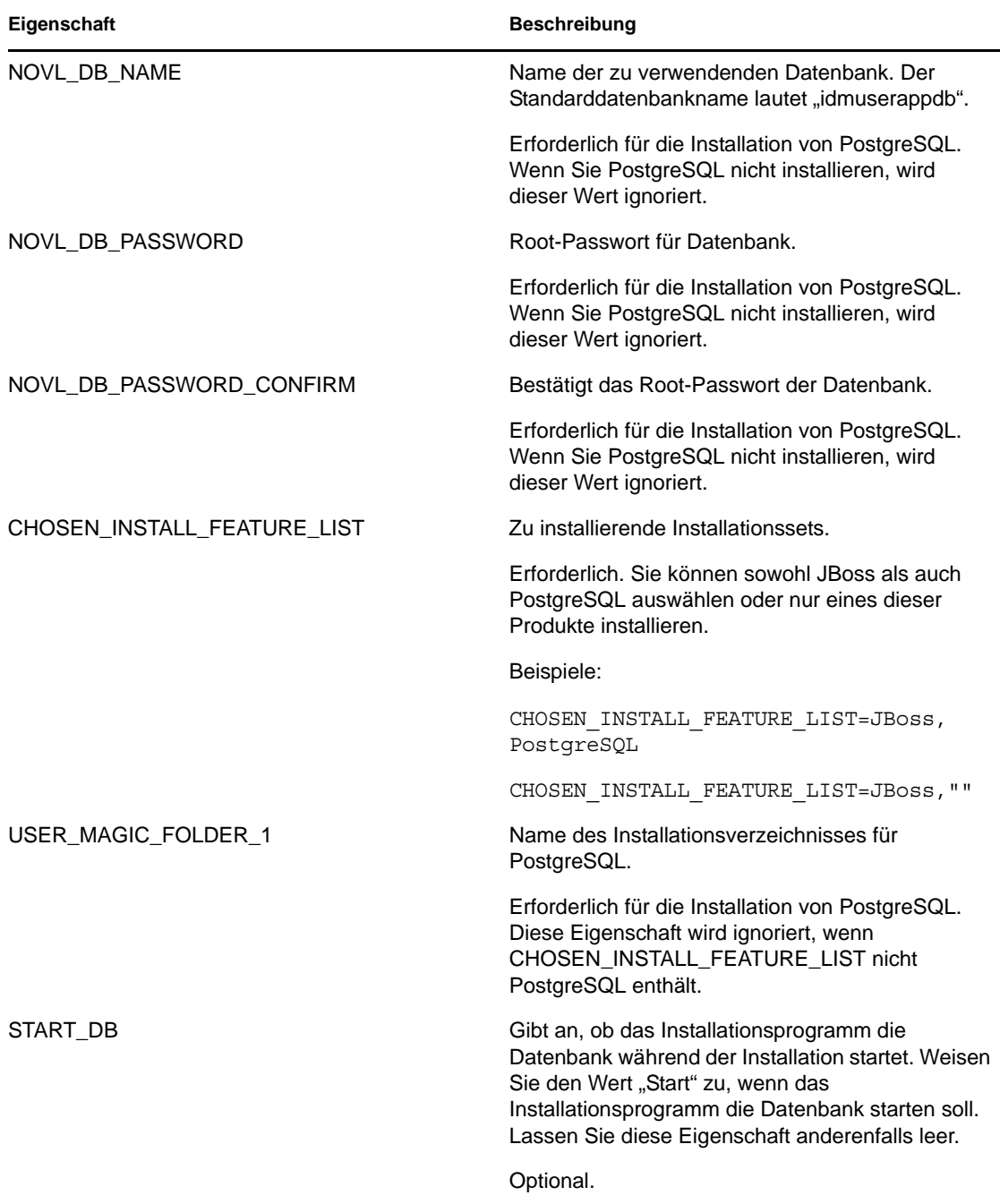

### **8.3.1 Passwörter in der Umgebung für eine automatische Installation festlegen**

Wenn Sie die Passwörter nicht in der Datei "silent.properties" festlegen möchten, können Sie sie in der Umgebung definieren. In diesem Fall ruft die automatische Installation die Passwörter nicht aus der Datei "silent.properties", sondern aus der Umgebung ab. Dadurch können Sie noch mehr Sicherheit erzielen.
Sie müssen folgende Passwörter für das Installationsprogramm der Benutzeranwendung festlegen:

- NOVL DB PASSWORD
- **NOVL DB USER PASSWORD**

Legen Sie unter Linux das Passwort mithilfe des Befehls export fest. Siehe folgendes Beispiel:

export NOVL\_DB\_USER\_PASSWORD=myPassWord

Geben Sie unter Windows das Passwort mithilfe des Befehls set an. Siehe folgendes Beispiel:

set NOVL\_DB\_USER\_PASSWORD=myPassWord

## **8.4 Ausführen des RIS-Installationsprogramms im Automatik- oder im Konsolenmodus**

Diese Version wird mit einem separaten Installationsprogramm ausgeliefert, mit dem Sie Rest Information Services (RIS) konfigurieren können. Dies stellt eine Möglichkeit dar, die RIS.war-Datei zu konfigurieren, die REST-Ressourcen unterstützt. Die über RIS freigelegten REST-Ressourcen führen SOAP-Aufrufe zum Sammeln von Informationen zu verschiedenen RBPM-Systemen durch.

Sie können das RIS-Installationsprogramm im Konsolen- oder im Automatikmodus ausführen. Vor der Ausführung des Installationsprogramms müssen Sie die Eigenschaftendatei für das RIS-Installationsprogramm bearbeiten. Wenn Sie die Eigenschaftendatei bearbeitet haben, starten Sie das Dienstprogramm mit diesem Befehl:

RisUpdateWar -i silent -f *<path to the properties file>*

Beispiel:

RisUpdateWar -i silent -f /home/jdoe/idm-install-files/silent.properties

Das Installationsprogramm benötigt die folgenden Informationen:

- Wo sich die RIS.war-Datei befindet
- Auf welchem Port die Benutzeranwendung zur Ausführung konfiguriert ist
- Welcher Kontext für die Benutzeranwendung definiert wurde
- Auf welchem Host die RIS.war-Datei bereitgestellt wird

Dies sind die Eigenschaften für eine RIS-Installation:

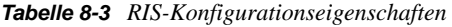

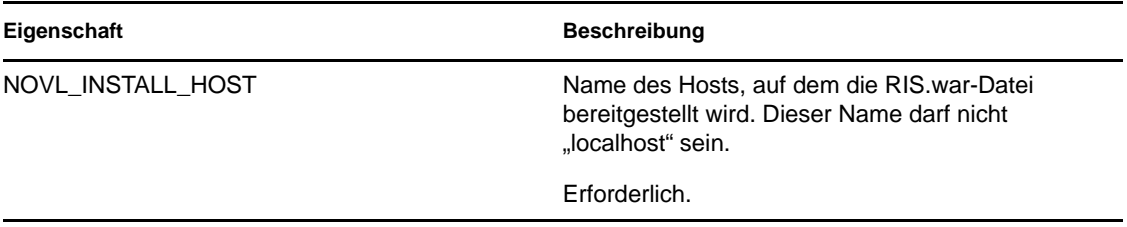

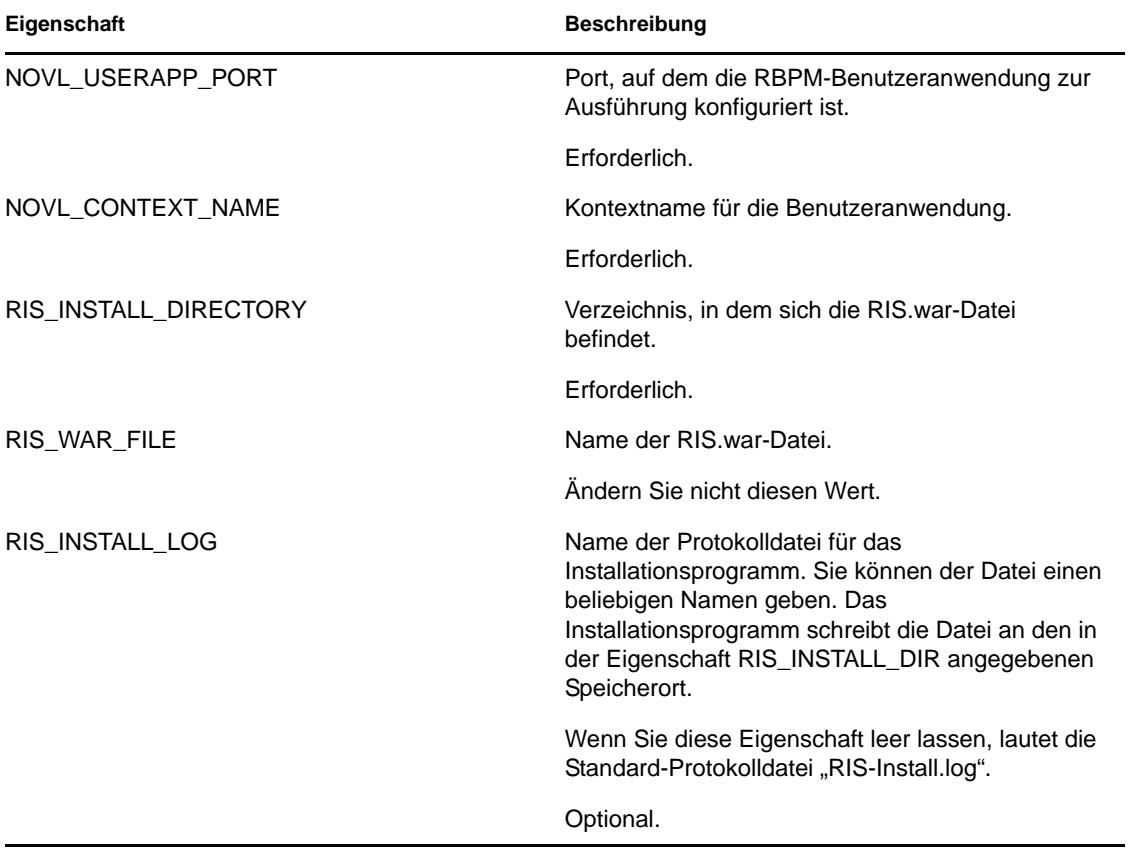

# <sup>9</sup>**Aufgaben nach Abschluss der Installation**

In diesem Abschnitt werden die nach der Installation durchzuführenden Aufgaben erläutert. Es werden u. a. folgende Themen erläutert:

- [Abschnitt 9.1, "Aufzeichnen des Master-Schlüssels", auf Seite 147](#page-146-0)
- [Abschnitt 9.2, "Konfiguration der Benutzeranwendung", auf Seite 147](#page-146-1)
- [Abschnitt 9.3, "Konfiguration von eDirectory", auf Seite 148](#page-147-0)
- [Abschnitt 9.4, "Neukonfiguration der Benutzeranwendungs-WAR-Datei nach der Installation",](#page-149-0)  [auf Seite 150](#page-149-0)
- [Abschnitt 9.5, "Konfigurieren der externen Verwaltung "Passwort vergessen"", auf Seite 150](#page-149-1)
- [Abschnitt 9.6, "Aktualisierung der Einstellungen für "Passwort vergessen"", auf Seite 152](#page-151-0)
- [Abschnitt 9.7, "Sicherheitsüberlegungen", auf Seite 152](#page-151-1)
- [Abschnitt 9.8, "Erhöhen der Java-Heap-Größe von Identity Manager", auf Seite 152](#page-151-2)
- [Abschnitt 9.9, "Fehlersuche", auf Seite 153](#page-152-0)

# <span id="page-146-0"></span>**9.1 Aufzeichnen des Master-Schlüssels**

Kopieren Sie direkt nach der Installation den verschlüsselten Master-Schlüssel und speichern Sie ihn an einem sicheren Ort.

- **1** Öffnen Sie die Datei master-key.txt, die sich im Installationsverzeichnis befindet.
- **2** Kopieren Sie den verschlüsselten Master-Schlüssel an einen sicheren Speicherort, auf den Sie bei einem Systemfehler zugreifen können.

**Warnung:** Bewahren Sie immer eine Kopie des verschlüsselten Master-Schlüssels auf. Der verschlüsselte Master-Schlüssel wird benötigt, um Zugriff auf verschlüsselte Daten zu erlangen, falls der Master-Schlüssel z. B. durch einen Gerätefehler verloren geht.

Erfolgt die Installation auf dem ersten Mitglied eines Clusters, müssen Sie diesen verschlüsselten Master-Schlüssel verwenden, wenn Sie die Benutzeranwendung auf anderen Cluster-Mitgliedern installieren.

# <span id="page-146-1"></span>**9.2 Konfiguration der Benutzeranwendung**

Anleitungen zur Konfiguration der Identity Manager-Benutzeranwendung und dem Rollensubsystem nach der Installation finden Sie in folgenden Quellen:

- Im *Administrationshandbuch zum rollenbasierten Bereitstellungsmodul für Novell IDM* im Abschnitt zur Konfiguration der Benutzeranwendungsumgebung
- Im *Designhandbuch zum rollenbasierten Bereitstellungsmodul für Novell IDM*

### **9.2.1 Einrichten der Protokollierung**

Befolgen Sie zum Konfigurieren der Protokollierung die Anweisungen im Abschnitt "Setting Up Logging" (Protokollierung einrichten) im [Benutzeranwendung: Administrationshandbuch](http://www.novell.com/documentation/idm40/index.html) (http:// www.novell.com/documentation/idm40/index.html).

# <span id="page-147-0"></span>**9.3 Konfiguration von eDirectory**

- [Abschnitt 9.3.1, "Erstellen von Indizes in eDirectory", auf Seite 148](#page-147-1)
- [Abschnitt 9.3.2, "Installieren und Konfigurieren der SAML-Beglaubigungsmethode", auf](#page-147-2)  [Seite 148](#page-147-2)

#### <span id="page-147-3"></span><span id="page-147-1"></span>**9.3.1 Erstellen von Indizes in eDirectory**

Um die Leistung der Benutzeranwendung zu verbessern, sollte der Administrator von eDirectory Indizes für die Attribute "manager", "ismanager" und "sryprvUUID" erstellen. Sind für diese Attribute keine Indizes vorhanden, kann dies insbesondere in einer Cluster-Umgebung eine eingeschränkte Leistung zur Folge haben.

Diese Indizes können automatisch während der Installation erstellt werden, wenn Sie *Index für eDirectory erstellen* auf der Registerkarte *Erweitert* des Teilfensters "Benutzeranwendung -Konfiguration" auswählen (beschrieben in Tabelle A-2 auf Seite 159). Alternativ erhalten Sie im *Novell eDirectory-Administrationshandbuch* (http://www.novell.com/documentation) weitere Anweisungen zur Verwendung des Index-Managers zum Erstellen von Indizes.

### <span id="page-147-2"></span>**9.3.2 Installieren und Konfigurieren der SAML-Beglaubigungsmethode**

Diese Konfiguration ist nur dann erforderlich, wenn Sie die SAML-Beglaubigungsmethode verwenden möchten, jedoch nicht den Access Manager verwenden. Wenn Sie den Access Manager verwenden, enthält Ihre eDirectory-Baumstruktur bereits die Methode. Das Verfahren umfasst folgende Schritte:

- Installieren der SAML-Methode in Ihrer eDirectory-Baumstruktur
- □ Bearbeiten der eDirectory-Attribute mithilfe von iManager

#### **Installieren der SAML-Methode in Ihrer eDirectory-Baumstruktur**

- **1** Dekomprimieren Sie die Datei nmassaml.zip.
- **2** Installieren Sie die SAML-Methode in Ihre eDirectory-Baumstruktur.
	- **2a** Erweitern Sie das in authsaml.sch gespeicherte Schema.

Im folgenden Beispiel wird die Durchführung unter Linux gezeigt:

ndssch -h <edir ip> <edir admin> authsaml.sch

**2b** Installieren Sie die SAML-Methode.

Im folgenden Beispiel wird die Durchführung unter Linux gezeigt:

nmasinst -addmethod <edir admin> <tree> ./config.txt

#### **Bearbeiten der eDirectory-Attribute**

- **1** Öffnen Sie iManager und wechseln Sie zu *Rollen und Aufgaben > Verzeichnisadministration > Objekt erstellen*.
- **2** Wählen Sie *Alle Objektklassen anzeigen*.
- **3** Erstellen Sie ein neues Objekt der Klasse authsamlAffiliate.
- **4** Wählen Sie authsamlAffiliate und klicken Sie auf *OK*. (Sie können diesem Objekt einen beliebigen gültigen Namen geben.)
- **5** Wählen Sie das Containerobjekt *SAML Assertion.Authorized Login Methods.Security* in der Baumstruktur aus, um den Kontext anzugeben, und klicken Sie anschließend auf *OK.*
- **6** Sie müssen Attribute zum Klassenobjekt authsamlAffiliate hinzufügen.
	- **6a** Wechseln Sie zur iManager-Registerkarte *Objekte anzeigen > Durchsuchen* und suchen Sie Ihr neues affiliate-Objekt im Container "SAML Assertion.Authorized Login Methods.Security".
	- **6b** Wählen Sie das neue affiliate-Objekt und wählen Sie anschließend *Objekt ändern* aus.
	- **6c** Fügen Sie ein *authsamlProviderID*-Attribut zum neuen affiliate-Objekt hinzu. Dieses Attribut dient der Übereinstimmung einer Assertion mit ihrem Partner. Der Inhalt dieses Attributs muss exakt mit dem Ausstellerattribut übereinstimmen, das von der SAML-Assertion gesendet wurde.
	- **6d** Klicken Sie auf *OK*.
	- **6e** Fügen Sie die Attribute *authsamlValidBefore* und *authsamlValidAfter* zum affiliate-Objekt hinzu. Diese Attribute definieren die Zeit in Sekunden um ein *IssueInstant* in einer Assertion, wenn die Assertion als gültig angesehen wird. Der übliche Standardwert ist 180 Sekunden.
	- **6f** Klicken Sie auf *OK*.
- **7** Wählen Sie den Sicherheitscontainer und anschließend *Objekt erstellen* aus, um einen *Herkunftsverbürgungscontainer* in Ihrem Sicherheitscontainer zu erstellen.
- **8** Erstellen Sie ein *Herkunftsverbürgung*sobjekt im Herkunftsverbürgungscontainer.
	- **8a** Kehren Sie zurück zu *Rollen und Aufgaben > Verzeichnisadministration* und wählen Sie anschließend *Objekt erstellen*.
	- **8b** Wählen Sie erneut *Alle Objektklassen anzeigen*.
	- **8c** So erstellen Sie ein *Herkunftsverbürgung*sobjekt für das Zertifikat, das Ihr Partner zum Signieren von Assertions verwendet. Sie benötigen hierzu eine verschlüsselte Kopie des Zertifikats.
	- **8d** Erstellen Sie neue Herkunftsverbürgungsobjekte für jedes Zertifikat in der Kette der unterzeichnenden Zertifikate bis zum Stamm-CA-Zertifikat.
	- **8e** Legen Sie den Kontext auf den zuvor erstellen Herkunftsverbürgungs-Container fest und klicken Sie anschließend auf *OK*.
- **9** Kehren Sie zum Objekt-Viewer zurück.
- **10** Fügen Sie ein *authsamlTrustedCertDN*-Attribut zum affiliate-Objekt hinzu und klicken Sie anschließend auf *OK*.

Dieses Attribut sollte auf das "Herkunftsverbürgungsobjekt" für das unterzeichnende Zertifikat zeigen, das Sie im vorherigen Schritt erstellt haben. (Alle Assertions für den Partner müssen von Zertifikaten unterzeichnet werden, auf die dieses Attribut zeigt, sonst werden sie abgewiesen.)

**11** Fügen Sie ein *authsamlCertContainerDN*-Attribut zum affiliate-Objekt hinzu und klicken Sie anschließend auf *OK*.

Dieses Attribut sollte auf den "Herkunftsverbürgungscontainer" zeigen, den Sie bereits erstellt haben. (Dieses Attribut dient zur Überprüfung der Zertifikatskette des unterzeichnenden Zertifikats.)

### <span id="page-149-0"></span>**9.4 Neukonfiguration der Benutzeranwendungs-WAR-Datei nach der Installation**

Zum Aktualisieren Ihrer WAR-Datei können Sie das Dienstprogramm "ConfigUpdate" folgendermaßen ausführen:

**1** Führen Sie das Dienstprogramm "ConfigUpdate" im Installationsverzeichnis der Benutzeranwendung aus, indem Sie configupdate.sh oder configupdate.bat ausführen. Dadurch können Sie die WAR-Datei im Installationsverzeichnis aktualisieren.

Weitere Informationen zu den Parametern des Dienstprogramms "ConfigUpdate" finden Sie unter [Abschnitt A.1, "Benutzeranwendung - Konfiguration: Standardparameter", auf Seite 155](#page-154-0), Tabelle 8-1 auf Seite 132.

**2** Stellen Sie die neue WAR-Datei auf Ihrem Anwendungsserver bereit.

Verlagern Sie bei WebLogic und WebSphere die WAR-Datei auf den Anwendungsserver. Bei einem JBoss-Einzelserver werden die Änderungen auf die bereitgestellte WAR-Datei angewendet. Wenn Sie einen JBoss-Cluster ausführen, muss die WAR-Datei auf jedem JBoss-Server im Cluster aktualisiert werden.

## <span id="page-149-1"></span>**9.5 Konfigurieren der externen Verwaltung "Passwort vergessen"**

Geben Sie für den Konfigurationsparameter *'Passwort vergessen'-Link* den Standort einer WAR-Datei mit der Funktionalität "Passwort vergessen" an. Hierbei kann es sich um eine externe oder interne WAR-Datei handeln.

- [Abschnitt 9.5.1, "Angabe einer externen WAR-Datei für die Verwaltung von "Passwort](#page-150-0)  [vergessen"", auf Seite 151](#page-150-0)
- [Abschnitt 9.5.2, "Angeben einer internen Passwort-WAR-Datei", auf Seite 151](#page-150-1)
- Abschnitt 9.5.3, "Testen der externen WAR-Konfiguration für "Passwort vergessen"", auf [Seite 151](#page-150-2)
- [Abschnitt 9.5.4, "Konfiguration der SSL-Kommunikation zwischen JBoss-Servern", auf](#page-151-3)  [Seite 152](#page-151-3)

### <span id="page-150-0"></span>**9.5.1 Angabe einer externen WAR-Datei für die Verwaltung von "Passwort vergessen"**

- **1** Sie können die externe WAR-Datei während des Installationsvorgangs oder über das Dienstprogramm "ConfigUpdate" angeben.
- **2** Aktivieren Sie in den Konfigurationsparametern der Benutzeranwendung das Kontrollkästchen *Externe WAR-Datei für Passwort verwenden*.
- **3** Geben Sie für den Konfigurationsparameter *'Passwort vergessen'-Link* den Speicherort der externen Passwort-WAR-Datei an.

Nehmen Sie den Host und den Port auf, z. B. http://localhost:8180/ExternalPwd/ jsps/pwdmgt/ForgotPassword.jsp. Eine externe Passwort-WAR kann sich außerhalb der schützenden Firewall der Benutzeranwendung befinden.

- **4** Geben Sie für den *Link zurück zu 'Passwort vergessen'* den Link an, der angezeigt wird, wenn der Benutzer die Prozedur "Passwort vergessen" abgeschlossen hat. Wenn der Benutzer auf diesen Link klickt, wird er auf den angegebenen Link umgeleitet.
- **5** Geben Sie für die *Webservice-URL zu 'Passwort vergessen'* die URL für den Webservice an, die die externe WAR-Datei für "Passwort vergessen" verwendet, um die Benutzeranwendung aufzurufen. Das Format der URL ist: https://*<idmhost>:<sslport>*/*<idm>*/pwdmgt/ service.

Der Link zurück zu 'Passwort vergessen' muss SSL verwenden, sodass eine sichere Web-Service-Kommunikation mit der Benutzeranwendung gewährleistet ist. Siehe auch [Abschnitt 9.5.4, "Konfiguration der SSL-Kommunikation zwischen JBoss-Servern", auf](#page-151-3)  [Seite 152](#page-151-3).

**6** Kopieren Sie ExternalPwd.war in den Bereitstellungsordner des Remote-JBoss-Servers, auf dem die Funktionalität der externen Passwort-WAR ausgeführt wird.

#### <span id="page-150-1"></span>**9.5.2 Angeben einer internen Passwort-WAR-Datei**

- **1** Aktivieren Sie in den Konfigurationsparametern der Benutzeranwendung nicht das Kontrollkästchen *Externe WAR-Datei für Passwort verwenden*.
- **2** Übernehmen Sie den vorgegebenen Speicherort unter *'Passwort vergessen'-Link* oder geben Sie eine URL zu einer anderen Passwort-WAR an.
- **3** Bestätigen Sie den vorgegebenen Wert für *Link zurück zu 'Passwort vergessen'*.

#### <span id="page-150-2"></span>**9.5.3 Testen der externen WAR-Konfiguration für "Passwort vergessen"**

Wenn Sie eine externe Passwort-WAR verwenden und die "Passwort vergessen"-Funktion testen möchten, können Sie wie folgt auf sie zugreifen:

- Direkt, in einem Browser. Rufen Sie die Seite "Passwort vergessen" in der externen Passwort-WAR-Datei auf, z. B. http://localhost:8180/ExternalPwd/jsps/pwdmgt/ ForgotPassword.jsp.
- Klicken Sie auf der Anmeldeseite der Benutzeranwendung auf den Link *Passwort vergessen*.

### <span id="page-151-3"></span>**9.5.4 Konfiguration der SSL-Kommunikation zwischen JBoss-Servern**

Wenn Sie während der Installation *Externe WAR-Datei für Passwort verwenden* in der Benutzeranwendungskonfigurationsdatei auswählen, müssen Sie die SSL-Kommunikation zwischen den JBoss-Servern konfigurieren, auf denen die Benutzeranwendungs-WAR-Datei und die externe Verwaltungs-WAR-Datei für "Passwort vergessen" bereitgestellt werden. Eine Anleitung hierzu finden Sie in der JBoss-Dokumentation.

# <span id="page-151-0"></span>**9.6 Aktualisierung der Einstellungen für "Passwort vergessen"**

Nach der Installation können Sie die Werte für *'Passwort vergessen'-Link*, *Link zurück zu 'Passwort vergessen'* und *Webservice-URL zu 'Passwort vergessen'* ändern. über das Dienstprogramm "ConfigUpdate" oder die Benutzeranwendung geändert werden.

**Verwendung des Dienstprogramms "ConfigUpdate".** Wechseln Sie in der Befehlszeile zum Installationsverzeichnis und geben Sie configupdate.sh (Linux oder Solaris) bzw. configupdate.bat (Windows) ein. Wenn Sie eine externe WAR-Datei für die Passwortverwaltung erstellen oder bearbeiten, müssen Sie die WAR-Datei manuell umbenennen, bevor Sie sie auf den Remote-JBoss-Server kopieren.

**Verwendung der Benutzeranwendung.** Melden Sie sich als Administrator der Benutzeranwendung an und wechseln Sie zu *Administration > Anwendungskonfiguration > Passwortmodul - Setup > Anmeldung*. Bearbeiten Sie folgende Felder:

- *'Passwort vergessen'-Link* (z. B. http://localhost:8180/ExternalPwd/jsps/pwdmgt/ ForgotPassword.jsp)
- *Link zurück zu 'Passwort vergessen'* (z. B. http://localhost/IDMProv)
- *Webservice-URL für 'Passwort vergessen'* (z. B. https://*<idmhost>*:*<sslport>*/*<idm>*/ pwdmgt/service)

# <span id="page-151-1"></span>**9.7 Sicherheitsüberlegungen**

Während des Installationsvorgangs legt das Installationsprogramm Protokolldateien im Installationsverzeichnis ab. Diese Dateien enthalten Informationen über Ihre Konfiguration. Sie können diese Dateien löschen oder an einem sicheren Speicherort aufbewahren, nachdem Ihre Umgebung konfiguriert wurde.

Während des Installationsvorgangs können Sie angeben, dass das Datenbankschema in eine Datei geschrieben werden soll. Da diese Datei beschreibende Informationen über Ihre Datenbank enthält, sollten Sie sie nach Abschluss der Installation an einem sicheren Speicherort aufbewahren.

# <span id="page-151-2"></span>**9.8 Erhöhen der Java-Heap-Größe von Identity Manager**

In einer Enterprise-Umgebung benötigen der Rollen- und Ressourcen-Service-Treiber mehr maximalen Java-Heap als die in Identity Manager definierte Standardmenge. Es sollte die maximale Größe eines Java-Heap von 256 MB verwendet werden, um OutOfMemoryError-Bedingungen zu vermeiden.

Die Größe des Java-Heaps kann über iManager unter den sonstigen Einstellungen der Treibersatzeigenschaften oder durch Einstellen der Umgebungsvariablen DHOST\_JVM\_INITIAL\_HEAP und DHOST\_JVM\_MAX\_HEAP angegeben werden. Weitere Informationen zum Konfigurieren der Java VM-Optionen finden Sie im [Identity Manager Common](http://www.novell.com/documentation/idm40/idm_common_driver/index.html?page=/documentation/idm40/idm_common_driver/data/front.html)  [Driver Administration Guide](http://www.novell.com/documentation/idm40/idm_common_driver/index.html?page=/documentation/idm40/idm_common_driver/data/front.html) (http://www.novell.com/documentation/idm40/idm\_common\_driver/ index.html?page=/documentation/idm40/idm\_common\_driver/data/front.html) .

# <span id="page-152-0"></span>**9.9 Fehlersuche**

Ein Mitarbeiter von Novell unterstützt Sie bei der Behebung von Einrichtungs- und Konfigurationsproblemen. Unterdessen finden Sie in diesem Abschnitt einige Lösungsansätze zur Behebung von Problemen.

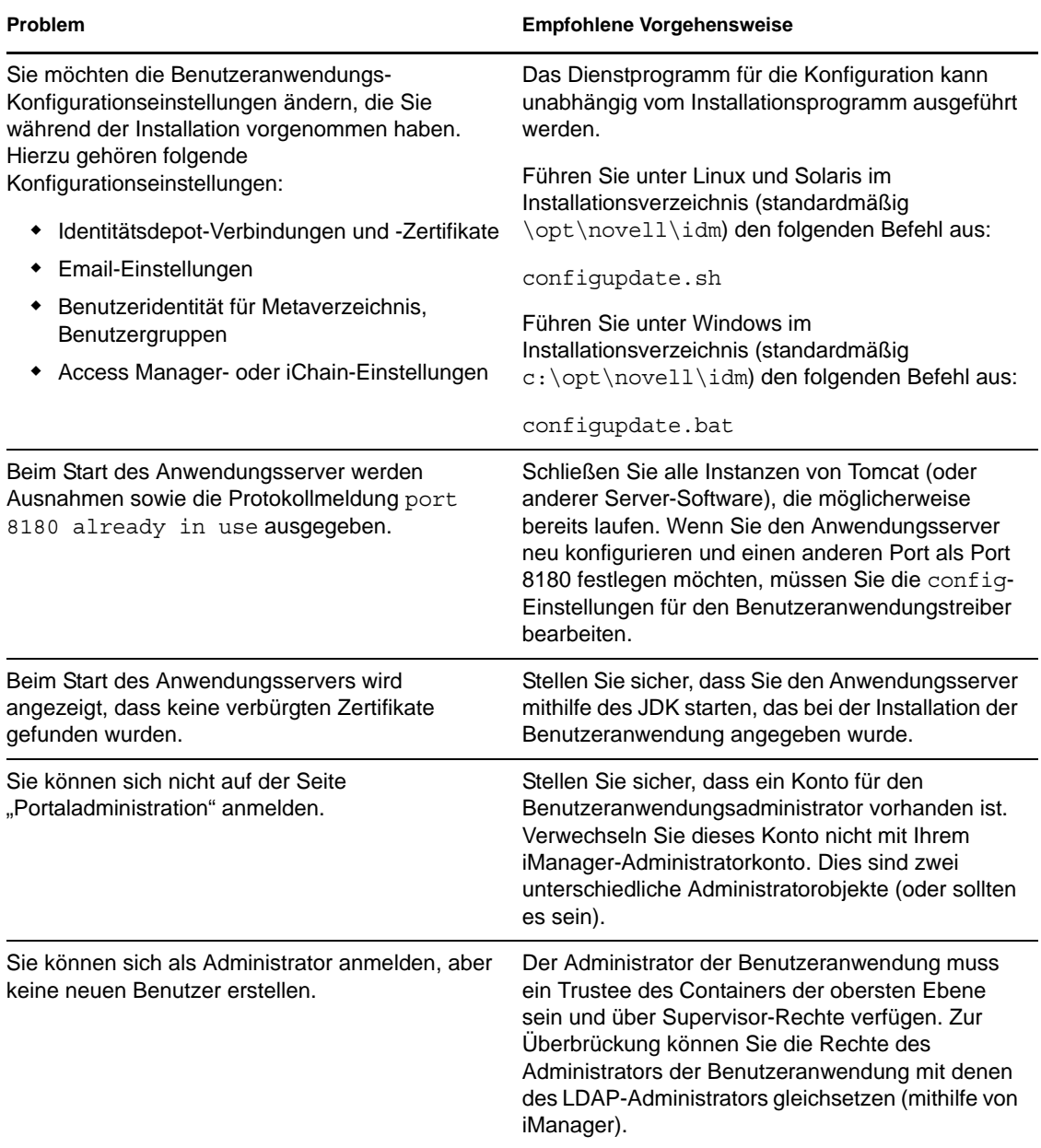

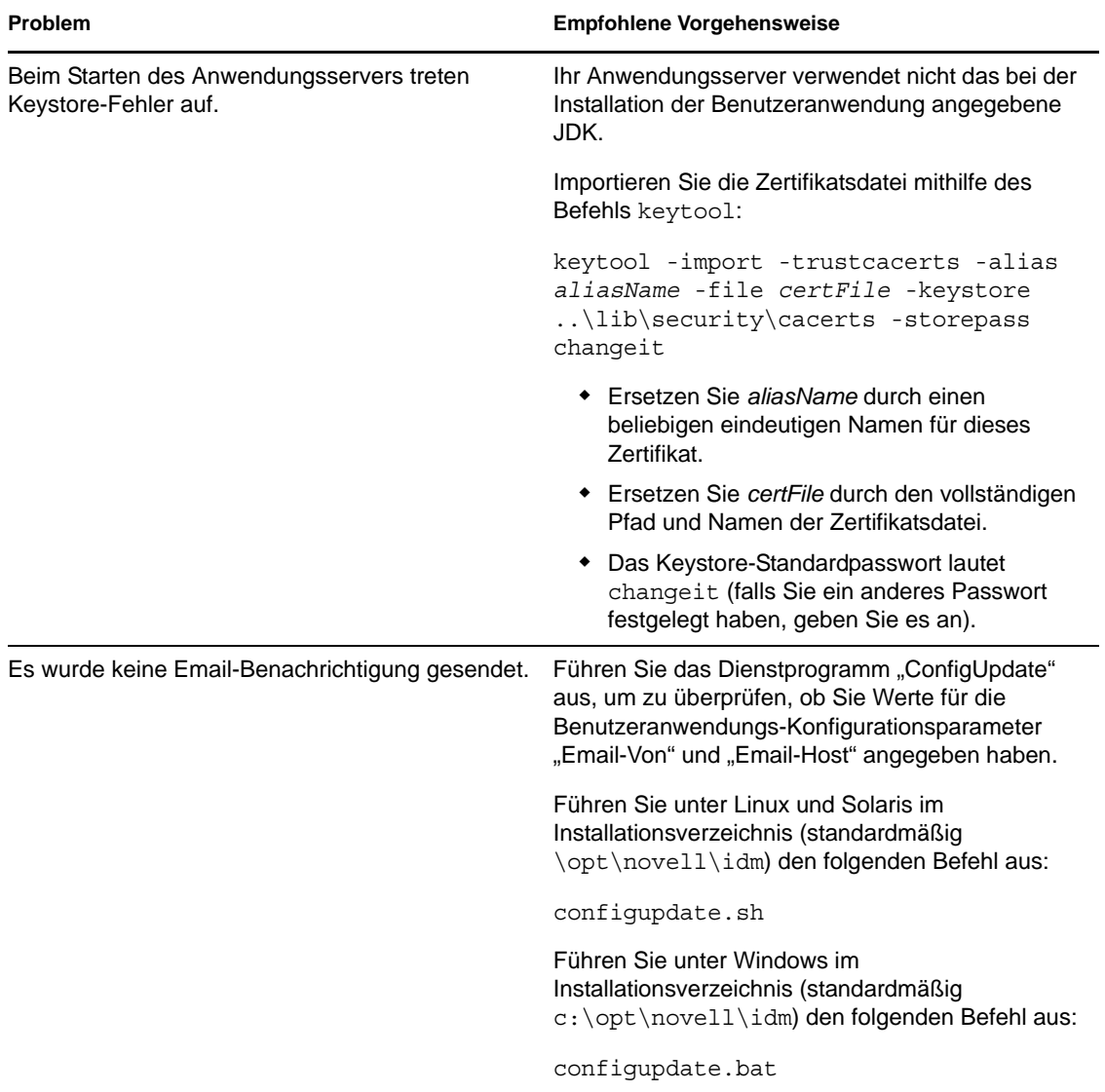

# <sup>A</sup>**Benutzeranwendung - Konfigurationsreferenz**

In diesem Abschnitt werden die Optionen beschrieben, mit denen Werte während der Benutzeranwendungsinstallation oder einer Konfigurationsaktualisierung übergeben werden.

- [Abschnitt A.1, "Benutzeranwendung Konfiguration: Standardparameter", auf Seite 155](#page-154-1)
- <span id="page-154-0"></span>[Abschnitt A.2, "Konfiguration der Benutzeranwendung: Alle Parameter", auf Seite 158](#page-157-0)

# <span id="page-154-1"></span>**A.1 Benutzeranwendung - Konfiguration: Standardparameter**

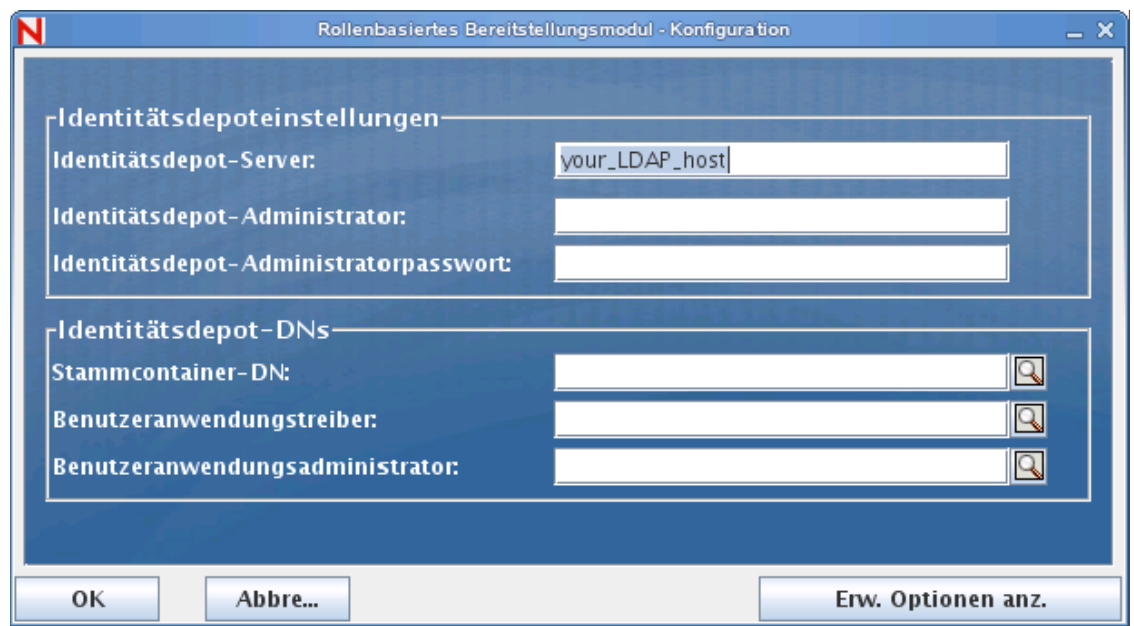

*Abbildung A-1 Standardoptionen für die Konfiguration der Benutzeranwendung*

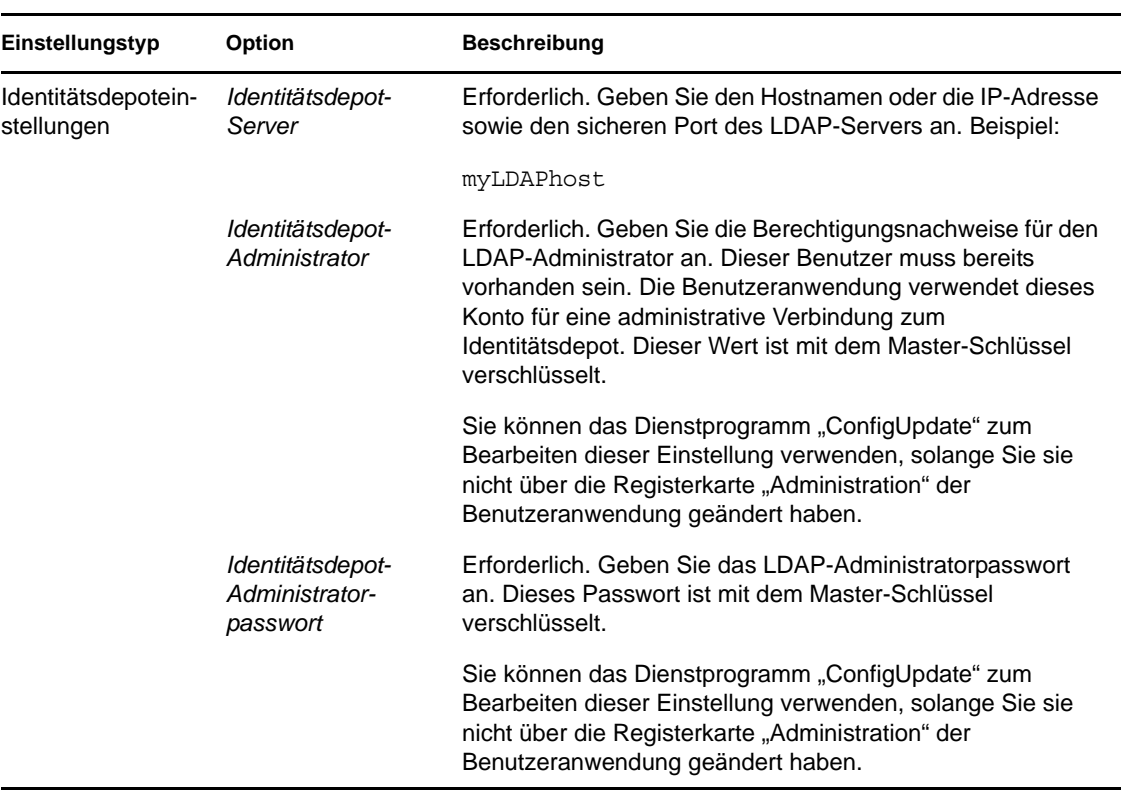

*Tabelle A-1 Standardoptionen für die Konfiguration der Benutzeranwendung*

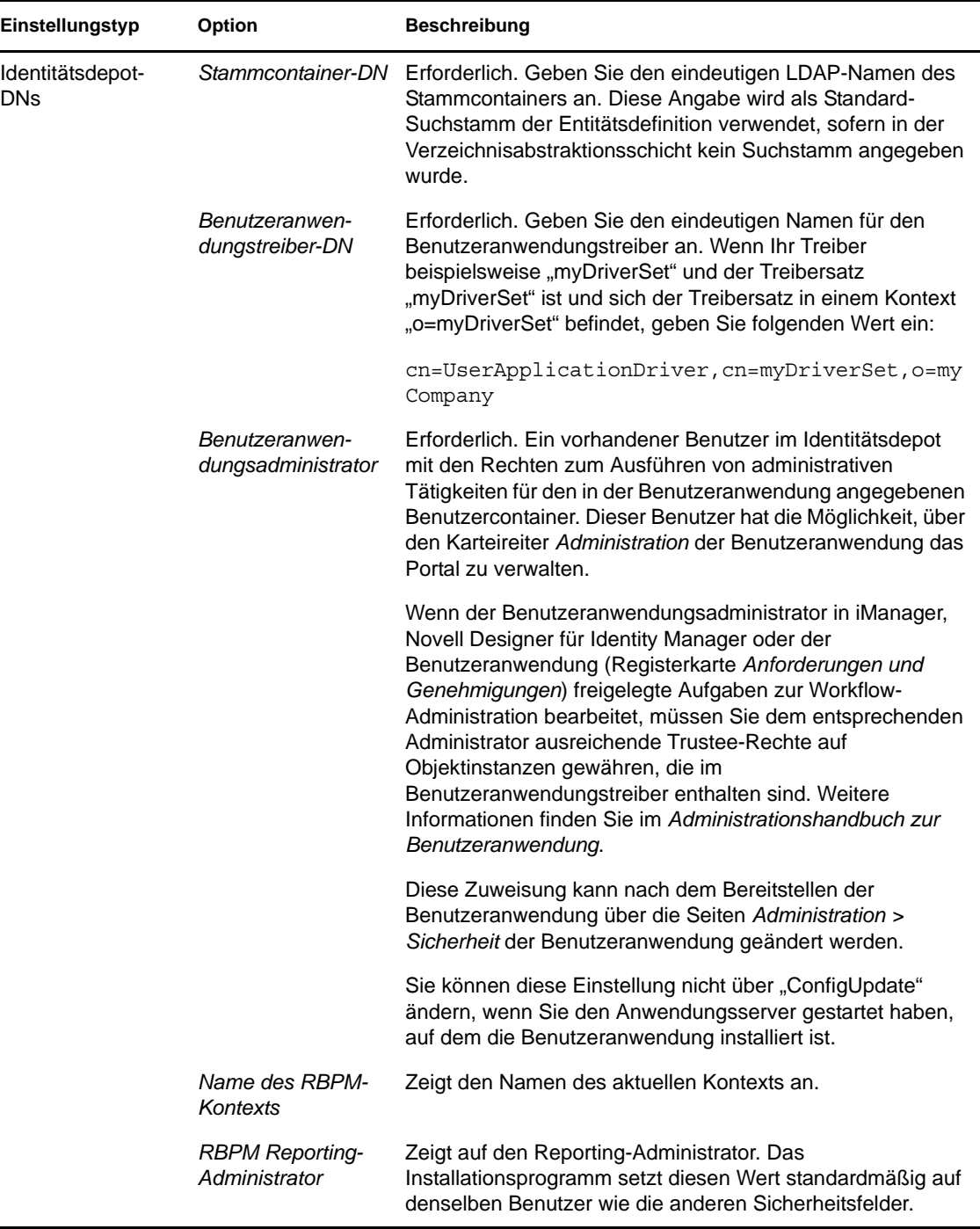

**Hinweis:** Die meisten Einstellungen in dieser Datei können nach der Installation bearbeitet werden. Führen Sie hierzu das configupdate.sh-Skript oder die Windows-Datei configupdate.bat aus, die sich im Installations-Unterverzeichnis befinden. Denken Sie daran, dass die Einstellungen in dieser Datei in einem Cluster für alle Cluster-Mitglieder identisch sein müssen.

# <span id="page-157-0"></span>**A.2 Konfiguration der Benutzeranwendung: Alle Parameter**

Diese Tabelle enthält die verfügbaren Konfigurationsparameter, wenn Sie auf *Erweiterte Optionen anzeigen* klicken.

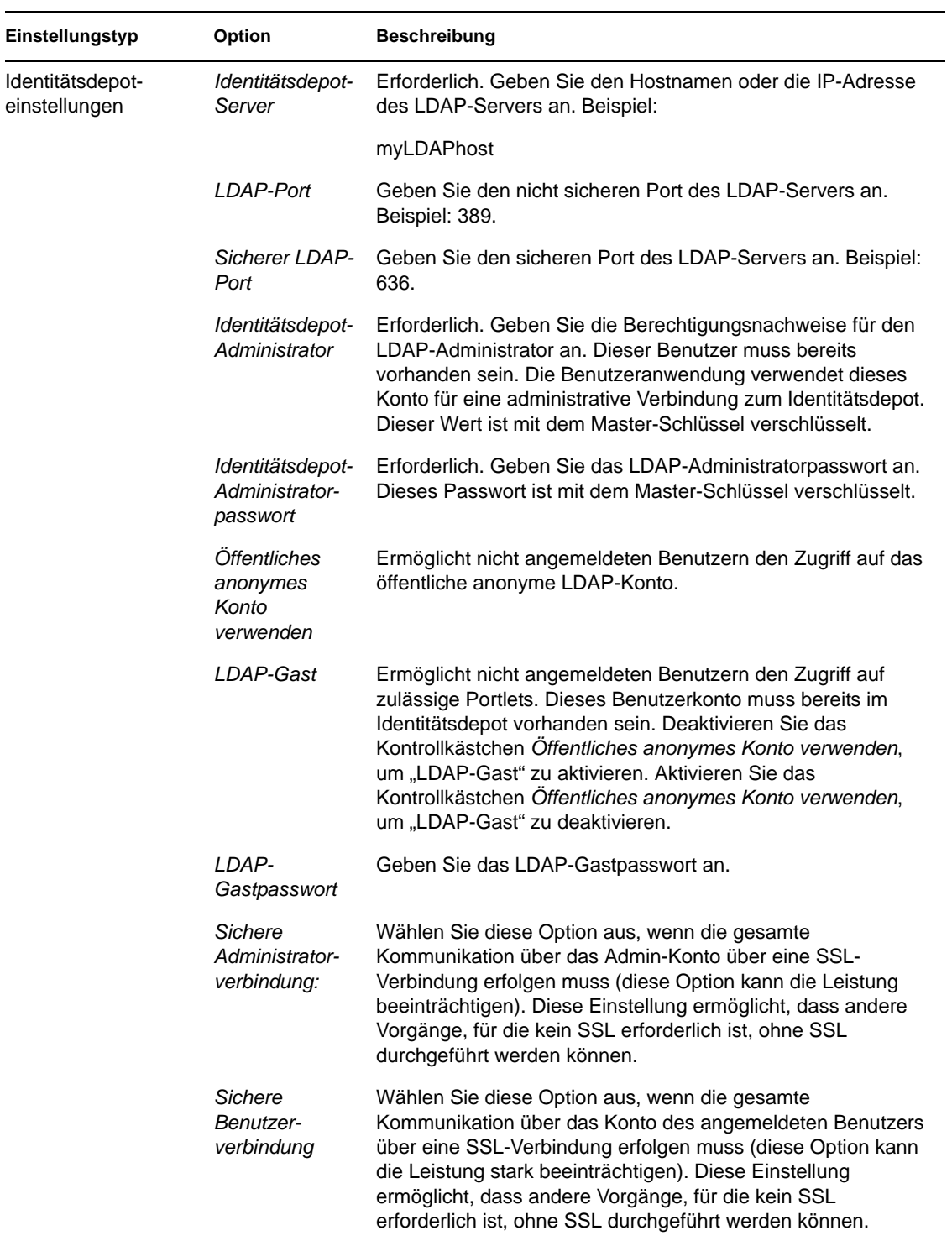

#### *Tabelle A-2 Benutzeranwendung - Konfiguration: Alle Optionen*

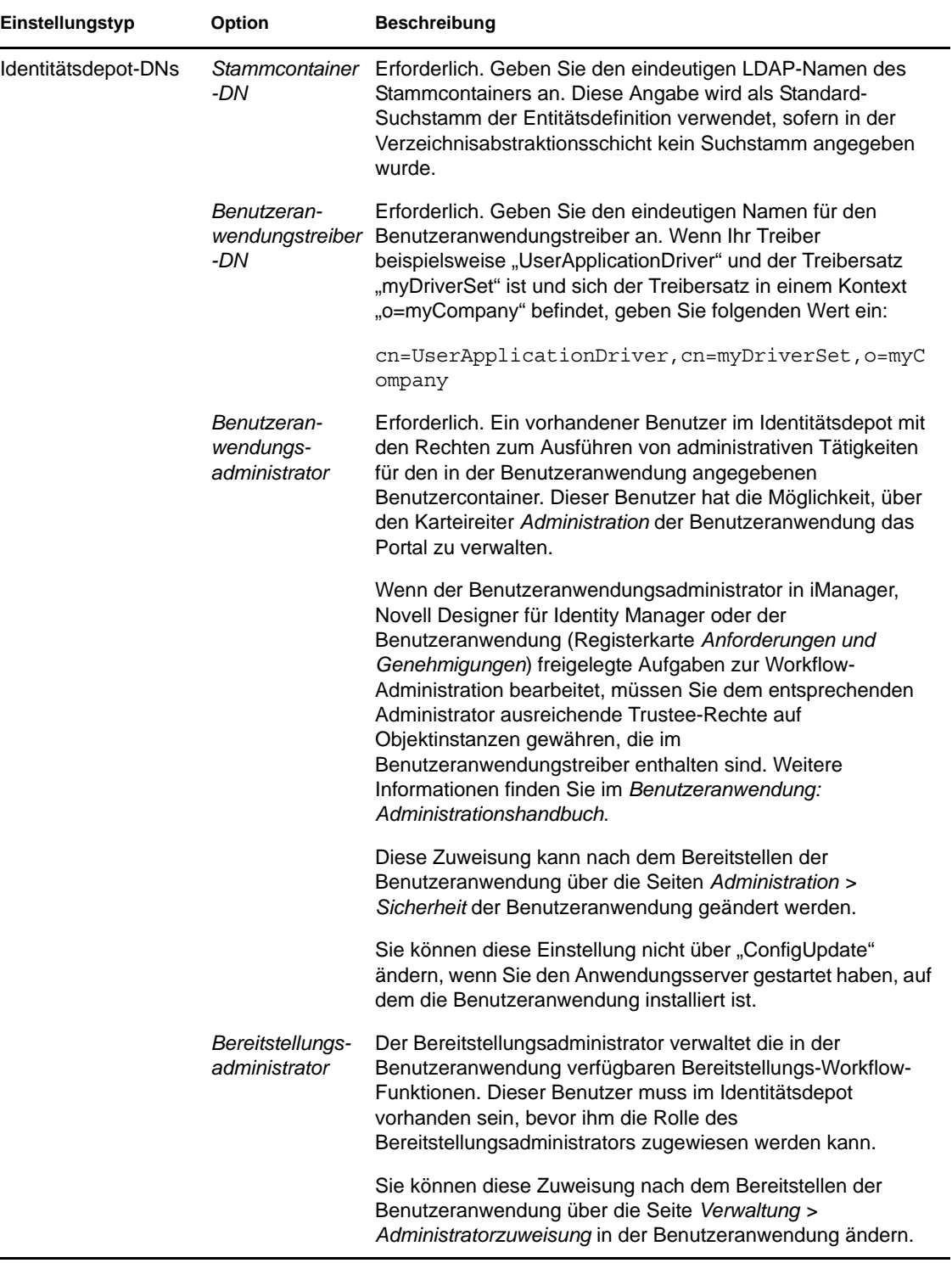

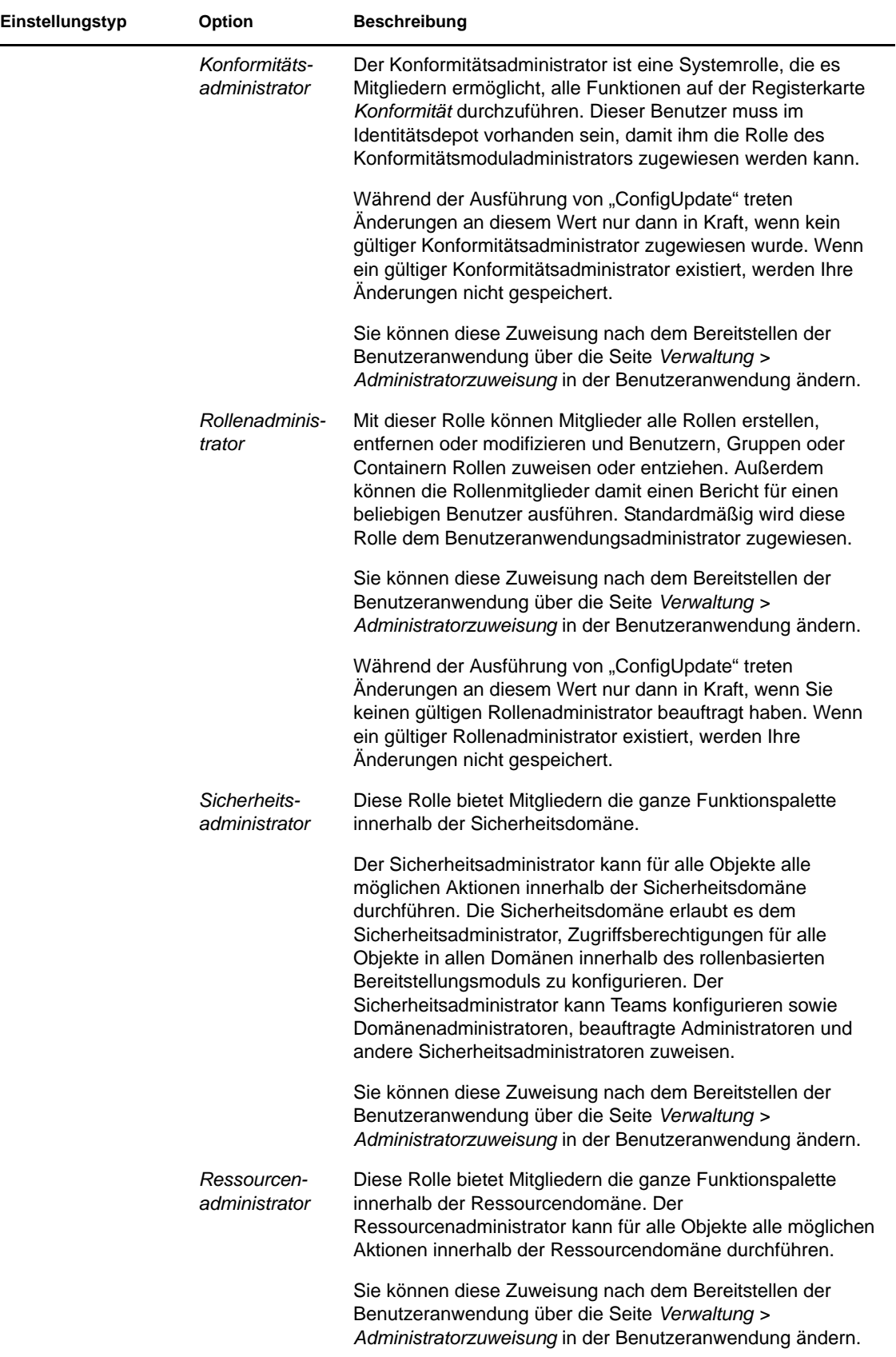

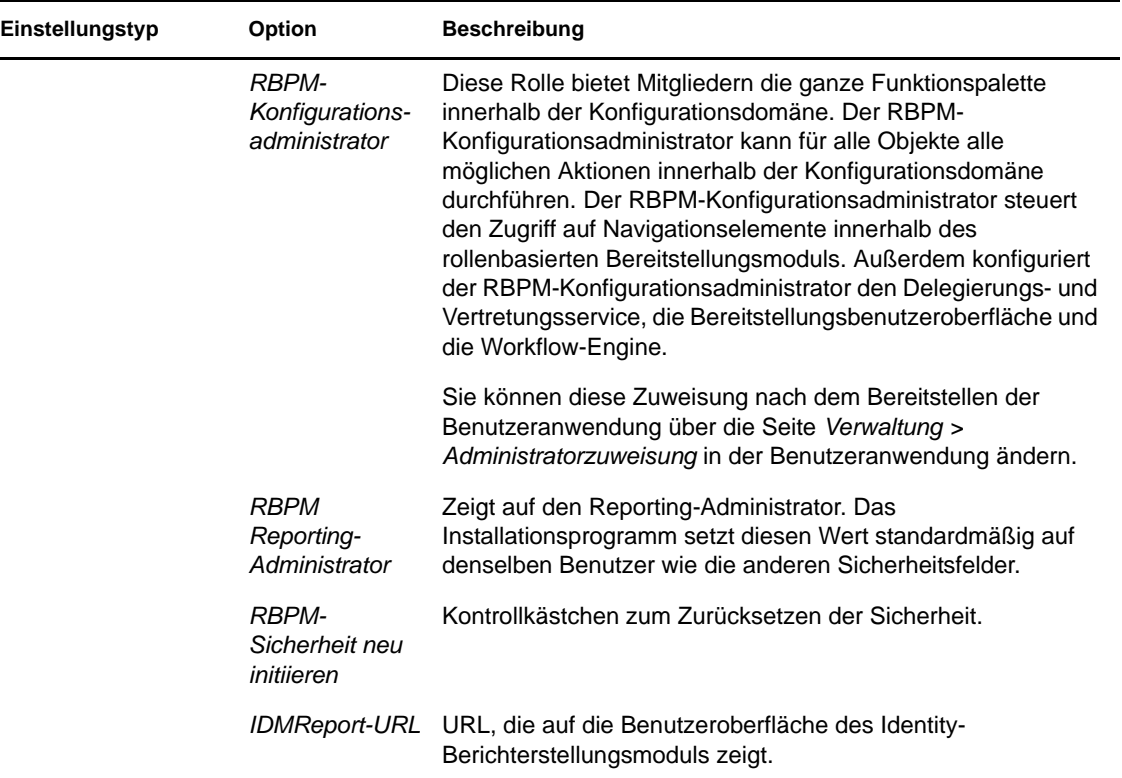

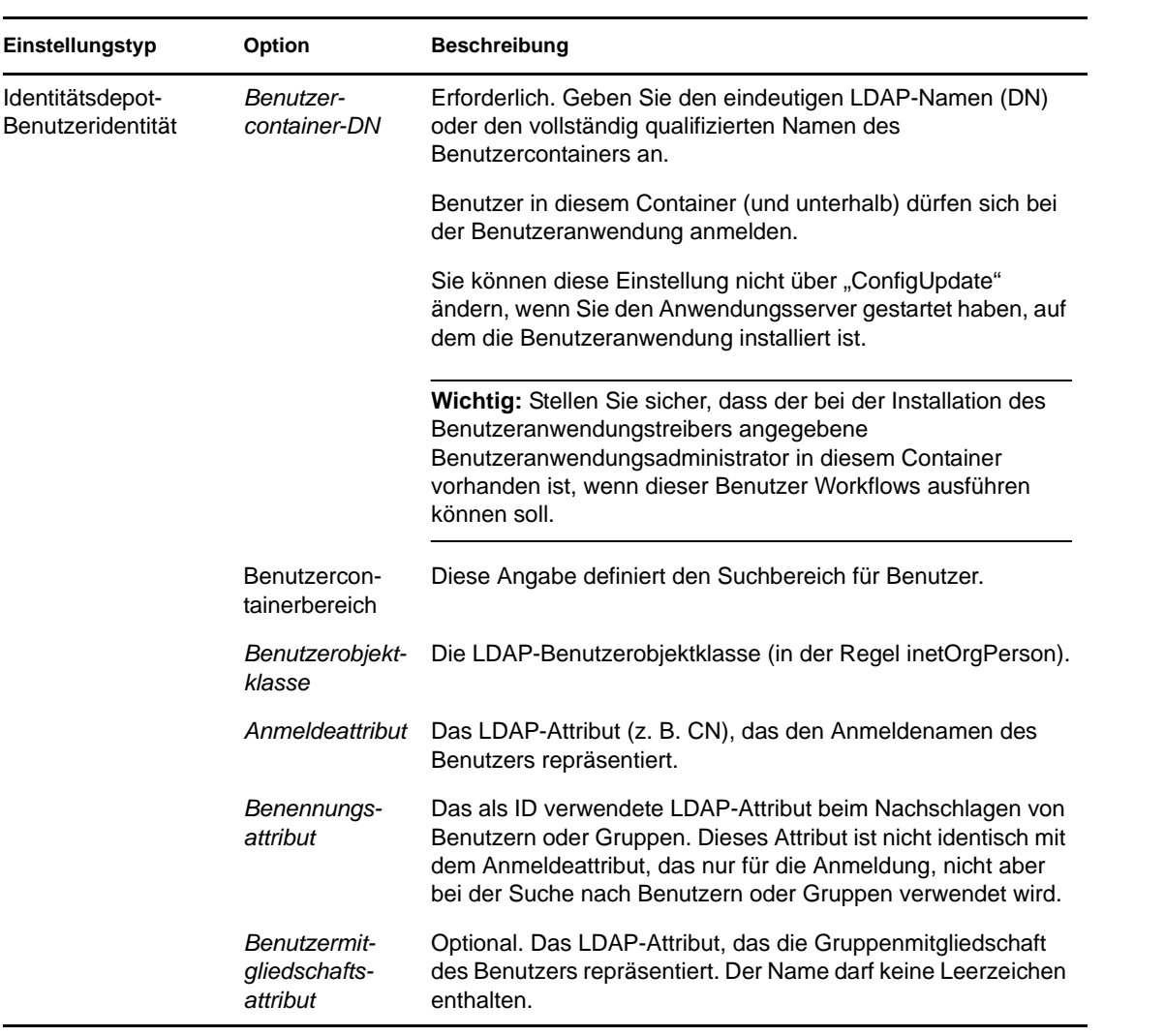

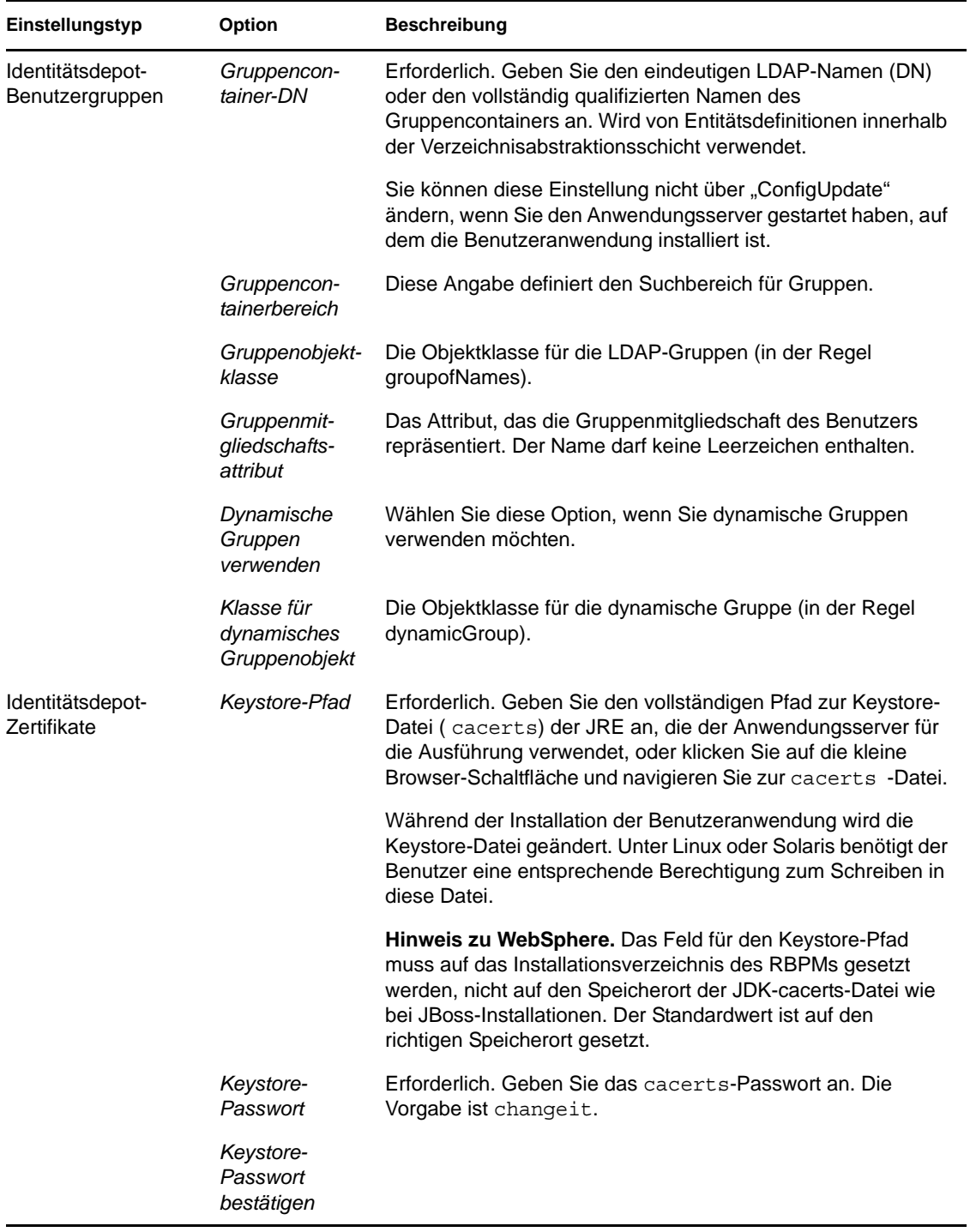

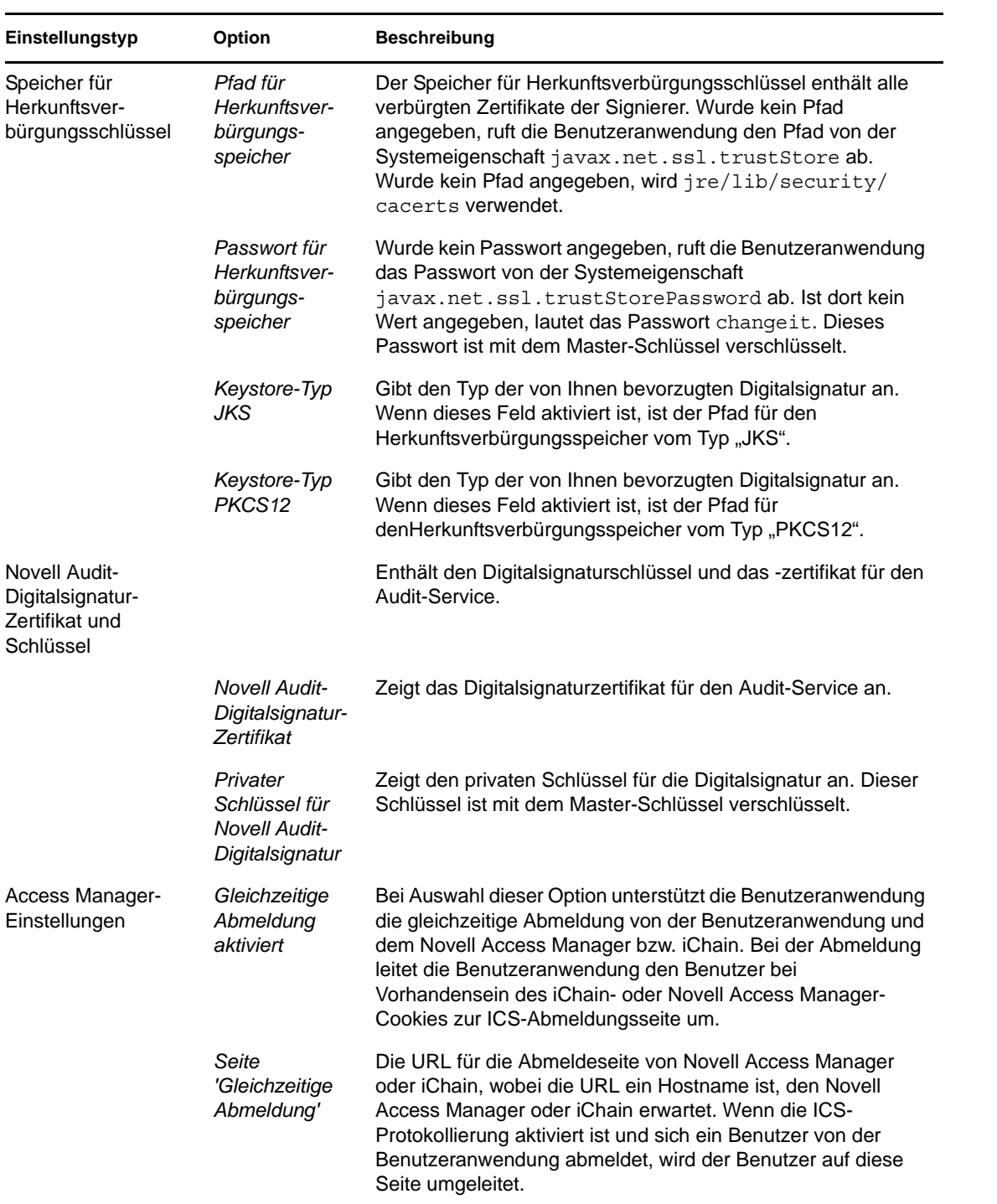

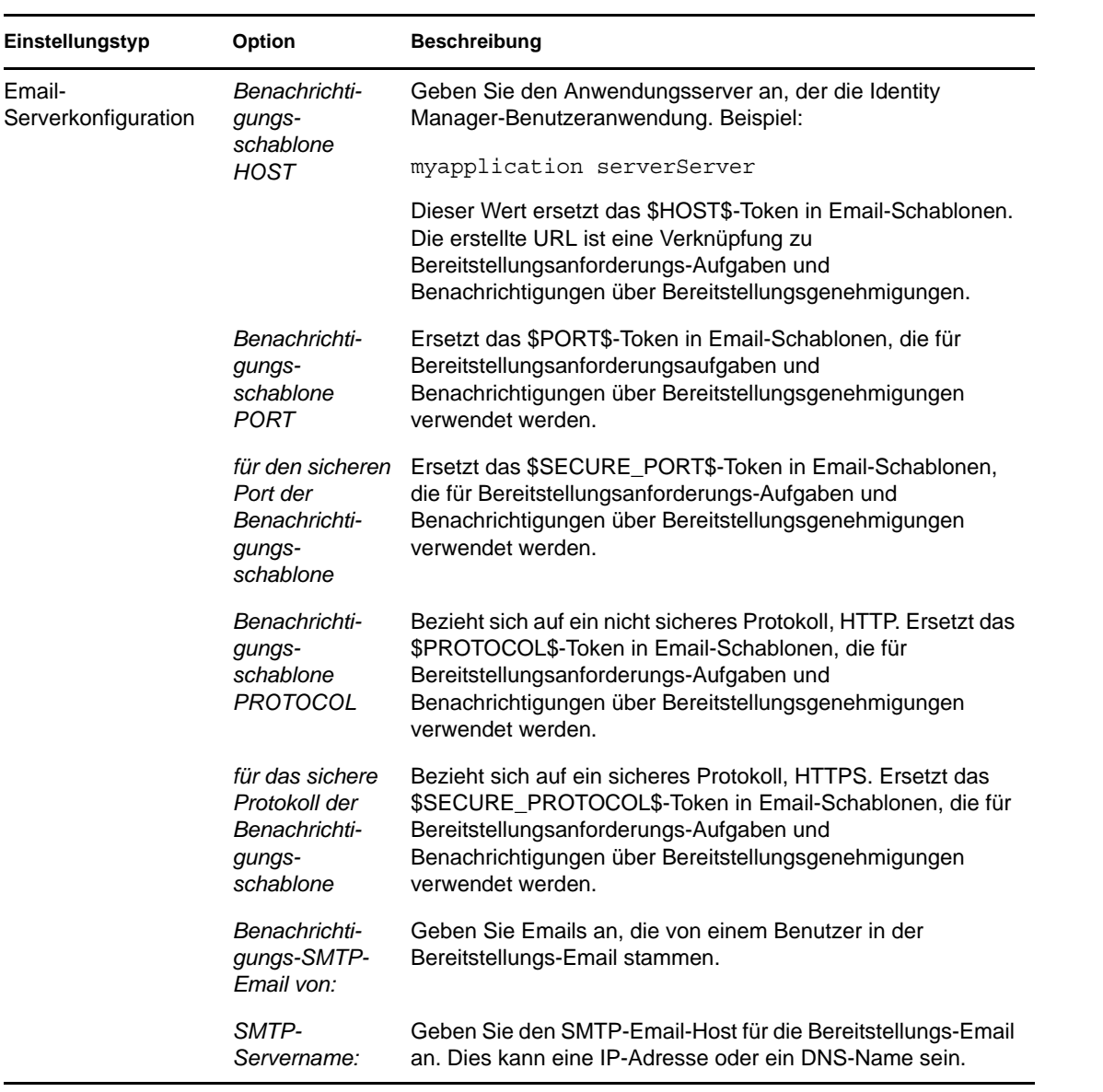

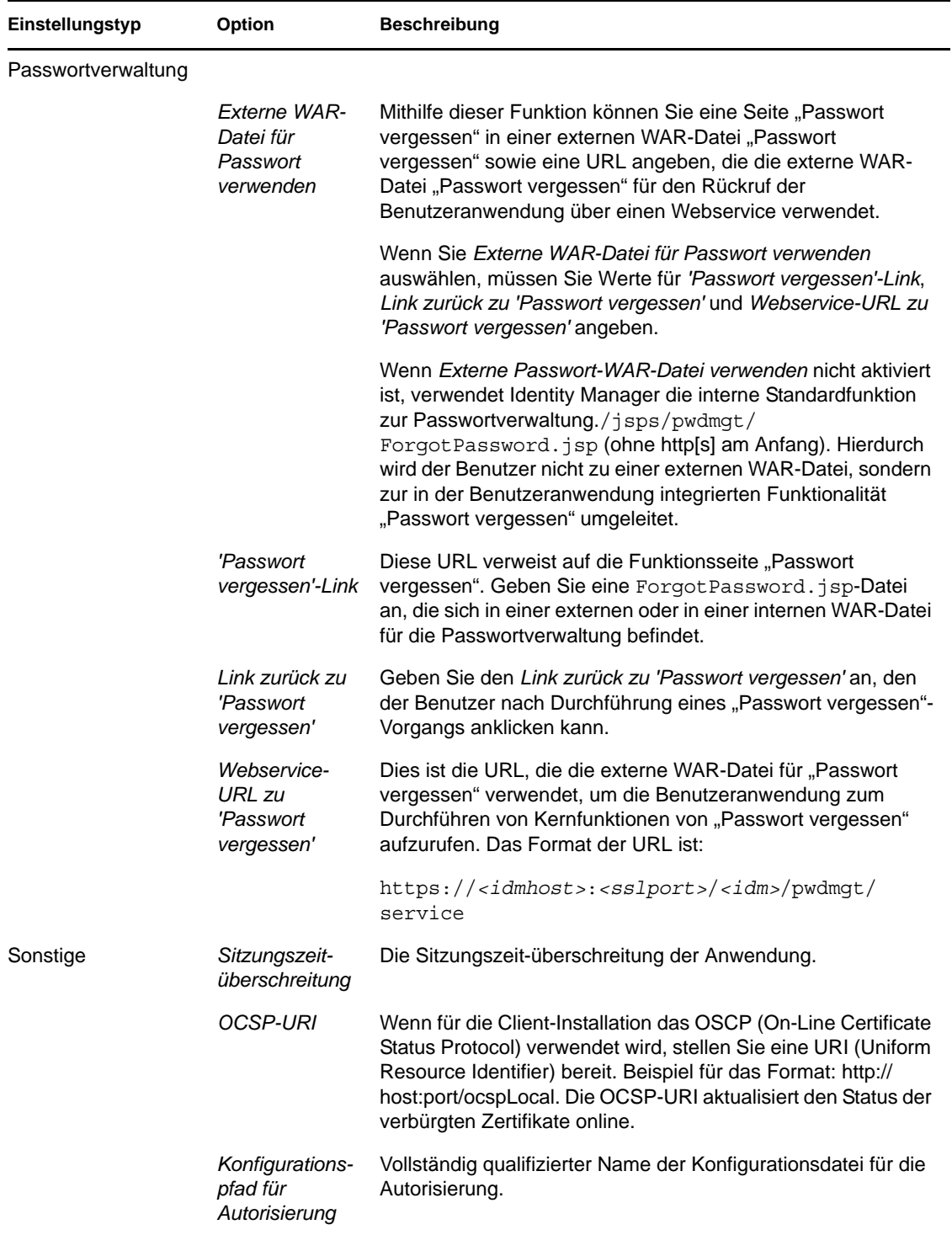

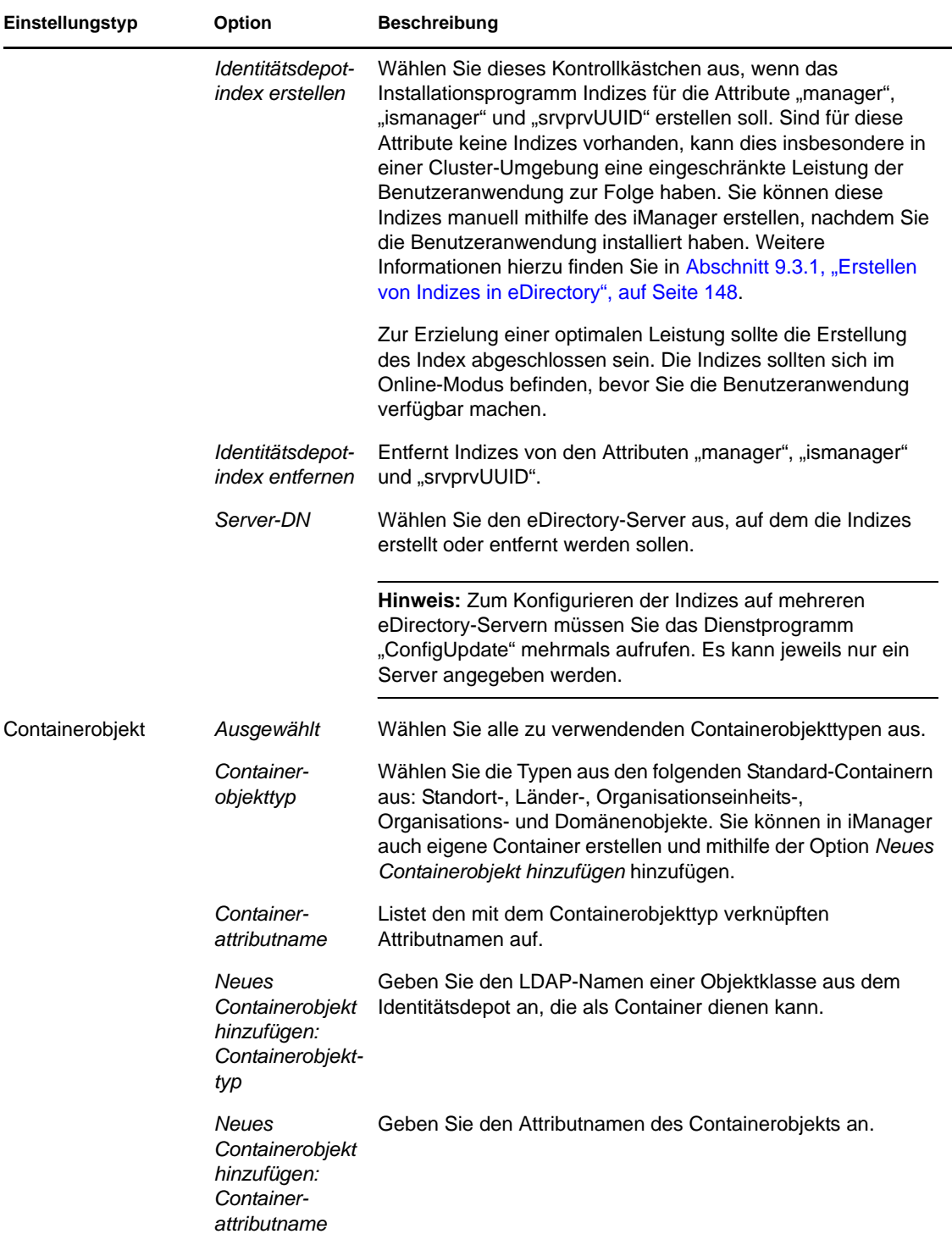